# MANUALDO<br>PRODUTO

div>  $\vee$ 

lass="left carousel-controls" (Control")<br>pan class="glyphicon glys<sup>on</sup> glyphico<br>pan class="sr-only">Prily">Previeus

Treetech

lass="right care **carous** control vphicon s vhicon vron pan class="glus **Acc/span>**  $n1y"$ >N pan class="dass

**Patured Contel** 

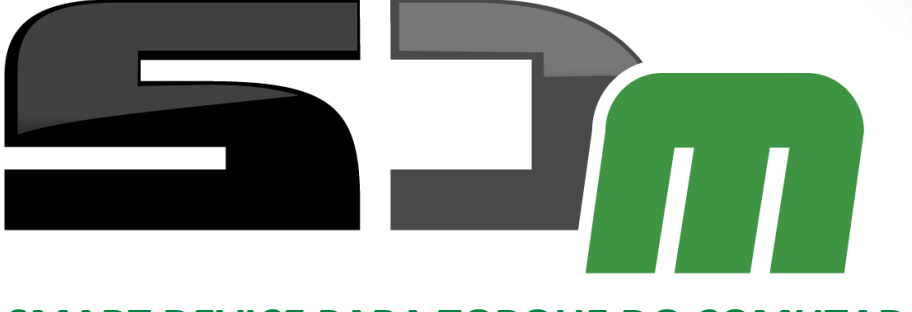

**SMART DEVICE PARA TORQUE DO COMUTADOR**

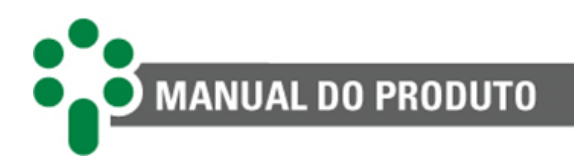

# **Sumário**

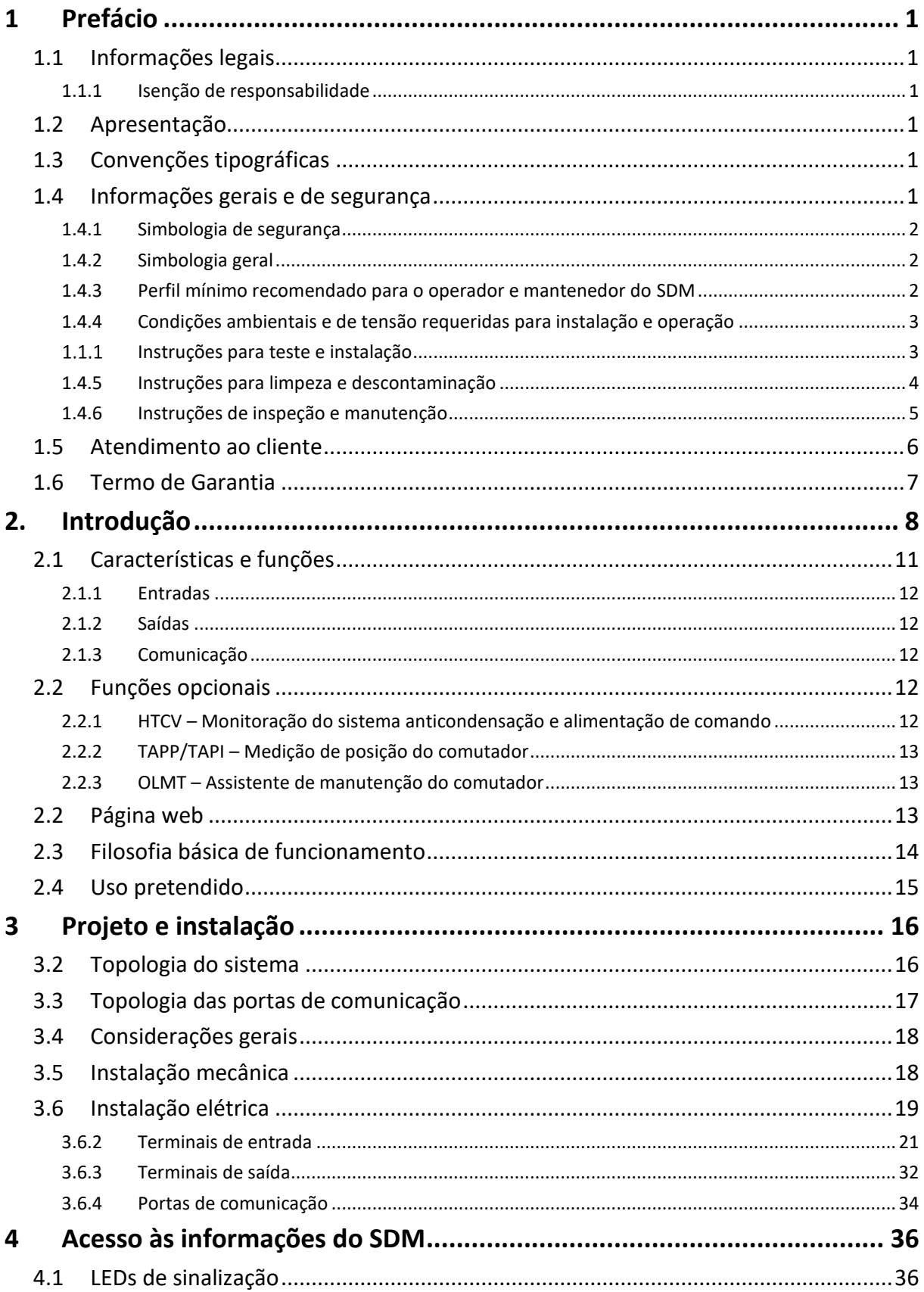

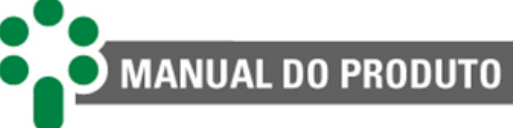

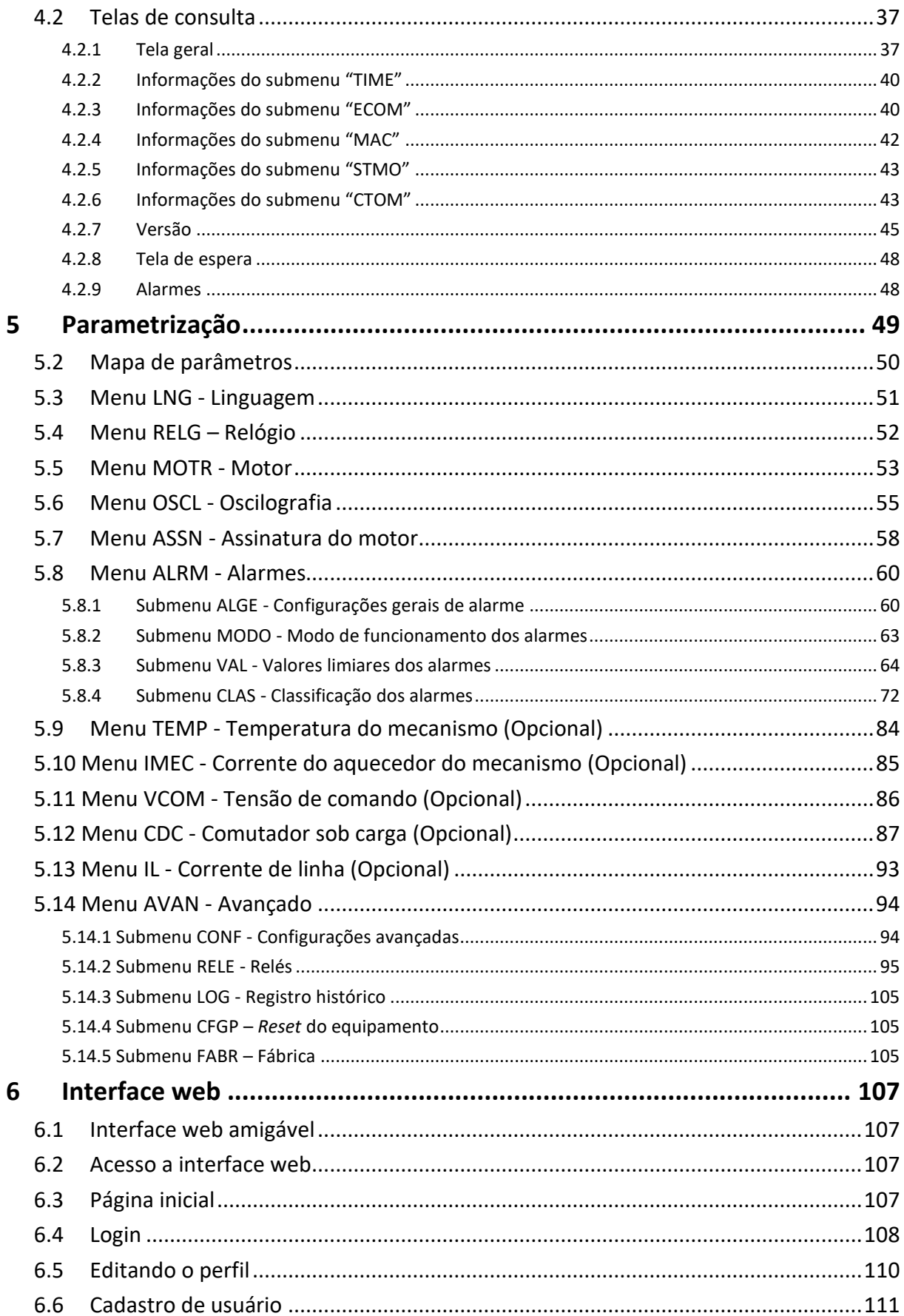

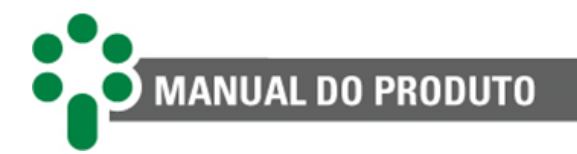

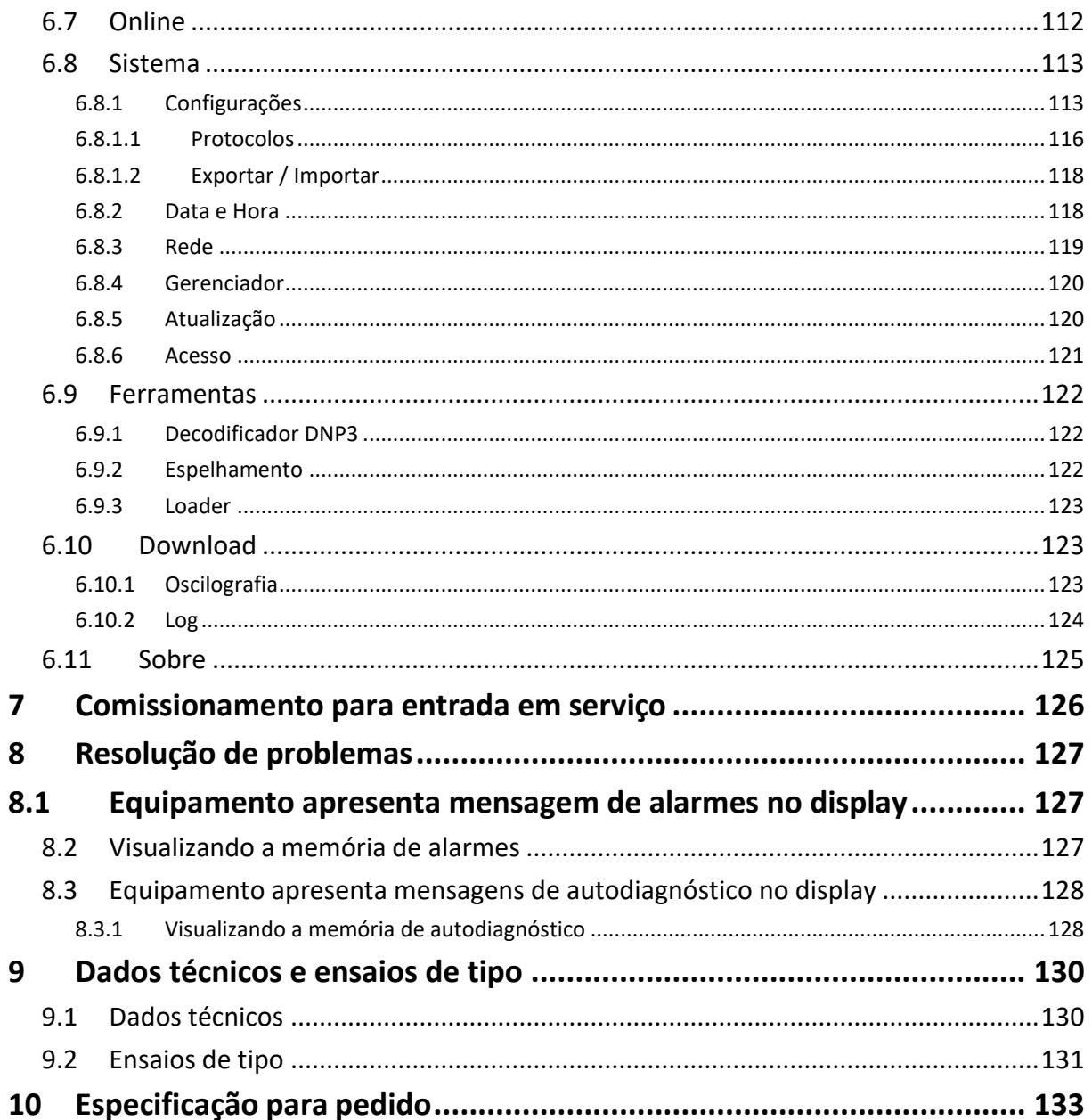

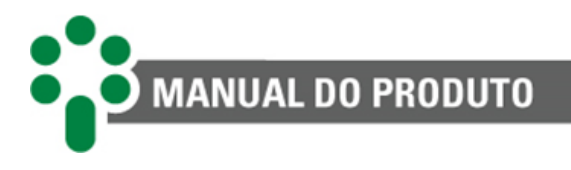

# **Índice de Ilustrações**

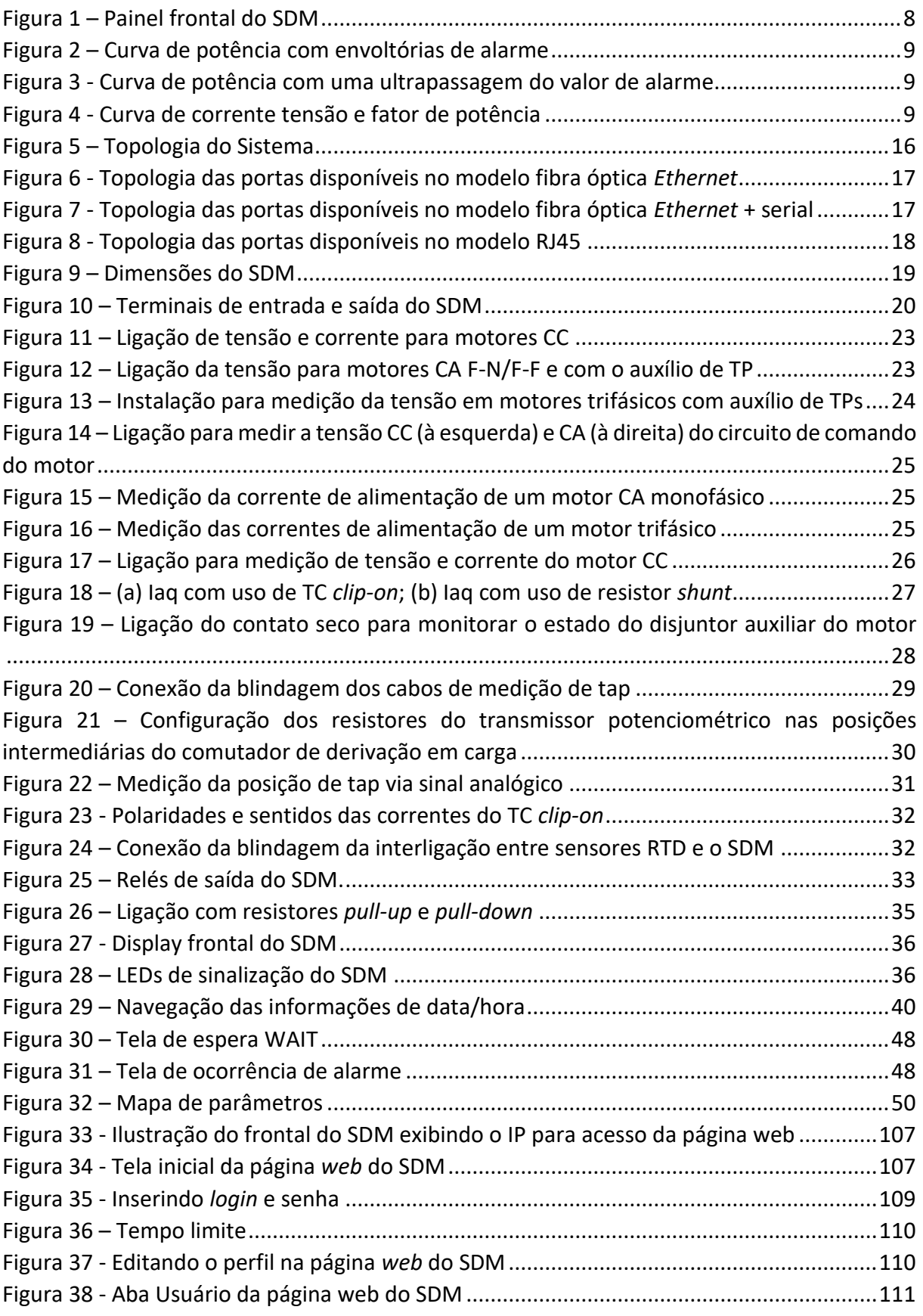

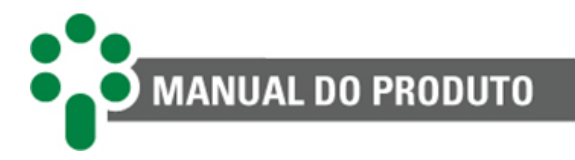

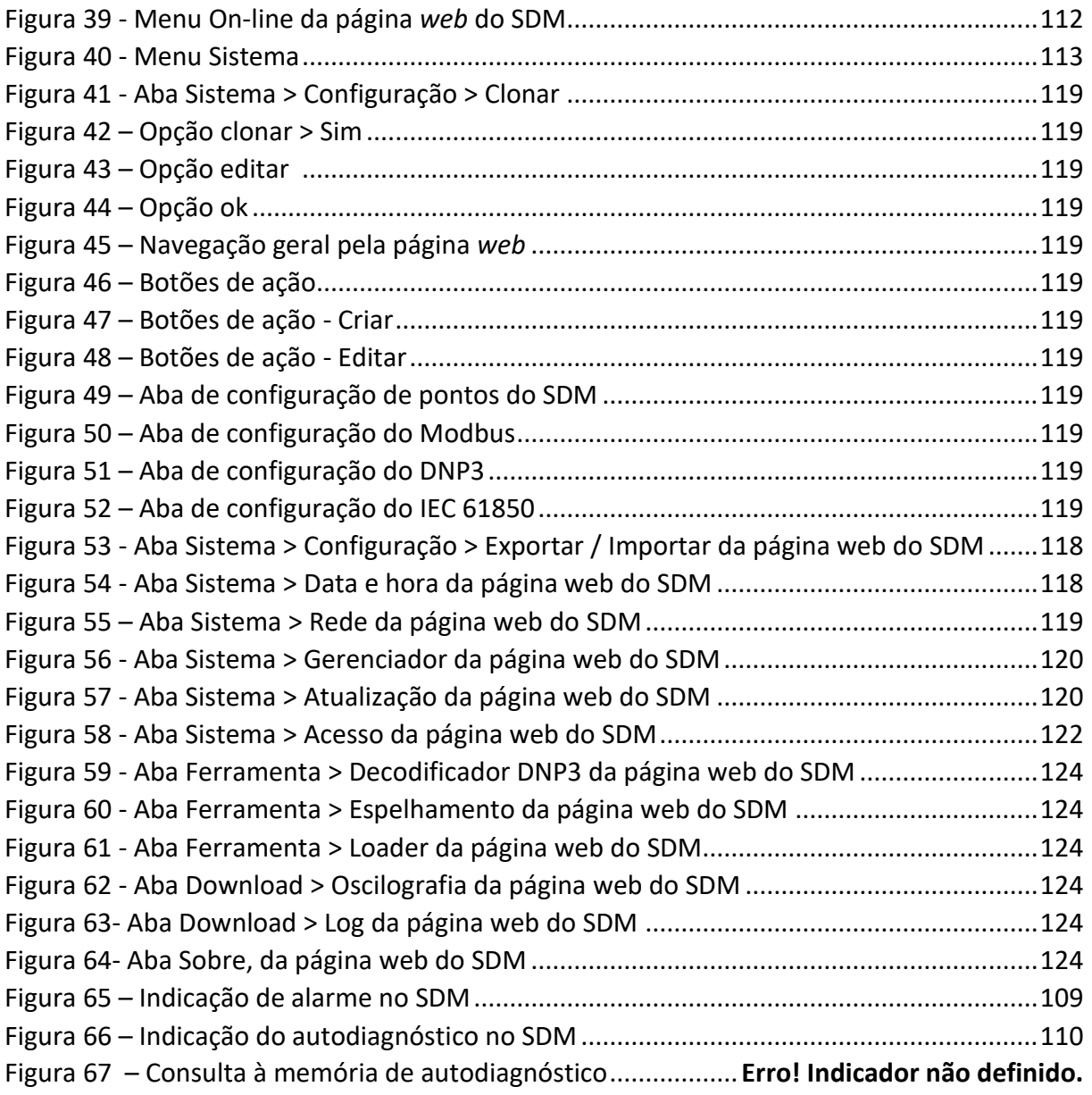

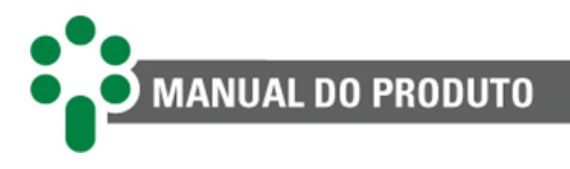

# **Índice de Tabelas**

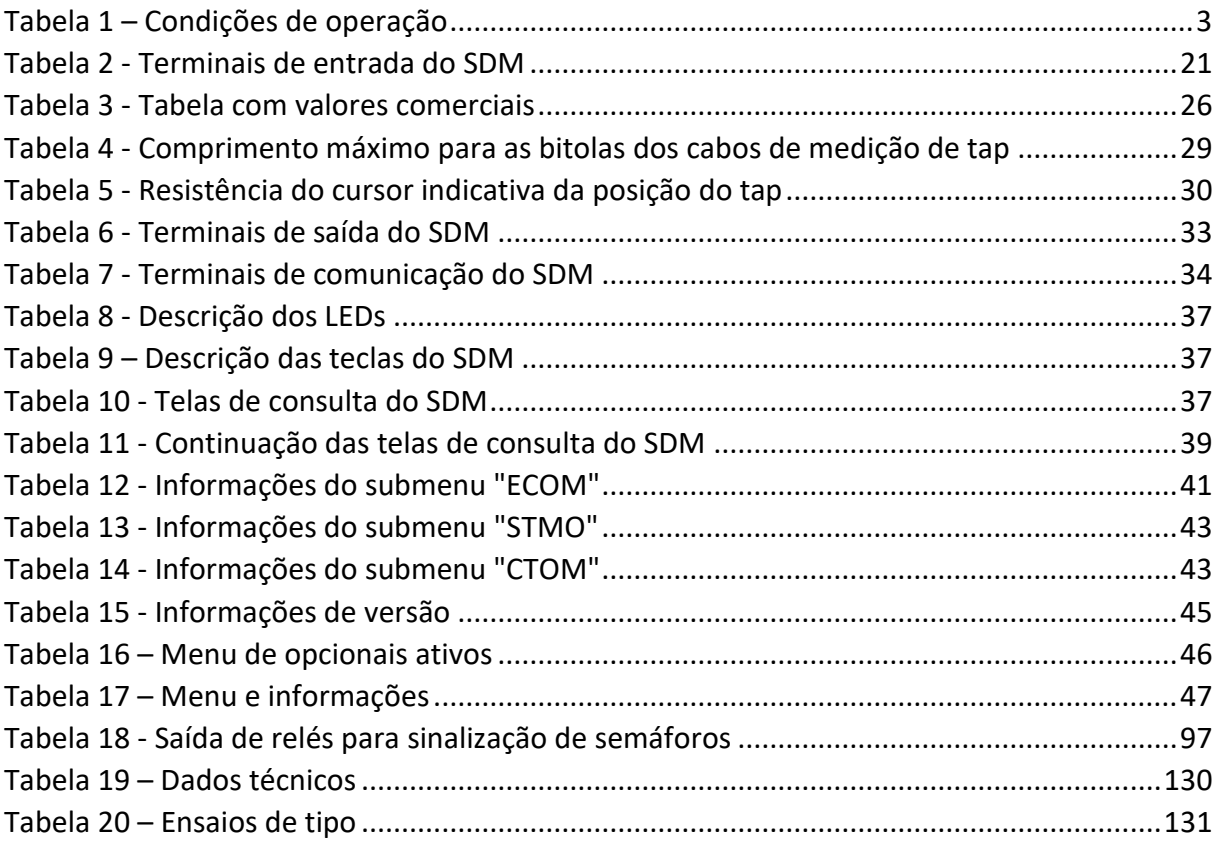

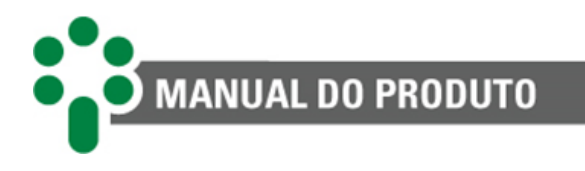

# <span id="page-7-0"></span>**1 Prefácio**

#### <span id="page-7-1"></span>**1.1 Informações legais**

**As informações contidas neste documento estão sujeitas a alterações sem aviso prévio.**

Este documento pertence à Treetech Tecnologia e não pode ser copiado, transferido a terceiros ou utilizado sem autorização expressa, nos termos da lei 9.610/98.

#### <span id="page-7-2"></span>**1.1.1 Isenção de responsabilidade**

A Treetech Tecnologia reserva o direito de fazer alterações sem aviso prévio em todos os produtos, circuitos e funcionalidades aqui descritos no intuito de melhorar a sua confiabilidade, função ou projeto. A Treetech Tecnologia não assume qualquer responsabilidade resultante da aplicação ou uso de qualquer produto ou circuito aqui descrito, também não transmite quaisquer licenças ou patentes sob seus direitos, nem os direitos de terceiros.

A Treetech Tecnologia pode possuir patente ou outros tipos de registros e direitos de propriedade intelectual descritos no conteúdo deste documento. A posse deste documento por qualquer pessoa ou entidade não confere a mesma nenhum direito sobre estas patentes ou registros.

#### <span id="page-7-3"></span>**1.2 Apresentação**

Este manual apresenta todas as recomendações e instruções para instalação, operação e manutenção do Monitor de Torque do Comutador - SDM.

#### <span id="page-7-4"></span>**1.3 Convenções tipográficas**

Em toda a extensão deste texto, foram adotadas as seguintes convenções tipográficas:

**Negrito:** Símbolos, termos e palavras que estão em negrito têm maior importância contextual. Portanto, atenção a estes termos.

*Itálico:* Termos em língua estrangeira, alternativos ou com seu uso fora da situação formal são colocados em itálico.

Sublinhado: Referências a documentos externos.

#### <span id="page-7-5"></span>**1.4 Informações gerais e de segurança**

Nesta seção serão apresentados aspectos relevantes sobre segurança, instalação e manutenção do SDM.

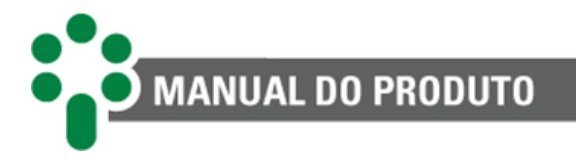

#### <span id="page-8-0"></span>**1.4.1 Simbologia de segurança**

Este manual utiliza três tipos de classificação de riscos, conforme mostrado abaixo:

#### **Aviso:**

Este símbolo é utilizado para destacar algumas observações, alertar o usuário para um procedimento operacional ou de manutenção potencialmente perigosa, que demanda maior cuidado na sua execução. Ferimentos leves ou moderados podem ocorrer, assim como danos ao equipamento.

#### **Cuidado:**

Este símbolo é utilizado para alertar o usuário para um procedimento operacional ou de manutenção potencialmente perigoso, onde extremo cuidado deve ser tomado. Ferimentos graves ou morte podem ocorrer. Possíveis danos ao equipamento serão irreparáveis.

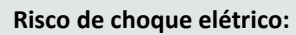

Este símbolo é utilizado para alertar o usuário para um procedimento operacional ou de manutenção que se não for estritamente observado, poderá resultar em choque elétrico. Ferimentos leves, moderados, graves ou morte podem ocorrer.

#### <span id="page-8-1"></span>**1.4.2 Simbologia geral**

Este manual utiliza os seguintes símbolos de propósito geral:

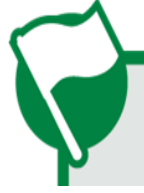

**Importante** Este símbolo é utilizado para evidenciar informações.

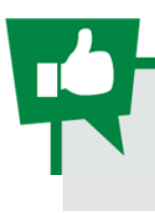

**Dica** Este símbolo representa instruções que facilitam o uso ou o acesso às funções no SDM.

#### <span id="page-8-2"></span>**1.4.3 Perfil mínimo recomendado para o operador e mantenedor do SDM**

A instalação, manutenção e operação de equipamentos em subestações de energia elétrica requerem cuidados especiais e, portanto, todas as recomendações deste manual, normas aplicáveis, procedimentos de segurança, práticas de trabalho seguras e bom julgamento devem ser utilizados durante todas as etapas de manuseio do Monitor de Torque do Comutador - SDM.

Somente pessoas autorizadas e treinadas, operadores e mantenedores deverão manusear este equipamento.

Para manusear o SDM, o profissional deverá:

**MANUAL DO PRODUTO** 

- 1. Estar treinado e autorizado a operar, aterrar, ligar e desligar o SDM, seguindo os procedimentos de manutenção de acordo com as práticas de segurança estabelecidas, estas sob inteira responsabilidade do operador e mantenedor do SDM;
- 2. Estar treinado no uso de EPIs, EPCs e primeiros socorros;
- 3. Estar treinado nos princípios de funcionamento do SDM, assim como a sua configuração;
- 4. Seguir as recomendações normativas a respeito de intervenções em quaisquer tipos de equipamentos inseridos em um sistema elétrico de potência.

#### <span id="page-9-0"></span>**1.4.4 Condições ambientais e de tensão requeridas para instalação e operação**

A tabela a seguir lista informações importante sobre os requisitos ambientais e de tensão.

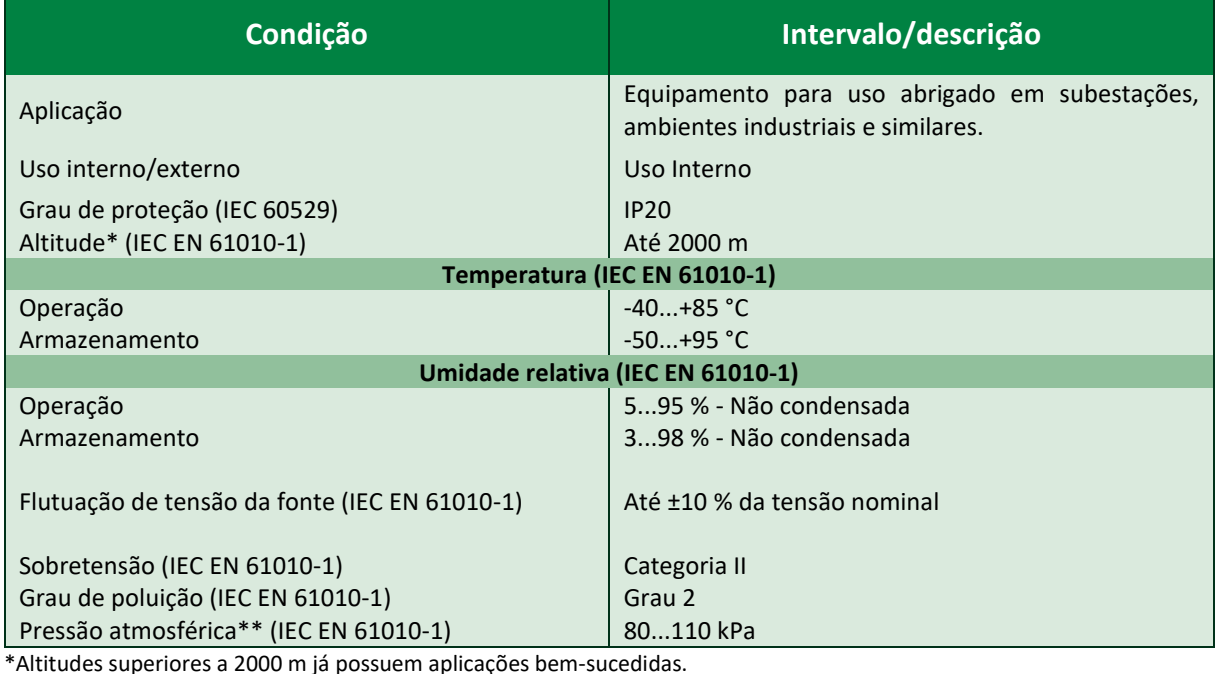

Tabela 1 - Condições de operação

\*\*Pressões inferiores a 80 kPa já possuem aplicações bem-sucedidas.

#### <span id="page-9-1"></span>**Instruções para teste e instalação**

Este manual deve estar disponível aos responsáveis pela instalação, manutenção e usuários do Monitor de Torque do Comutador - SDM.

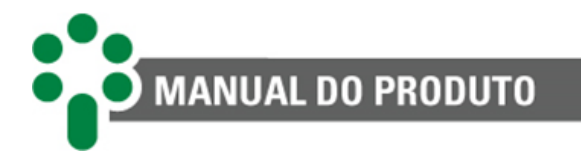

Para garantir a segurança dos usuários, proteção dos equipamentos e correta operação, os seguintes cuidados mínimos devem ser seguidos durante a instalação e manutenção do SDM.

- 1. Leia cuidadosamente este manual antes da instalação, operação e manutenção do SDM. Erros na instalação, manutenção ou nos ajustes do SDM podem causar alarmes indevidos, deixar de emitir alarmes pertinentes e assim, causar a má compreensão do real estado de saúde e funcionamento do transformador ou aplicação, visto que o SDM é projetado para suportar ambientes de subestações elétricas, contemplando também ambientes industriais e comerciais.
- 2. A instalação, ajustes e operação do SDM devem ser feitos por pessoas treinadas e familiarizadas com transformadores de potência, dispositivos de controle e circuitos de comando de equipamentos de subestações ou estar familiarizado e treinando para implementar o IED em sua aplicação, seja um motor, reator, painel ou instalação que deseje aplicar o SDM.
- 3. Atenção especial deve ser dada à instalação do SDM, incluindo o tipo e bitola dos cabos, local de instalação e colocação em serviço, incluindo a correta parametrização do equipamento.

O SDM deve ser instalado em um ambiente abrigado (um painel sem portas em uma sala de controle ou um painel fechado, em casos de instalação externa), que não exceda a temperatura e umidade especificada para o equipamento.

Não instalar o SDM próximo a fontes de calor como resistores de aquecimento, lâmpadas incandescentes e dispositivos de alta potência ou com dissipadores de calor. Também não é recomendada a sua instalação próximo a orifícios de ventilação ou onde possa ser atingido por fluxo de ar forçado, como a saída ou entrada de ventiladores de refrigeração ou dutos de ventilação forçada.

Caso o painel em que o SDM foi instalado tenha uma janela, utilize uma película G20 ou superior para impedir a incidência direta de luz solar (raios ultravioletas) no equipamento. Se o vidro desta janela for escuro, tal procedimento não é necessário.

#### <span id="page-10-0"></span>**1.4.5 Instruções para limpeza e descontaminação**

Seja cuidadoso ao limpar o SDM. Use **apenas** um pano úmido com sabão ou detergente diluído em água para limpar o gabinete, máscara frontal ou qualquer outra parte do equipamento. Não utilize materiais abrasivos, polidores, ou solventes químicos agressivos (tais como álcool ou acetona) em qualquer uma de suas superfícies.

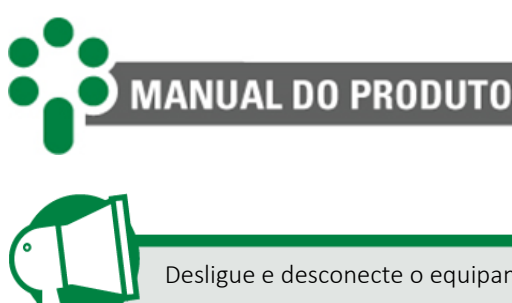

Desligue e desconecte o equipamento antes de realizar a limpeza de quaisquer partes do mesmo.

#### <span id="page-11-0"></span>**1.4.6 Instruções de inspeção e manutenção**

Para inspeção e manutenção do SDM, as seguintes observações devem ser seguidas:

Não abra seu equipamento. Nele não há partes reparáveis pelo usuário. Isto deve ser feito pela assistência técnica Treetech, ou técnicos por ela credenciados. Este equipamento é completamente livre de manutenção, sendo que inspeções visuais e operativas, periódicas ou não, podem ser realizadas pelo usuário. Estas inspeções não são obrigatórias.

Todas as partes deste equipamento deverão ser fornecidas pela Treetech, ou por um de seus fornecedores credenciados, de acordo com suas especificações. Caso o usuário deseje adquiri-los de outra forma, deverá seguir estritamente as especificações Treetech para isto. Assim o desempenho e segurança para o usuário e o equipamento não ficarão comprometidos. Se estas especificações não forem seguidas, o usuário e o equipamento podem estar expostos a riscos não previstos.

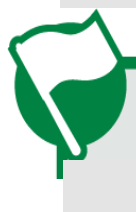

A abertura do SDM a qualquer tempo implicará na perda de garantia do produto. Nos casos de abertura indevida, a Treetech também não poderá garantir o seu correto funcionamento, independentemente do tempo de garantia ter ou não expirado.

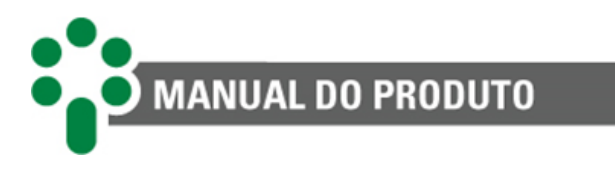

### <span id="page-12-0"></span>**1.5 Atendimento ao cliente**

Você já conhece a nossa plataforma on-line de atendimento ao cliente?

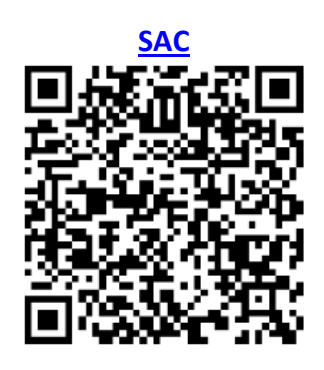

Na página do SAC está disponível o canal de comunicação rápido e direto com o nosso time de suporte. Tire dúvidas, resolva problemas e tenha em dia a aplicação do seu produto Treetech.

Também está disponível a base de conhecimento Treetech, incluindo catálogos, manuais, notas de aplicação, dúvidas frequentes e outros.

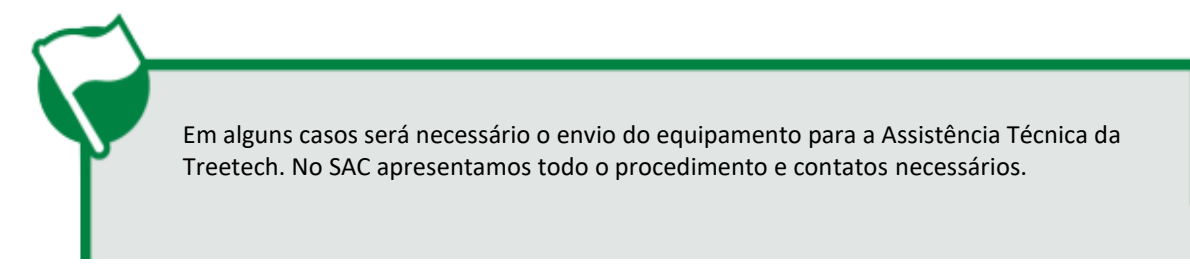

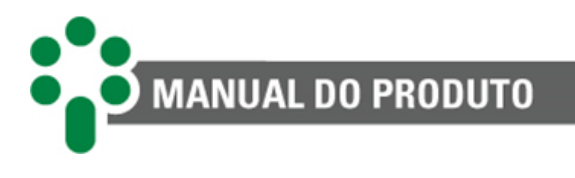

#### <span id="page-13-0"></span>**1.6 Termo de Garantia**

O Monitor de Torque do Comutador - SDM será garantido pela Treetech pelo prazo de 2 (dois) anos, contados a partir da data de aquisição, exclusivamente contra eventuais defeitos de fabricação ou vícios de qualidade que o tornem impróprio para o uso regular.

A garantia não abrangerá danos sofridos pelo produto, em consequência de acidentes, maus tratos, manuseio incorreto, instalação e aplicação incorreta, ensaios inadequados ou em caso de rompimento do selo de garantia.

A eventual necessidade de assistência técnica deverá ser comunicada à Treetech ou ao seu representante autorizado, com a apresentação do equipamento acompanhado do respectivo comprovante de compra.

Nenhuma garantia expressa ou subentendida, além daquelas citadas acima é provida pela Treetech. A Treetech não provê qualquer garantia de adequação do SDM a uma aplicação particular.

O vendedor não será imputável por qualquer tipo de dano a propriedades ou por quaisquer perdas e danos que surjam, estejam conectados, ou resultem da aquisição do equipamento, do desempenho dele ou de qualquer serviço possivelmente fornecido juntamente com o SDM.

Em nenhuma hipótese o vendedor será responsabilizado por prejuízos ocorridos, incluindo, mas não se limitando a: perdas de lucros ou rendimentos, impossibilidade de uso do SDM ou quaisquer equipamentos associados, custos de capital, custos de energia adquirida, custos de equipamentos, instalações ou serviços substitutos, custos de paradas, reclamações de clientes ou funcionários do comprador, não importando se os referidos danos, reclamações ou prejuízos estão baseados em contrato, garantia, negligência, delito ou qualquer outro. Em nenhuma circunstância o vendedor será imputado por qualquer dano pessoal, de qualquer espécie.

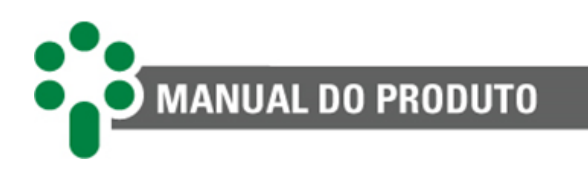

# <span id="page-14-0"></span>**2. Introdução**

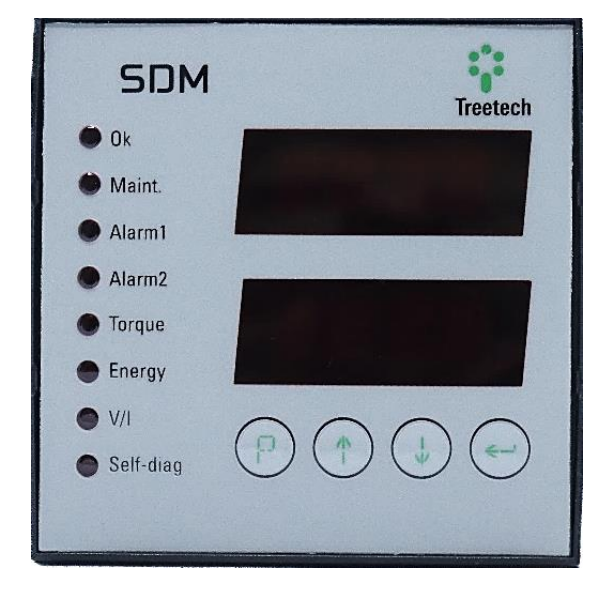

Figura 1 - Painel frontal do SDM

Por possuir partes móveis que chaveiam altas tensões e correntes, o Comutador de Derivação em Carga (CDC) é, estatisticamente, uma das principais fontes de falhas em transformadores, contribuindo para isso as falhas mecânicas. Para detectar esses defeitos em fase incipiente e reduzir a probabilidade de paradas inesperadas, o SDM monitora o torque do CDC, alertando para alterações na sua curva típica de operação (assinatura), que indicam falhas em desenvolvimento.

A energia para a operação do comutador é fornecida por um mecanismo motorizado, que exerce maior ou menor torque em cada etapa da comutação, criando uma assinatura típica, que em condições normais se repete a cada comutação realizada. Problemas mecânicos no comutador alterarão essa assinatura, permitindo a detecção em fase incipiente.

Como o torque desenvolvido pelo motor é proporcional à potência elétrica, o SDM monitora indiretamente medindo o consumo do motor, com o objetivo de detectar e emitir alarmes em caso de eventuais alterações nas assinaturas ou no tempo de comutação. Com isso as falhas mecânicas no comutador podem ser detectadas em fase ainda incipiente.

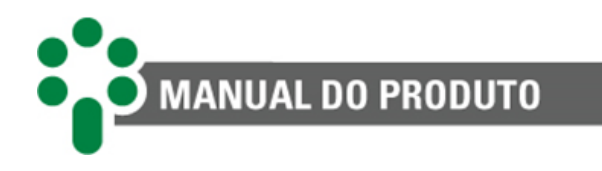

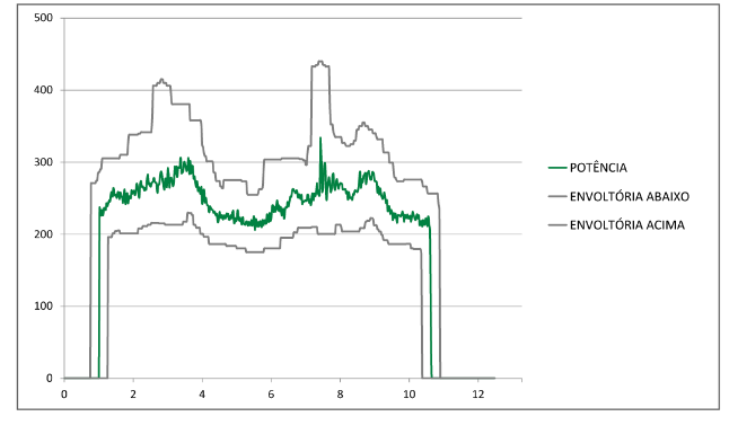

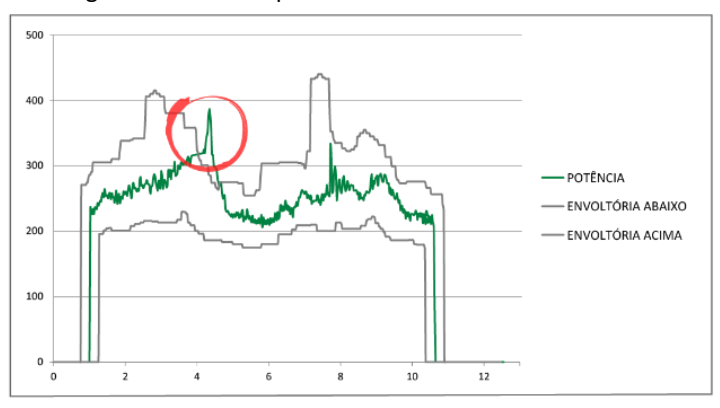

Figura 2 - Curva de potência com envoltórias de alarme

Figura 3 - Curva de potência com uma ultrapassagem do valor de alarme

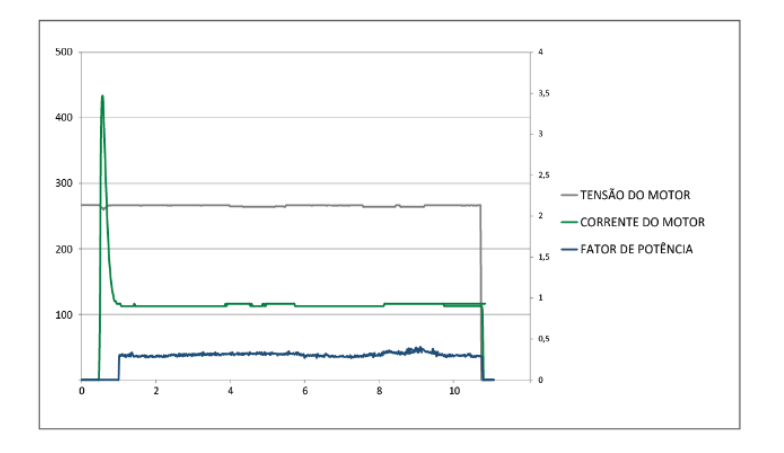

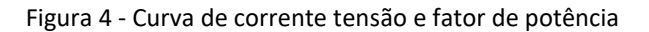

Curva de potência durante a operação do comutador:

- Neste exemplo, uma manobra com valores dentro das envoltórias de alarme geradas a partir do aprendizado de referência.

- Indicação de estado "Ok" no IED.

- Neste exemplo, uma manobra com valores ultrapassando as envoltórias de alarme.

- Indicação de alarme no IED e nos relés de saída.

Curva de corrente, tensão e fator de potência:

- Neste exemplo, valores de tensão, corrente e fator de potência durante a operação do comutador, que também podem ser obtidos nas oscilografias.

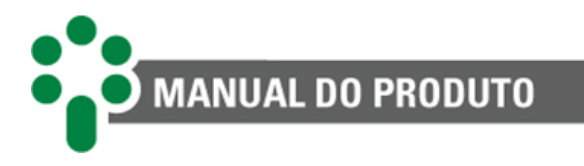

O Monitor de Torque do Comutador - SDM supervisiona diversas variáveis, conforme o modelo do equipamento utilizado (básico ou com opcionais).

- Oscilografia das correntes, tensões e potência consumida pelo motor durante as operações, em modo monofásico ou trifásico;
- Posição do tap do comutador, através de coroa potenciométrica ou entrada de corrente analógica 4 a 20 mA (opcional **TAPP/TAPI**);
- Temperatura do mecanismo de acionamento (opcional **HTCV**);
- Corrente do aquecedor anti-condensação do mecanismo de acionamento (opcional **HTCV**);
- Corrente de linha interrompida pelos contatos do comutador (opcional **OLMT**);
- Contato auxiliar de alarme de disjuntor do motor e/ou comando atuado (opcional **HTCV**).

Para o diagnóstico do CDC, o SDM correlaciona essas medições com algoritmos de engenharia especialistas, obtendo informações úteis para o diagnóstico e prognóstico, conforme aplicável:

- Assinatura de potência, energia e tempos gastos pelo motor durante a operação;
- Corrente de partida do motor;
- Tensões mínimas e máximas no motor durante a operação;
- Subtensão e sobretensão da alimentação do motor;
- Número de operações e tempo de serviço do comutador, totais e após a última manutenção (opcional **OLMT**);
- Integração da corrente comutada, indicativa de desgaste dos contatos do comutador, total e após a última manutenção (opcional **OLMT**);
- Tempo restante para manutenção por tempo de serviço, número de operações e integração da corrente comutada (opcional **OLMT**);
- Funcionamento do aquecedor do mecanismo, evitando condensação de água e oxidação (opcional **HTCV**);
- Temperatura do mecanismo de acionamento muito baixa ou alta (opcional **HTCV**).

Com as medições e cálculos dos algoritmos de engenharia, o SDM emite alarmes em caso de anormalidades, assim como avisos de manutenção com a antecedência programada pelo usuário, com acionamento de contatos de saída.

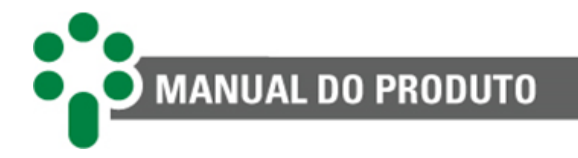

#### <span id="page-17-0"></span>**2.1 Características e funções**

#### **Hardware robusto**

IED (*Intelligent Electronic Device*) projetado especificamente para as condições de pátio de subestação (interferências, temperaturas extremas), operando em temperaturas de -40 a +85 °C. Total ausência de partes mecânicas para parametrização e calibração.

#### **Indicação local**

Indicação local da tensão, corrente e fator de potência do motor do comutador em display LED de alto brilho, legível em quaisquer condições de iluminação e temperatura.

#### **Monitoração da manobra do comutador**

Algoritmo de engenharia para cálculo do torque e energia utilizada durante a manobra, emitindo alarmes por energia e por curva de operação.

#### **Medição de tap do comutador**

Entradas para a indicação de posição do tap através de sensores potenciométricos ou entradas analógicas.

#### **Relógio interno**

Ajuste mantido por 48 horas em caso de falta de alimentação, sem o uso de baterias - Equipamento livre de manutenção.

#### **Entradas analógicas de tensão**

Entradas para até três tensões e quatro correntes para leitura da corrente de linha ou do aquecedor anti-condensação.

#### **Entradas analógicas de temperatura**

Entrada para sensor tipo Pt100 para medição da temperatura do mecanismo de acionamento, da temperatura ambiente ou outra que o usuário deseje.

#### **Autodiagnóstico**

Relés de autodiagnóstico, para indicação de falhas internas e falhas de integração com equipamentos periféricos, como outros sensores.

#### **Entradas e saídas digitais**

Entradas para o sinal digital do estado do disjuntor de alimentação do motor do comutador. Relés de saída para indicações de alarme e autodiagnóstico.

#### **Portas de comunicação**

Porta de comunicação serial RS-485 para integração a sistemas de supervisão ou de monitoração remota. Protocolos de comunicação abertos Modbus® RTU e DNP3 RTU.

#### **Sistema operacional embarcado**

O SDM possui sistema operacional embarcado, customizado pela Treetech. Isso garante maior estabilidade e confiabilidade de operação do *firmware* do produto, além de ser a prova de futuro.

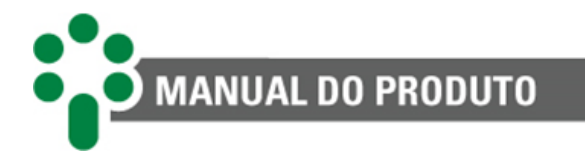

#### <span id="page-18-0"></span>**2.1.1 Entradas**

- $\checkmark$  3 entradas de tensão VMT para medição de tensão de alimentação das três fases do motor ou tensão do comutador;
- $\checkmark$  4 entradas de corrente sendo 3 para medir as correntes de fase do motor do comutador e 1 para medição da corrente de linha aquecimento do sistema de calefação, mecanismo de acionamento do comutador;
- $\checkmark$  1 entrada para contato auxiliar do disjuntor do motor DJMAL;
- $\checkmark$  1 entrada para medição de tap por coroa potenciométrica (opcional);
- $\checkmark$  1 Entrada para medição de tap por sinal analógico (opcional);
- $\checkmark$  1 entrada para sensor de temperatura RTD do tipo Pt100 com auto-calibração, precisão de 0,2 % do fim de escala e alta estabilidade em larga faixa de temperatura ambiente.

#### <span id="page-18-1"></span>**2.1.2 Saídas**

 $\checkmark$  Saídas para 5 relés programáveis, sendo 3 relés reversíveis e 2 relés normalmente aberto para acionamentos de alarmes, desligamento, autodiagnóstico e outras operações.

#### <span id="page-18-2"></span>**2.1.3 Comunicação**

- ✓ Uma porta de comunicação serial RS-485;
- ✓ Protocolo de comunicação Modbus®RTU e DNP3, com suporte para *timestamp*, capazes de sinalizar eventos como alarmes, desligamentos etc., com precisão de 1 ms.

#### <span id="page-18-3"></span>**2.2 Funções opcionais**

De acordo com o pedido, o SDM pode ser fornecido com uma ou mais das funções opcionais listadas a seguir.

#### <span id="page-18-4"></span>**2.2.1 HTCV – Monitoração do sistema anticondensação e alimentação de comando**

Monitoração do funcionamento do sistema anticondensação pela medição da corrente do aquecedor e temperatura do painel. Também habilita o monitoramento da tensão de comando do comutador por meio da tensão de entrada.

O bom funcionamento dessa função requer a correta ligação da tensão de comando, de sensores de corrente TC e de sensores de temperatura Pt100 ao equipamento.

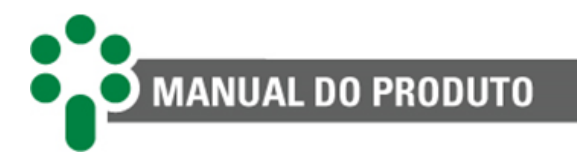

#### <span id="page-19-0"></span>**2.2.2 TAPP/TAPI – Medição de posição do comutador**

Permite ligar uma coroa potenciométrica ou um sinal analógico para indicação da posição de tap do comutador no SDM. O SDM pode usar essa medida para auxiliar nos cálculos do assistente de manutenção do comutador, outra função opcional do SDM. Para leitura da posição de tap por sinal analógico o opcional é representado pelo nome "TAPI".

#### <span id="page-19-1"></span>**2.2.3 OLMT – Assistente de manutenção do comutador**

Este item opcional expande as funcionalidades do SDM, provendo várias informações adicionais:

- Número de operações e tempo de serviço do comutador, totais e após a última manutenção;
- Integração da corrente comutada, indicativa de desgaste dos contatos do comutador, total e após a última manutenção. Também permite medir a corrente de linha (LC);
- Tempo restante para manutenção por tempo de serviço, número de operações.

#### <span id="page-19-2"></span>**2.2 Página web**

#### **Interface web amigável**

Utilizando das mais novas tecnologias de HTML5 e *Bootstrap*, todo o gerenciamento e configuração do SDM são feitos diretamente na interface web do equipamento, sem necessidade de licença ou instalação de software proprietário.

#### **Supervisão remota da rede**

É possível supervisionar o status de comunicação e estatísticas de erros do SDM.

O acesso aos detalhes do IED permite acompanhar os valores de medição em tempo real.

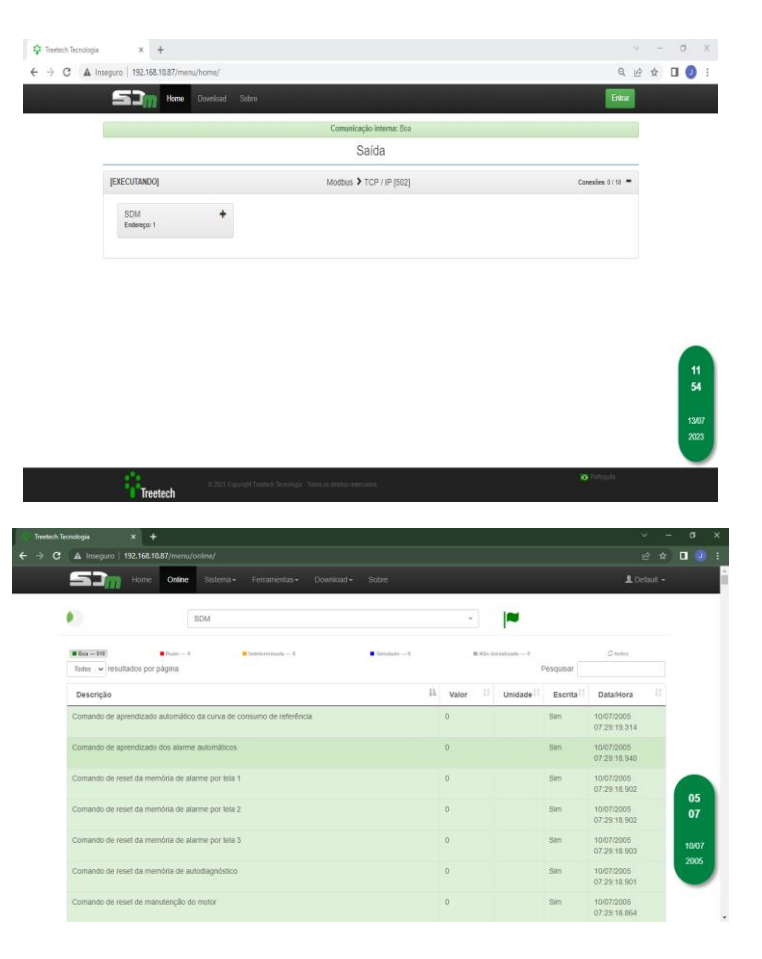

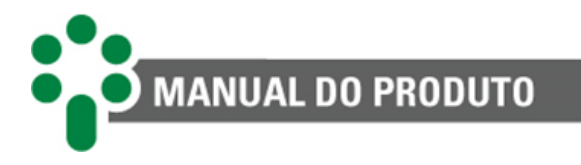

#### <span id="page-20-0"></span>**2.3 Filosofia básica de funcionamento**

O Comutador de Derivações sob Carga (CDC) é uma das principais fontes de falhas em transformadores de potência, devido principalmente à existência de partes móveis que conduzem e interrompem altas correntes enquanto submetidas a elevados potenciais elétricos.

Além das falhas térmicas, alguns dos modos de falha comuns em comutadores são de natureza mecânica, seja no mecanismo de acionamento motorizado, seja no próprio comutador, podendo indiretamente levar a falhas com alto grau de severidade.

A energia necessária para o acionamento mecânico do comutador é fornecida por um mecanismo motorizado que, dependendo do esforço realizado para vencer cada etapa do processo de comutação, exercerá um maior ou menor torque, de forma a criar uma curva típica de torque de operação (assinatura ou impressão digital) que, em condições normais, se repete de forma semelhante a cada comutação realizada. Esta assinatura é obtida por uma oscilografia da corrente e tensão do motor durante a sua operação.

Alterações no funcionamento mecânico do comutador provocarão alterações nesta assinatura, permitindo detectar falhas mecânicas ainda em fase incipiente.

Como o torque desenvolvido por um motor elétrico é proporcional à potência mecânica, e esta por sua vez é proporcional à potência elétrica consumida, o torque pode ser monitorado indiretamente medindo o consumo do motor, considerando ainda que o objetivo final seja detectar alterações no torque ao longo da vida do comutador, e não efetuar medições exatas do valor absoluto do torque.

O SDM efetua a monitoração on-line do torque desenvolvido pelo motor no decorrer das diversas etapas da comutação, permitindo a detecção de falhas mecânicas no comutador antes que estas atinjam um grau de severidade que poderia causar problemas de maiores proporções.

Para efetuar o cálculo do torque, o SDM realiza a monitoração da corrente consumida pelo motor durante o seu funcionamento. A monitoração da tensão neste caso é opcional, mas altamente recomendada já que com ela é possível obter outras variáveis importantes para uma avaliação global do estado do conjunto mecânico. O motor do comutador pode ter alimentação em tensão alternada trifásica ou monofásica em 50 Hz ou 60 Hz, além de tensão contínua. Cada tipo de alimentação possui um modelo de engenharia específico, o que permite ao SDM realizar sua função independente de qual alimentação o motor receba.

Além disto, o SDM pode monitorar a corrente do aquecedor anticondensação, a corrente de linha, a posição do comutador e a temperatura do mecanismo de acionamento, propiciando um diagnóstico completo do sistema mecânico de acionamento do comutador.

É possível programar níveis de alarmes independentes para cada grandeza. Caso ocorra uma condição de alarme o SDM atuará contatos secos reversíveis, permitindo que os responsáveis logo tomem as atitudes cabíveis.

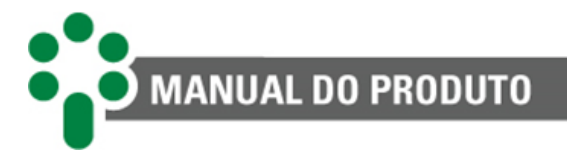

Para alguns contatos de saída, independentemente do modo de funcionamento, o contato com a função oposta também fica disponível (reversível). Desta forma, lógicas diversas de aquisição de dados podem ser realizadas sem a necessidade de duplicação ou inversão dos contatos. O SDM possui um relé de autodiagnóstico, sinalizando qualquer condição de falha de medição, falta de alimentação auxiliar ou falha interna ao aparelho. Este contato também é reversível.

Além disso, o SDM permite armazenar dados e eventos passados em um log de até 10389 registros em uma memória circular, que pode ter seu período de gravação ajustado de acordo com a necessidade do usuário. Para realizar o download do *log* e oscilografias, a Treetech disponibiliza o software ou uma planilha para tal. Essa função é disponível para download somente em Modbus® RTU. As informações armazenadas na memória de massa são:

- Data e hora dos eventos;
- Alarmes ocorridos;
- Autodiagnósticos ocorridos;
- Medições efetuadas.

#### <span id="page-21-0"></span>**2.4 Uso pretendido**

O SDM monitora indiretamente o consumo do motor, que está relacionado ao torque desenvolvido, pois é proporcional à potência elétrica. A energia para operar o comutador é fornecida por um mecanismo motorizado que aplica torque variável em cada etapa da comutação, resultando em uma assinatura típica que se repete a cada comutação. Ao medir o consumo do motor, o SDM identifica variações anormais nas assinaturas do torque do comutador. Essas alterações podem indicar desgaste, problemas de lubrificação ou falhas estruturais.

O SDM pode ser fornecido com uma ou mais funções opcionais. Caso desejar, uma das alternativas é utilizar o SDM para indicar a posição do tap do Comutador de Derivação sob Carga (CDC), ativando o comando opcional TAPP/TAPI.

Além disso, é possível expandir ainda mais as funcionalidades do SDM, ao ativar o comando OLMT (Assistente de Manutenção do Comutador). Essa ativação fornece várias informações adicionais, como o número de operações realizadas, o tempo de serviço do comutador e a integração da corrente comutada. Também são fornecidos dados como o tempo restante para manutenção com base no tempo de serviço e o número total de operações realizadas.

Outra função opcional é o HTCV, onde permite que o SDM seja utilizado para monitorar o funcionamento do sistema anticondensação através da medição da corrente do aquecedor e temperatura do painel.

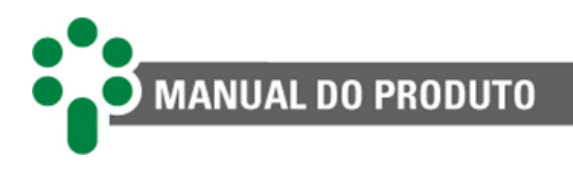

# <span id="page-22-0"></span>**3 Projeto e instalação**

#### <span id="page-22-1"></span>**3.2 Topologia do sistema**

O SDM possui uma topologia básica, relacionando suas entradas com suas saídas, mas dependendo da existência ou não das funções opcionais associadas, essa topologia pode ter alguns elementos incluídos em seu escopo. Vale acrescentar que nem todos os opcionais podem estar ativos ao mesmo tempo.

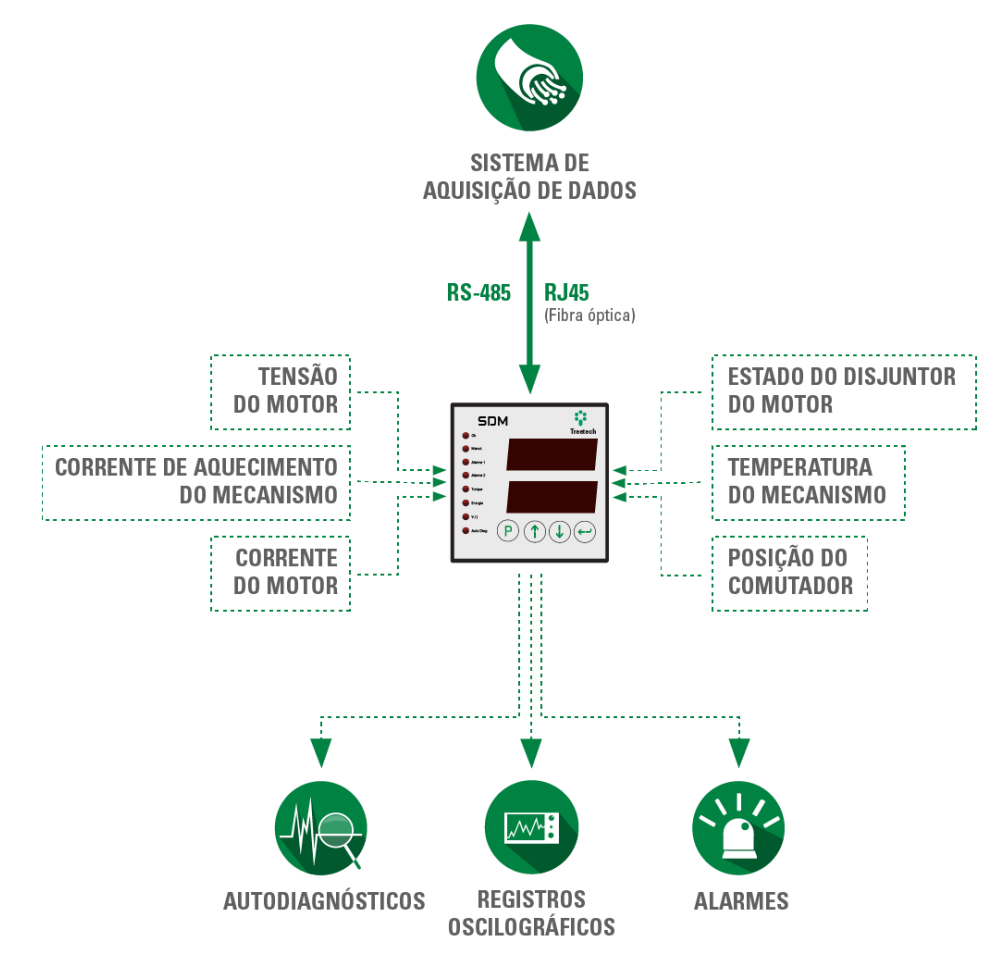

Figura 5 – Topologia do Sistema

<span id="page-22-2"></span>Os itens **necessários** para instalação do sistema são:

- Smart Device para Torque do Comutador SDM;
- TCs externos de janela com núcleo seccionável (*clip-on*). A quantidade variará de acordo com a aplicação (monofásica ou trifásica) e deverá constar no pedido de compra;\*
- TP auxiliar. A quantidade variará de acordo com a aplicação, (monofásica ou trifásica) e deverá constar no pedido de compra;\*
- Cabo blindado de três vias para conexão do sensor tipo RTD e medição de tap;\*
- Cabo par-trançado blindado duas vias para comunicação serial RS-485 ou três vias para RS-232;\*

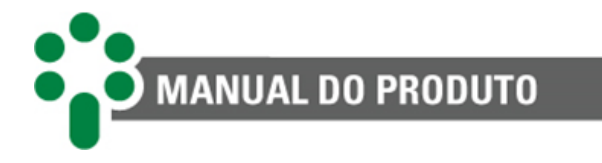

- Local adequado para instalação ou painel de instalação rápida da Treetech;\*
- Pt100 para medição de temperatura;\*
- Resistor *Shunt* para medição de correntes contínuas.\*

\*Acessórios adquiridos mediante solicitação e conforme necessidade de aplicação.

#### <span id="page-23-0"></span>**3.3 Topologia das portas de comunicação**

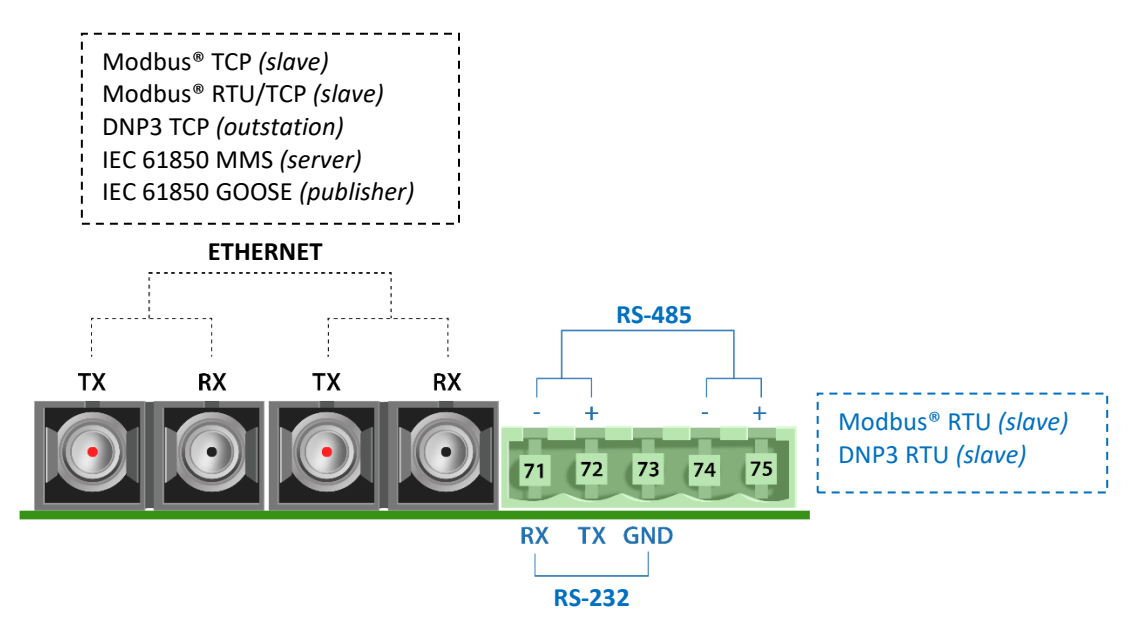

Figura 6 - Topologia das portas disponíveis no modelo fibra óptica *Ethernet*

<span id="page-23-1"></span>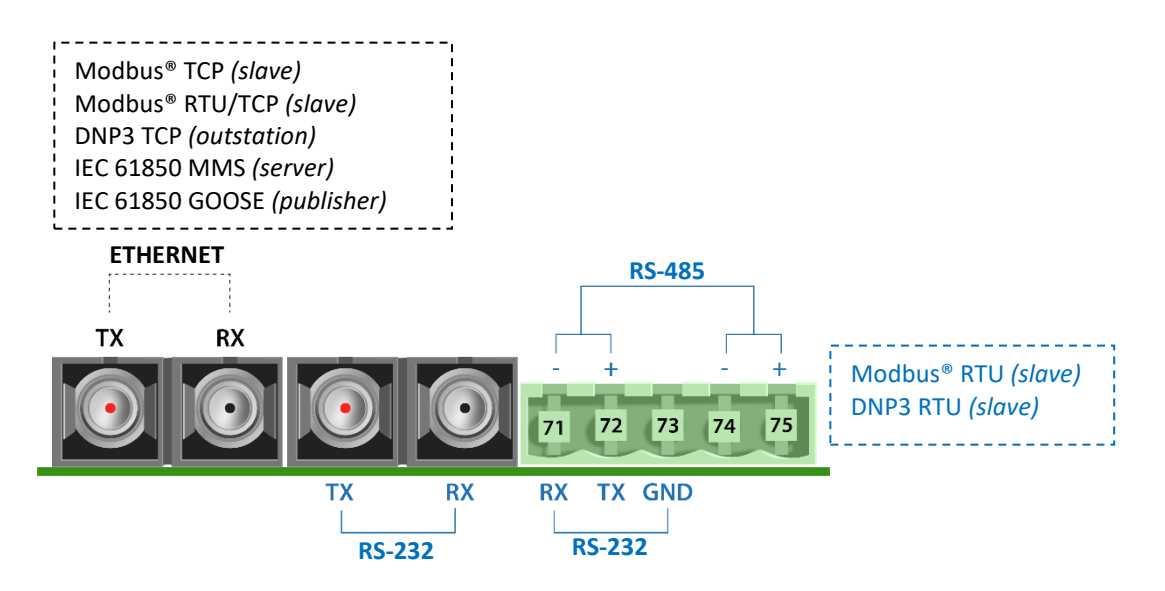

<span id="page-23-2"></span>Figura 7 - Topologia das portas disponíveis no modelo fibra óptica *Ethernet* + serial

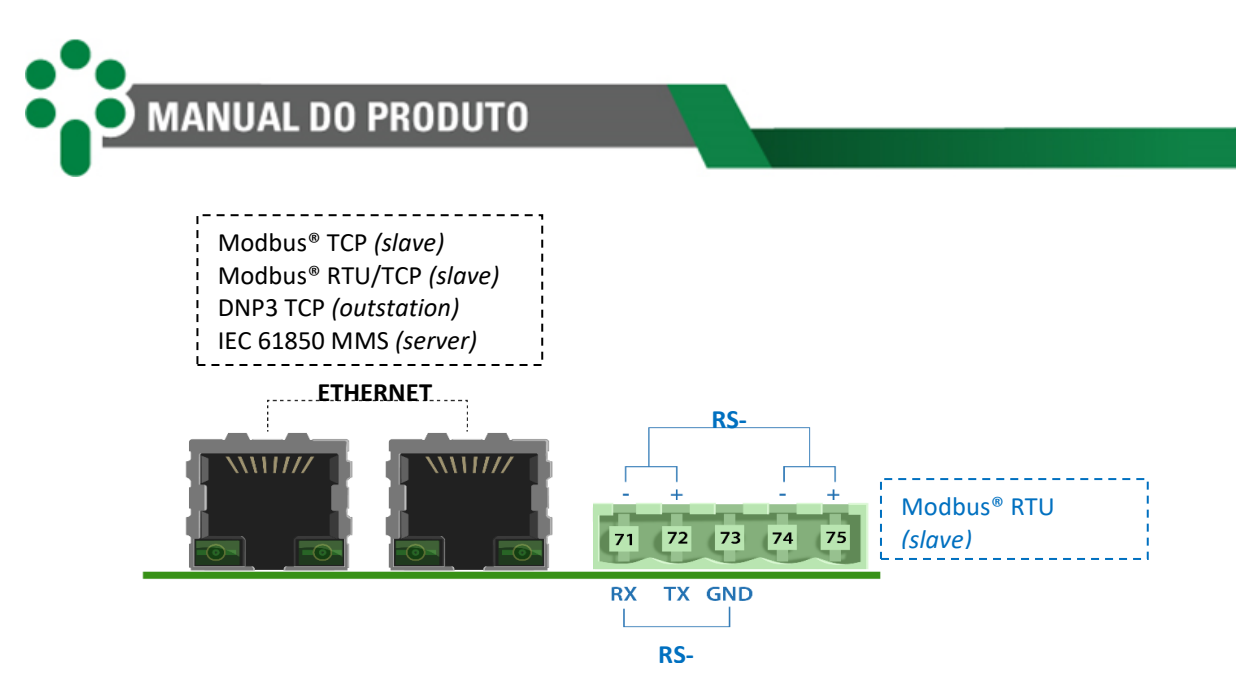

Figura 8 - Topologia das portas disponíveis no modelo RJ45

#### <span id="page-24-2"></span><span id="page-24-0"></span>**3.4 Considerações gerais**

O sensor de temperatura deve ser conectado ao SDM através de cabo blindado, sem interrupção da malha, que deve ser aterrada apenas na extremidade ligada ao SDM.

A comunicação serial RS-485 deve ser interligada por meio de um cabo do tipo par trançado e blindado, mantendo a malha sem interrupção até sua terminação, aterrando apenas uma das extremidades, preferencialmente mais próximo ao SDM. A distância máxima admitida para este tipo de comunicação serial é de 1200 metros, de acordo com a norma TIA/EIA-485-A - 1998.

Os contatos de alarme de torque e autodiagnóstico além de serem reversíveis, podem ser configurados para funcionar em modo normalmente fechado (NF) ou normalmente aberto (NA) por meio da parametrização do produto. Desta forma é possível obter várias vantagens oriundas desta flexibilidade. Uma delas é a duplicação de contatos apenas considerando-se uma lógica inversa de funcionamento na aplicação final, sem prejuízo à segurança ou velocidade de atuação do contato para a aplicação crítica.

#### <span id="page-24-1"></span>**3.5 Instalação mecânica**

O SDM deve ser instalado protegido das intempéries, seja no interior de painéis ou abrigados em edifícios. Em qualquer dos casos, deve haver sistema anticondensação.

O SDM é adequado para instalação do tipo embutida, podendo ser fixado, por exemplo, em portas ou chapas frontais de painéis. As presilhas para fixação são fornecidas junto com o produto.

Atenção especial deve ser dada à espessura das camadas de pintura da chapa onde é feito o recorte, pois em alguns casos, quando é utilizada pintura de alta espessura, a diminuição da área do recorte pode até mesmo impedir a inserção do equipamento. Os terminais de ligação estão instalados na parte traseira do SDM, em dois conectores removíveis, de forma a facilitar as conexões. Podem ser utilizados cabos de 0,3 a 2,5 mm<sup>2</sup>, nus ou com terminais do tipo pino ou agulha.

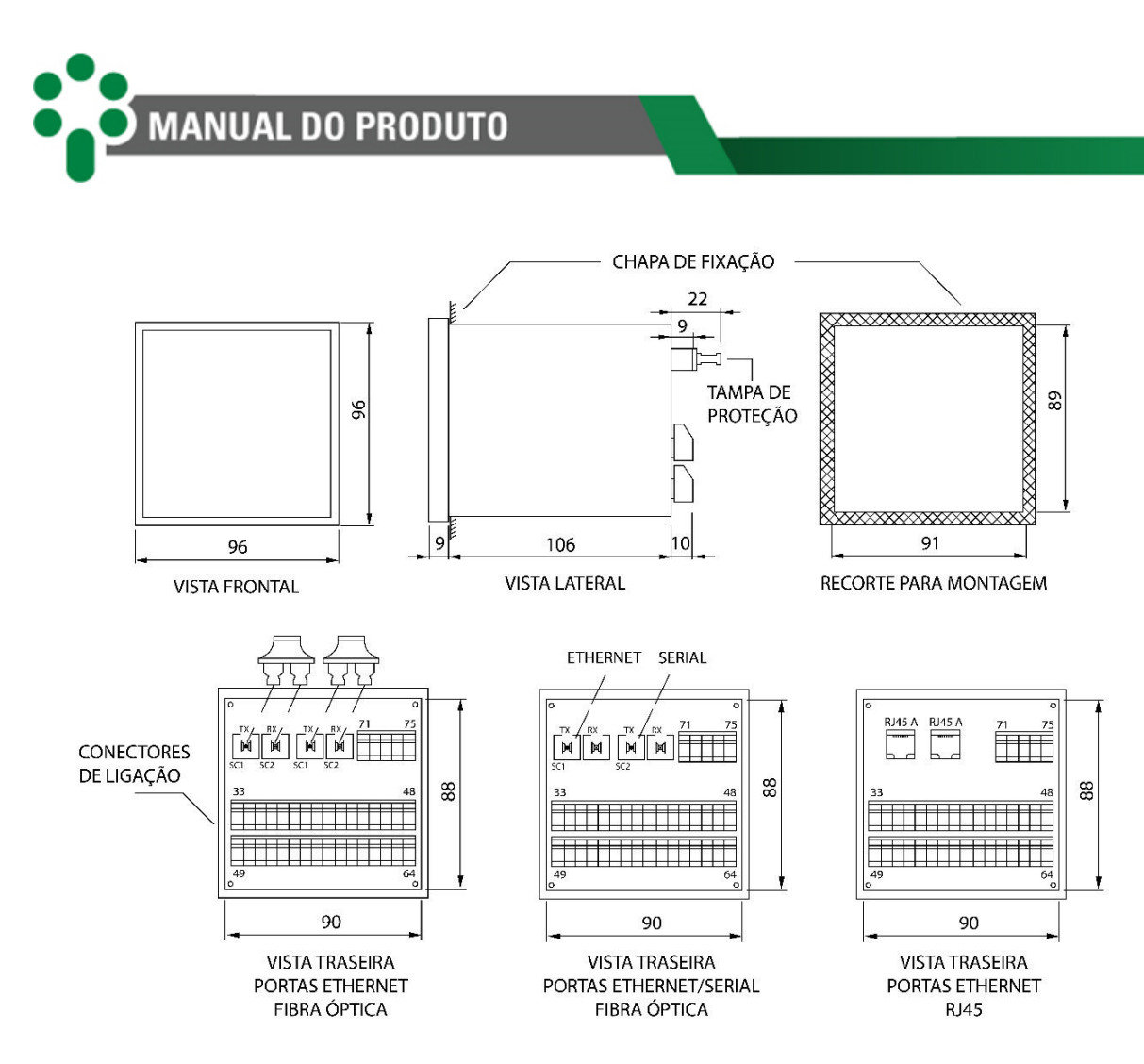

Figura 9 – Dimensões do SDM

#### <span id="page-25-1"></span><span id="page-25-0"></span>**3.6 Instalação elétrica**

O SDM é um equipamento versátil, que pode atender a diversos tipos diferentes de aplicações. Por isso a sua instalação requer um nível de estudo e cuidado maior do que um equipamento dedicado exclusivamente a uma única aplicação ou tarefa.

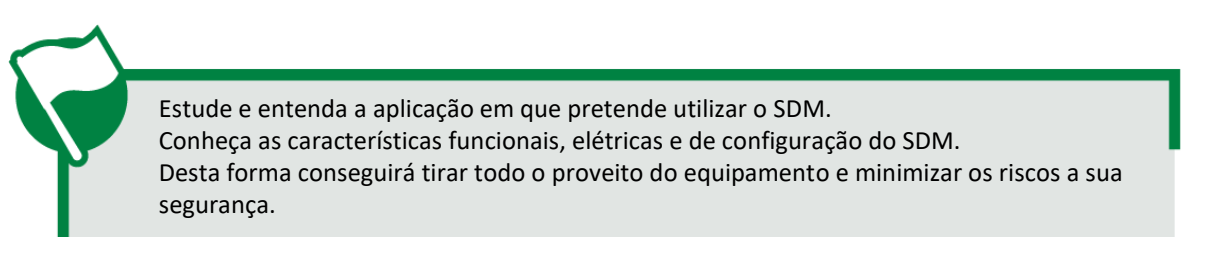

O SDM apresenta distintas configurações de instalação elétrica. Essas configurações são determinadas se a aplicação em questão utilizará os opcionais disponíveis.

> Este equipamento trabalha em níveis perigosos de tensão de alimentação, podendo ocasionar morte ou ferimentos graves ao operador ou mantenedor.

Alguns cuidados especiais devem ser seguidos para o projeto e a instalação do SDM, conforme descrito a seguir.

**MANUAL DO PRODUTO** 

Deverá ser utilizado um disjuntor imediatamente antes da entrada de alimentação (85 a 265 Vcc/Vca, <5 W, 50/60 Hz), que corresponde aos pinos, 01 e 02 do SDM. Este disjuntor deverá dispor do número de polos correspondente ao número de fases utilizado na alimentação – sendo que os polos devem interromper somente as fases, e nunca o neutro ou o terra – e prover proteção térmica e elétrica aos condutores que alimentam o equipamento. O disjuntor deverá estar próximo ao equipamento e facilmente manobrável pelo operador. Adicionalmente, deve possuir uma identificação indelével mostrando que é o dispositivo de desconexão elétrica

Deverá ser utilizado um disjuntor imediatamente antes da entrada de alimentação dos motores VMT1, VMT2 e VMT3 (0 a 265 Vca (monofásico), 0 a 240 Vca (trifásico), 0 a 300 Vcc), que corresponde aos pinos, 29, 31 e 32 do SDM. Este disjuntor deverá dispor do número de polos correspondente ao número de fases utilizado na alimentação – sendo que os polos devem interromper somente as fases, e nunca o neutro ou o terra – e prover proteção térmica e elétrica aos condutores que alimentam o equipamento. O disjuntor deverá estar próximo ao equipamento e facilmente manobrável pelo operador.

A isolação mínima para os circuitos ligados ao SDM é de 300 Vrms para equipamentos e transdutores auxiliares, como Pt100 e para equipamentos com alimentação própria até 50 Vrms. A isolação mínima é de 1,7 kVrms para equipamentos alimentados até 300 Vrms, conforme a IEC EN 61010-1. Estes valores são relativos à isolação intrínseca dos dispositivos ligados ao SDM. Casos onde este valor não se aplique a equipamentos ou dispositivos conectados ao SDM serão

O diagrama esquemático padrão das conexões do SDM mostra todas as possibilidades de ligações que o SDM provê, identificando-as, conforme a figura seguir.

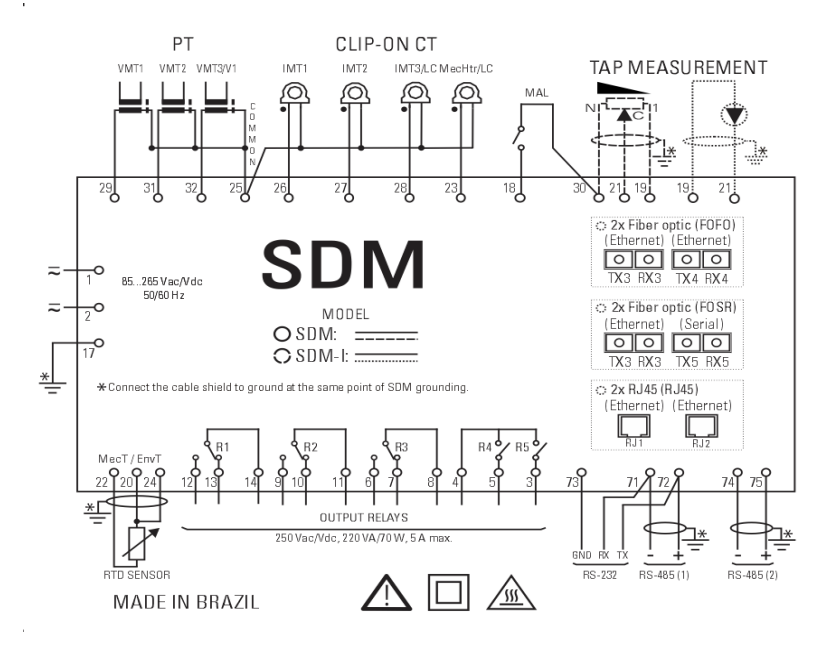

<span id="page-26-0"></span>Figura 10 – Terminais de entrada e saída do SDM

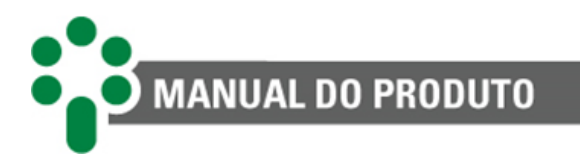

Caso o opcional **TAPP** esteja ativo, é preciso escolher no momento do pedido se nas entradas 19, 21 e 30 será ligada uma coroa potenciométrica ou se será ligada uma entrada analógica nas entradas 19 e 21. Essa escolha afeta algumas configurações internas do hardware que são definidas durante a fabricação do SDM.

Durante a parametrização poderá ser preciso escolher se o TC conectado aos bornes 23 e 25 servirá à monitoração da calefação (opcional **HTCV**) ou à manutenção do comutador (opcional **OLMT**), pois no caso da monitoração de um motor trifásico, não será possível utilizar a entrada 25 e 28 para monitorar a corrente de linha IL.

Outra escolha que deve ser feita é se o sensor de temperatura (RTD), conectado aos pinos 20, 22 e 24, será usado para medir a temperatura do mecanismo, do ambiente ou outra.

A maioria dessas escolhas é regida pelos opcionais adquiridos pelo usuário, tipo do motor (monofásico ou trifásico) e pela prioridade que algumas medições tiverem sobre outras dependendo da aplicação. Por exemplo, o usuário pode preferir usar a quarta entrada de TC para medir a corrente de linha e deixar a monitoração da calefação dependente da leitura de temperatura do sensor RTD.

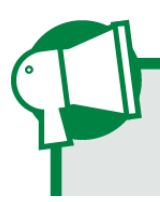

Especial atenção dever ser dada a correta conexão dos componentes ao SDM em todas as etapas da instalação. Erros na ligação do equipamento podem causar riscos ao operador e danos irreversíveis ao mesmo. Danos por uso incorreto não são cobertos pela garantia.

#### <span id="page-27-0"></span>**3.6.2 Terminais de entrada**

O SDM pode ser dividido, para simplificar o entendimento, em blocos de terminais de entrada e saída, como mostra a tabela a seguir. Estes blocos serão individualmente explicados.

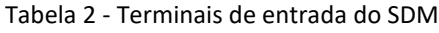

<span id="page-27-1"></span>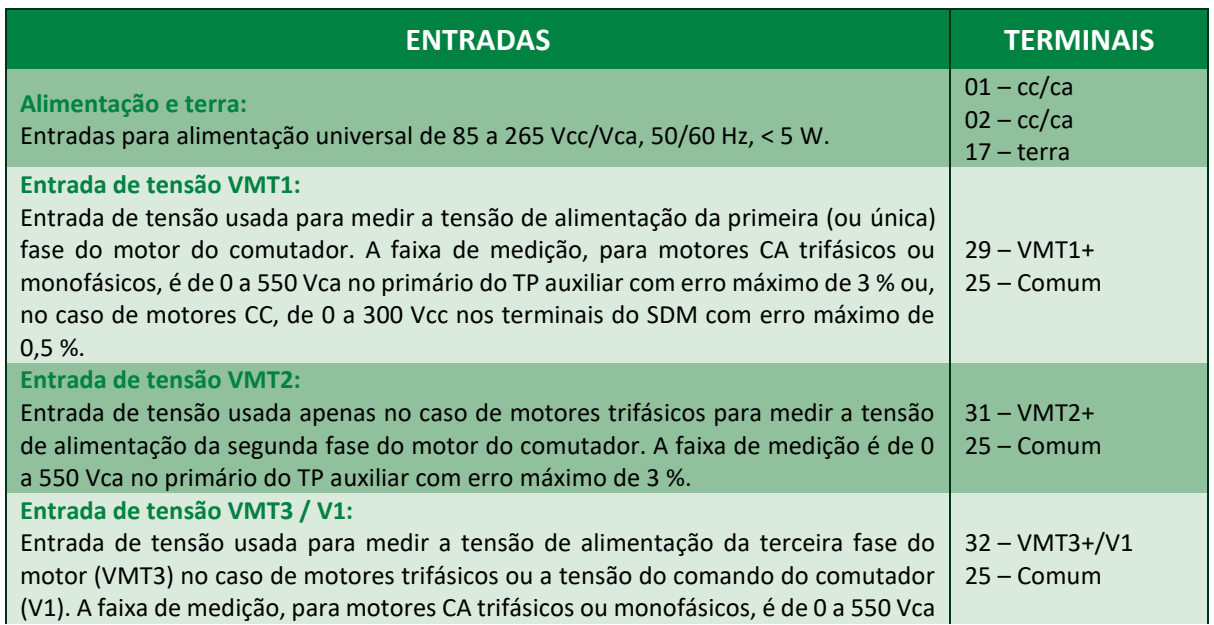

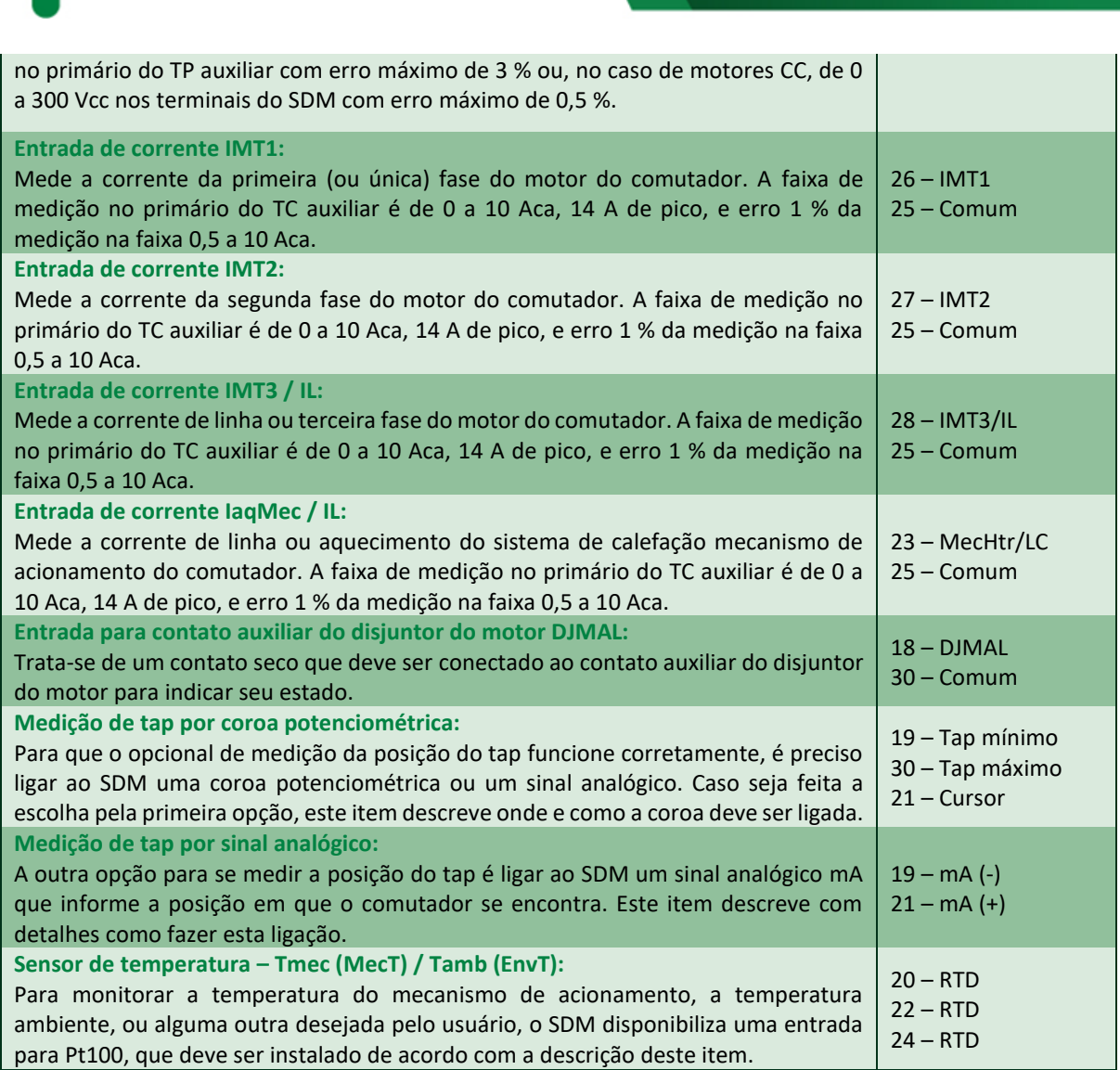

#### **3.6.2.1 Alimentação e terra**

**MANUAL DO PRODUTO** 

O SDM possui entrada de alimentação universal (85 a 265 Vcc/Vca, 50/60 Hz). Alimentar o SDM através dos serviços auxiliares da subestação é aconselhável em especial quando este é integrado a uma rede de comunicação serial para fins de coleta de dados para sistemas supervisórios ou de monitoramento.

#### **3.6.2.2 VTM1**

A tensão de alimentação da primeira fase do motor (VMT1) deve ser conectada a esta entrada. O pino 25 é o ponto comum de todas as medições de tensão e corrente do SDM e o 29 é a entrada da medição VMT1. É recomendado o uso de borne-fusíveis no circuito de medição da tensão.

É possível monitorar a tensão de alimentação de quatro tipos diferentes de motores: de corrente contínua (CC) e de corrente alternada (CA) monofásico, bifásico e trifásico.

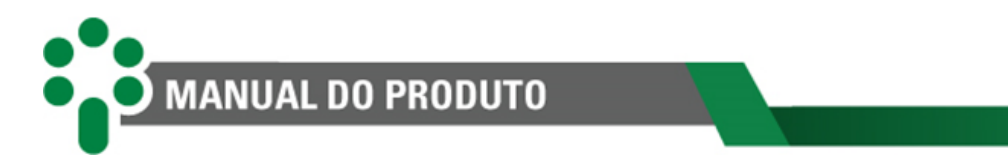

Em um motor CC, as entradas de tensão do SDM suportam medições de até 300 Vcc. As medições de tensão e corrente devem ser efetuadas de acordo com o diagrama abaixo:

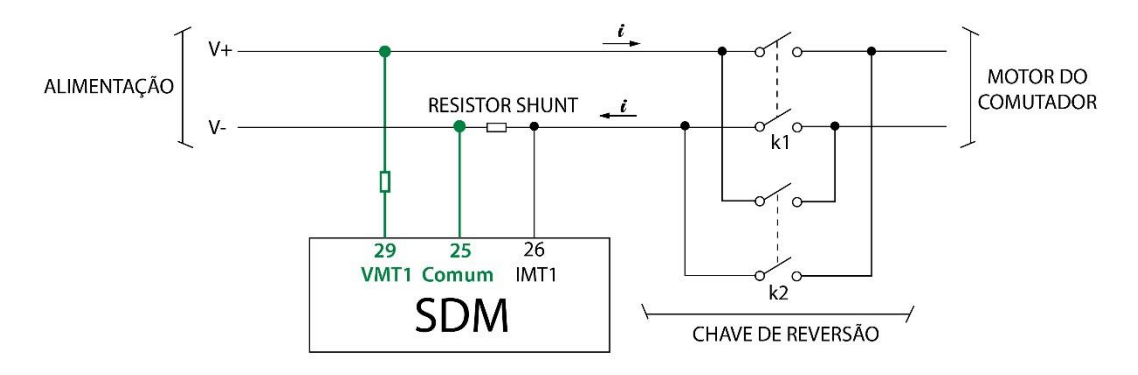

Figura 11 – Ligação de tensão e corrente para motores CC

<span id="page-29-0"></span>Observe que as medições no motor CC devem ser instaladas **antes** de uma eventual chave de reversão para evitar que a alteração de polaridade da alimentação cause um curto-circuito no pino 25.

Em um motor CA monofásico ou bifásico a medição de tensão deve ser feita conforme a figura abaixo:

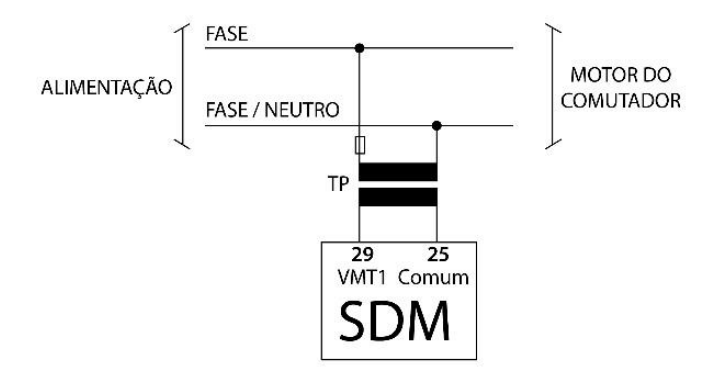

Figura 12 – Ligação da tensão para motores CA F-N/F-F e com o auxílio de TP

<span id="page-29-1"></span>Como o ponto 25 é comum a todas as medidas de tensão e corrente, é importante tomar cuidado para que não ocorram curtos-circuitos.

Para motores CA trifásicos, a medição das tensões deve ser feita como na figura a seguir:

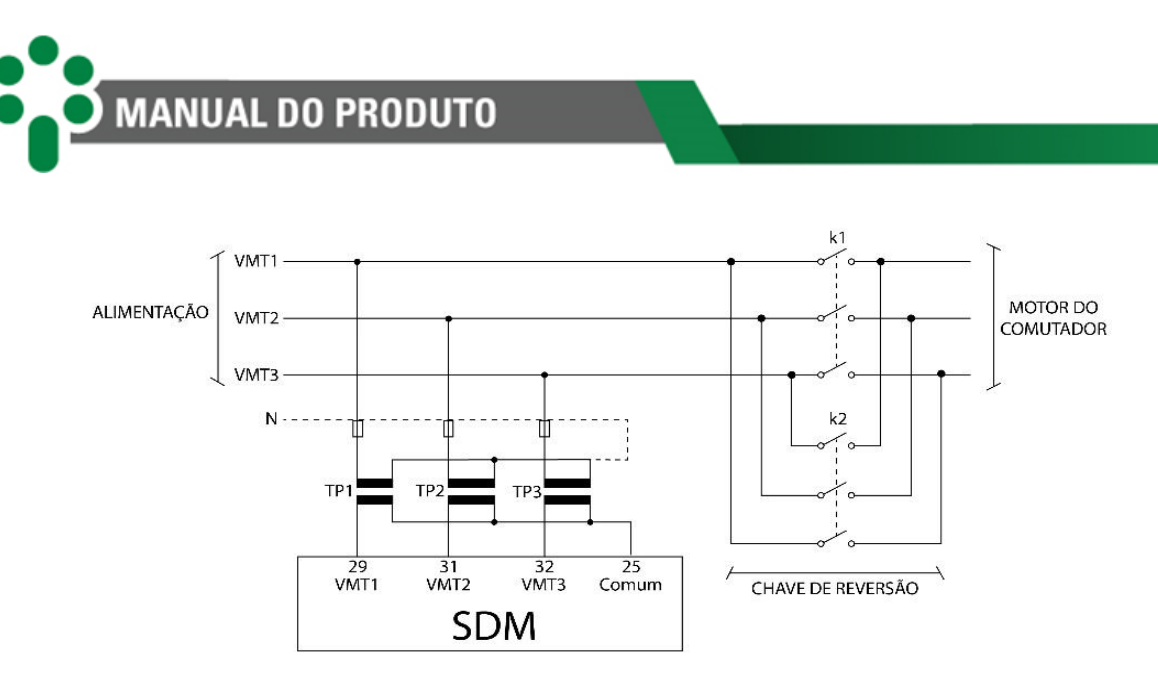

Figura 13 – Instalação para medição da tensão em motores trifásicos com auxílio de TPs

<span id="page-30-0"></span>As entradas de tensão do SDM para motores CA suportam medições de até 550 Vca mediante a utilização do TP auxiliar. O TP auxiliar é utilizado para isolação do circuito de tensão a ser medido e por isso sua utilização é obrigatória. Também tem a função de reduzir a tensão quando esta ultrapassa o limite de medição do IED. Além do TP, é essencial a utilização de um borne-fusível. Este exercerá uma função preventiva contra surtos.

Na figura, a ligação do primário dos TPs ao neutro não é obrigatória, pois a ligação em estrela entre eles cria o neutro virtual. Outro ponto importante é que a conexão das tensões seja feita antes da chave reversora, pois se feita depois, a medição do fator de potência (cos φ) será afetada.

#### **3.6.2.3 VTM2**

Caso o motor a ser monitorado seja trifásico, a tensão da segunda fase do motor trifásico (VMT2) deve ser ligada nas entradas 31 e 25, como pode ser visto na figura anterior.

#### **3.6.2.4 VTM3 ou V1**

A princípio esta é a entrada para a tensão da terceira fase de um motor trifásico (VMT3). Entretanto, se o motor for monofásico, existe a possibilidade de usar esta entrada para monitorar a alimentação do circuito de comando do motor (V1). O opcional **HTCV**, permite que esta entrada seja usada para este fim.

A ligação elétrica para medir VMT3 deve ser feita de acordo com figura acima. Para medir a tensão de comando V1 em caso de alimentação alternada, a ligação elétrica deve ser feita de acordo com a figura a seguir, na representação mais à direita.

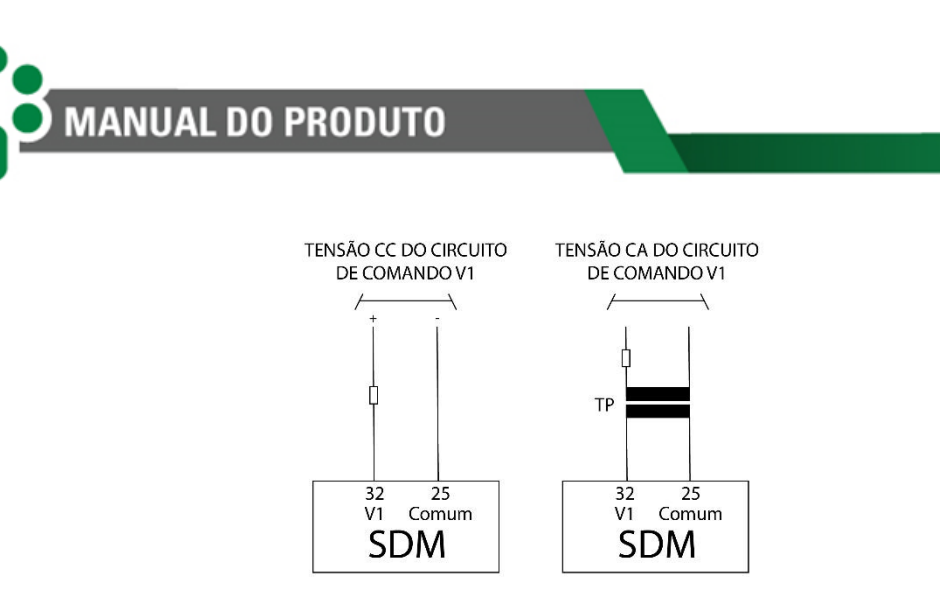

<span id="page-31-0"></span>Figura 14 – Ligação para medir a tensão CC (à esquerda) e CA (à direita) do circuito de comando do motor

#### **3.6.2.5 IMT1**

A principal medição do SDM é a corrente que percorre o motor do comutador, conforme explicado no capítulo **Erro! Fonte de referência não encontrada.**. Quando o motor é de corrente alternada, a medição da corrente IMT1 deve ser feita envolvendo o fio da primeira fase do motor com um TC *clip-on* e conectando-o às entradas 26 e 25 do SDM. A maneira de se fazer esta conexão pode ser vista nas figuras seguintes.

A instalação em motores CA monofásicos deve ser feita de acordo com o seguinte diagrama:

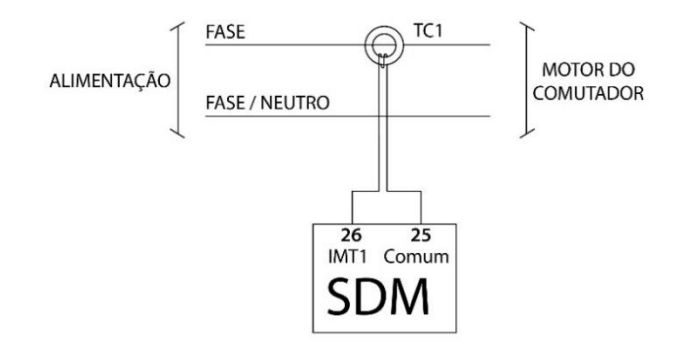

Figura 15 – Medição da corrente de alimentação de um motor CA monofásico

<span id="page-31-1"></span>Para motores trifásicos, o esquema completo de ligação das correntes de alimentação é mostrado na figura a seguir:

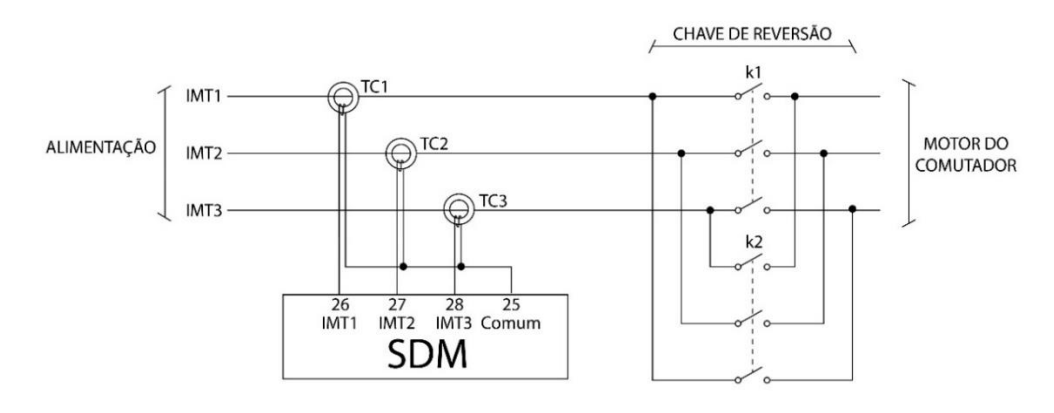

<span id="page-31-2"></span>Figura 16 – Medição das correntes de alimentação de um motor trifásico

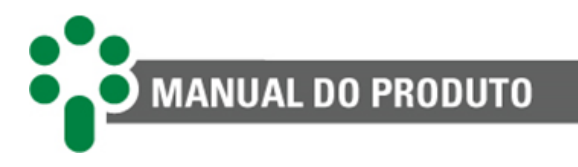

Nota-se que a instalação dos TCs foi feita antes da chave reversora para permitir a medição correta do fator de potência (cos φ). Quando o motor é de corrente contínua (CC), a medição da corrente deve ser feita utilizando um resistor *shunt* e a figura abaixo mostra como fazer esta ligação:

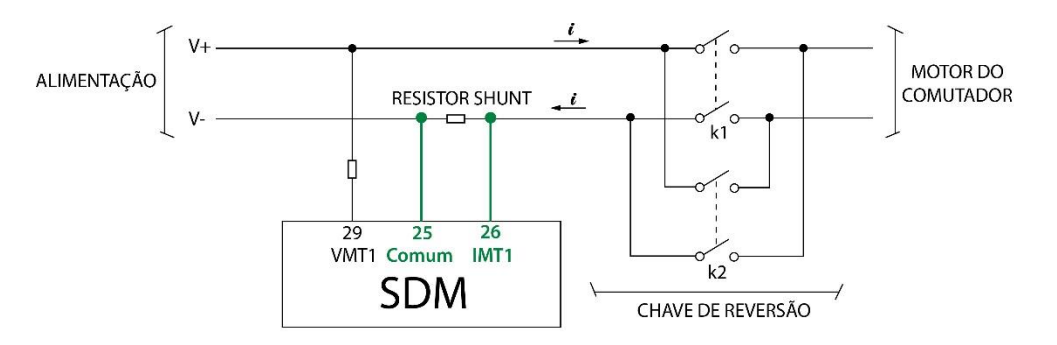

Figura 17 – Ligação para medição de tensão e corrente do motor CC

<span id="page-32-0"></span>Aqui é importante observar três pontos:

- As ligações devem ser feitas antes da chave de reversão para evitar que a inversão de polaridade da alimentação possa causar um curto-circuito no pino 25;
- O resistor *shunt* deve ser instalado no cabo de retorno (V-) para evitar um curtocircuito no pino 25;
- O polo mais positivo do resistor deve estar ligado ao pino 26 do SDM e o mais negativo ao 25.

Para calcular um valor de resistor *shunt* adequado, utilize a seguinte relação:

$$
\frac{1,4896}{99,99} \leq R_{shunt} \leq \frac{1,4896}{I_m}
$$

Onde I<sup>m</sup> é a corrente de alimentação do motor que passar pelo resistor *shunt*. A seguir, na Tabela 3 - [Tabela com valores comerciais,](#page-32-2) são apresentados valores típicos de resistor *shunt* utilizados, com o respectivo parâmetro que deve ser inserido no ajuste de RIM1. O ajuste de RIM2 deve ser 1 no caso dos resistores *shunt* apresentados na tabela. Para outros valores e obtenção do ajuste RIM, consultar suporte Treetech.

<span id="page-32-2"></span><span id="page-32-1"></span>

| <b>Resistor Shunt</b> |        |             | <b>Motor CC</b> | <b>SDM</b>            |                       |
|-----------------------|--------|-------------|-----------------|-----------------------|-----------------------|
| I (A)                 | V (mV) | $R(\Omega)$ | I pico $(A)$    | <b>Parâmetro RIM1</b> | <b>Parâmetro RIM2</b> |
| 10                    | 60     | 0,06        | 20              | 5267                  | 1                     |
| 8                     | 150    | 0,01875     | 40              | 16853                 | $\mathbf{1}$          |
| 10                    | 150    | 0,015       | 40              | 21067                 | 1                     |
| 8                     | 300    | 0,0375      | 30              | 8427                  | $\mathbf{1}$          |
| 10                    | 300    | 0,03        | 40              | 10533                 |                       |

Tabela 3 - Tabela com valores comerciais

#### **3.6.2.6 IMT2**

Esta é a entrada para a corrente da segunda fase da alimentação, IMT2, do motor.

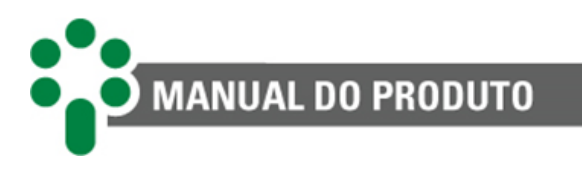

#### **3.6.2.7 IMT3 ou IL**

Esta é a entrada para a corrente da terceira fase da alimentação do motor, IMT3. O opcional **OLMT** permite que esta entrada seja utilizada para medir a corrente de linha IL ao invés de medir IMT3, mas isso só será possível para motores que não sejam trifásicos.

A conexão para medir IMT3 deve ser feita de acordo com a figura anterior, enquanto abaixo mostra a instalação para medir a corrente de linha IL e de aquecimento Iaq.

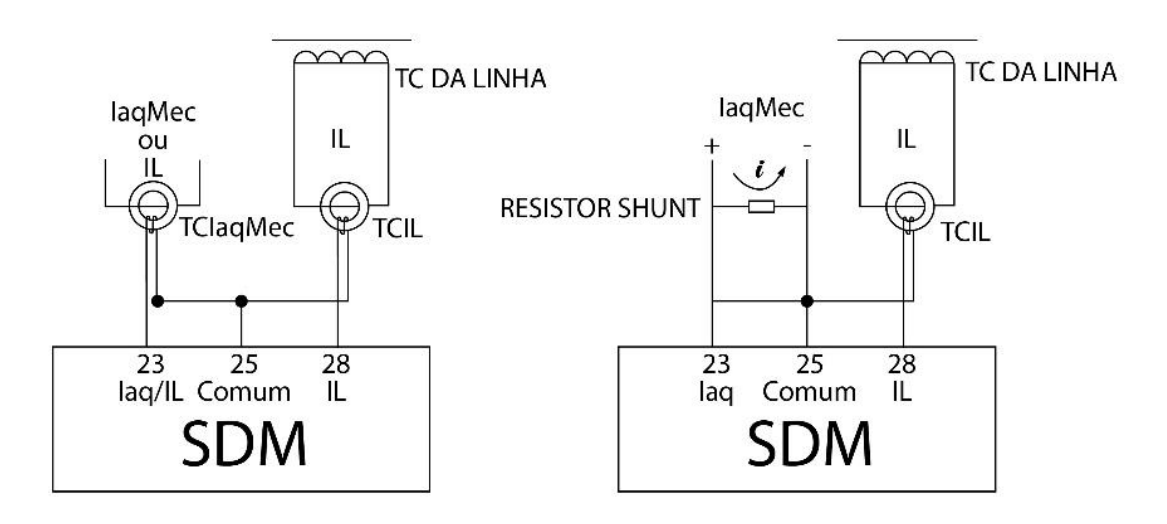

Figura 18 – (a) Iaq com uso de TC *clip-on*; (b) Iaq com uso de resistor *shunt*

<span id="page-33-0"></span>A acima mostra as duas opções de ligação para IL. Somente uma entrada pode ser escolhida para fazer essa medição. Note também que, como a corrente de linha (IL) é sempre alternada, essa medição só pode ser feita com o uso de um TC.

Se a entrada 28 for usada para medir a corrente de alimentação da terceira fase do motor, esta não estará disponível para medição da corrente de linha. Se a entrada 23 for usada para medir a corrente de aquecimento do mecanismo (IaqMec), esta não poderá ser usada para medir a corrente de linha.

#### **3.6.2.8 IaqMec ou IL**

Na última entrada para correntes do SDM, podem ser ligadas as correntes de uma das seguintes medições: corrente de aquecimento do sistema de calefação (IaqMec/MecHtr) ou corrente de linha (IL/LC). Esta é a única entrada para medição da IaqMec, enquanto IL também pode ser ligada à entrada 28. Por isso, a prioridade nessa entrada deve ser dada à medição de IaqMec, quando vital sua medição.

Em qualquer dos casos, o diagrama de instalação pode ser encontrado na figura acima encontrada no item anterior. Se a corrente de aquecimento (IaqMec) for CC, a medição deve ser feita utilizando um resistor *shunt*, de acordo com o segundo diagrama da figura. Nesse caso, a escolha do resistor deve respeitar a seguinte relação:

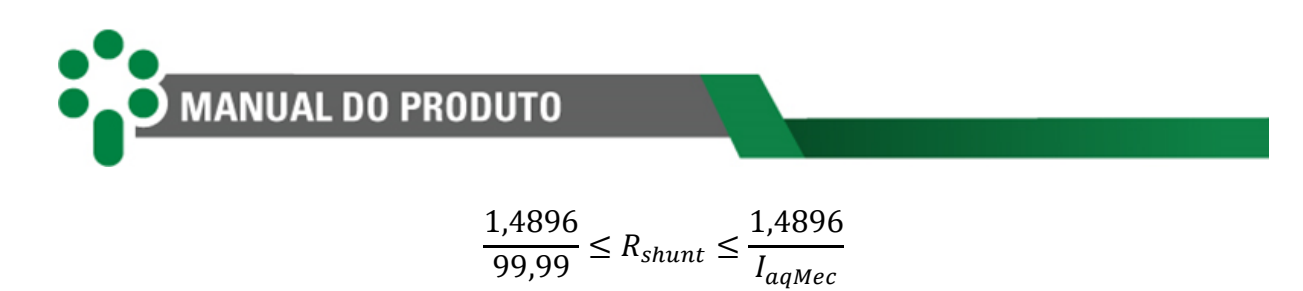

#### **3.6.2.9 DJMAL**

Para que o motor do comutador comece a operar é necessário que, além do sinal de comando, o disjuntor de proteção do motor esteja fechado. Como o disjuntor pode abrir tirando o motor de operação por várias razões, é importante saber seu estado para avaliar a disponibilidade do motor.

O contato seco que há entre os pinos 18 e 30 serve exatamente para esse propósito e deve ser ligado de acordo com a figura abaixo. A monitoração de DJMAL poderá ser efetuada mesmo que o opcional **TAPP** esteja ativo e que se use uma coroa potenciométrica, pois o pino 30 pode ser utilizado em ambas as aplicações simultaneamente.

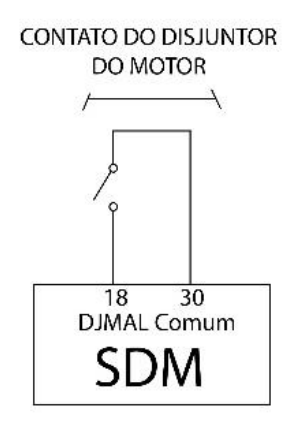

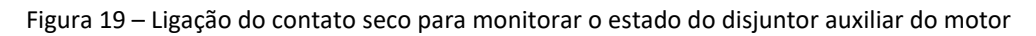

#### <span id="page-34-0"></span>**3.6.2.10 Medição de tap – Coroa potenciométrica**

O opcional **TAPP** permite que o usuário use o SDM para acompanhar a posição do tap do comutador. Para isso, deve ser instalado algum sensoriamento no comutador, e o SDM pode ler dois tipos deles: coroa potenciométrica ou sinal analógico. Quando o fabricante não disponibiliza uma saída analógica ou por algum outro motivo essa não está disponível, é possível instalar uma coroa potenciométrica no comutador para efetuar as medidas de posição de tap.

A conexão do transmissor de posição potenciométrico do comutador de derivação em carga ao SDM é efetuada através de três fios: o cursor, o início e o fim do transmissor potenciométrico. Os três fios devem possuir o mesmo comprimento e bitola. Deve ser utilizado para esta conexão cabo do tipo blindado em todo o percurso do gabinete do comutador até o SDM com a blindagem aterrada em um único ponto.

Caso não seja utilizado um único cabo blindado para todo o percurso, devido, por exemplo, a bornes de ligação intermediários, deve ser assegurada a continuidade da blindagem através da conexão dos extremos das blindagens dos diversos cabos. O trecho do cabo sem blindagem devido à emenda deve ser o mais curto possível.

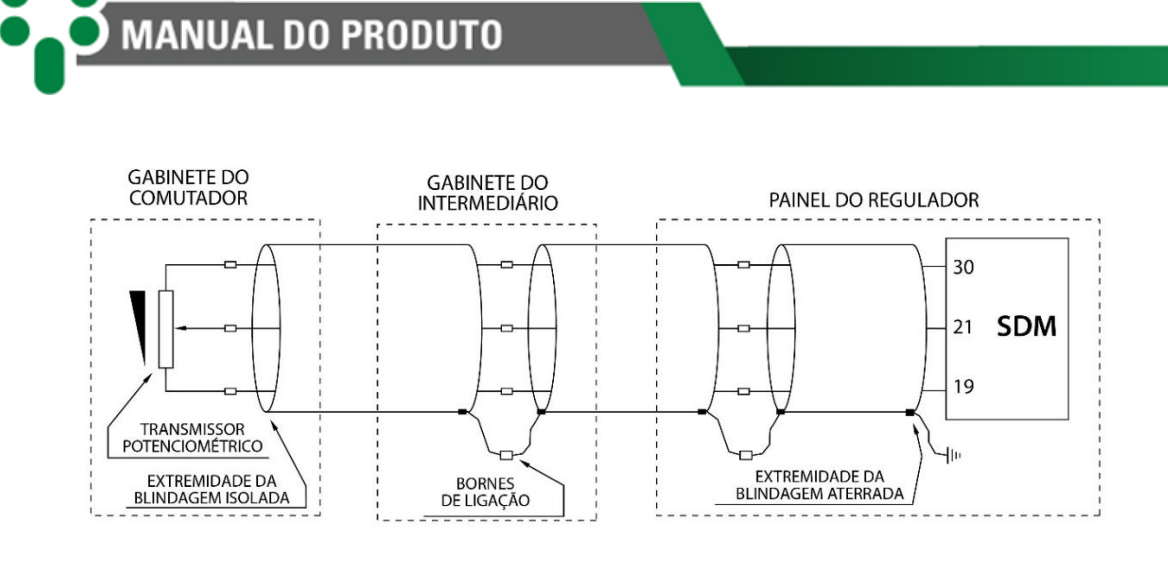

Figura 20 – Conexão da blindagem dos cabos de medição de tap

<span id="page-35-0"></span>O SDM efetua a compensação automática da resistência dos cabos de ligação do transmissor potenciométrico até ele e, para tal, os três fios devem possuir o mesmo comprimento e bitola, sendo a resistência máxima admissível para cada um dos fios de 8 Ω. Em função desta resistência máxima e da bitola dos cabos utilizados, pode ser obtido o comprimento máximo permitido para estes. Considerando-se cabos com resistências típicas de 13,3 Ω/km, 7,98  $\Omega$ /km e 4,95  $\Omega$ /km para as bitolas de 1,5 mm<sup>2</sup>, 2,5 mm<sup>2</sup> e 4 mm<sup>2</sup> respectivamente (cabos não estanhados, classe de encordoamento 4), temos os comprimentos máximos apresentados na tabela a seguir.

<span id="page-35-1"></span>

| <b>Bitola dos cabos</b> | Resistência típica  | Comprimento<br>máximo |
|-------------------------|---------------------|-----------------------|
| $0.5$ mm <sup>2</sup>   | 39,0 $\Omega$ /km   | 200 <sub>m</sub>      |
| $0,75$ mm <sup>2</sup>  | $26,0 \Omega/km$    | 300 <sub>m</sub>      |
| $1 \text{ mm}^2$        | 19,5 $\Omega$ /km   | 400 m                 |
| $1,5$ mm <sup>2</sup>   | 13,3 $\Omega$ /km   | 600 m                 |
| $2,5$ mm <sup>2</sup>   | $7,98$ $\Omega$ /km | 1000 m                |
| $4 \text{ mm}^2$        | 4,95 $\Omega$ /km   | 1600 m                |

Tabela 4 - Comprimento máximo para as bitolas dos cabos de medição de tap

O transmissor de posição de tap do comutador de derivação em carga deve ser do tipo potenciométrico, com sua resistência variando de zero ao valor máximo para a posição inicial e final do comutador respectivamente.

Em caso de comutadores com posições intermediárias, isto é, posições de transição que tem a mesma tensão de outras posições adjacentes, como exemplificado na tabela a seguir, os resistores da coroa potenciométrica referentes a estas posições deverão ser curto-circuitados, conforme mostrado no exemplo da figura acima. Todas as posições intermediárias (no exemplo da figura, 6A, 6 e 6B) serão indicadas como tap 6, visto que possuem a mesma tensão. No exemplo da tabela a seguir, é considerado uma resistência de passo de 10 Ω/passo.
| Posição do<br>tap | Tensão (V) | <b>Corrente (A)</b> | Resistência entre cursor/e<br>posição inicial |
|-------------------|------------|---------------------|-----------------------------------------------|
| $\mathbf{1}$      | 12420      | 3220,6              | $\mathbf 0$                                   |
| $\overline{2}$    | 12696      | 3150,6              | 10                                            |
| 3                 | 12972      | 3083,6              | 20                                            |
| $\overline{4}$    | 13248      | 3019,3              | 30                                            |
| 5                 | 13524      | 2957,7              | 40                                            |
| 6A                | 13800      | 2898,6              | 50                                            |
| 6                 |            |                     | 50                                            |
| 6B                |            |                     | 50                                            |
| $\overline{7}$    | 14076      | 2841,7              | 60                                            |
| 8                 | 14352      | 2787,1              | 70                                            |
| 9                 | 14628      | 2734,5              | 80                                            |
| 10                | 14904      | 2683,8              | 90                                            |
| 11                | 15180      | 2635,0              | 100                                           |

Tabela 5 - Resistência do cursor indicativa da posição do tap

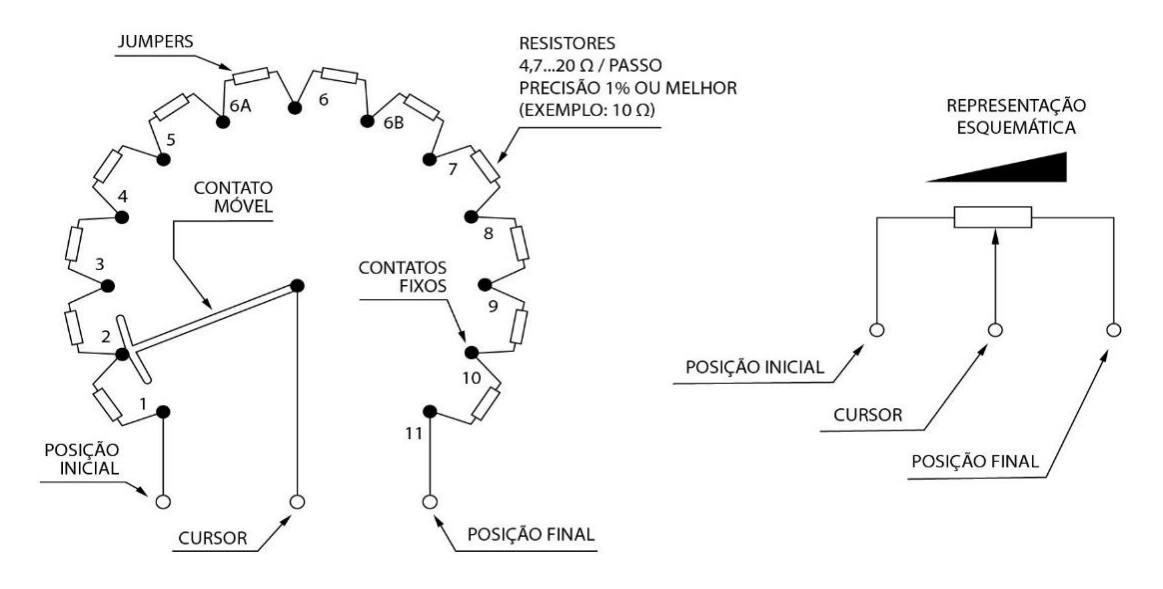

Figura 21 – Configuração dos resistores do transmissor potenciométrico nas posições intermediárias do comutador de derivação em carga

O SDM admite que a resistência por passo do transmissor potenciométrico seja na faixa de 4,7 a 20 Ω, e a resistência total do transmissor de 9,4 a 1000 Ω. O valor de cada resistor individual é mostrado na figura acima. O contato móvel (cursor) do transmissor potenciométrico pode ser tanto do tipo "fecha antes que abre" quanto "abre antes que fecha", indiferentemente. As resistências do transmissor potenciométrico devem ser de precisão, ou seja, com tolerâncias de erro de no máximo 1 %.

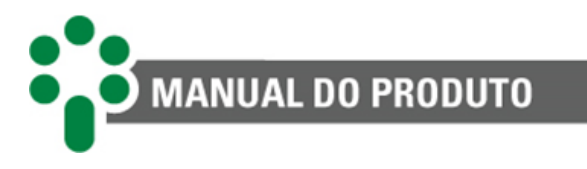

A posição atual do tap do comutador de derivação em carga a ele associado pode ser informado nos formatos numérico simples, numérico bilateral ou alfanumérico (por exemplo, 1...17, -8...0...8, ou 8L...N...8R respectivamente).

## **3.6.2.11 Medição de tap – Sinal analógico**

Se uma saída analógica estiver disponível para conexão com o SDM, a instalação da medição de posição fica muito mais simples, bastando ligá-la aos pinos 19 e 21 conforme a figura abaixo:

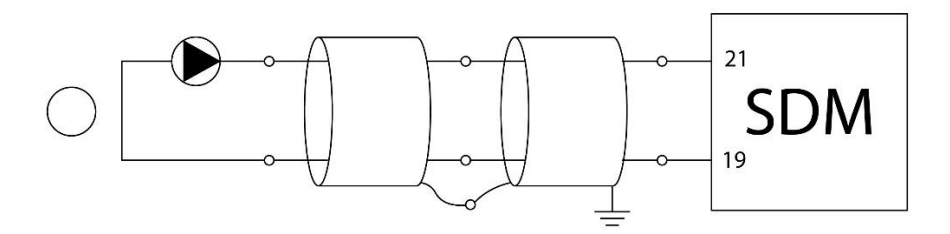

Figura 22 – Medição da posição de tap via sinal analógico

O cabo usado para esta conexão deve ser blindado e aterrado em apenas uma das extremidades. Os trechos de cabo sem blindagem devem ser os mais curtos possíveis, e caso haja necessidade de se fazer uma emenda, passe também a blindagem pelo borne para que esta não seja interrompida.

## **3.6.2.12 TCs** *clip-on*

Os TCs *clip-on* devem ser conectados na saída do disjuntor ou na entrada do motor. Caso escolha conectar na saída do disjuntor do motor, deverá verificar se há outras cargas ligadas nesse mesmo disjuntor, pois o SDM só deverá ler a corrente que vai para o motor.

Para garantir que a fase seja a mesma da corrente e da tensão os TCs deverão ser conectados nos mesmos pontos, pois existem contatores de reversão, responsáveis por inverter as fases e assim mudar a fase entre tensão e corrente.

As seguintes características deverão ser observadas quando utilizando o TCs *clip-on*:

• Fase (TP/TC): os TCs deverão estar em sincronia com as tensões. TC fase A na tensão fase A, TC fase B na tensão fase B, TC fase C na tensão fase C. Verificar a continuidade entre o SDM e bornes;

• Polaridade do TC: O TC *clip-on* tem polaridade indicada por um ponto verde pintado no corpo do TC, mais próximo ao fio branco. Na prática a ligação deve basear-se na figra abaixo.

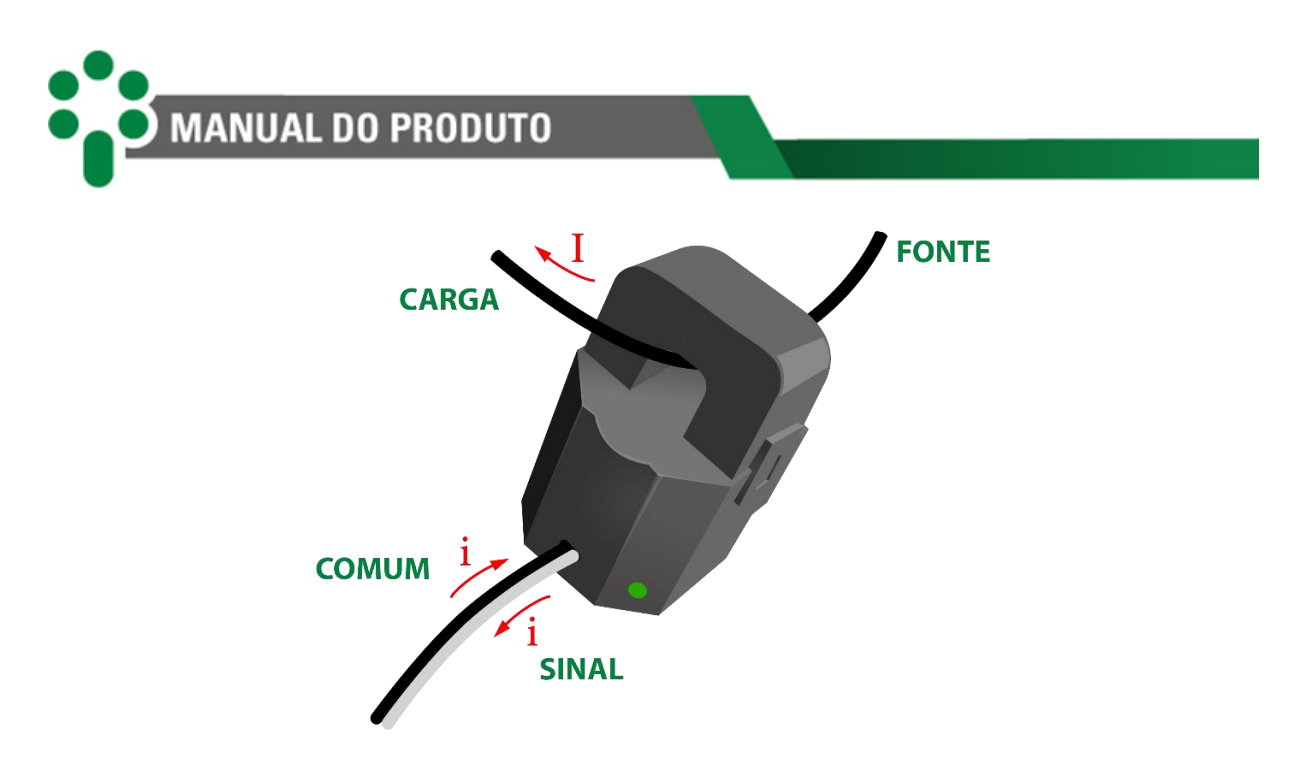

Figura 23 - Polaridades e sentidos das correntes do TC *clip-on*

- Verificar as medidas de ângulo das fases A, B e C durante o acionamento do motor. Deverão medir entre 270 e 360 graus;
- Verificar o valor do fator de potência (FP), que deverá ser entre 0 e 1.

## **3.6.2.13 Sensor de temperatura**

Pode ser ligado um sensor de temperatura RTD ao SDM através de cabos blindados, sem interrupção da malha, que deve ser aterrada apenas na extremidade conectada ao SDM, o mais próximo possível deste. Caso haja a necessidade de bornes intermediários para interligação do sensor RTD, passe também a blindagem do cabo por borne, evitando a sua interrupção. O trecho de cabo sem blindagem devido à emenda deve ser o mais curto possível, como mostra na figura a seguir.

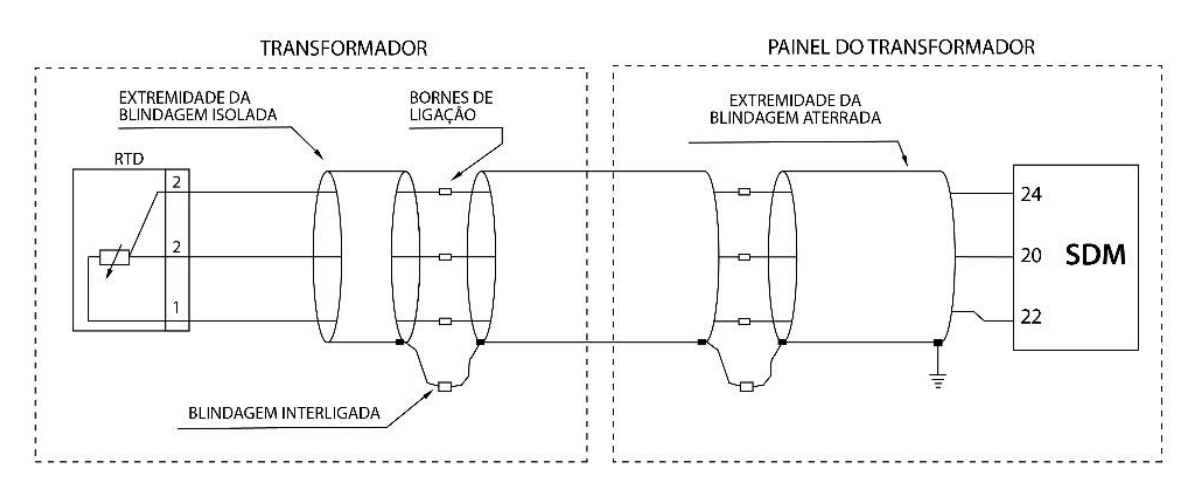

Figura 24 – Conexão da blindagem da interligação entre sensores RTD e o SDM

## **3.6.3 Terminais de saída**

O SDM pode ser dividido, para simplificar o entendimento, em blocos de terminais de entrada e saída. O bloco de saída é mostrado na tabela abaixo:

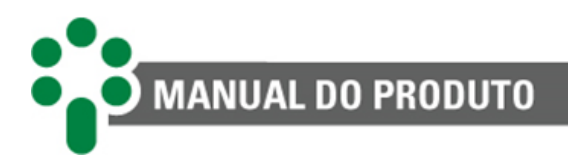

#### Tabela 6 - Terminais de saída do SDM

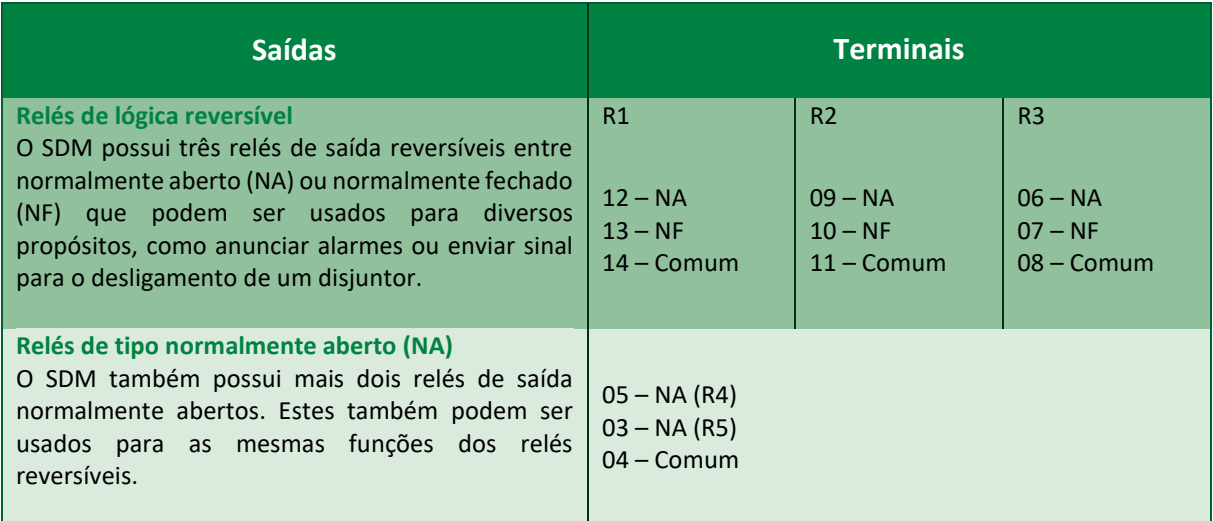

## **3.6.3.1 Relés de lógica reversível**

São relés que podem funcionar como NA ou NF dependendo da saída que o usuário escolher para conectar sua aplicação. O SDM possui três desses relés, que podem ser usados para enviar sinais de alarme, bloqueio, controlar sistemas de aquecimento ou refrigeração entre inúmeras outras aplicações.

Os contatos dos relés podem comutar cargas em até 250 Vcc/Vca, com potência máxima de 70 W/250 VA, considerando-se cargas resistivas. Sua capacidade de condução (limite devido ao efeito Joule) é de 5 A, ininterruptamente. Na figura a seguir mostra os dispositivos no SDM. Para mais informações, consulte a página [Especificações de relés.](https://sac.treetech.com.br/pt-BR/support/solutions/articles/69000801684-especificac%C3%B5es-dos-rel%C3%A9s)

### **3.6.3.2 Relés normalmente abertos**

Existem dois desses relés no SDM, mas na parametrização eles podem ser configurados para funcionar como NA ou invertidos como NF. No segundo caso, enquanto o SDM estiver energizado, o relé funcionará como NF, mas se o equipamento, ou apenas o relé, for desenergizado o contato se abrirá. Suas aplicações são tão variadas quanto às dos relés reversíveis.

Os contatos dos relés podem comutar cargas em até 250 Vcc/Vca, com potência máxima de 70 W ou 220 VA, considerando-se cargas resistivas. Sua capacidade de condução (limite devido ao efeito Joule) é de 5 A, ininterruptamente. A figura abaixo mostra os dispositivos no SDM.

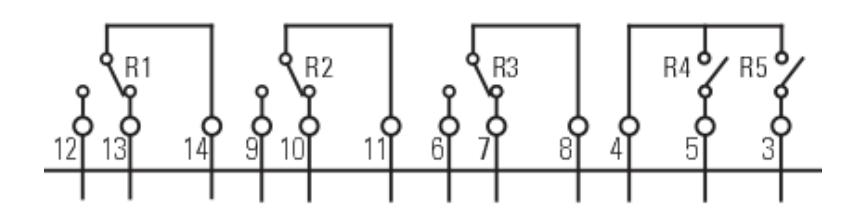

Figura 25 – Relés de saída do SDM.

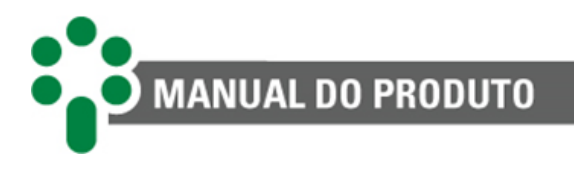

# **3.6.4 Portas de comunicação**

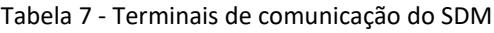

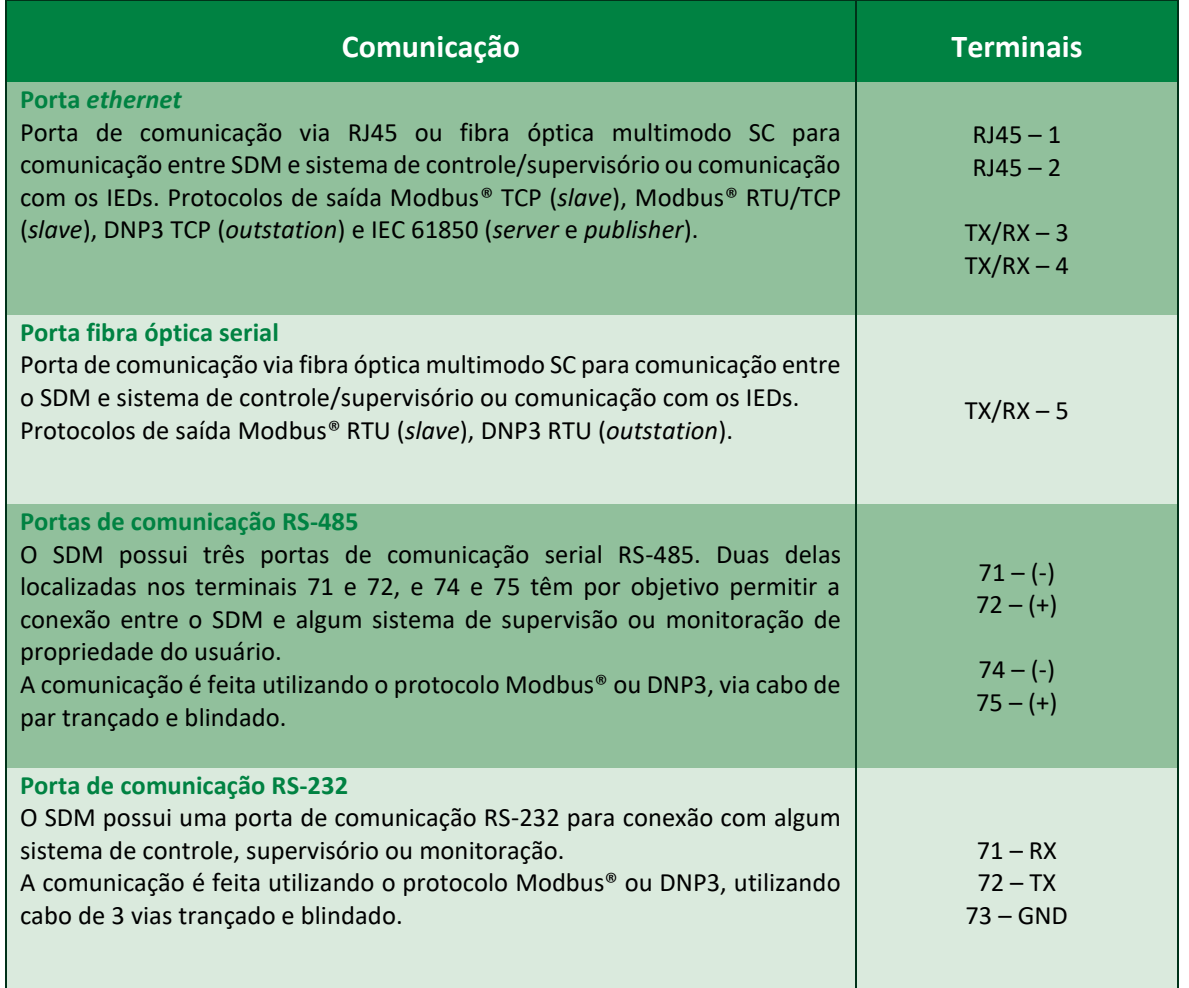

## **3.6.4.1 Cuidados na instalação da rede RS-485**

O SDM pode ser conectado opcionalmente a um sistema de aquisição de dados (sistema supervisório ou de monitoramento) através das portas de comunicação serial RS-485 localizadas nos terminais 71 e 72, e 74 e 75.

Até 31 equipamentos podem ser interligados numa mesma rede de comunicação serial RS-485. Os protocolos de comunicação disponíveis para essa conexão são o Modbus® e DNP3.

A interligação entre o SDM e o sistema de aquisição de dados deve ser efetuada por meio de um cabo de par trançado blindado, mantendo a malha sem interrupção em todo o percurso. Caso haja a necessidade de bornes intermediários para interligação da comunicação serial, passar também a blindagem do cabo por borne, evitando a sua interrupção. O trecho de cabo sem blindagem devido à emenda deve ser o mais curto possível, e é aconselhável que a blindagem do cabo seja aterrada em apenas uma das extremidades. É aconselhável o uso de um resistor de terminação de 120 Ω em cada extremo da rede de comunicação serial para

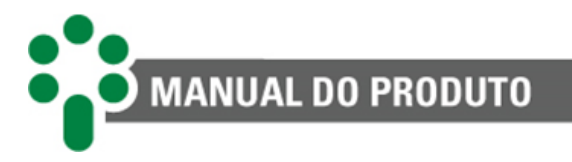

atenuar as reflexões de sinal. Em conjunto com os resistores de terminação devem ser utilizados resistores de *pull-up* e *pull-down* em apenas um ponto da rede, conforme indicado na figura abaixo. A tensão contínua de 5 V para alimentação dos resistores de *pull-up* e *pulldown* pode ser interna ao sistema de aquisição de dados. Observar que alguns equipamentos de comunicação podem já possuir esses resistores instalados internamente, dispensando o uso de resistores externos. Deve ser obedecida a distância máxima de 1200 m entre os extremos da rede de comunicação.

> Em caso de redes de comunicação longas e taxas de transmissão elevadas (maior que 9600 bps), é aconselhável o uso de um resistor de terminação de 120  $Ω$  em cada extremo da rede de comunicação serial para atenuar as reflexões de sinal. Em conjunto com os resistores de terminação devem ser utilizados resistores de pull-up e pull-down em apenas um ponto da rede, conforme indicado na figura abaixo. A tensão contínua de 5 V para alimentação dos resistores de pull-up e pull-down pode ser interna ao sistema de aquisição de dados. Observar que alguns equipamentos de comunicação podem já possuir esses resistores instalados internamente, dispensando o uso de resistores externos.

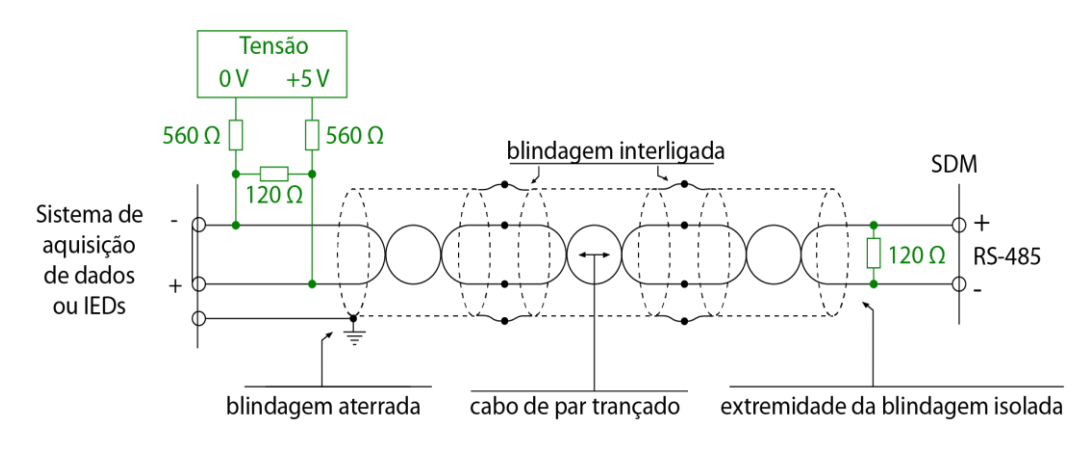

Figura 26 – Ligação com resistores *pull-up* e *pull-down*

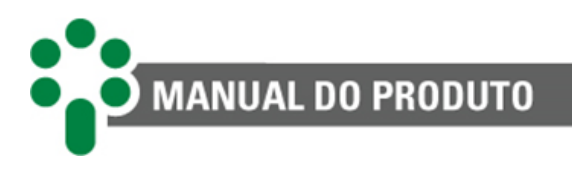

# **4 Acesso às informações do SDM**

Todas as operações no Monitor de Torque do Comutador - SDM são realizadas através do teclado de seu painel frontal, não sendo necessárias chaves ou botões externos. As tensões, correntes e outras grandezas medidas serão indicadas no display, e as condições de alarmes, serão indicadas pelos LEDs de sinalização.

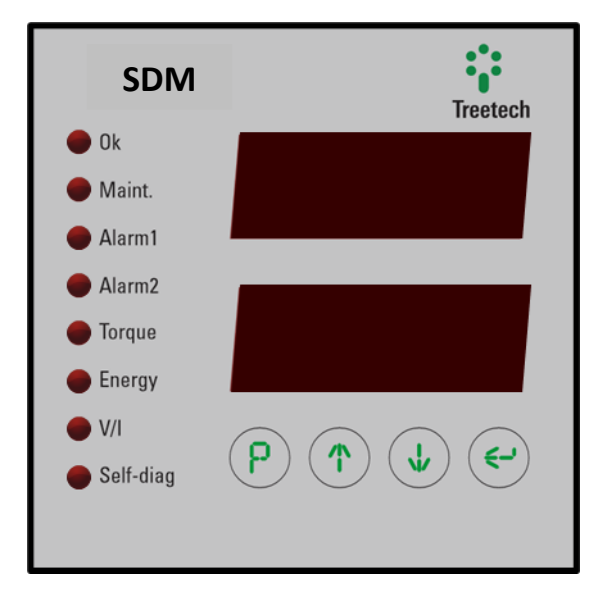

Figura 27 - Display frontal do SDM

# **4.1 LEDs de sinalização**

O SDM possui 8 LEDs de sinalização, que irão acender conforme seu respectivo evento.

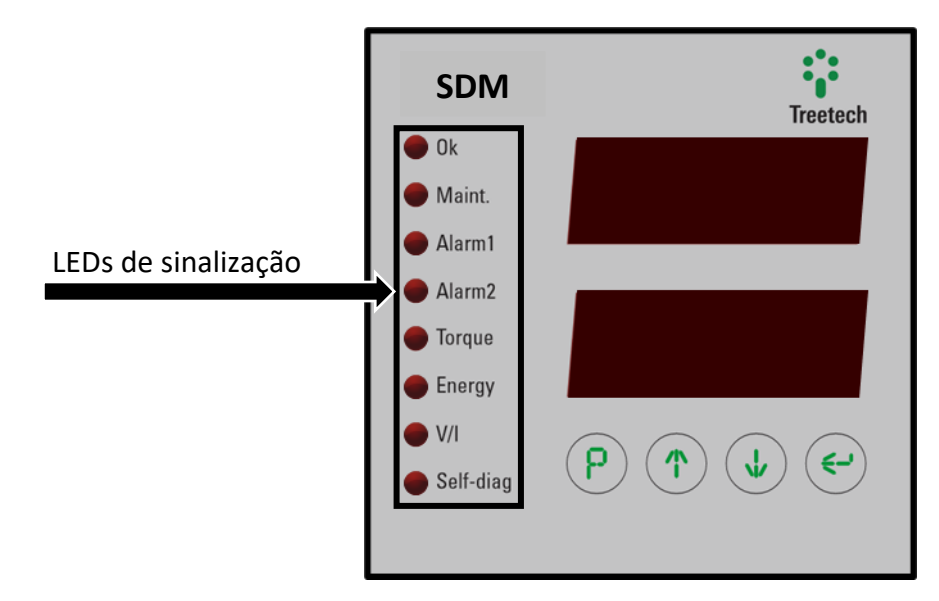

Figura 28 - LEDs de sinalização do SDM

Os significados dos LEDs e teclas do frontal do SDM têm as seguintes funções apresentadas na tabela abaixo.

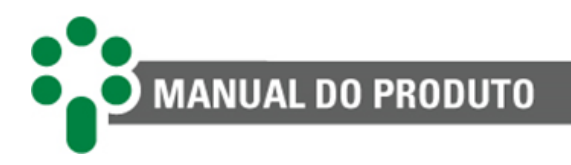

#### Tabela 8 - Descrição dos LEDs

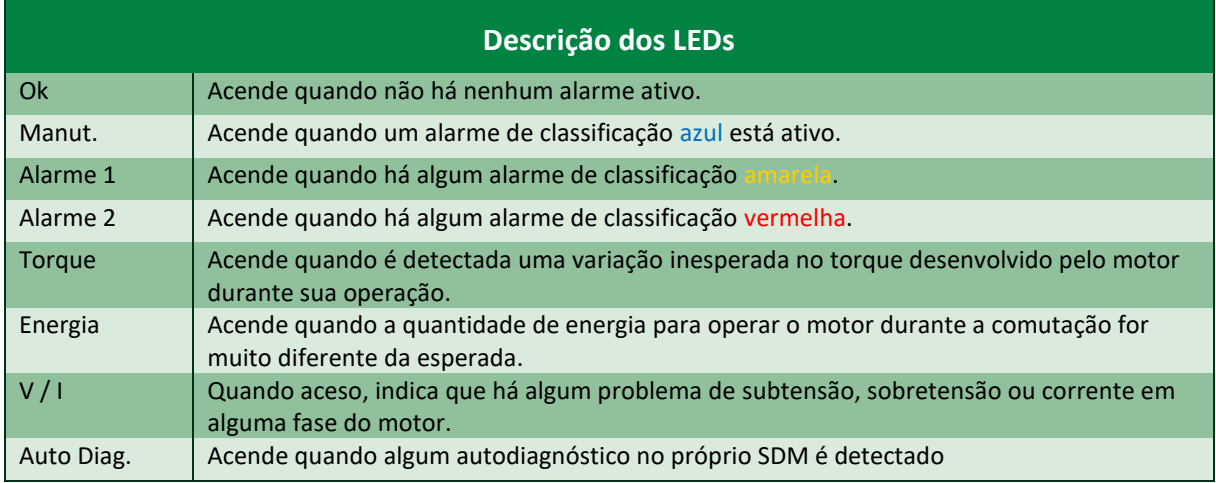

#### Tabela 9 – Descrição das teclas do SDM

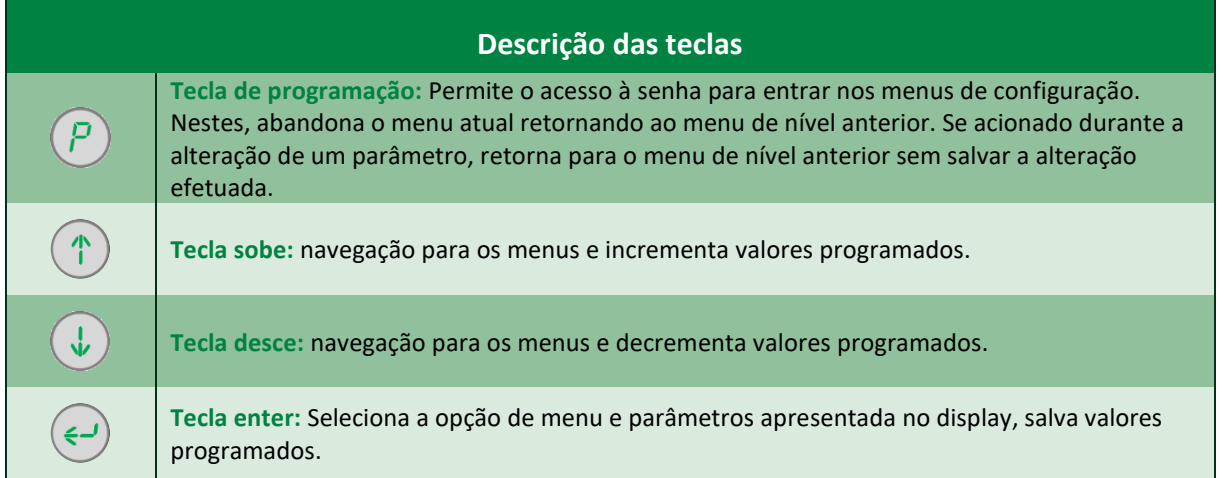

# **4.2 Telas de consulta**

# **4.2.1 Tela geral**

Ao ligar o SDM, as primeiras telas que o usuário tem acesso são as telas de consulta e exibição das medições. Elas estão divididas em duas seções. A primeira está acessível logo que se inicia o aparelho. Use as setas  $\overline{\mathbb{O}}$  e  $\overline{\mathbb{O}}$  para navegar entre as telas mostradas a seguir.

Tabela 10 - Telas de consulta do SDM

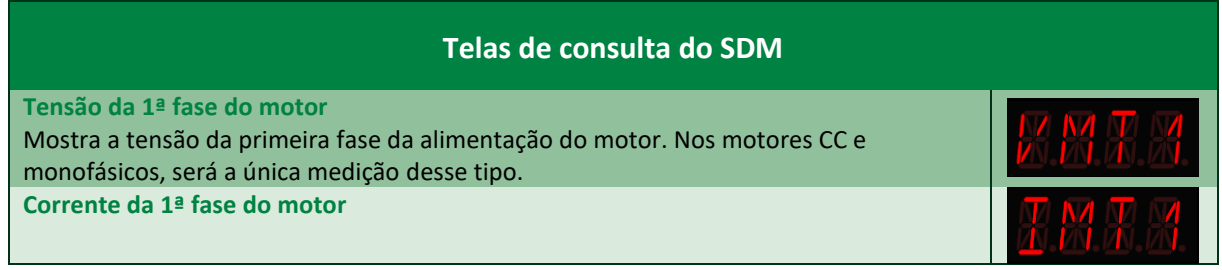

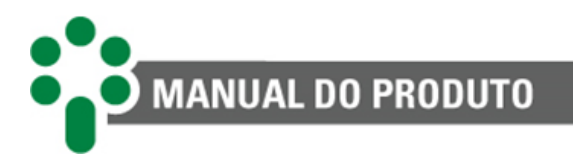

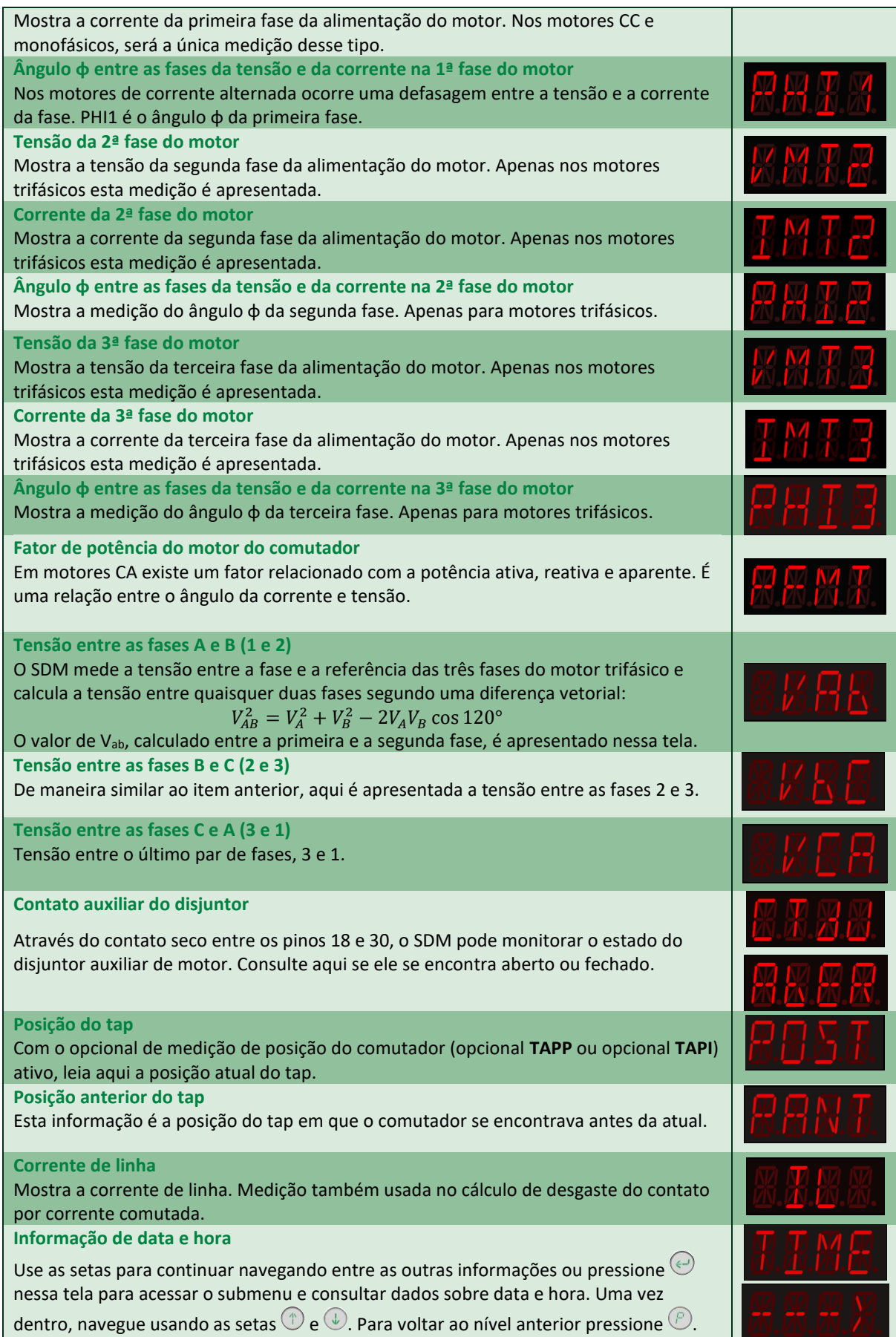

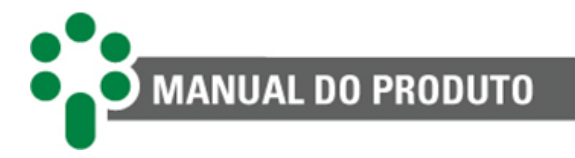

#### **ECOM**

Informações da interface de comunicação do SDM, como status, IP, gateway, máscara e DNS. Pressione  $\Theta$  nessa tela para acessar o submenu e consultar dados sobre a comunicação. Uma vez dentro, navegue usando as setas  $\widehat{\mathbb{O}}$  e  $\widehat{\mathbb{C}}$ . Para voltar ao nível anterior pressione  $\mathcal{O}$ .

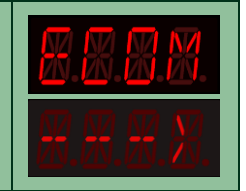

A partir de qualquer tela que não sirva como entrada para algum submenu, acesse a segunda seção de informações pressionando rapidamente a tecla  $\odot$  . Depois, usando as setas  $\odot$  e  $\odot$ , navegue entre as telas mostradas a seguir.

Tabela 11 - Continuação das telas de consulta do SDM

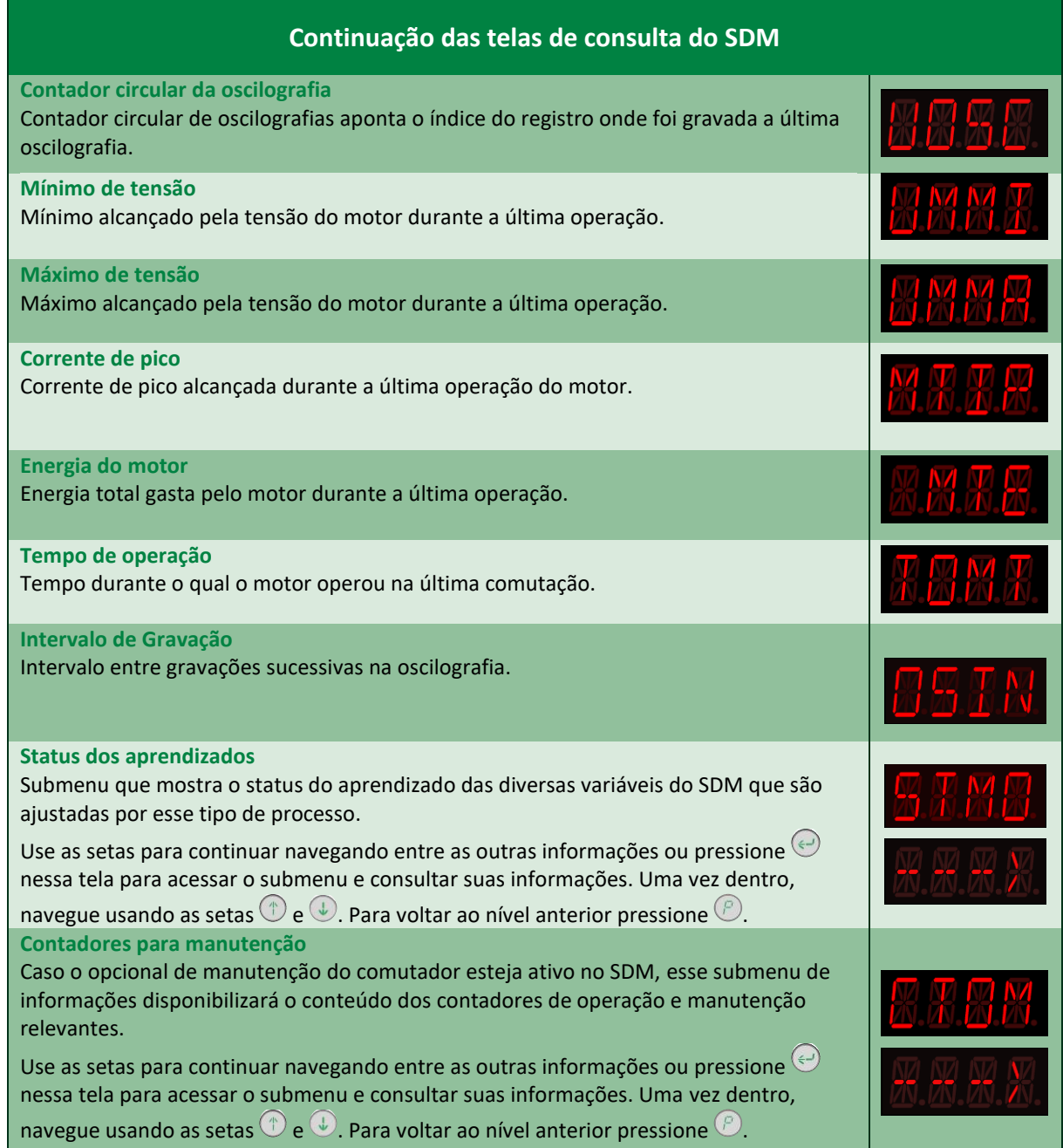

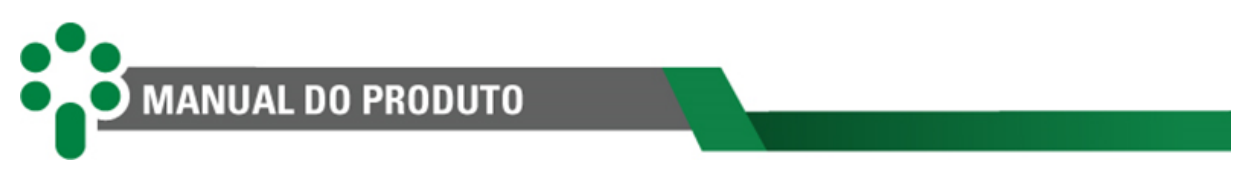

# **4.2.2 Informações do submenu "TIME"**

Ao acessar o submenu "TIME", é possível consultar as informações de data e hora do produto.

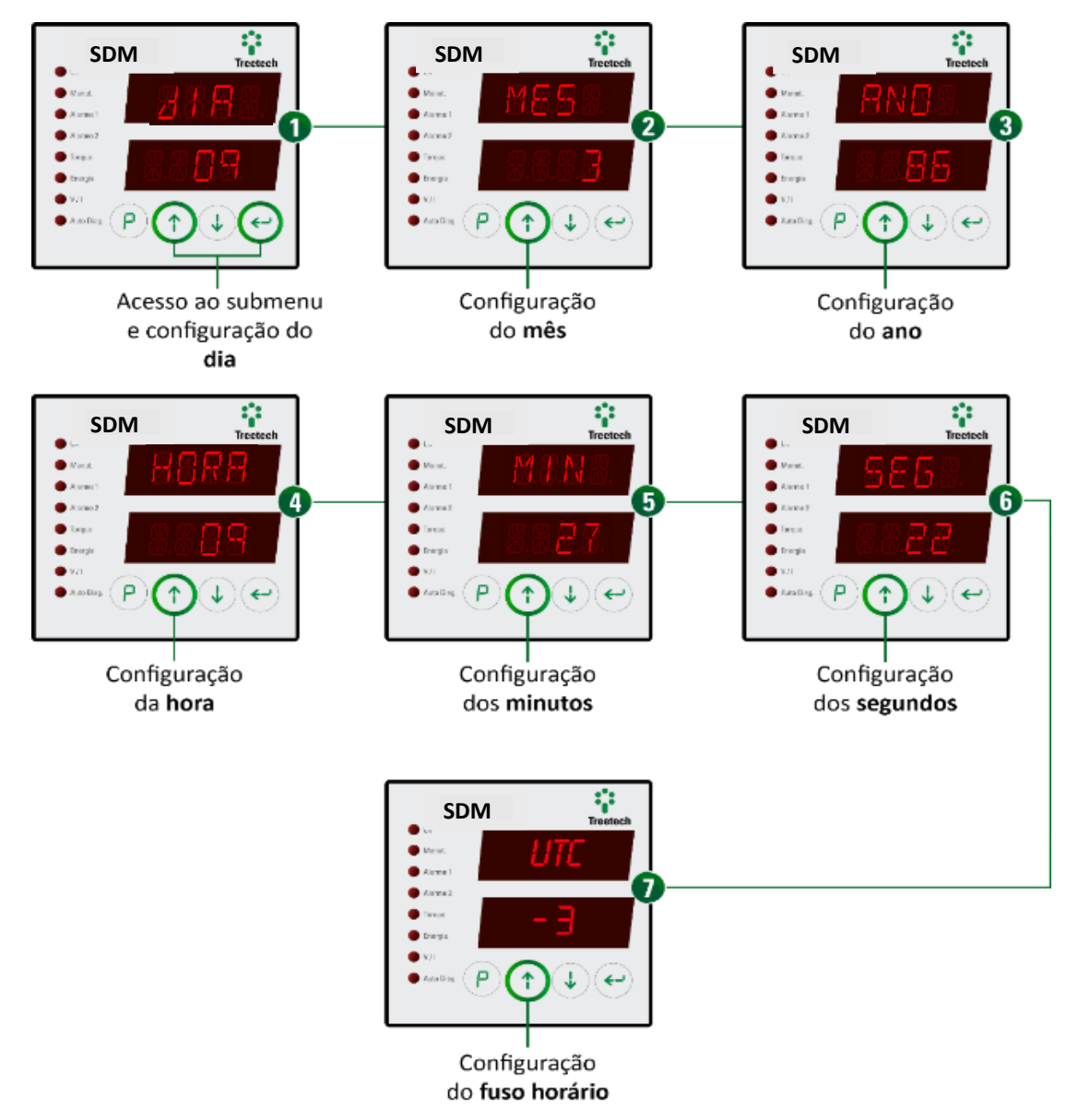

Figura 29 – Navegação das informações de data/hora

Feitas todas as consultas desejadas nesse menu, pressione rapidamente a tecla  $\mathcal O$  para voltar para a seção de telas de consulta anterior.

# **4.2.3 Informações do submenu "ECOM"**

Ao acessar o submenu "ECOM" é possível consultar as informações de IP, máscara, gateway e DNS da interface primária e informações de IP e máscara da interface secundária.

**MANUAL DO PRODUTO** 

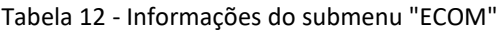

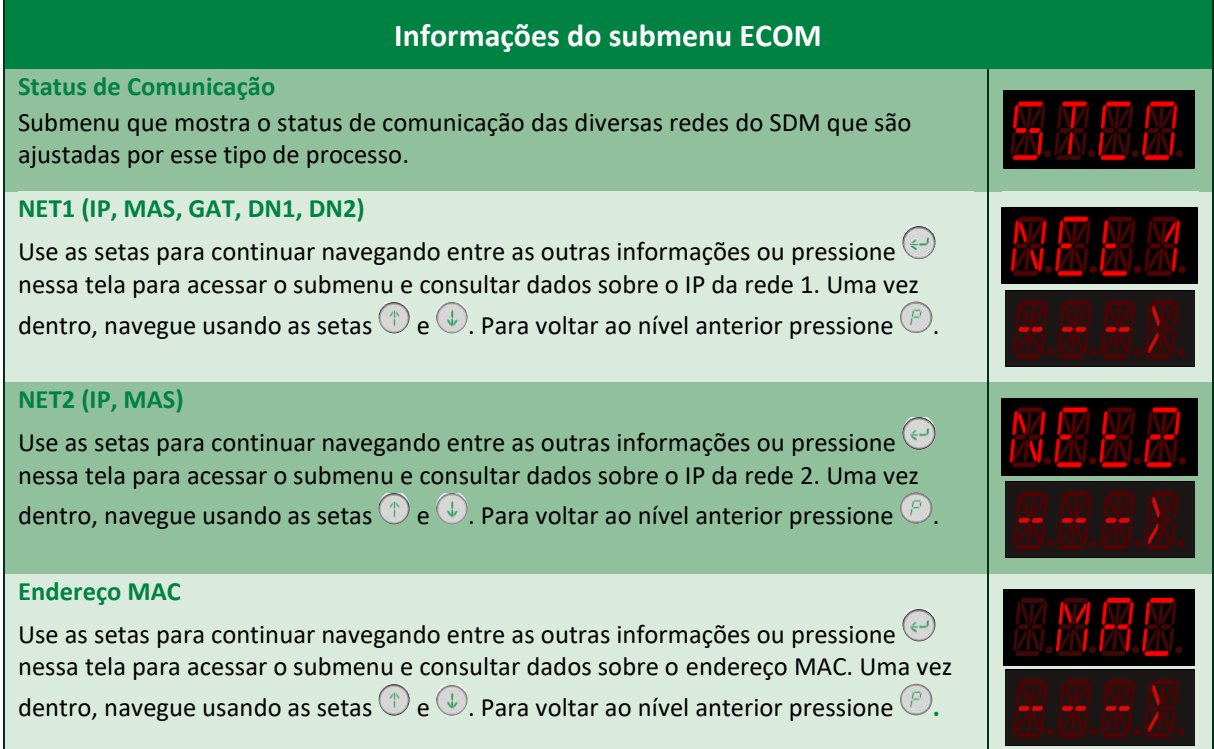

## **4.2.3.1 Interface de rede primária "NET 1"**

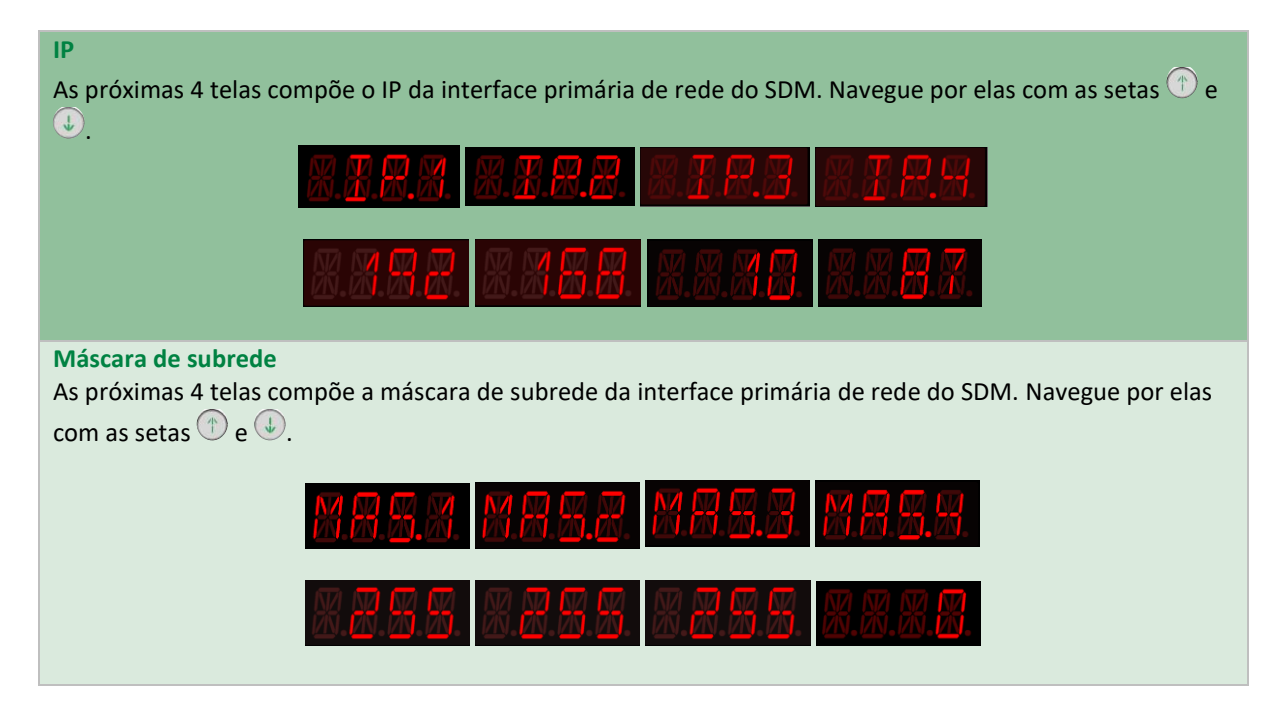

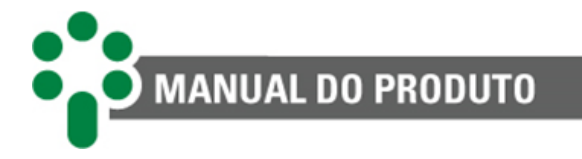

#### **Gateway padrão**

As próximas 4 telas compõe o gateway padrão da interface primária de rede do SDM. Navegue por elas com as setas  $\mathbb{O}_e$   $\mathbb{O}_e$ .

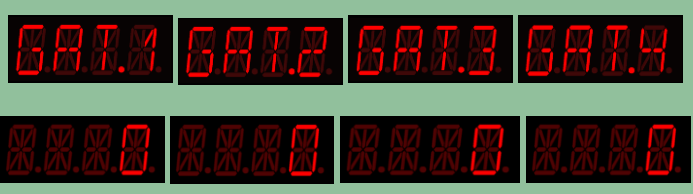

#### **DNS 1**

As próximas 4 telas compõe o DNS 1 da interface primária de rede do SDM. Navegue por elas com as setas  $\mathbb{O}_{e}$   $\mathbb{O}_{e}$ .

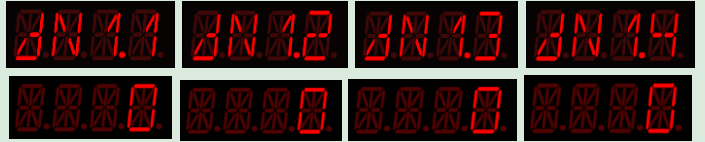

#### **DNS 2**

As próximas 4 telas compõe o DNS 2 da interface primária de rede do SDM. Navegue por elas com as setas  $\mathbb{O}_{e}$   $\mathbb{O}_{e}$ .

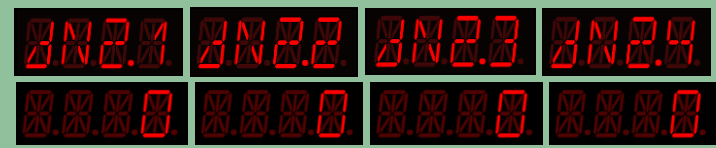

## **4.2.3.2 Interface de rede secundária "NET 2"**

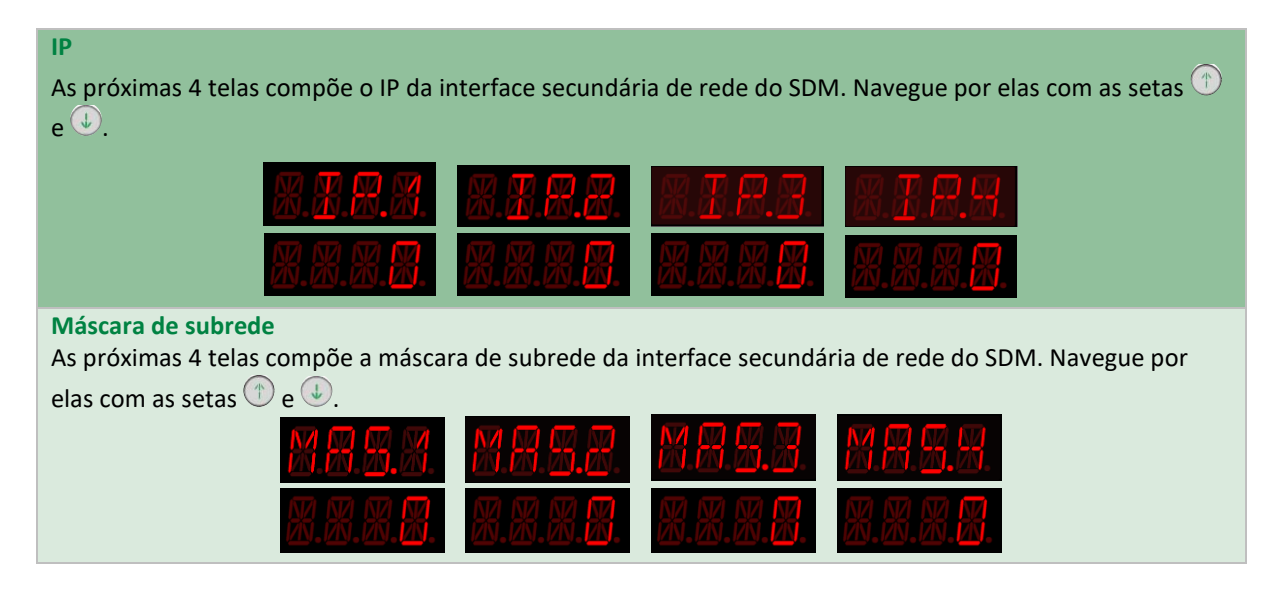

# **4.2.4 Informações do submenu "MAC"**

**Endereço de controle de acesso à mídia**

**MANUAL DO PRODUTO** As próximas 6 telas compõe o endereço MAC da interface secundária de rede do SDM. Navegue por elas com as setas  $\mathbb{O}_e \mathbb{Q}$ .  $\overline{\phantom{a}}$  $\overline{\phantom{a}}$ 

# **4.2.5 Informações do submenu "STMO"**

Ao acessar o submenu "STMO" é possível consultar as informações sobre o status do processo de aprendizado das diversas variáveis do SDM que são ajustadas por esse tipo de processo.

Tabela 13 - Informações do submenu "STMO"

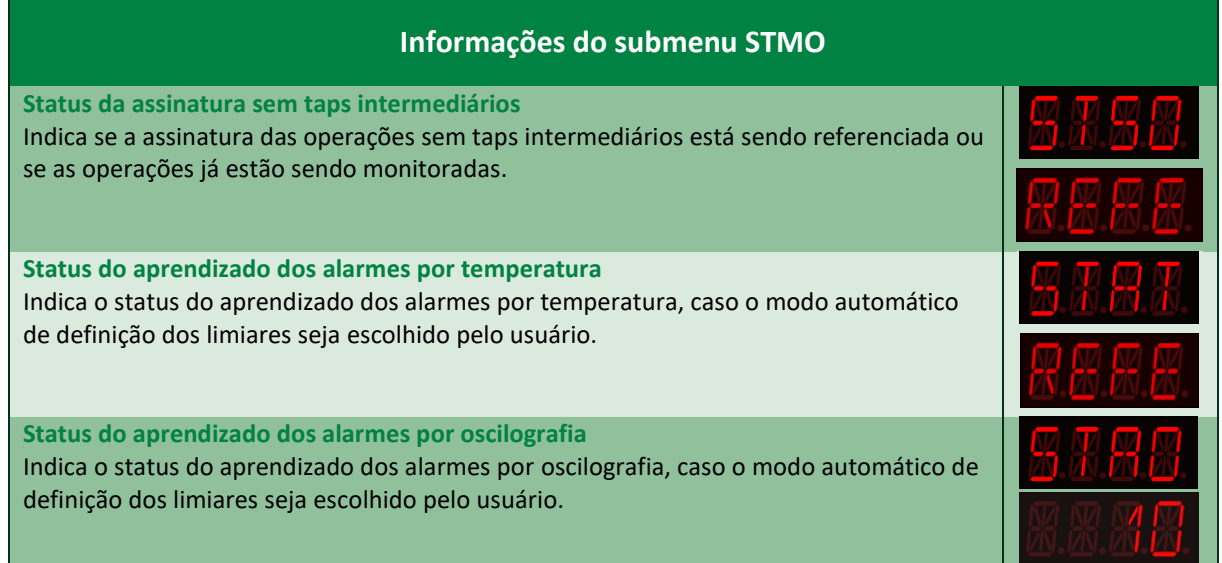

**4.2.6 Informações do submenu "CTOM"**

Ao acessar o submenu "CTOM" (caso o opcional de manutenção do comutador esteja ativo no SDM) é possível consultar informações sobre o conteúdo dos contadores de operação e manutenção relevantes.

Tabela 14 - Informações do submenu "CTOM"

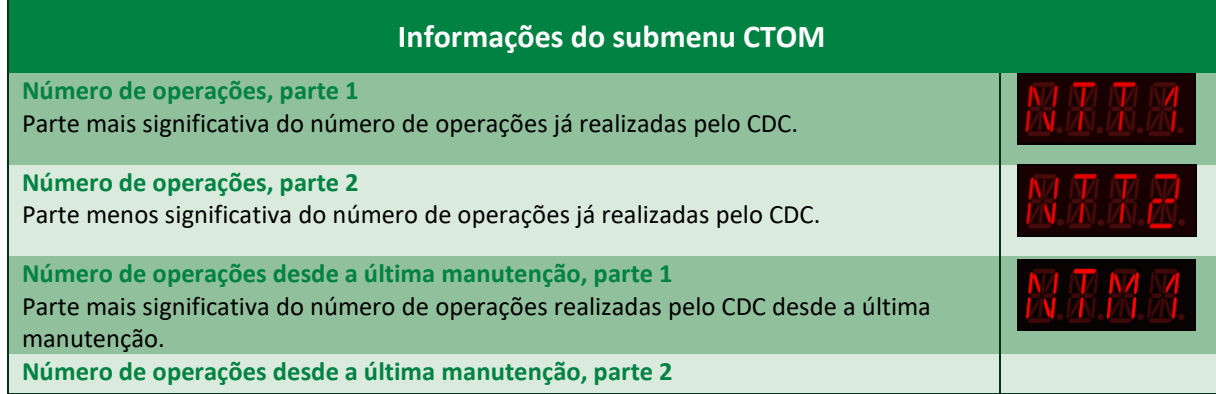

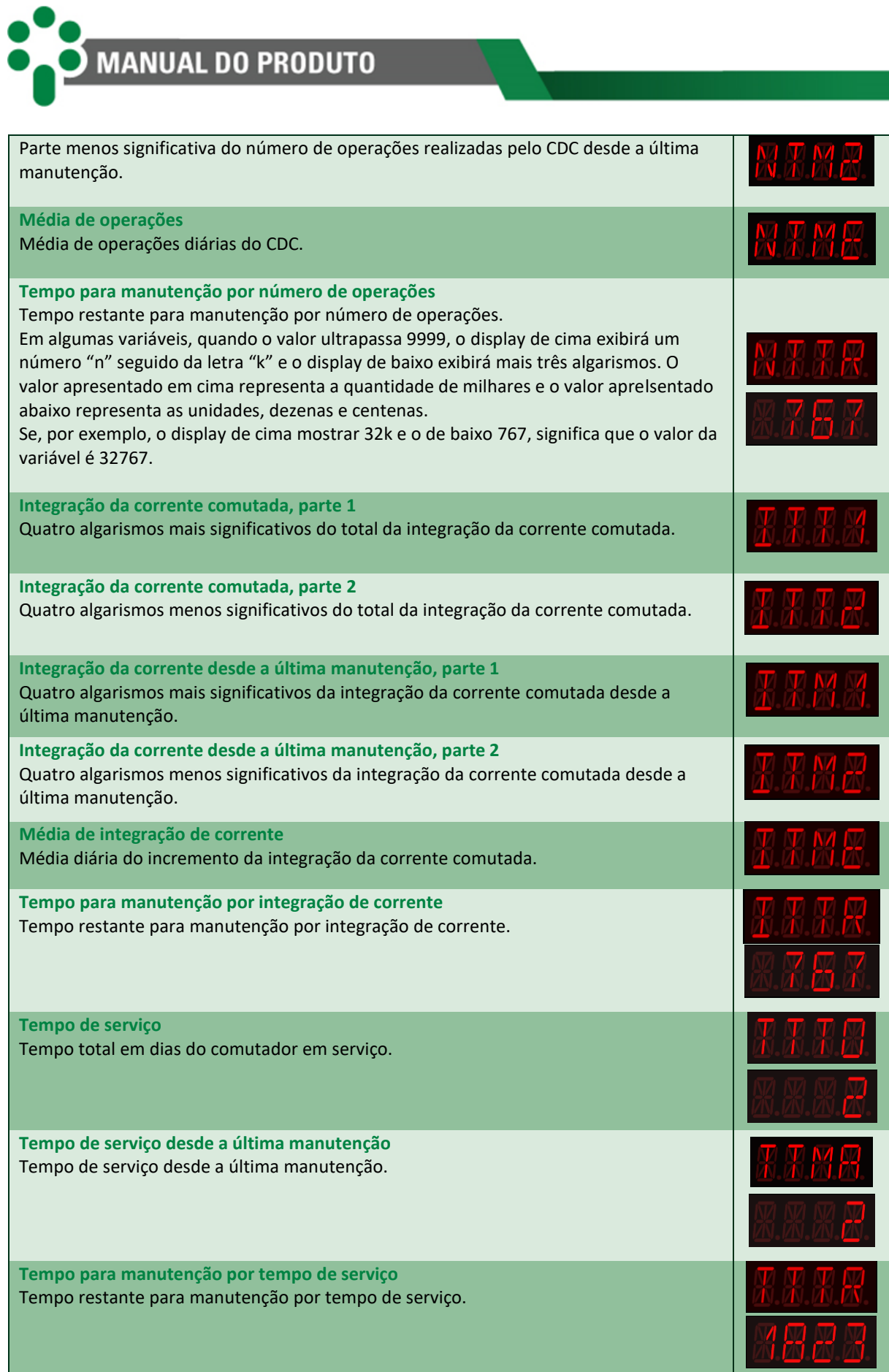

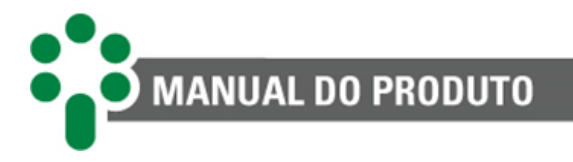

# **4.2.7 Versão**

Para verificar qual é a versão de *firmware* do SDM, a partir das telas de consulta aperte simultaneamente as teclas  $\bigcirc$  e  $\bigcirc$ . O número completo da versão de *firmware* será exibido numa tela como a seguinte. Usando as setas é possível navegar entre as informações adicionais apresentadas a seguir. Para sair dessas telas e retornar ao nível anterior, pressione  $\circledcirc$  ou  $\odot$ .

Tabela 15 - Informações de versão

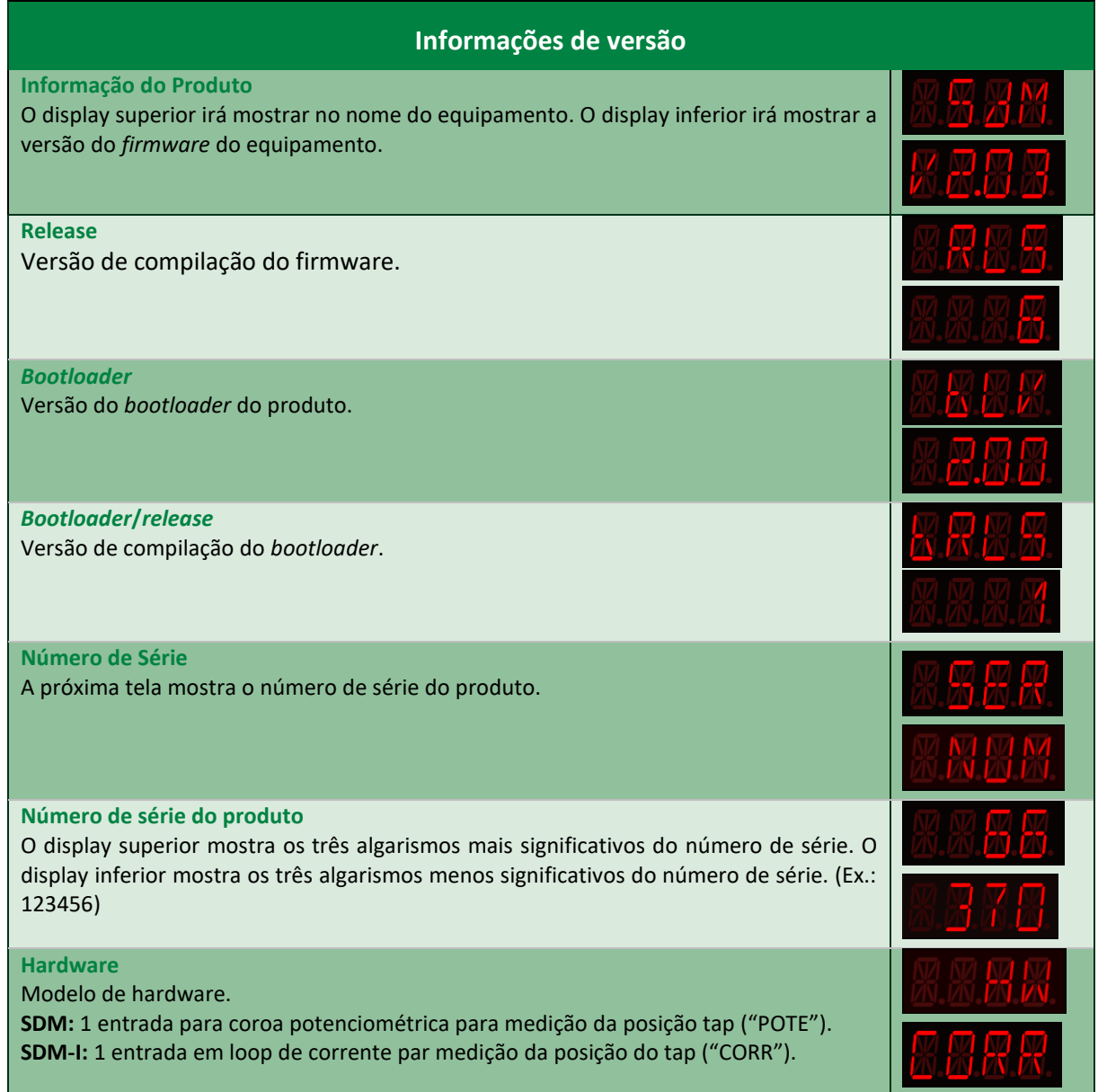

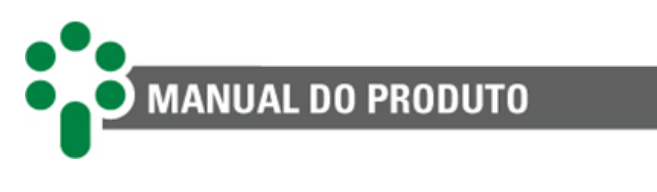

### **Opcionais**

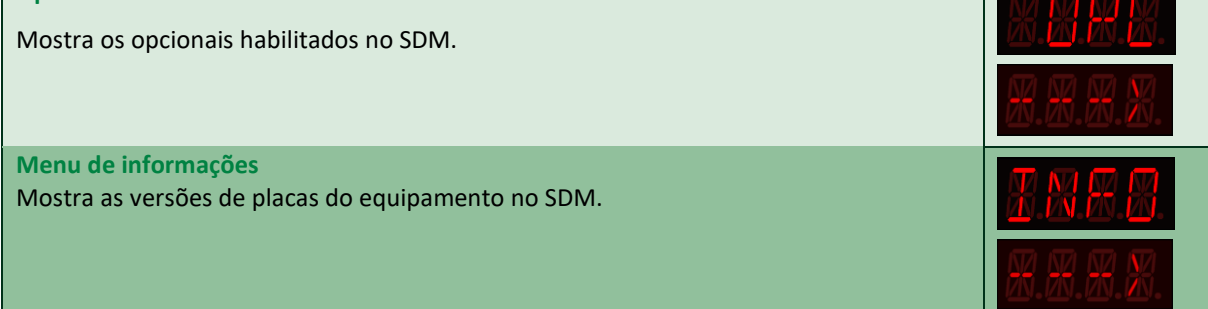

## **4.2.7.1 Menu de opcionais ativos**

Tabela 16 – Menu de opcionais ativos

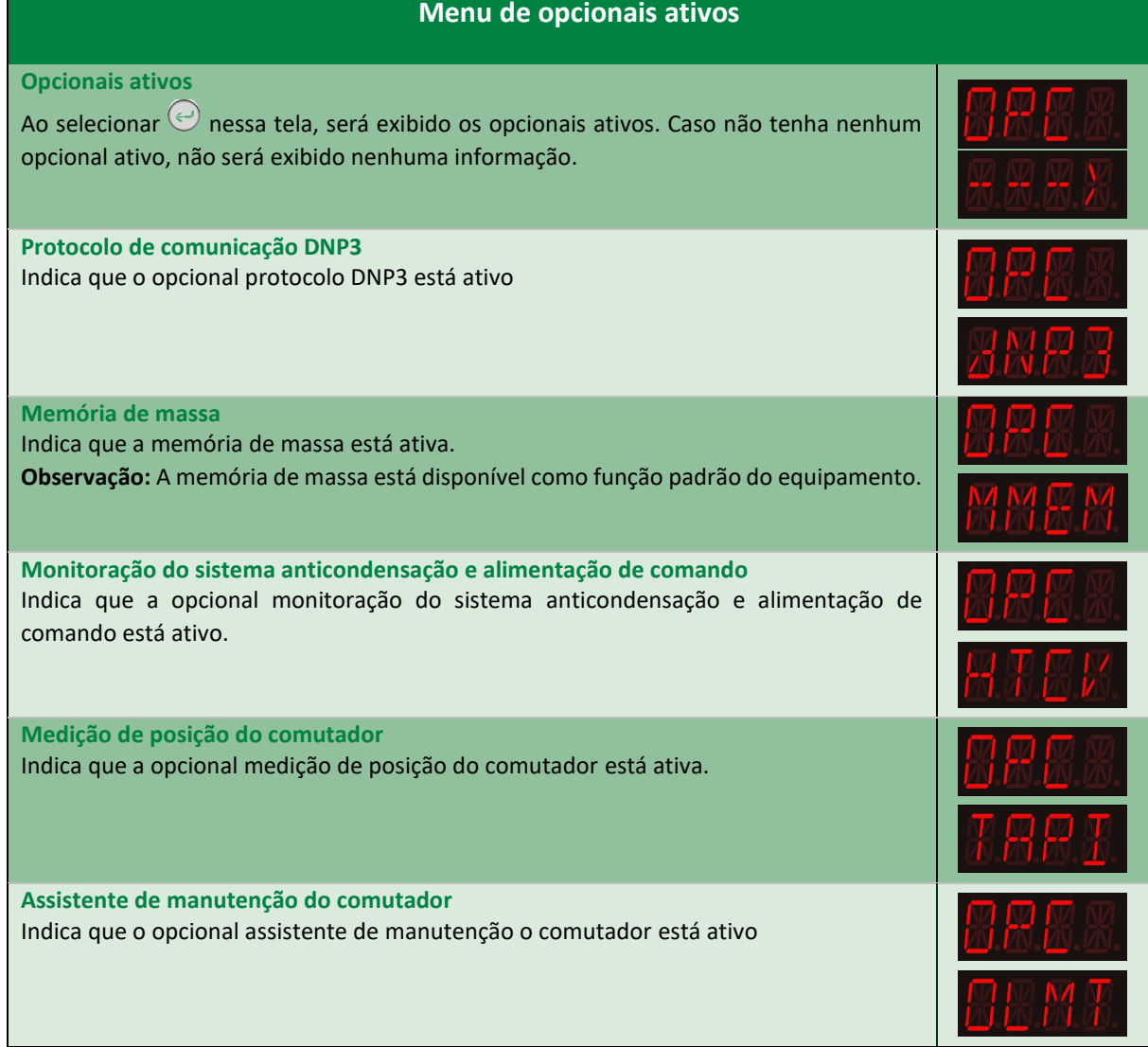

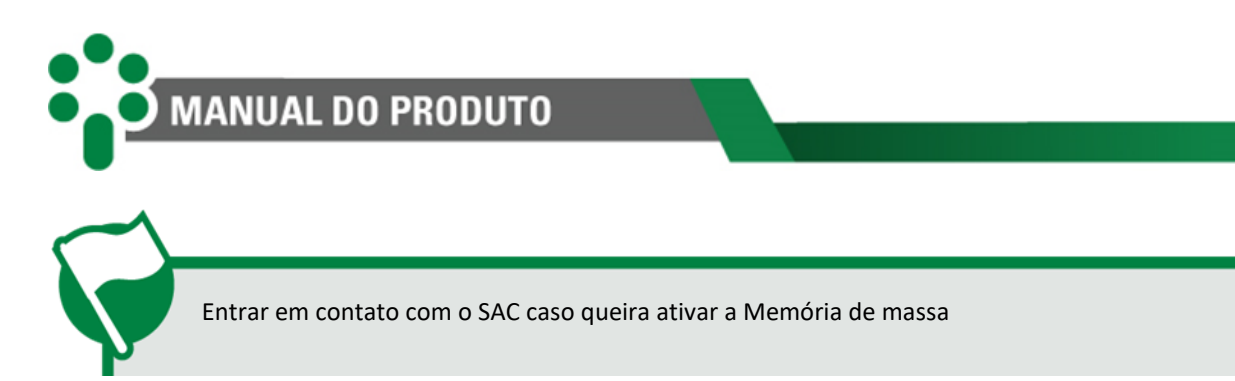

# **4.2.7.2 Menu e informações**

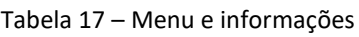

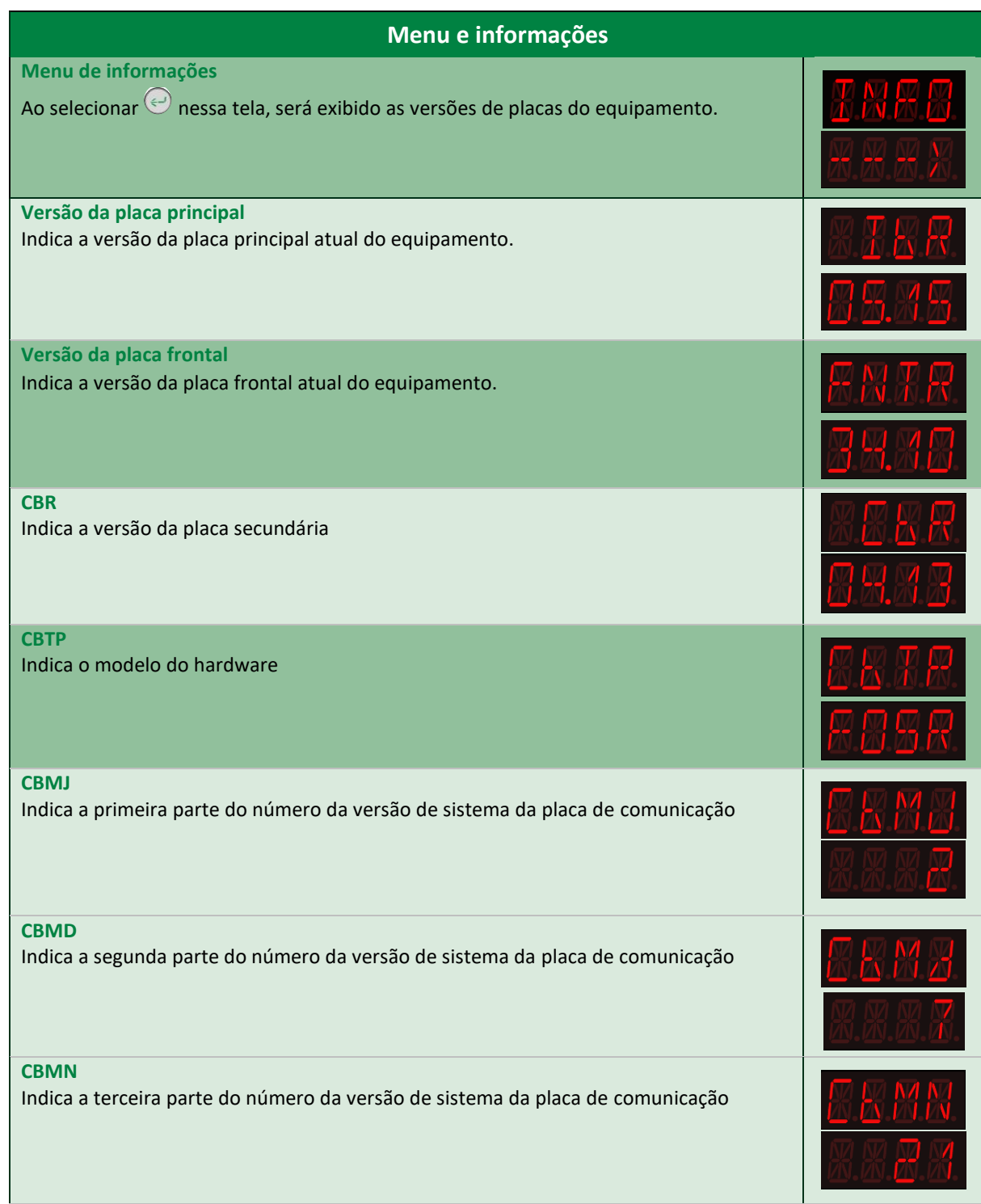

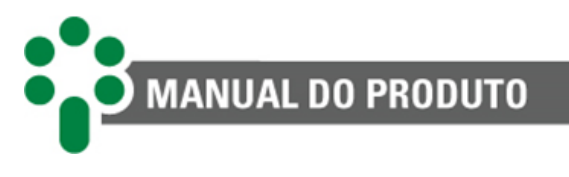

# **4.2.8 Tela de espera**

Após programar algum parâmetro que influencie as telas de exibição, como por exemplo um parâmetro que possa gerar ou remover exibição de alguns valores, ao retornar as telas de exibição surgirá um aviso **WAIT** (Espera) por uns 5 segundos. Esse mesmo aviso surge quando é realizado qualquer comando de *reset* via protocolo de comunicação.

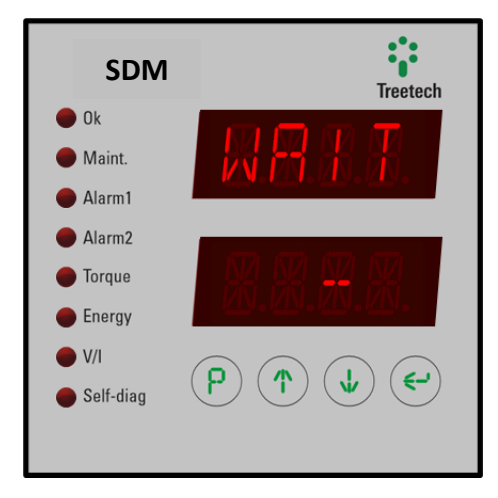

Figura 30 - Tela de espera WAIT

## **4.2.9 Alarmes**

Caso ocorra um alarme, os visores piscarão exibindo uma mensagem como esta:

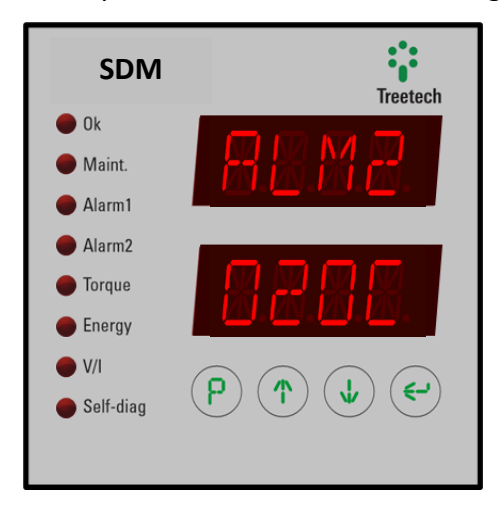

Figura 31 - Tela de ocorrência de alarme

A mensagem mostrada no display de cima indica qual das três seções de alarmes o código exibido no display de baixo pertence. O valor mostrado no display de baixo contém quatro dígitos, cada dígito podendo representar até quatro alarmes diferentes, de valores 1, 2, 4 e 8. O valor mostrado no digito será a soma do valor de todos os alarmes ativos daquele dígito. Se por exemplo, um certo dígito estiver mostrando o número 7, sabemos que os alarmes 1, 2 e 4 estão ativos no momento.

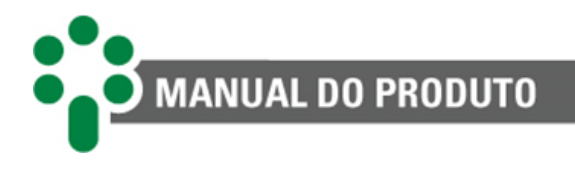

# **5 Parametrização**

Para garantir sua correta operação, devem ser ajustados no SDM diversos parâmetros que fornecerão ao equipamento as informações necessárias ao seu funcionamento. Os ajustes podem ser efetuados por meio de seu teclado frontal, com o auxílio do display, ou da comunicação RS-485, disponível para o usuário no conector traseiro do aparelho.

Os parâmetros programáveis estão organizados em diversos submenus, inseridos em um menu principal com acesso protegido por senha. Dentro de cada submenu o usuário terá acesso a um conjunto de parâmetros que deverão ser ajustados de acordo com as necessidades de cada aplicação e características do equipamento em que o SDM é aplicado.

**Os parâmetros relativos a itens opcionais só serão mostrados caso estes estejam disponíveis.** Acesso aos menus de programação:

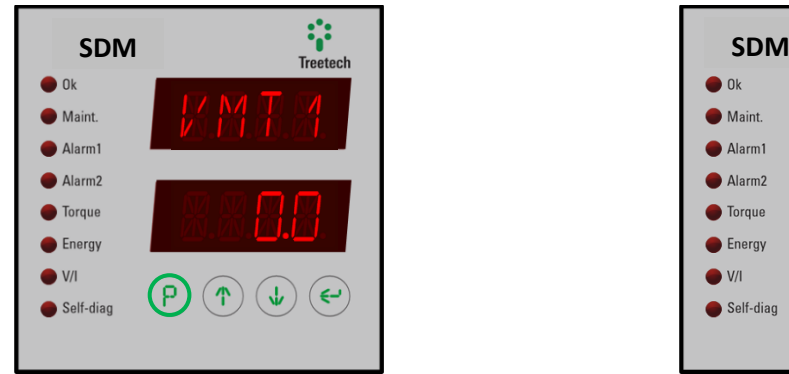

**1)** Na tela de indicação geral, mantenha pressionada a tecla  $\mathbb{C}$  por 5 segundos.

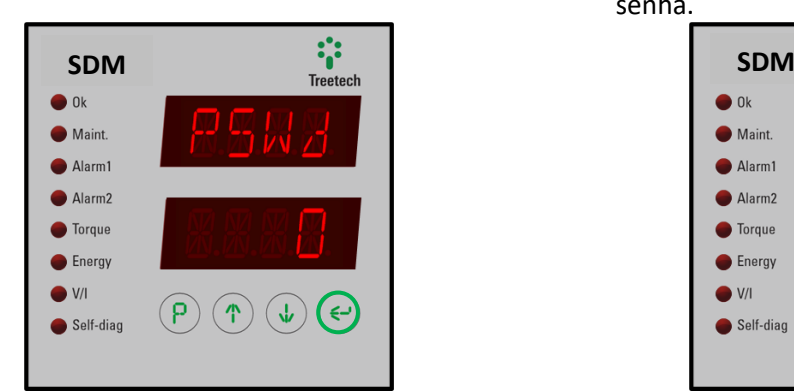

**3)** Após ajustar a senha, pressionar a tecla para entrar no primeiro menu de programação.

A senha pode ser reprogramada pelo usuário.

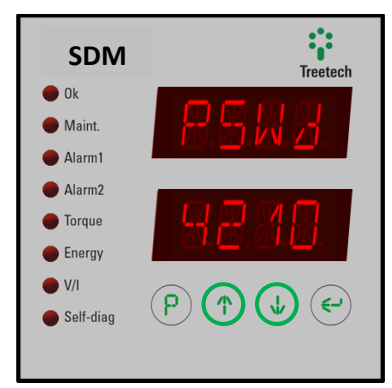

**2)** Será mostrada a tela de senha de acesso. Utilizando as teclas  $\mathbb{Q}$  e  $\mathbb{Q}$ , ajustar a senha.

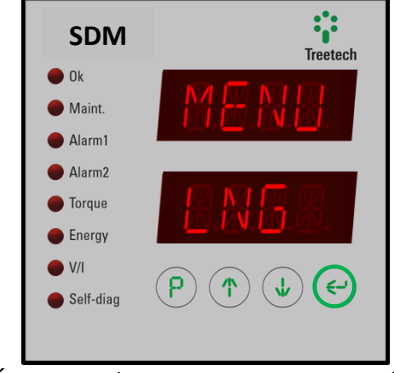

**4)** É mostrado o primeiro menu (LNG). Utilizar as teclas  $\overline{\mathbb{O}}$  e  $\overline{\mathbb{O}}$  para selecionar um menu e pressionar  $\bigodot$  para acessar seus parâmetros.

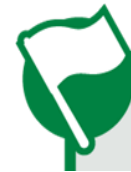

O número inicial que é mostrado quando se chega a  $2<sup>2</sup>$  figura pode ser utilizado para recuperar a senha, em caso de esquecimento. Informar o número ao nosso SAC.

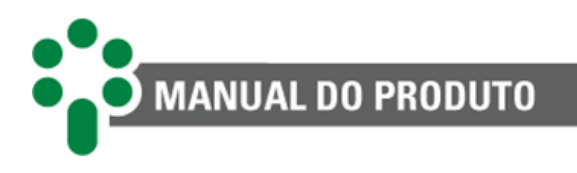

# **5.2 Mapa de parâmetros**

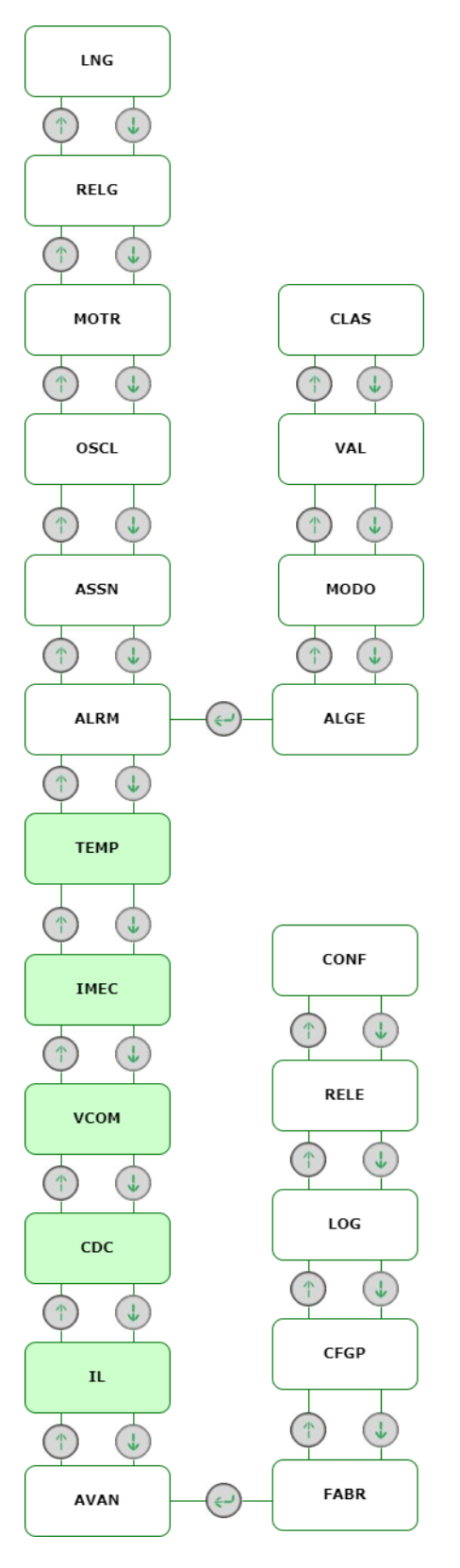

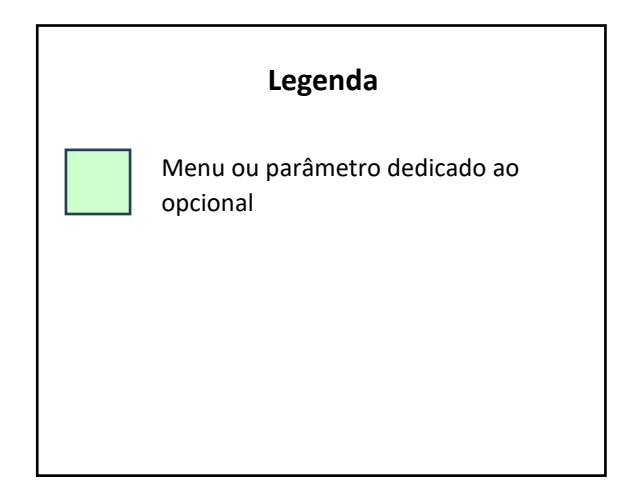

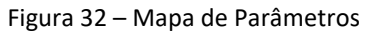

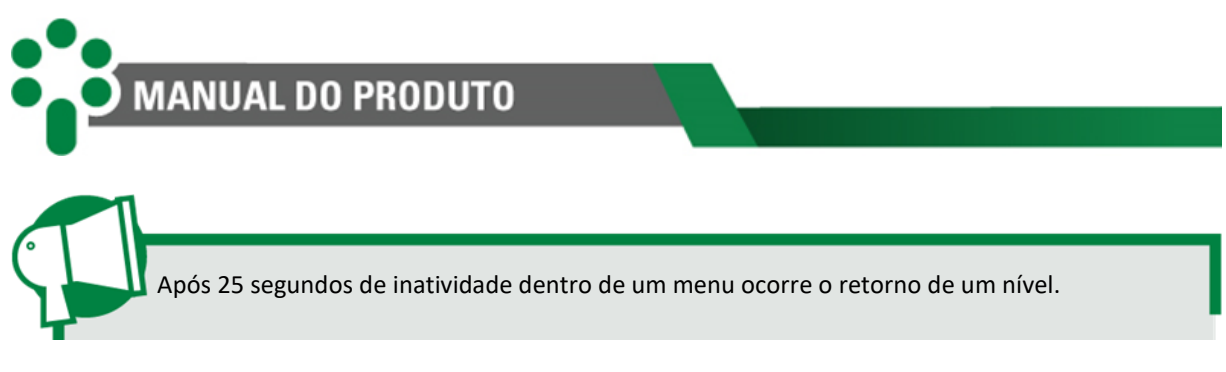

# **5.3 Menu LNG - Linguagem**

Ao garantir acesso com a senha correta, o primeiro menu visível dentro das parametrizações é "LNG", onde pode ser escolhido o idioma do SDM.

### **IDI - Idioma**

Esse parâmetro permite selecionar o idioma que deseja para a interface do produto.

**Faixa de ajuste:** PORT (Português), ENGL (Inglês) e ESPN (Espanhol). **Valor padrão:** PORT.

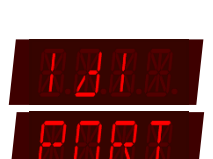

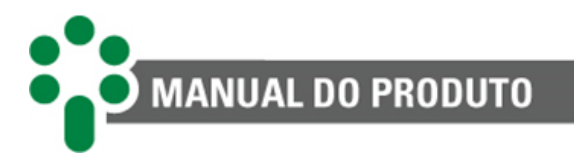

# **5.4 Menu RELG – Relógio**

Permite ajustar o calendário do equipamento.

### **DIA - Dia**

Ajuste do dia atual no calendário do equipamento.

**Faixa de ajuste:** 1 a 31. **Valor padrão:** 1.

### **MES - Mês**

Ajuste do mês atual no calendário do equipamento.

**Faixa de ajuste:** 1 a 12. **Valor padrão:** 1.

#### **ANO - Ano**

Ajuste do ano atual no calendário do equipamento.

**Faixa de ajuste:** 0 a 37. **Valor padrão:** 0.

### **HORA - Hora**

Ajuste da hora atual no relógio do equipamento.

**Faixa de ajuste:** 0 a 23. **Valor padrão:** 0.

#### **MIN - Minuto**

Ajuste do minuto atual referente a hora do relógio do equipamento.

**Faixa de ajuste:** 0 a 59. **Valor padrão:** 0.

#### **UTC - Fuso-horário**

Use as setas para escolher o fuso-horário local em relação ao meridiano de Greenwich.

**Faixa de ajuste:** -12 a +12 h. **Valor padrão:** 0 h.

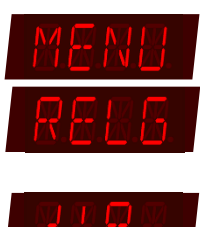

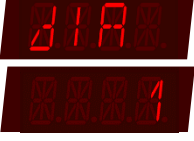

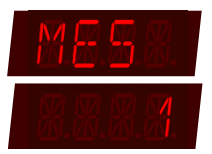

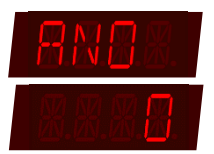

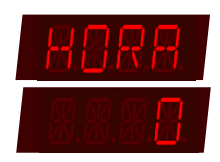

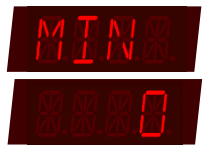

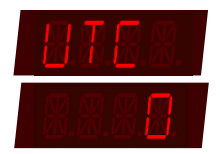

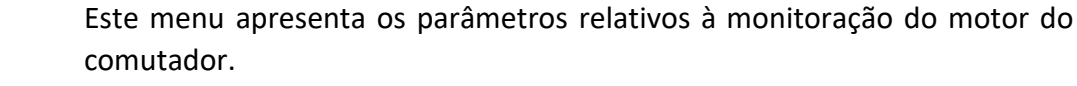

**5.5 Menu MOTR - Motor**

**MANUAL DO PRODUTO** 

#### **MTSL - Seleção do Motor**

Escolha o tipo de motor correspondente àquele monitorado.

#### **Faixa de ajuste:**

**AC M =** motor monofásico. **AC T =** motor trifásico. **DC =** motor de corrente contínua.

**Valor padrão:** AC M.

#### **VMTH - Tensão do motor**

Escolha entre ativar ou não a monitoração da tensão das fases de alimentação do motor.

**Observação:** Ao selecionar a opção OFF (desligado) os valores relacionados

a tensão do motor não serão mais exibidos nas telas de consulta até que seja selecionado a opção ON (ligado) novamente.

**Faixa de ajuste:** ON (Ligado), OFF (Desligado). **Valor padrão:** ON.

#### **IMTH - Corrente do motor**

Escolha entre ativar ou não a monitoração da corrente das fases do motor.

**Observação:** Ao selecionar a opção OFF (desligado) os valores relacionados a corrente do motor não serão mais exibidos nas telas de consulta até que seja selecionado a opção ON (ligado) novamente.

**Faixa de ajuste:** ON (Ligado), OFF (Desligado). **Valor padrão:** ON.

#### **TCTP - Defasagem TP/TC**

Dependendo da forma que foram conectados os sensores de tensão e corrente à alimentação do motor, pode haver uma defasagem entre as medidas. Selecione a defasagem de acordo com sua montagem.

**Observação:** Esse parâmetro é exibido se selecionado a opção **AC T** ou **AC M** no parâmetro **MTSL**, caso tenha sido selecionado a opção **DC**, esse parâmetro permanecerá oculto.

**Faixa de ajuste:** 0, 30, 60, 90, 120, 150, 180, 210, 240, 270, 300 ou 330°. **Valor padrão:** 0°.

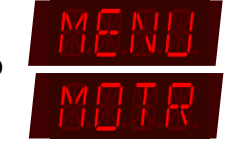

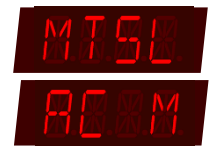

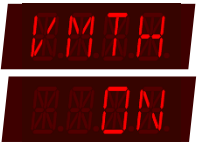

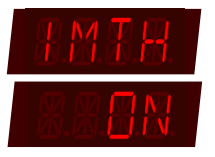

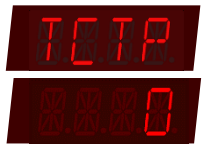

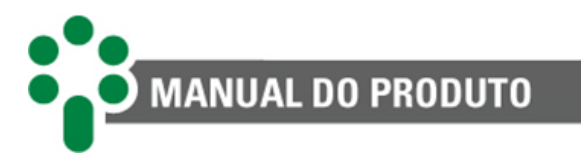

### **RDVM - Relação do TP**

Relação do TP para medição de tensão no motor.

**Faixa de ajuste:** 0.10 a 10.00. **Valor padrão:** 1.00.

**RIM1 - Relação TC ou** *shunt* **1**

Relação do TC auxiliar ou resistor s*hunt* 1 utilizado para medição de corrente no SDM. No caso de motores de corrente alternada, neste parâmetro é definida a relação do TC auxiliar utilizado (ou primeiro TC caso sejam

utilizados 2 TCs), enquanto para motores de corrente contínua é definido a relação do resistor *shunt*. Na relação do *shunt* consultar tabela no item IMT1 no menu Terminais de entrada.

**Faixa de ajuste:** 1 a 32767. **Valor Padrão:** 3100.

### **RIM2 - Relação TC 2**

Às vezes é preciso conectar dois TCs em cascata para colocar a corrente em uma faixa monitorável pelo SDM. Este parâmetro é relativo à relação de transformação do segundo TC.

**Faixa de ajuste:** 1 a 32767. **Valor padrão:** 1.

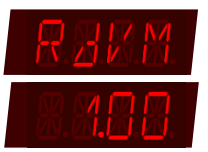

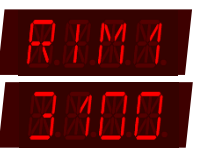

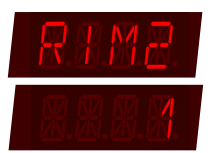

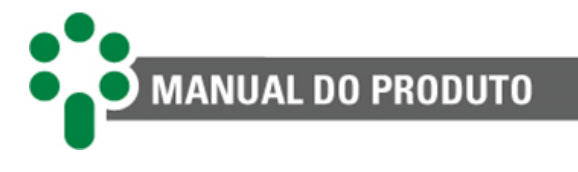

# **5.6 Menu OSCL - Oscilografia**

Menu de configuração de aspectos das oscilografias do SDM.

## **TON -** *Trigger* **para motor em operação**

Quando a corrente de alimentação do motor atinge o valor aqui determinado, ele será considerado em operação. Usado para disparar a oscilografia do motor.

**Faixa de ajuste:** 0.1 a 99.9 A. **Valor padrão:** 99.9 A.

### **TOFF -** *Trigger* **para motor fora de operação**

Quando a corrente de alimentação do motor fica menor do que valor aqui determinado, ele será considerado fora operação. Usado para finalizar a oscilografia do motor.

**Faixa de ajuste:** 0.1 a 99.9 A. **Valor padrão:** 99.9 A.

### **OSRA - Registros anteriores mantidos**

Número de registros anteriores ao *trigger* a serem mantidos na oscilografia.

**Faixa de ajuste:** 5 a 200. **Valor padrão:** 20.

### **AMON - Número de amostras** *trigger on*

Número de amostras do *trigger ON* para considerar início de manobra válido.

**Faixa de ajuste:** 1 a 50. **Valor padrão:** 7.

**AMOF - Número de amostras** *trigger off*

Número de amostras do *trigger OFF* para considerar fim de manobra válido.

**Faixa de ajuste:** 1 a 50. **Valor padrão:** 7.

### **ONS1 - Sequencial para indexação parte 1**

Número sequencial de 0 a 999999 para indexação das oscilografias. O ONS1 representa os 3 algarismos mais significativos desse número.

**Faixa de ajuste:** 0 a 999. **Valor padrão:** 0.

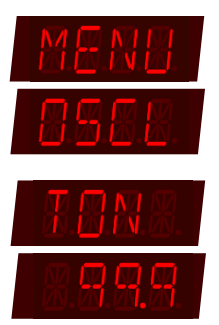

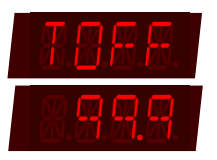

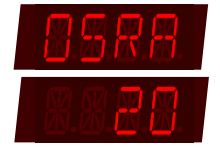

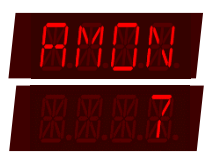

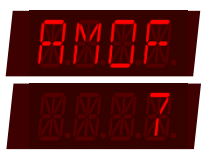

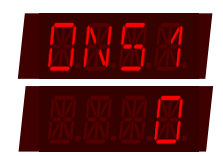

# **ONS2 - Sequencial para indexação parte 2**

Número sequencial de 0 a 999999 para indexação das oscilografias. O ONS2 representa os 3 algarismos menos significativos desse número.

**Faixa de ajuste:** 0 a 999. **Valor padrão:** 0.

## **OSI1 - Oscilografia da corrente 1ª fase**

Permite escolher se durante a oscilografia será gravada a corrente de alimentação da primeira, ou única, fase do motor.

**Faixa de ajuste:** ON (Ligado) para gravar, OFF (Desligado) para não gravar. **Valor padrão:** ON.

## **OSI2 - Oscilografia da corrente 2ª fase**

Permite escolher se durante a oscilografia será gravada a corrente de alimentação da segunda fase do motor.

**Observação:** Como não possuem outras fases de alimentação, quando

monitorados, os motores CA-monofásicos e motores CC não apresentam parâmetros como este, relativos a outras fases. Ou seja, só será exibido se o parâmetro **MTSL** do menu **MOTR** estiver configurada na opção **AC T.**

**Faixa de ajuste:** ON (Ligado) para gravar, OFF (Desligado) para não gravar. **Valor padrão:** ON.

## **OSI3 - Oscilografia da corrente 3ª fase**

Permite escolher se durante a oscilografia será gravada a corrente de alimentação da terceira fase do motor.

**Observação:** Como não possuem outras fases de alimentação, quando

monitorados, os motores CA-monofásicos e motores CC não apresentam parâmetros como este, relativos a outras fases. Ou seja, só será exibido se o parâmetro **MTSL** do menu **MOTR** estiver configurada na opção **AC T.**

**Faixa de ajuste:** ON (Ligado) para gravar, OFF (Desligado) para não gravar. **Valor padrão:** ON.

## **OSV1 - Oscilografia da tensão 1ª fase**

Permite escolher se durante a oscilografia será gravada a tensão de alimentação da primeira, ou única, fase do motor.

**Faixa de ajuste:** ON (Ligado) para gravar, OFF (Desligado) para não gravar. **Valor padrão:** ON.

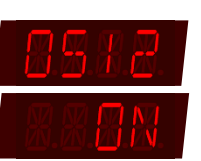

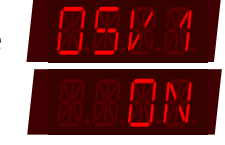

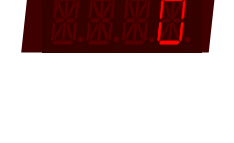

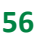

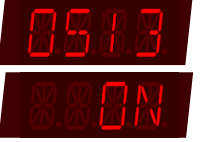

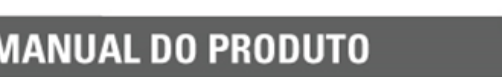

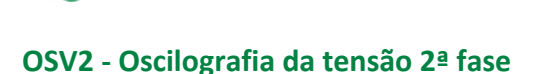

**MANUAL DO PRODUTO** 

Permite escolher se durante a oscilografia será gravada a tensão de alimentação da segunda fase do motor.

**Observação:** Como não possuem outras fases de alimentação, quando monitorados, os motores CA-monofásicos e motores CC não apresentam parâmetros como este, relativos a outras fases. Ou seja, só será exibido se o parâmetro **MTSL** do menu **MOTR** estiver configurada na opção **AC T.**

**Faixa de ajuste:** ON (Ligado) para gravar, OFF (Desligado) para não gravar. **Valor padrão:** OFF.

## **OSV3 - Oscilografia da tensão 3ª fase**

Permite escolher se durante a oscilografia será gravada a tensão de alimentação da terceira fase do motor.

**Observação:** Como não possuem outras fases de alimentação, quando

monitorados, os motores CA-monofásicos e motores CC não apresentam parâmetros como este, relativos a outras fases. Ou seja, só será exibido se o parâmetro **MTSL** do menu **MOTR** estiver configurada na opção **AC T.**

**Faixa de ajuste:** ON (Ligado) para gravar, OFF (Desligado) para não gravar. **Valor padrão:** ON.

# **OSPF - Oscilografia do fator de potência**

Permite escolher se na oscilografia será gravado o fator de potência do motor durante sua operação. Por não apresentarem esse fator, esta escolha não está disponível para motores CC.

**Faixa de ajuste:** ON (Ligado) para gravar, OFF (Desligado) para não gravar. **Valor padrão:** ON.

# **CRT'x' - Contador de referência de tipo 'x'**

Este menu contém as configurações para contado de referência de tipo 0 a 4. O 'x' indica o número do relé. **Exemplo:** CRT0**,** CRT1, CRT2, CRT3 e CRT4.

Conta o número de vezes que o sistema de aprendizado de referência do tipo 'x' foi completado em que 'x' varia de 0 a 4.

**Observação:** Para habilitar os parâmetros **MTT1, MTT2, MTT3** e **MTT4,** acessar o parâmetro **TINP** do menu **ASSN.**

**Faixa de ajuste:** 0 a 255. **Valor padrão:** 0.

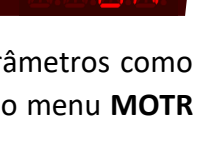

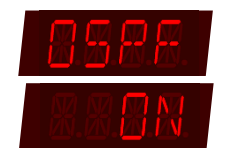

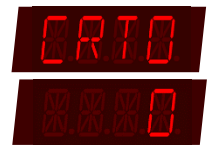

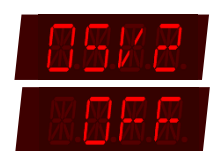

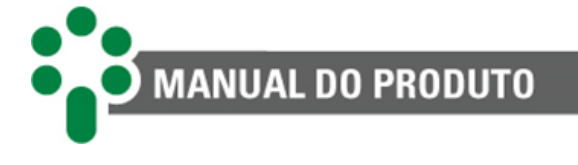

# **5.7 Menu ASSN - Assinatura do motor**

O SDM usa algumas oscilografias para montar o perfil de operação do motor durante a comutação. Com isso é possível avaliar o desempenho do motor e detectar se algo o está fazendo sair de sua condição de operação normal. Este menu permite configurar diversos aspectos relativos à maneira que a assinatura do motor é obtida e utilizada.

### **MTTP - Tempo de partida do motor**

Tempo de partida do motor, durante o qual é monitorada a corrente de partida e não é monitorada a curva de consumo.

**Faixa de ajuste:** 0.00 a 99.99 segundos. **Valor padrão:** 3.00 segundos.

#### **NMAO - Número de operações de aprendizado**

Número de operações do motor a utilizar no aprendizado da assinatura da curva de consumo de referência.

**Faixa de ajuste:** 1 a 100. **Valor padrão:** 10.

### **NMAI - Número de operações de aprendizado com taps intermediários**

Número de operações do motor a utilizar no aprendizado da assinatura da curva de consumo de referência quando for realizada em posições intermediárias.

**Faixa de ajuste:** 1 a 100. **Valor padrão:** 10.

#### **ASC - Sensibilidade do alarme de curva de torque**

Número de amostras fora da curva de assinatura de torque do motor para a ativação do alarme.

**Faixa de ajuste:** 1 a 50. **Valor padrão:** 2.

**MASX - Margem lateral da assinatura**

Margem de tolerância utilizada para determinar os limites laterais (eixo x) para a curva de assinatura de consumo do motor.

**Faixa de ajuste:** 5 a 20. **Valor padrão:** 10.

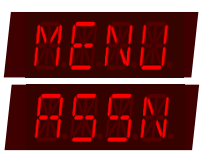

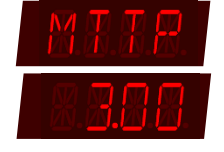

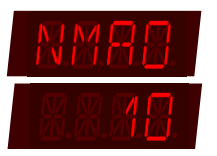

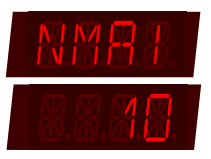

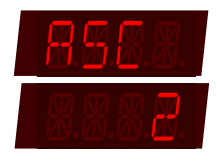

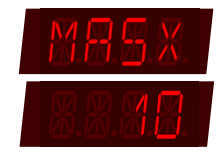

[Manual – SDM **<sup>|</sup>** MAN-016 **<sup>|</sup>** 21/07/2023 **<sup>|</sup>** Revisão: 2.00 **58**

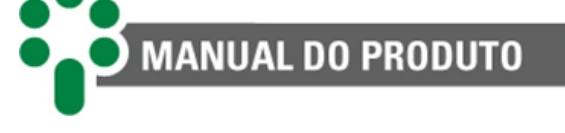

### **MASI - Margem inferior da assinatura**

Margem de tolerância utilizada para determinar o limite inferior (eixo y) para a curva de assinatura de consumo do motor.

**Faixa de ajuste:** 0.1 a 100.0 %. **Valor padrão:** 20.0 %.

### **MASS - Margem superior da assinatura**

Margem de tolerância utilizada para determinar o limite superior (eixo y) para a curva de assinatura de consumo do motor.

**Faixa de ajuste:** 0.1 a 100.0 %. **Valor padrão:** 20.0 %.

**TINT - Taps intermediários**

Selecione o número de taps intermediários que a comutação mais longa tem.

**Faixa de ajuste:** 0 a 4. **Valor padrão:** 0.

#### **MTTO - Tempo de operação do motor**

Tempo de operação nominal do motor para uma mudança de tap comum. Esse valor é usado para reconhecer que este tipo de transição de tap está ocorrendo.

**Faixa de ajuste:** 0.1 a 60.0 segundos. **Valor padrão:** 5.0 segundos.

#### **APRD - Aprendizado**

Comanda o início de um período de aprendizagem, quando o equipamento lê algumas operações do comutador e aprende seu padrão de funcionamento.

**Faixa de ajuste:** SIM para modo de aprendizado, NAO para modo de operação normal. **Valor padrão:** NÃO.

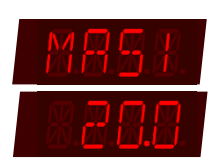

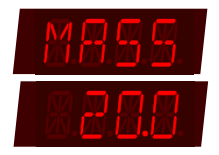

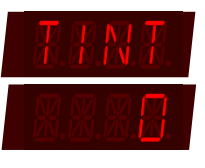

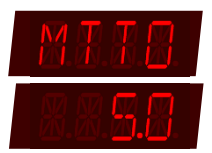

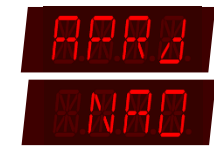

# **5.8 Menu ALRM - Alarmes**

**MANUAL DO PRODUTO** 

Nesse menu o usuário acessa às configurações dos alarmes gerados pelo SDM. Alarmes podem ser configurados em diferentes aspectos, por isso nesse menu são encontrados quatro submenus, que dividem as configurações dos alarmes segundo as categorias listadas abaixo.

> Caso o alarme seja classificado como desativado (aparecerá no visor a indicação "- ") e o IED não exibirá a mensagem de alarme mesmo se as condições para alarme forem satisfeitas. Neste caso, o ponto correspondente ao alarme nos protocolos de comunicação também não será alterado.

## **5.8.1 Submenu ALGE - Configurações gerais de alarme**

São algumas configurações gerais, como temporizações, avisos de antecedência e outros aspectos mais genéricos do funcionamento dos alarmes.

#### **VTAL - Temporização do alarme da tensão do comando**

Temporização para o disparo do alarme por sobre ou subtensão na alimentação do circuito de comando do motor do CDC.

**Faixa de ajuste:** 0 a 60 segundos. **Valor padrão:** 15 segundos.

### **NTMX - Operações para manutenção**

Insira o número de operações que o CDC pode realizar antes de ser necessária sua manutenção.

**Observação:** Este parâmetro pertence ao opcional **OLMT - Assistente de manutenção do comutador.**

**Faixa de ajuste:** 1 x mil a 999 x mil. **Valor padrão:** 150 x mil.

#### **ITMX - Limite da integração da corrente manobrada**

Ao integrar o valor da corrente comutada é possível estimar o nível de desgaste do contato do CDC. Insira o valor dessa somatória que torna necessária a manutenção.

**Observação:** Este parâmetro pertence ao opcional **OLMT - Assistente de manutenção do comutador.**

**Faixa de ajuste:** 1 x mil a 999 x mil p.u<sup>n</sup> **Valor padrão:** 150 x mil p.u<sup>n</sup>

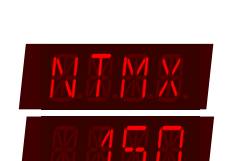

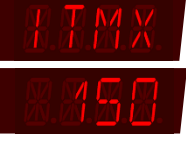

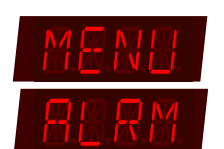

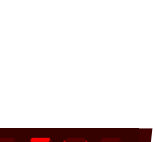

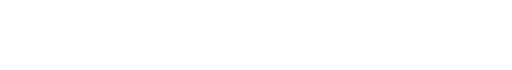

### **TTMX - Tempo máximo de serviço**

**MANUAL DO PRODUTO** 

O CDC pode precisar de manutenção periódica por tempo de serviço. Ajuste aqui esse tempo.

**Observação:** Este parâmetro pertence ao opcional **OLMT - Assistente de manutenção do comutador.**

**Faixa de ajuste:** 1 a 32767 dias. **Valor padrão:** 1825 dias.

#### **SCTR - Antecedência do aviso de manutenção**

Para facilitar o planejamento, o SDM considera a tendência dos vários critérios e avisa com antecedência sobre o momento da manutenção. O tempo de antecedência é ajustado nesse parâmetro.

**Observação:** Este parâmetro pertence ao opcional **OLMT - Assistente de manutenção do comutador.**

**Faixa de ajuste:** 1 a 99 dias. **Valor padrão:** 30 dias.

#### **TTAL - Temporização dos alarmes de temperatura**

Ajuste por quanto tempo uma temperatura deve ficar fora de sua faixa para que um alarme seja ligado.

**Observação:** Este parâmetro pertence ao opcional **HTCV - Monitoração do sistema anticondensação e alimentação de comando.**

**Faixa de ajuste:** 0 a 120 segundos. **Valor padrão:** 20 segundos.

#### **TMMB - Temperatura do mecanismo muito baixa**

Temperaturas muito baixas no mecanismo de acionamento do comutador podem fragilizar ou até mesmo inviabilizar o uso do equipamento. Ajuste nesse parâmetro a temperatura abaixo da qual o mecanismo estaria criticamente frio.

**Observação:** Este parâmetro pertence ao opcional **HTCV - Monitoração do sistema anticondensação e alimentação de comando.**

**Faixa de ajuste:** -55 a 20 °C. **Valor padrão:** -20 °C.

**TMB - Temperatura do mecanismo baixa**

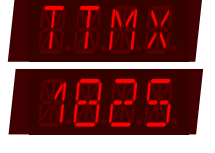

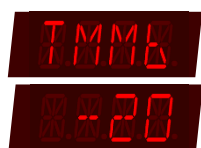

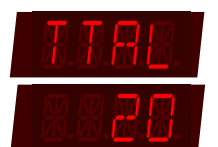

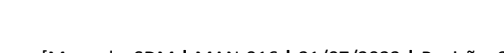

[Manual – SDM **<sup>|</sup>** MAN-016 **<sup>|</sup>** 21/07/2023 **<sup>|</sup>** Revisão: 2.00 **62**

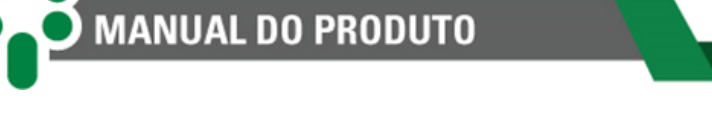

Este é um alerta de que a temperatura no mecanismo de acionamento do comutador está baixa. Seu valor deve anteceder ao de **TMMB** como uma forma de aviso prévio.

**Observação:** Este parâmetro pertence ao opcional **HTCV - Monitoração do sistema anticondensação e alimentação de comando.**

**Faixa de ajuste:** -55 a 20 °C. **Valor padrão:** -10 °C.

#### **TMA - Temperatura do mecanismo alta**

Insira o valor de temperatura para a qual o mecanismo de acionamento do CDC pode ser considerada alta. Ao ultrapassar este valor será acionado um alerta de que o mecanismo está ficando mais quente que o recomendável.

**Observação:** Este parâmetro pertence ao opcional **HTCV - Monitoração do sistema anticondensação e alimentação de comando.**

**Faixa de ajuste:** 20 a 90 °C. **Valor padrão:** 70 °C.

#### **TMMA - Temperatura do mecanismo muito alta**

Assim como temperaturas muito baixas, as muito altas também são prejudiciais ao CDC. Ajuste a temperatura acima da qual o mecanismo será considerado quente demais, disparando um alarme.

**Observação:** Este parâmetro pertence ao opcional **HTCV - Monitoração do sistema anticondensação e alimentação de comando.**

**Faixa de ajuste:** 20 a 90 °C. **Valor padrão:** 80 °C.

#### **TMLR - Temperatura para ligar aquecimento**

Defina a temperatura abaixo da qual o sistema de aquecimento do mecanismo do CDC deve ser ligado.

**Observação:** Este parâmetro pertence ao opcional **HTCV - Monitoração do sistema anticondensação e alimentação de comando.**

**Faixa de ajuste:** -40 a 40 °C. **Valor padrão:** 0 °C.

#### **TMDR - Temperatura para desligar aquecimento**

Defina a temperatura acima da qual o sistema de calefação do mecanismo deve ser desligado.

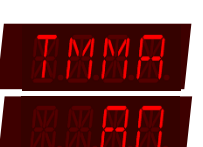

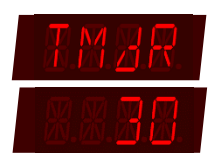

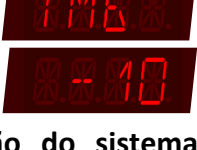

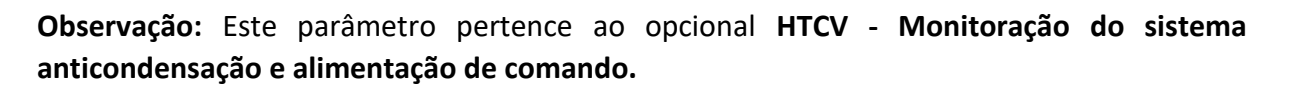

**Faixa de ajuste:** 0 a 55 °C. **Valor padrão:** 30 °C.

#### **TIAL - Temporização para alarmes**

MANUAL DO PRODUTO

Ajuste a temporização para que todos os alarmes de corrente do mecanismo de aquecimento sejam disparados.

**Observação:** Este parâmetro pertence ao opcional **HTCV - Monitoração do sistema anticondensação e alimentação de comando.**

**Faixa de ajuste:** 0 a 30 segundos. **Valor Padrão:** 20 segundos.

## **5.8.2 Submenu MODO - Modo de funcionamento dos alarmes**

O SDM é um dispositivo inteligente, e uma de suas capacidades é poder usar um período de amostragem para aprender quais são as condições de operação adequadas para o motor e o CDC. Uma vez aprendidas as condições

normais, ele calcula os limiares dos alarmes em função de uma porcentagem do valor normal. Nesse submenu se escolhe se os pontos de operação dos alarmes que serão calculados de modo automático ou inseridos manualmente em valores absolutos. No modo automático é recomendado inserir tempos em que se possa ter valores consistentes e garantir valores observáveis, evitando oscilações bruscas.

#### **MODO - Modo de funcionamento**

Escolha se os alarmes deverão ser parametrizados no modo automático ou no modo manual.

Se for escolhido o modo manual, o submenu acaba aqui, caso contrário estarão disponíveis as telas de ajustes descritas a seguir.

**Faixa de ajuste:** MAN para modo manual, AUTO para modo automático. **Valor padrão:** AUTO.

#### **TAPR - Tempo de aprendizado**

Tempo que a amostragem de dados servirá como base de aprendizado para os alarmes.

**Faixa de ajuste:** 1 a 9999 horas. **Valor padrão:** 240 horas.

**APRD -** *Reset* **aprendizado**

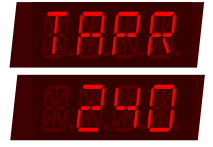

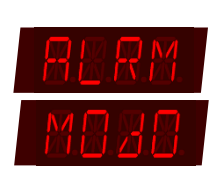

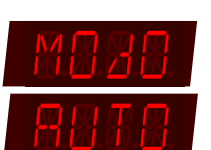

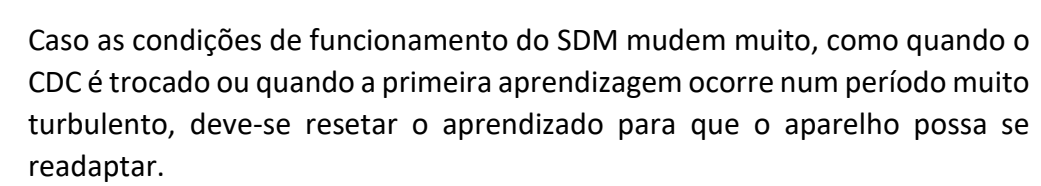

**Faixa de ajuste:** SIM para iniciar nova aprendizagem, NÃO para manter perfis já levantados **Valor padrão:** NAO.

## **5.8.3 Submenu VAL - Valores limiares dos alarmes**

Muitos alarmes ocorrem quando o valor medido extrapola uma margem préestabelecida de valores aceitáveis. Nesse submenu é possível configurar limiares para que as grandezas medidas acionem os alarmes.

Habilitado conforme em modo de funcionamento: manual ou automático.

**Modo manual:** Limiares para alarmes abaixo ou acima dos valores ajustados.

**Modo automático:** Porcentagem abaixo ou acima dos valores obtidos após o período de amostragem e aprendizado.

#### **VMMB - Tensão de alimentação do motor muito baixa**

O parâmetro estabelece quando a tensão de alimentação do motor do CDC está muito baixa, indicando que poderá haver problemas para fazê-lo funcionar quando for preciso.

**Faixa de ajuste modo manual:** 0.0 a 600.0 V. **Valor padrão:** 90.0 V. **Faixa de ajuste modo automático:** 0.0 a 100.0 %. **Valor padrão:** 20.0 %.

### **VMB - Tensão de alimentação do motor baixa**

O parâmetro estabelece quando a tensão de alimentação do motor do CDC está baixa.

**Faixa de ajuste modo manual:** 0.0 a 600.0 V. **Valor padrão:** 100.0 V. **Faixa de ajuste modo automático:** 0.0 a 100.0 %. **Valor padrão:** 10.0 %.

**VMA - Tensão de alimentação do motor alta**

O parâmetro estabelece quando a tensão de alimentação do motor do CDC está alta.

**Faixa de ajuste modo manual:** 0.0 a 600.0 V. **Valor padrão:** 150.0 V. **Faixa de ajuste modo automático:** 0.0 a 100.0 %.

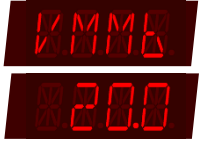

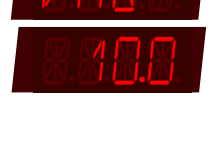

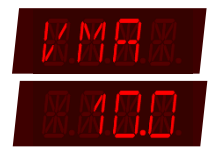

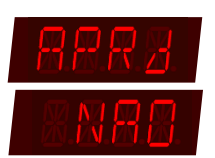

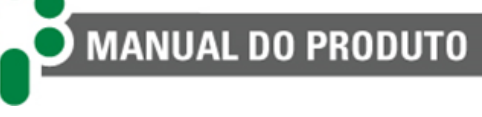

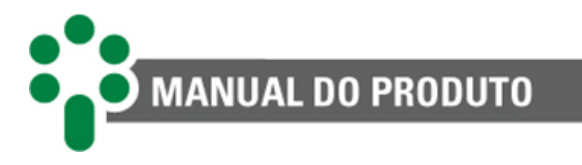

#### **Valor padrão:** 10.0 %.

## **VMMA - Tensão de alimentação do motor muito alta**

O parâmetro estabelece quando a tensão de alimentação do motor do CDC está muito alta, indicando que poderá haver problemas se o motor for iniciado.

**Faixa de ajuste modo manual:** 0.0 a 600.0 V. **Valor padrão:** 160.0 V. **Faixa de ajuste modo automático:** 0.0 a 100.0 %. **Valor padrão:** 20.0 %.

### **UMMB - Tensão do motor durante a operação muito baixa**

A tensão pode variar durante a operação do motor. Nesse parâmetro deve ser ajustado o valor de tensão abaixo da qual ela é considerada muito baixa para ocorrer durante a operação do motor.

**Faixa de ajuste modo manual:** 0.0 a 600.0 V. **Valor padrão:** 160.0 V. **Faixa de ajuste modo automático:** 0.0 a 100.0 %. **Valor padrão:** 20.0 %.

#### **UMB - Tensão do motor durante a operação baixa**

Nesse parâmetro deve ser ajustado o valor de tensão abaixo da qual ela é considerada baixa para ocorrer durante a operação do motor.

**Faixa de ajuste modo manual:** 0.0 a 600.0 V. **Valor padrão:** 180.0 V. **Faixa de ajuste modo automático:** 0.0 a 100.0 %. **Valor padrão:** 10.0 %.

#### **UMA - Tensão do motor durante a operação alta**

Nesse parâmetro deve ser ajustado o valor de tensão acima da qual ela é considerada alta para ocorrer durante a operação do motor.

**Faixa de ajuste modo manual:** 0.0 a 600.0 V. **Valor padrão:** 240.0 V. **Faixa de ajuste modo automático:** 0.0 a 100.0 %. **Valor padrão:** 10.0 %.

### **UMMA - Tensão do motor durante a operação muito alta**

Nesse parâmetro deve ser ajustado o valor de tensão da qual é considerado muito alta para ocorrer durante a operação do motor.

**Faixa de ajuste modo manual:** 0.0 a 600.0 V.

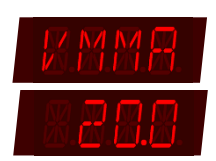

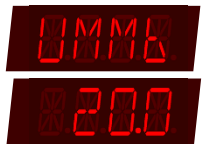

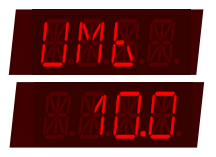

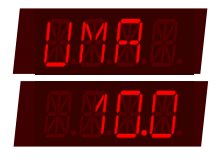

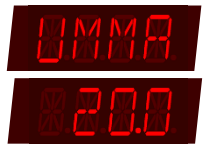
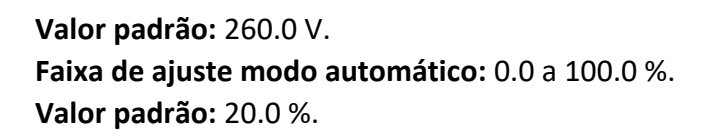

**MANUAL DO PRODUTO** 

#### **IPA - Pico de corrente alto**

Principalmente durante a partida do motor, a corrente pode subir bem mais do que seu valor nominal, mesmo assim, não pode sair de controle. Ajuste aqui o valor a partir do qual o pico de corrente pode ser considerado alto.

**Faixa de ajuste modo manual:** 0.1 a 999.9 A. **Valor padrão:** 150.0 A. **Faixa de ajuste modo automático:** 0.0 a 100.0 %. **Valor padrão:** 10.0 %.

#### **IPMA - Pico de corrente muito alto**

Ajuste aqui o valor a partir do qual o pico de corrente pode ser considerado muito alto.

**Faixa de ajuste modo manual:** 0.1 a 999.9 A. **Valor padrão:** 200.0 A. **Faixa de ajuste modo automático:** 0.0 a 100.0 %. **Valor padrão:** 20.0 %.

#### **EMB'x' - Energia da operação muito baixa com 'x' tap intermediário**

Como explicado anteriormente, a energia consumida durante a operação é proporcional ao torque desenvolvido pelo motor ao longo da operação. Se seu valor estiver muito baixo, pode ser que o motor esteja desconectado da carga, se muito alto, pode ser que esteja travado.

> Os parâmetros **EMB'x'**, **EB'x'**, **EA'x'**, **EMA'x'**, **OMB'x'**, **OB'x'**, **OA'x'** e **OMA'x'** contém as configurações para posições de taps intermediários de 0 a 4.

O 'x' indica o número de taps intermediários.

**Exemplo:** EMB0, EMB1, EMB2, EMB3 e EMB4.

Quando a energia consumida pelo motor durante a operação for abaixo do valor programado nessa variável, será acionado o alarme por "Energia da operação muito baixa com 'x' tap intermediário". As variáveis numeradas com 'x' de 0 a 4 representam os limiares dos alarmes para as transições com 'x' taps intermediários.

#### **Observação:**

• Para habilitar os parâmetros **EMB1, EMB2, EMB3** e **EMB4,** acessar o parâmetro **TINT** do menu **ASSN.**

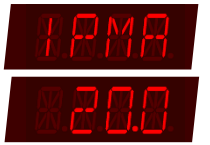

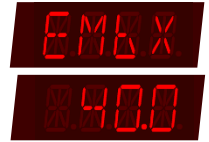

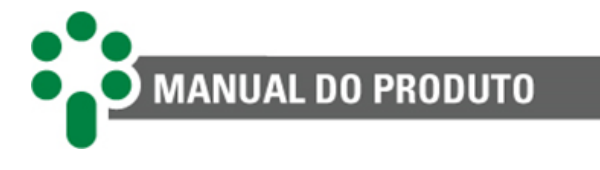

• Esse parâmetro pertence ao opcional **HTCV - Monitor do sistema anticondensação e alimentação de comando.**

**Faixa de ajuste modo manual:** 0.000 a 32.767 Wh. **Valor padrão:** 0.100 Wh. **Faixa de ajuste modo automático:** 0.0 a 100.0 %. **Valor padrão:** 40.0 %.

# **EB'x' - Energia da operação baixa com 'x' tap intermediário**

Quando a energia consumida pelo motor durante a operação for abaixo do valor programado nessa variável, será acionado o alarme por "Energia da operação baixa com 'x' tap intermediário."

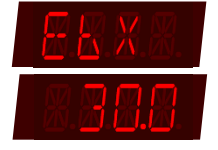

#### **Observação:**

- Para habilitar os parâmetros **EB1, EB2, EB3** e **EB4,** acessar o parâmetro **TINT** do menu **ASSN.**
- Esse parâmetro pertence ao opcional **HTCV - Monitor do sistema anticondensação e alimentação de comando.**

**Faixa de ajuste modo manual:** 0.000 a 32.767 Wh. **Valor padrão:** 0.200 Wh. **Faixa de ajuste modo automático:** 0.0 a 100.0 %. **Valor padrão:** 30.0 %.

# **EA'x' - Energia da operação alta com 'x' tap intermediário**

Quando a energia consumida pelo motor durante a operação for acima do valor programado nessa variável, será acionado o alarme por "Energia da operação alta com 'x' tap intermediário".

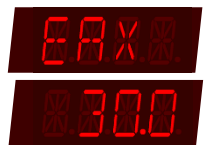

# **Observação:**

- Para habilitar os parâmetros **EA1, EA2, EA3** e **EA4,** acessar o parâmetro **TINT** do menu **ASSN.**
- Esse parâmetro pertence ao opcional **HTCV - Monitor do sistema anticondensação e alimentação de comando.**

**Faixa de ajuste modo manual:** 0.000 a 32.767 Wh. **Valor padrão:** 4.000 Wh. **Faixa de ajuste modo automático:** 0.0 a 100.0 %. **Valor padrão:** 30.0 %.

# **EMA'x' - Energia da operação muito alta com 'x' tap intermediário**

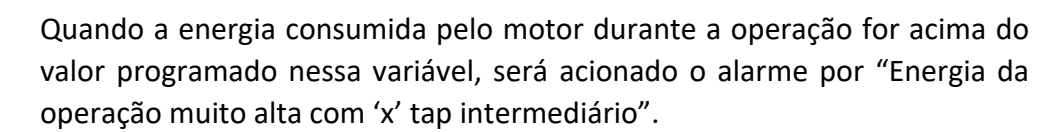

#### **Observação:**

- Para habilitar os parâmetros **EMA1, EMA2, EMA3** e **EMA4,** acessar o parâmetro **TINT** do menu **ASSN.**
- Esse parâmetro pertence ao opcional **HTCV - Monitor do sistema anticondensação e alimentação de comando.**

**Faixa de ajuste modo manual:** 0.000 a 32.767 Wh. **Valor padrão:** 4.500 Wh. **Faixa de ajuste modo automático:** 0.0 a 100.0 %. **Valor padrão:** 40.0 %.

MANUAL DO PRODUTO

#### **OMB'x' - Tempo de operação muito baixo com 'x' tap intermediário**

Se a operação durou menos do que o programado aqui, será acionado o alarme indicando que esta operação ocorreu num tempo muito baixo. As variáveis numeradas com 'x' de 0 a 4 representam os limiares dos alarmes para as transições com 'x' taps intermediários. Nesse caso, 'x' tap intermediário.

**Observação:** Para habilitar os parâmetros **OMB1, OMB2, OMB3** e **OMB4,** acessar o parâmetro **TINT** do menu **ASSN.**

**Faixa de ajuste modo manual:** 0.0 a 999.9 segundos. **Valor padrão:** 1.0 segundos. **Faixa de ajuste modo automático:** 0.0 a 100.0 %. **Valor padrão:** 20.0 %.

#### **OB'x' - Tempo de operação baixo com 'x' tap intermediário**

Se a operação durou menos do que o programado aqui, será acionado o alarme indicando que esta operação ocorreu num tempo baixo.

**Observação:** Para habilitar os parâmetros **OB1, OB2, OB3** e **OB4,** acessar o parâmetro **TINT** do menu **ASSN.**

**Faixa de ajuste modo manual:** 0.0 a 999.9 segundos. **Valor padrão:** 2.0 segundos. **Faixa de ajuste modo automático:** 0.0 a 100.0 %. **Valor padrão:** 10.0 %.

**OA'x' - Tempo de operação alto com 'x' tap intermediário**

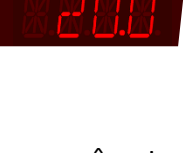

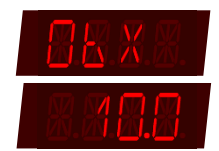

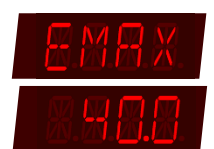

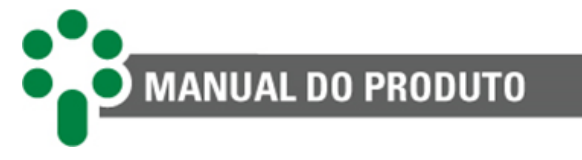

Se a operação durou mais do que o programado aqui, será acionado o alarme indicando que esta operação ocorreu num tempo alto.

**Observação:** Para habilitar os parâmetros **OA1, OA2, OA3** e **OA4,** acessar o parâmetro **TINT** do menu **ASSN.**

**Faixa de ajuste modo manual:** 0.0 a 999.9 segundos. **Valor padrão:** 90.0 segundos. **Faixa de ajuste modo automático:** 0.0 a 100.0 %. **Valor padrão:** 10.0 %.

# **OMA'x' - Tempo de operação muito alto com 'x' tap intermediário**

Se a operação durou mais do que o programado aqui, será acionado o alarme indicando que esta operação ocorreu num tempo muito alto.

**Observação:** Para habilitar os parâmetros **OMA1, OMA2, OMA3** e **OMA4,** acessar o parâmetro **TINT** do menu **ASSN.**

**Faixa de ajuste modo manual:** 0.0 a 999.9 segundos. **Valor padrão:** 120.0 segundos. **Faixa de ajuste modo automático:** 0.0 a 100.0 %. **Valor padrão:** 20.0 %.

# **MDIS - Motor em disparo**

Se o motor permanecer em funcionamento por mais tempo do que o programado aqui, o alarme por motor disparado será acionado.

**Faixa de ajuste:** 0.0 a 999.9 segundos. **Valor padrão:** 100.0 segundos. **Faixa de ajuste modo automático:** 0.0 a 200.0 %. **Valor padrão:** 50.0 %.

# **IAQB - Corrente de aquecimento baixa**

Insira o mínimo valor de corrente aceitável para o sistema de calefação.

**Observação:** Esse parâmetro pertence ao opcional **HTCV – Monitor do**

**sistema anticondensação e alimentação de comando.**

**Faixa de ajuste:** 0.0 a 50.0 A. **Valor padrão:** 0.0 A. **Faixa de ajuste modo automático:** 0.0 a 100.0 %. **Valor padrão:** 10.0 %.

**IAQA - Corrente de aquecimento alta**

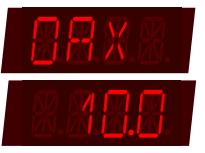

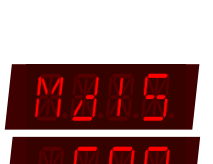

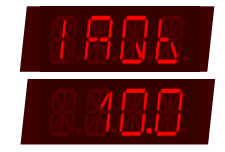

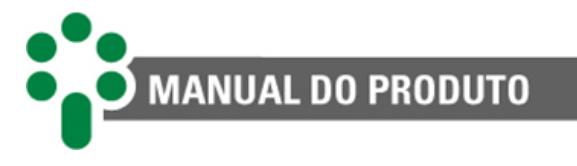

Insira o máximo valor de corrente aceitável para o sistema de calefação.

**Observação:** Esse parâmetro pertence ao opcional **HTCV - Monitor do sistema anti-condensação e alimentação de comando.**

**Faixa de ajuste:** 0.0 a 50.0 A. **Valor padrão:** 50.0 A. **Faixa de ajuste modo automático:** 0.0 a 100.0 %. **Valor padrão:** 10.0 %.

# **VCMB - Tensão de comando muito baixa**

Dispara se o valor medido da tensão do circuito de comando do motor for abaixo do programado aqui.

**Observação:** Esse parâmetro pertence ao opcional **HTCV - Monitor do sistema anticondensação e alimentação de comando.**

**Faixa de ajuste:** 0.0 a 300.0 V. **Valor padrão:** 90.0 V. **Faixa de ajuste modo automático:** 0.0 a 100.0 %. **Valor padrão:** 20.0 %.

# **VCB - Tensão de comando baixa**

Dispara se o valor medido da tensão do circuito de comando do motor for abaixo do programado aqui.

**Observação:** Esse parâmetro pertence ao opcional **HTCV - Monitor do sistema anticondensação e alimentação de comando.**

**Faixa de ajuste:** 0.0 a 300.0 V. **Valor padrão:** 100.0 V. **Faixa de ajuste modo automático:** 0.0 a 100.0 %. **Valor padrão:** 10.0 %.

# **VCA - Tensão de comando alta**

Dispara se o valor medido da tensão do circuito de comando do motor for acima do programado aqui.

**Observação:** Esse parâmetro pertence ao opcional **HTCV - Monitor do sistema anticondensação e alimentação de comando.**

**Faixa de ajuste:** 0.0 a 300.0 V. **Valor padrão:** 150.0 V. **Faixa de ajuste modo automático:** 0.0 a 100.0 %. **Valor padrão:** 10.0 %.

**VCMA - Tensão de comando muito alta**

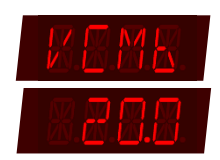

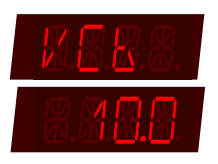

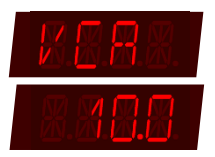

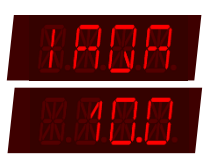

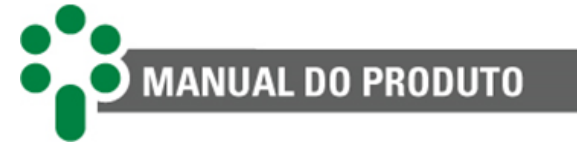

Dispara se valor medido da tensão do circuito de comando do motor for acima do programado aqui.

**Observação:** Esse parâmetro pertence ao opcional **HTCV - Monitor do sistema anticondensação e alimentação de comando.**

**Faixa de ajuste:** 0.0 a 300.0 V. **Valor padrão:** 160.0 V. **Faixa de ajuste modo automático:** 0.0 a 100.0 %. **Valor padrão:** 20.0 %.

#### **UCMB - Tensão de comando durante operação muito baixa**

Dispara se valor medido da tensão do circuito de comando do motor durante a operação for abaixo do programado aqui.

**Observação:** Esse parâmetro pertence ao opcional **HTCV - Monitor do sistema anticondensação e alimentação de comando.**

**Faixa de ajuste:** 0.0 a 300.0 V. **Valor padrão:** 90.0 V. **Faixa de ajuste modo automático:** 0.0 a 100.0 %. **Valor padrão:** 20.0 %.

# **UCB - Tensão de comando durante operação baixa**

Dispara se valor medido da tensão do circuito de comando do motor durante a operação for abaixo do programado aqui.

**Observação:** Esse parâmetro pertence ao opcional **HTCV - Monitor do sistema anticondensação e alimentação de comando.**

**Faixa de ajuste:** 0.0 a 300.0 V. **Valor padrão:** 100.0 V. **Faixa de ajuste modo automático:** 0.0 a 100.0 %. **Valor padrão:** 10.0 %.

# **UCA - Tensão de comando durante operação alta**

Dispara se valor medido da tensão do circuito de comando do motor durante a operação for acima do programado aqui.

**Observação:** Esse parâmetro pertence ao opcional **HTCV - Monitor do sistema anticondensação e alimentação de comando.**

**Faixa de ajuste:** 0.0 a 300.0 V **Valor padrão:** 150.0 V **Faixa de ajuste modo automático:** 0.0 a 100.0 % **Valor padrão:** 10.0 %

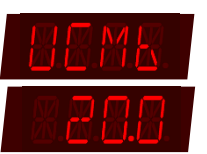

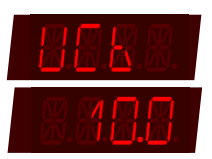

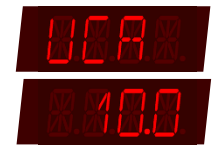

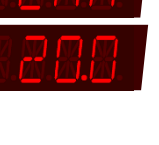

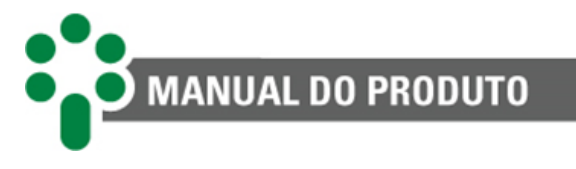

# **UCMA - Tensão de comando durante operação muito alta**

Dispara se valor medido da tensão do circuito de comando do motor durante a operação for acima do programado aqui.

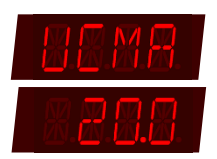

**Observação:** Esse parâmetro pertence ao opcional **HTCV - Monitor do sistema anticondensação e alimentação de comando.**

**Faixa de ajuste:** 0.0 a 300.0 V. **Valor padrão:** 160.0 V. **Faixa de ajuste modo automático:** 0.0 a 100.0 %. **Valor padrão:** 20.0 %.

> Caso esteja sendo feita a monitoração de um motor trifásico como se fosse um motor monofásico e este alarme for ajustado no modo manual, lembre-se de entrar com valor da energia dividido por 3, afinal somente uma fase será monitorada. Isso deverá ser feito para todas as variáveis de energia, reconhecíveis por sua unidade dimensional: Wh.

# **5.8.4 Submenu CLAS - Classificação dos alarmes**

Nem todos os alarmes têm o mesmo grau de severidade nem devem ser atendidos com a mesma abordagem. De acordo com sua conveniência, nesse submenu o usuário pode classificar os diversos alarmes em três categorias diferentes ou desativá-los. A categoria azul é a menos séria, devendo ser

usada principalmente para avisos, a amarela deve ser usada quando detectado um problema sério e a vermelha quando a situação for de urgência. Essas categorias são parametrizáveis nas saídas dos relés. Vale salientar que aqui se classifica todo o tipo do alarme, por exemplo, ao classificar o alarme por tempo de operação baixo, estamos classificando este alarme para todas as situações de tap intermediário.

#### **VMMB - Tensão de alimentação do motor muito baixa**

Defina a classificação deste alarme.

#### **Faixa de ajuste:**

**-- =** Desativado. **AZ =** Azul. **AM =** Amarelo. **VM =** Vermelho.

**Valor padrão:** VM.

**VMB - Tensão de alimentação do motor baixa**

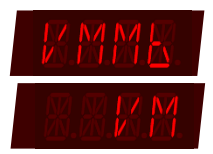

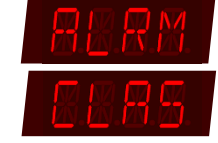

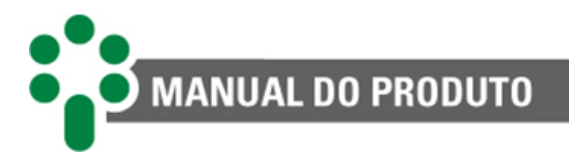

## **Faixa de ajuste:**

```
-- = Desativado.
```
**AZ =** Azul.

**AM =** Amarelo.

**VM =** Vermelho.

**Valor padrão:** AM.

# **VMA - Tensão de alimentação do motor alta**

Defina a classificação deste alarme.

# **Faixa de ajuste:**

**-- =** Desativado. **AZ =** Azul. **AM =** Amarelo.

**VM =** Vermelho.

**Valor padrão:** AM.

# **VMMA - Tensão de alimentação do motor muito alta**

Defina a classificação deste alarme.

# **Faixa de ajuste:**

**-- =** Desativado. **AZ =** Azul. **AM =** Amarelo. **VM =** Vermelho.

**Valor padrão:** VM.

# **UMMB - Tensão do motor durante operação muito baixa**

Defina a classificação deste alarme.

# **Faixa de ajuste:**

**-- =** Desativado. **AZ =** Azul. **AM =** Amarelo.

**VM =** Vermelho.

**Valor padrão:** AM.

**UMB - Tensão do motor durante operação baixa**

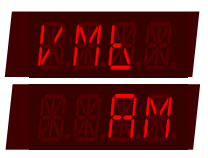

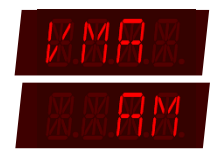

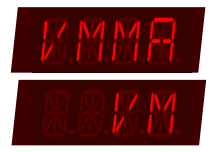

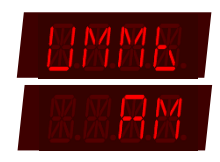

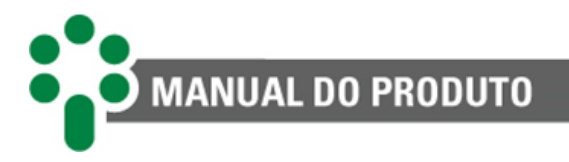

#### **Faixa de ajuste:**

```
-- = Desativado.
AZ = Azul.
```
**AM =** Amarelo.

**VM =** Vermelho.

**Valor padrão:** AZ.

# **UMA - Tensão do motor durante operação alta**

Defina a classificação deste alarme.

# **Faixa de ajuste:**

**-- =** Desativado. **AZ =** Azul. **AM =** Amarelo.

**VM =** Vermelho.

**Valor padrão:** AZ.

# **UMMA - Tensão do motor durante operação muito alta**

Defina a classificação deste alarme.

# **Faixa de ajuste:**

**-- =** Desativado. **AZ =** Azul. **AM =** Amarelo. **VM =** Vermelho.

**Valor padrão:** AM.

# **IPA - Corrente de pico alta**

Defina a classificação deste alarme.

#### **Faixa de ajuste:**

**-- =** Desativado. **AZ =** Azul. **AM =** Amarelo.

**VM =** Vermelho.

**Valor padrão:** AM.

#### **IPMA - Corrente de pico muito alta**

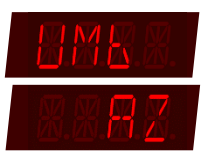

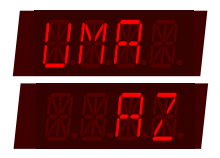

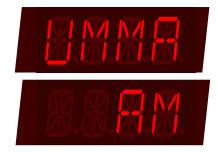

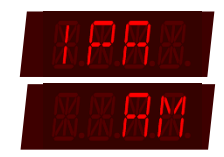

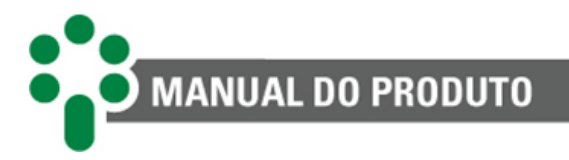

## **Faixa de ajuste:**

```
-- = Desativado.
```

$$
AZ = Azul.
$$

**AM =** Amarelo.

**VM =** Vermelho.

**Valor padrão:** VM.

# **EMB - Energia da operação muito baixa**

Defina a classificação deste alarme.

# **Faixa de ajuste:**

**-- =** Desativado. **AZ =** Azul.

**AM =** Amarelo. **VM =** Vermelho.

**Valor padrão:** --.

# **EB - Energia da operação baixa**

Defina a classificação deste alarme.

# **Faixa de ajuste:**

**-- =** Desativado. **AZ =** Azul. **AM =** Amarelo.

**VM =** Vermelho.

**Valor padrão:** --.

# **EA - Energia da operação alta**

Defina a classificação deste alarme.

# **Faixa de ajuste:**

**-- =** Desativado. **AZ =** Azul. **AM =** Amarelo.

**VM =** Vermelho.

**Valor padrão:** --.

# **EMA - Energia da operação muito alta**

Defina a classificação deste alarme.

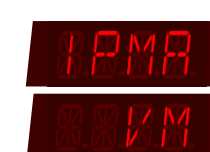

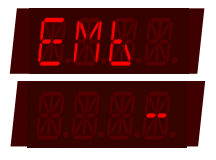

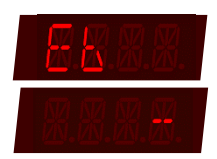

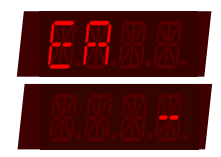

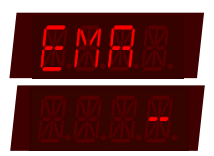

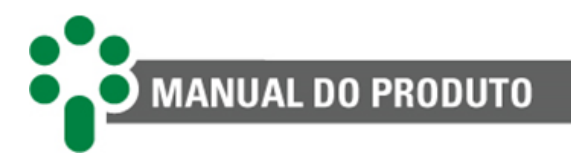

## **Faixa de ajuste:**

**-- =** Desativado. **AZ =** Azul.

**AM =** Amarelo. **VM =** Vermelho.

**Valor padrão:** --.

# **OMB - Tempo de operação muito baixa**

Defina a classificação deste alarme.

#### **Faixa de ajuste:**

**-- =** Desativado.

**AZ =** Azul.

**AM =** Amarelo.

**VM =** Vermelho.

**Valor padrão:** --.

# **OB - Tempo de operação baixa**

Defina a classificação deste alarme.

# **Faixa de ajuste:**

**-- =** Desativado. **AZ =** Azul. **AM =** Amarelo. **VM =** Vermelho.

**Valor padrão:** --.

# **OA - Tempo de operação alta**

Defina a classificação deste alarme.

#### **Faixa de ajuste:**

**-- =** Desativado. **AZ =** Azul. **AM =** Amarelo. **VM =** Vermelho.

**Valor padrão:** --.

# **OMA - Tempo de operação muito alta**

Defina a classificação deste alarme.

**Faixa de ajuste:**

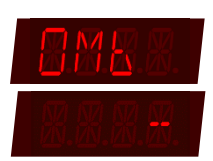

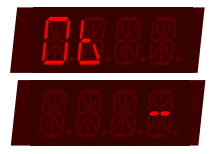

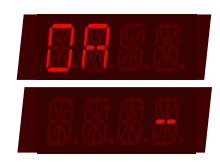

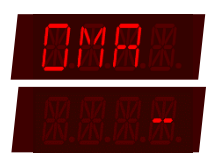

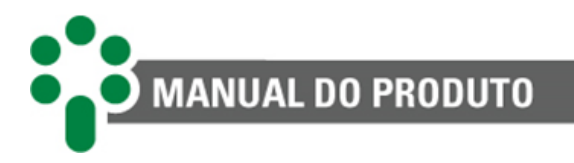

**-- =** Desativado.

**AZ =** Azul.

**AM =** Amarelo.

**VM =** Vermelho.

**Valor padrão:** --.

#### **MDIS - Motor em disparo**

Defina a classificação deste alarme.

#### **Faixa de ajuste:**

**-- =** Desativado. **AZ =** Azul.

**AM =** Amarelo. **VM =** Vermelho.

**Valor padrão:** VM.

# **DJAL - Disjuntor do motor aberto**

Defina a classificação deste alarme.

#### **Faixa de ajuste:**

**-- =** Desativado. **AZ =** Azul. **AM =** Amarelo. **VM =** Vermelho.

**Valor padrão:** AM.

# **NTAL - Aviso de manutenção por número de operações**

Defina a classificação deste alarme.

**Observação:** Esse parâmetro pertence ao opcional **OLMT - Assistente de manutenção do comutador.**

#### **Faixa de ajuste:**

**-- =** Desativado. **AZ =** Azul. **AM =** Amarelo. **VM =** Vermelho.

**Valor padrão:** AM.

# **ITAL - Aviso de manutenção por integral da corrente**

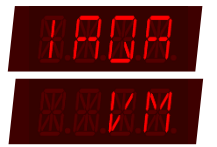

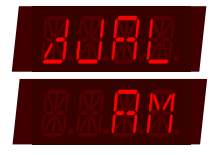

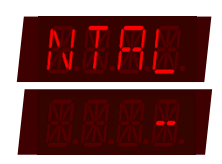

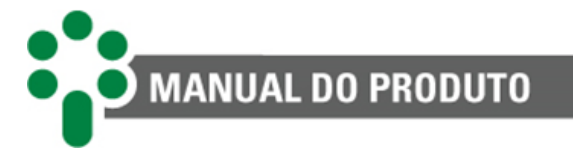

**Observação:** Esse parâmetro pertence ao opcional **OLMT - Assistente de manutenção do comutador.**

**Faixa de ajuste:**

**-- =** Desativado. **AZ =** Azul. **AM =** Amarelo. **VM =** Vermelho.

**Valor padrão:** AM.

# **TCAL - Aviso de manutenção por tempo de serviço**

Defina a classificação deste alarme.

**Observação:** Esse parâmetro pertence ao opcional **OLMT - Assistente de manutenção do comutador.**

**Faixa de ajuste:**

**-- =** Desativado. **AZ =** Azul. **AM =** Amarelo. **VM =** Vermelho.

**Valor padrão:** AM.

# **NTRA - Aviso com antecedência por número de operações**

Defina a classificação deste alarme.

**Observação:** Esse parâmetro pertence ao opcional **OLMT - Assistente de manutenção do comutador.**

**Faixa de ajuste:**

**-- =** Desativado. **AZ =** Azul. **AM =** Amarelo. **VM =** Vermelho.

**Valor padrão:** AZ.

# **ITRA - Aviso com antecedência por integração da corrente**

Defina a classificação deste alarme.

**Observação:** Esse parâmetro pertence ao opcional **OLMT - Assistente de manutenção do comutador.**

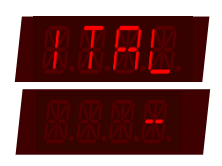

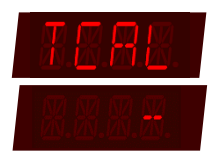

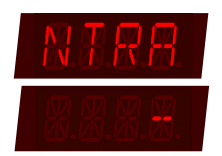

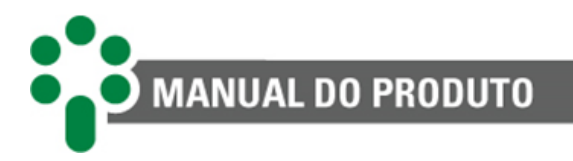

## **Faixa de ajuste:**

**-- =** Desativado. **AZ =** Azul.

**AM =** Amarelo. **VM =** Vermelho.

**Valor padrão:** AZ.

# **TTRA - Aviso com antecedência por tempo de serviço**

Defina a classificação deste alarme.

**Observação:** Esse parâmetro pertence ao opcional **OLMT - Assistente de manutenção do comutador.**

**Faixa de ajuste:**

**-- =** Desativado. **AZ =** Azul. **AM =** Amarelo. **VM =** Vermelho.

**Valor padrão:** AZ.

# **TMMB - Temperatura do mecanismo muito baixa**

Defina a classificação deste alarme.

# **Faixa de ajuste:**

**-- =** Desativado.

**AZ =** Azul.

**AM =** Amarelo.

**VM =** Vermelho.

**Valor padrão:** --.

# **TMB - Temperatura do mecanismo baixa**

Defina a classificação deste alarme.

**Observação:** Esse parâmetro pertence ao opcional **HTCV - Monitoração do sistema anticondensação e alimentação de comando.**

# **Faixa de ajuste:**

**-- =** Desativado. **AZ =** Azul. **AM =** Amarelo.

**VM =** Vermelho.

**Valor padrão:** --.

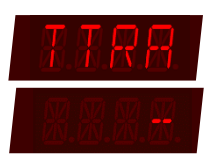

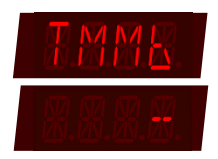

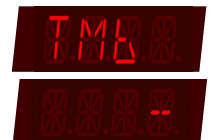

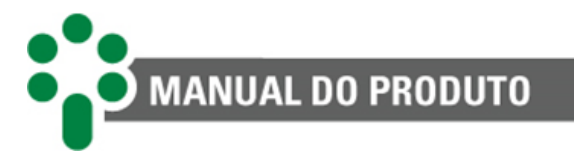

# **TMA - Temperatura do mecanismo alta**

Defina a classificação deste alarme.

**Observação:** Esse parâmetro pertence ao opcional **HTCV - Monitoração do sistema anticondensação e alimentação de comando.**

## **Faixa de ajuste:**

**-- =** Desativado. **AZ =** Azul. **AM =** Amarelo. **VM =** Vermelho.

**Valor padrão:** --.

#### **TMMA - Temperatura do mecanismo muito alta**

Defina a classificação deste alarme.

**Observação:** Esse parâmetro pertence ao opcional **HTCV - Monitoração do sistema anticondensação e alimentação de comando.**

#### **Faixa de ajuste:**

**-- =** Desativado. **AZ =** Azul. **AM =** Amarelo. **VM =** Vermelho.

**Valor padrão:** --.

# **IAQB - Corrente de aquecimento baixa**

Defina a classificação deste alarme.

**Observação:** Esse parâmetro pertence ao opcional **HTCV - Monitoração do sistema anticondensação e alimentação de comando.**

#### **Faixa de ajuste:**

**-- =** Desativado. **AZ =** Azul. **AM =** Amarelo. **VM =** Vermelho. **Valor padrão:** --.

**IAQA - Corrente de aquecimento alta**

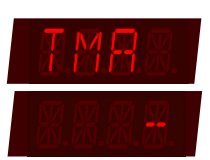

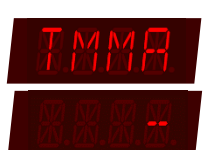

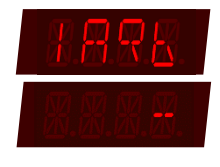

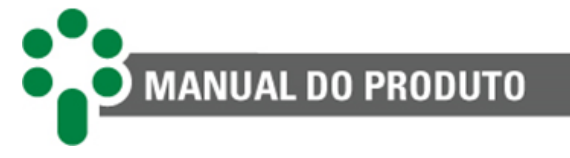

**Observação:** Esse parâmetro pertence ao opcional **HTCV - Monitoração do sistema anticondensação e alimentação de comando.**

**Faixa de ajuste:**

**-- =** Desativado. **AZ =** Azul. **AM =** Amarelo. **VM =** Vermelho.

**Valor padrão:** --.

#### **VCMB - Tensão de comando muito baixa**

Defina a classificação deste alarme.

**Observação:** Esse parâmetro pertence ao opcional **HTCV - Monitoração do sistema anticondensação e alimentação de comando.**

**Faixa de ajuste:**

**-- =** Desativado. **AZ =** Azul. **AM =** Amarelo.

**VM =** Vermelho.

**Valor padrão:** VM.

**VCB - Tensão de comando baixa**

Defina a classificação deste alarme.

**Observação:** Esse parâmetro pertence ao opcional **HTCV - Monitoração do sistema anticondensação e alimentação de comando.**

**Faixa de ajuste:**

**-- =** Desativado. **AZ =** Azul. **AM =** Amarelo. **VM =** Vermelho.

**Valor padrão:** AM.

#### **VCA - Tensão de comando alta**

Defina a classificação deste alarme.

**Observação:** Esse parâmetro pertence ao opcional **HTCV - Monitoração do sistema anticondensação e alimentação de comando.**

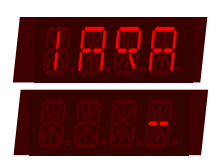

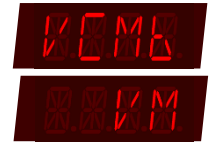

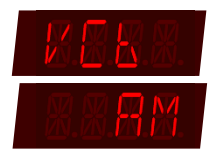

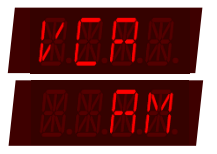

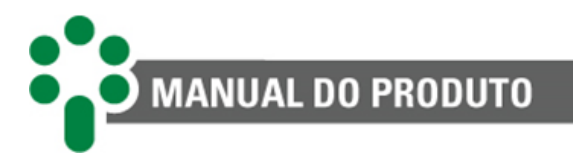

## **Faixa de ajuste:**

**-- =** Desativado. **AZ =** Azul. **AM =** Amarelo.

**VM =** Vermelho.

**Valor padrão:** AM.

# **VCMA - Tensão de comando muito alta**

Defina a classificação deste alarme.

**Observação:** Esse parâmetro pertence ao opcional **HTCV - Monitoração do sistema anticondensação e alimentação de comando.**

**Faixa de ajuste:**

**-- =** Desativado. **AZ =** Azul. **AM =** Amarelo. **VM =** Vermelho.

**Valor padrão:** VM.

# **UCMB - Tensão de comando durante operação muito baixa**

Defina a classificação deste alarme.

**Observação:** Esse parâmetro pertence ao opcional **HTCV - Monitoração do sistema anticondensação e alimentação de comando.**

**Faixa de ajuste:**

**-- =** Desativado. **AZ =** Azul. **AM =** Amarelo.

**VM =** Vermelho.

**Valor padrão:** VM.

# **UCB - Tensão de comando durante operação baixa**

Defina a classificação deste alarme.

**Observação:** Esse parâmetro pertence ao opcional **HTCV - Monitoração do sistema anticondensação e alimentação de comando.**

#### **Faixa de ajuste:**

**-- =** Desativado. **AZ =** Azul. **AM =** Amarelo. **VM =** Vermelho.

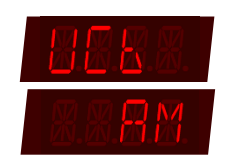

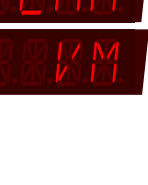

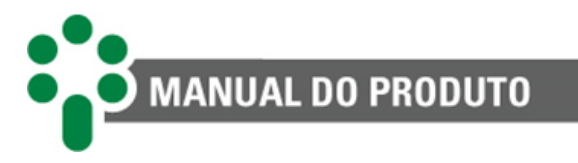

# **Valor padrão:** AM.

# **UCA - Tensão de comando durante operação alta**

Defina a classificação deste alarme.

**Observação:** Esse parâmetro pertence ao opcional **HTCV - Monitoração do sistema anticondensação e alimentação de comando.**

**Faixa de ajuste:**

**-- =** Desativado. **AZ =** Azul. **AM =** Amarelo. **VM =** Vermelho.

**Valor padrão:** AM.

# **UCMA - Tensão de comando durante operação muito alta**

Defina a classificação deste alarme.

**Observação:** Esse parâmetro pertence ao opcional **HTCV - Monitoração do sistema anticondensação e alimentação de comando.**

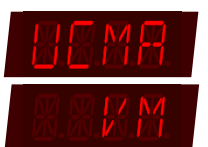

#### **Faixa de ajuste:**

**-- =** Desativado. **AZ =** Azul. **AM =** Amarelo. **VM =** Vermelho.

**Valor padrão:** VM.

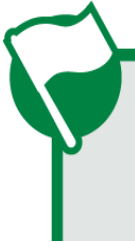

Caso o alarme seja classificado como desativado (aparecerá no visor a indicação "- ") e o IED não exibirá a mensagem de alarme mesmo se as condições para alarme forem satisfeitas. Neste caso, o ponto correspondente ao alarme nos protocolos de comunicação também não será alterado.

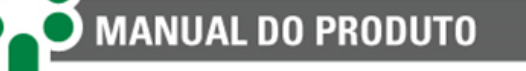

# **5.9 Menu TEMP - Temperatura do mecanismo (Opcional)**

Ao conectar um sensor de temperatura RTD ao SDM, surge a possibilidade de medir uma temperatura da preferência do usuário.

Por haver apenas uma entrada para termômetro, deve-se escolher entre

medir a temperatura do mecanismo do motor ou a temperatura ambiente. Nesse menu se define se há sensoriamento de temperatura e em caso positivo, qual temperatura será medida.

**Observação:** Esse menu só será exibido caso o opcional **HTCV** esteja ativo.

# **TMEN - Temperatura do mecanismo**

Se houver um sensor de temperatura RTD como o Pt100 ligado ao SDM e o usuário quiser usá-lo para monitorar a temperatura do mecanismo, é preciso habilitar essa variável.

**Faixa de ajuste:** SIM para habilitar monitoração, NAO para desabilitar monitoração. **Valor padrão:** NÃO.

#### **TAEN - Temperatura ambiente**

Se houver um sensor RTD conectado, mas a intenção for medir a temperatura ambiente, desabilite a opção anterior e habilite essa.

Essa tela somente aparecerá se a opção anterior estiver desabilitada e ambas devem ser desabilitadas se não houver sensor conectado.

**Faixa de ajuste:** SIM para habilitar monitoração, NAO para desabilitar monitoração. **Valor padrão:** NÃO.

#### **SML - Simulador de temperatura do sensor RTD**

Habilite esta variável quando ao invés de um Pt100, um simulador de temperatura estiver ligado ao SDM para testes.

**Faixa de ajuste:** -- para desabilitar simulação, 1 para habilitar simulação. **Valor padrão:** --

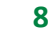

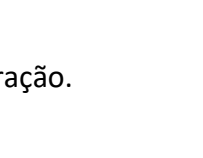

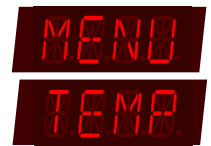

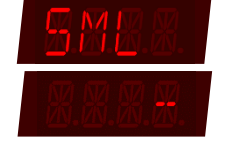

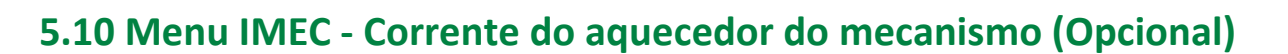

O opcional **HTCV** oferece a possibilidade de monitorar a corrente de aquecimento do mecanismo de acionamento do CDC, aqui se ajustam os parâmetros para as medições necessárias.

#### **IMEN - Corrente do sistema de calefação**

**MANUAL DO PRODUTO** 

Selecione aqui o tipo da corrente que alimenta o aquecedor do mecanismo ou, se não houver corrente de aquecimento para monitorar, desabilite a função.

**Observação:** Caso seja monitorado um motor trifásico e este parâmetro seja habilitado (valor DC ou AC), não será possível monitorar a corrente de linha **Menu IL - [Corrente de linha](#page-99-0)  [\(Opcional\)](#page-99-0)**

#### **Faixa de ajuste:**

**-- =** desabilita. **DC =** corrente CC. **AC =** corrente CA.

**Valor padrão:** --

**RIA1 - Relação do TC 1**

Parametrize aqui a relação do TC ou resistência *shunt* usado para medir a corrente do aquecedor.

**Faixa de ajuste:** 1 a 10000. **Valor padrão:** 3100.

# **RIA2 - Relação do TC 2**

Caso a medição seja feita usando dois elementos de transformação, aqui deve ser parametrizada a relação do segundo TC de medição.

**Faixa de ajuste:** 1 a 10000. **Valor padrão:** 1.

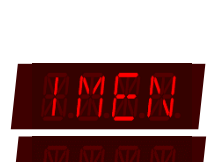

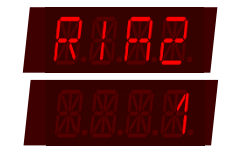

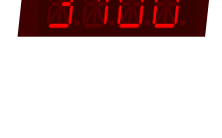

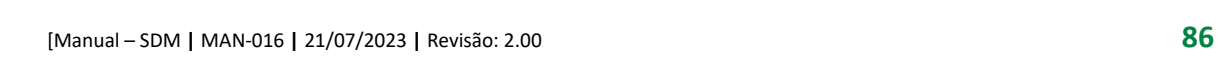

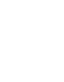

# **5.11 Menu VCOM - Tensão de comando (Opcional)**

Outra possibilidade criada pelo opcional **HTCV** é monitorar alimentação da tensão do circuito de comando do comutador. Aqui se parametrizam as variáveis pertinentes às medidas necessárias.

# **VCEN - Alimentação do circuito de comando do CDC**

Essa opção deve estar no modo desabilitado **--** se não houver ligação para medir a tensão de alimentação, caso contrário, parametrize se a tensão medida é contínua **CC** ou alternada **CA**.

**Observação:** Este parâmetro não será exibido se o motor monitorado for trifásico. Consultar parâmetro "Seleção do Motor" no **[Menu MOTR -](#page-59-0) Motor** para selecionar o tipo de motor que deseja monitorar.

# **Faixa de ajuste:**

**-- =** desabilita. **DC =** para habilitar com tensão CC. **AC =** para habilitar com tensão CA.

**Valor padrão:** --

**RDVC - Relação do TP**

Selecione a relação do TP usado para fazer a medida da tensão do comando.

**Faixa de ajuste:** 0.10 a 10.00. **Valor padrão:** 1.00.

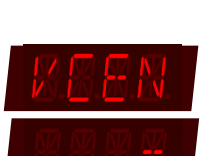

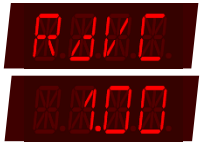

# **MANUAL DO PRODUTO**

# **5.12 Menu CDC - Comutador sob carga (Opcional)**

Nesse menu encontram-se os parâmetros que definem as propriedades do CDC monitorado e alguns outros ajustes relativos as funções de monitoração e manutenção.

**Observação:** Esse parâmetro só será exibido caso o opcional **TAPP/TAPI** ou **OLMT** estejam ativos.

# **TCIN - Corrente nominal**

Corrente nominal do comutador para cálculo da integral da corrente.

**Observação:** Esse parâmetro pertence ao opcional **OLMT – Assistente de manutenção do comutador.**

**Faixa de ajuste:** 1 a 9999 A. **Valor padrão:** 1000 A.

#### **IEXP - Expoente da corrente**

Expoente da corrente comutada para cálculo de desgaste do contato do comutador.

**Observação:** Esse parâmetro pertence ao opcional **OLMT – Assistente de manutenção do comutador.**

**Faixa de ajuste:** 1.00 a 5.00. **Valor padrão:** 2.00.

# **NTT1 - Número total de operações, parte 1**

Número total de operações já realizadas pelo comutador antes de se instalar o SDM. Esta variável será incrementada pelo SDM à medida que o CDC for sendo utilizado.

Em virtude do espaço disponível no display do SDM, colocar os três algarismos mais significativos nesta operação.

**Observação:** Esse parâmetro pertence ao opcional **OLMT – Assistente de manutenção do comutador.**

**NTT1 – – – – – – NTT2** 

**Faixa de ajuste:** 0 a 999. **Valor padrão:** 0.

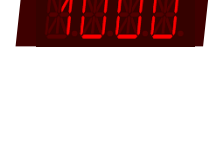

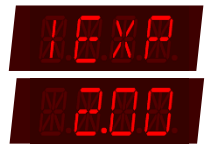

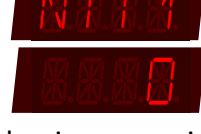

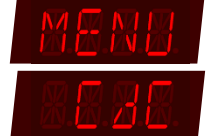

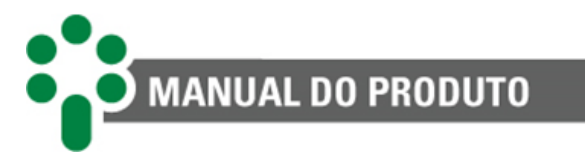

# **NTT2 - Número total de operações, parte 2**

Em virtude do espaço disponível no display do SDM, colocar os três algarismos menos significativos nesta operação.

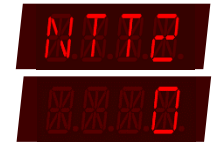

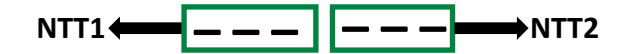

**Observação:** Esse parâmetro pertence ao opcional **OLMT – Assistente de manutenção do comutador.**

**Faixa de ajuste:** 0 a 999. **Valor padrão:** 0.

# **NTM1 - Operações após manutenção, parte 1**

Número de operações realizadas pelo comutador após a manutenção antes de se iniciar a monitoração. Esta variável será incrementada pelo SDM à medida que o CDC for sendo utilizado.

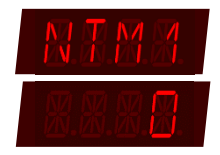

Em virtude do espaço disponível no display do SDM, colocar os três algarismos mais significativos nesta operação.

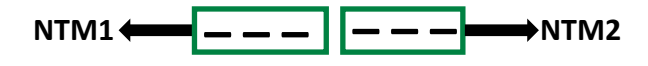

**Observação:** Esse parâmetro pertence ao opcional **OLMT – Assistente de manutenção do comutador.**

**Faixa de ajuste:** 0 a 999. **Valor padrão:** 0.

# **NTM2 - Operações após manutenção, parte 2**

Em virtude do espaço disponível no display do SDM, colocar os três algarismos menos significativos nesta operação.

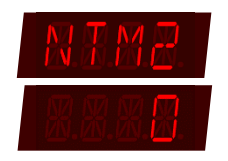

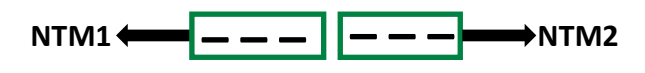

**Observação:** Esse parâmetro pertence ao opcional **OLMT – Assistente de manutenção do comutador.**

**Faixa de ajuste:** 0 a 999. **Valor padrão:** 0.

# **ITT1 - Total de integração da corrente, parte 1**

Integração da corrente comutada ao longo de todas as operações já realizadas pelo comutador antes de se instalar o SDM. Esta variável será incrementada pelo SDM à medida que o CDC for sendo utilizado.

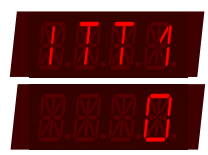

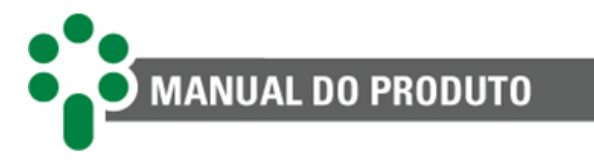

Em virtude do espaço disponível no display do SDM, colocar os quatro algarismos mais significativos nesta operação.

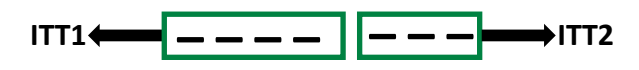

**Observação:** Esse parâmetro pertence ao opcional **OLMT – Assistente de manutenção do comutador.**

Faixa de ajuste: 0 a 9999 p.u.<sup>n</sup> Valor padrão: 0 p.u.<sup>n</sup>

# **ITT2 - Total de integração da corrente, parte 2**

Em virtude do espaço disponível no display do SDM, colocar os três algarismos menos significativos nesta operação.

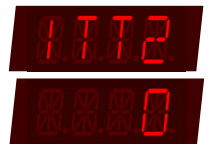

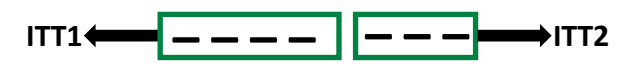

**Observação:** Esse parâmetro pertence ao opcional **OLMT – Assistente de manutenção do comutador.**

Faixa de ajuste: 0 a 999 p.u.<sup>n</sup> Valor padrão: 0 p.u.<sup>n</sup>

# **ITM1 - Integração da corrente após manutenção, parte 1**

Integração da corrente comutada pelo comutador após a manutenção antes da monitoração ser iniciada. Esta variável será incrementada pelo SDM à medida que o CDC for sendo utilizado.

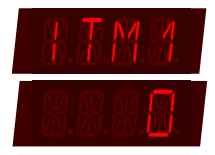

Em virtude do espaço disponível no display do SDM, colocar os quatro algarismos mais significativos nesta operação.

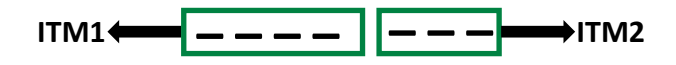

**Observação:** Esse parâmetro pertence ao opcional **OLMT – Assistente de manutenção do comutador.**

Faixa de ajuste: 0 a 9999 p.u.<sup>n</sup> **Valor padrão:** 0 p.u.<sup>n</sup>

# **ITM2 - Integração da corrente após manutenção, parte 2**

Em virtude do espaço disponível no display do SDM, colocar os três algarismos menos significativos nesta operação.

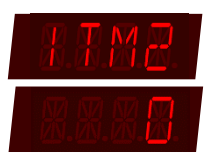

 $\mathbf{I} = \mathbf{I} - \mathbf{I} - \mathbf$  $\rightarrow$ **ITM2** 

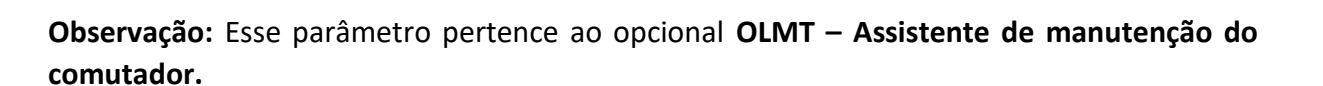

Faixa de ajuste: 0 a 999 p.u.<sup>n</sup> Valor padrão: 0 p.u.<sup>n</sup>

MANUAL DO PRODUTO

#### **TTTO - Tempo total de serviço**

Tempo total de serviço do CDC antes da instalação do SDM. Esta variável será incrementada pelo SDM à medida que o CDC for sendo utilizado.

**Observação:** Esse parâmetro pertence ao opcional **OLMT – Assistente de manutenção do comutador.**

**Faixa de ajuste:** 0 a 32767 dias. **Valor padrão:** 0 dias.

#### **TTMA - Tempo de serviço desde a última manutenção**

Tempo de serviço do CDC desde a última vez que sua manutenção foi feita. Esta variável será incrementada pelo SDM à medida que o CDC for sendo utilizado.

**Observação:** Esse parâmetro pertence ao opcional **OLMT – Assistente de manutenção do comutador.**

**Faixa de ajuste:** 0 a 32767 dias. **Valor padrão:** 0 dias.

# **NMTT - Intervalo para média diária**

Defina aqui o intervalo de tempo necessário para determinar a média de operações diárias do CDC.

**Observação:** Esse parâmetro pertence ao opcional **OLMT – Assistente de manutenção do comutador.**

**Faixa de ajuste:** 1 a 90 dias. **Valor padrão:** 15 dias.

#### **NRST -** *Reset* **da manutenção**

Quando a manutenção do CDC for executada, é preciso selecionar *SIM* nesse item para que os contadores que dependem da última manutenção sejam resetados e o SDM continue a prestar um bom auxílio ao avisar o momento de uma nova manutenção.

**Observação:** Esse parâmetro pertence ao opcional **OLMT – Assistente de manutenção do comutador.**

**Faixa de ajuste:** SIM para resetar, NÃO para manter os valores.

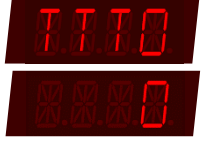

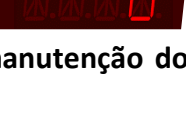

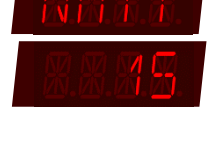

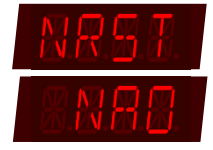

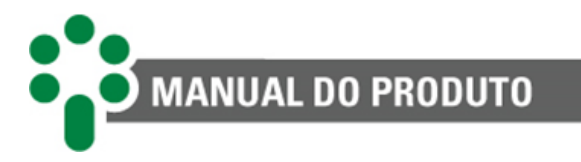

## **Valor padrão:** NAO.

## **PTEN - Posição do tap**

É possível habilitar a função de medição da posição de tap selecionando "SIM" nesse item.

**Observação:** Esse parâmetro pertence ao opcional **TAPP/TAPI - Medição de posição do comutador.**

**Faixa de ajuste:** SIM para medir, NÃO para não medir. **Valor padrão:** SIM.

#### **NTAP - Número de taps**

Parametrize aqui o número de taps que o comutador possui.

**Observação:** Esse parâmetro pertence ao opcional **TAPP/TAPI - Medição de posição do comutador.**

**Faixa de ajuste:** 2 a 50. **Valor padrão:** 33.

# **INDI - Tipo de indicação**

Escolha o método de apresentação da posição de tap entre as opções listadas.

**Observação:** Esse parâmetro pertence ao opcional **TAPP/TAPI - Medição de posição do comutador.**

**Faixa de ajuste:**

**SMPL =** simples. **ALFI =** alfanumérico invertido. **ALF =** alfanumérico. **BLTI =** bilateral invertido. **BLT =** bilateral.

**Valor padrão:** SMPL.

# **CENT - Tap central**

Parametrize qual o tap central do comutador. É contado a partir do início da leitura de resistores até o neutro.

**Observação:** Esse parâmetro pertence ao opcional **TAPP/TAPI - Medição de posição do comutador.**

**Faixa de ajuste:** 2 a 50. **Valor padrão:** 17.

**SINC - Tempo de sincronismo**

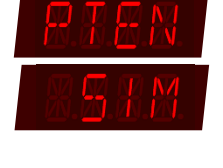

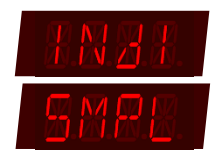

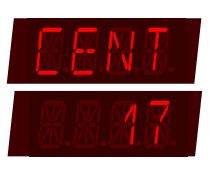

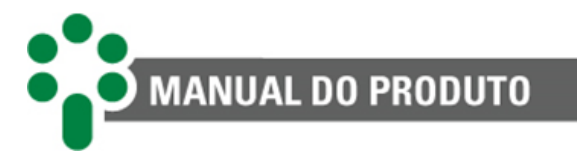

Informe o tempo esperado para efetuar uma operação completa de mudança de tap. Utilize o maior tempo de comutação.

**Observação:** Esse parâmetro pertence ao opcional **TAPP/TAPI - Medição de posição do comutador.**

**Faixa de ajuste:** 1 a 100 segundos. **Valor padrão:** 10 segundos.

# **FSR - Escala analógica**

Este item de parametrização existirá apenas caso a opção para medição da posição de tap no momento da compra do SDM seja a leitura por entrada analógica (opcional **TAPI**). Aqui deve ser inserida a escala do sinal mA da saída analógica entre as citadas abaixo.

**Observação:** Esse parâmetro pertence ao opcional **TAPI** disponível exclusivamente para SDM-I e SDM-I.

**Faixa de ajuste:** 0-5 mA, 0-10 mA, 0-20 mA e 4-20 mA. **Valor padrão:** 0-20 mA.

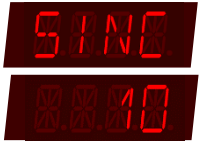

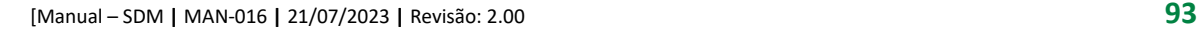

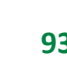

# <span id="page-99-0"></span>**5.13 Menu IL - Corrente de linha (Opcional)**

A monitoração da corrente de linha, além de ser por si só importante, também é usada para calcular o desgaste do contato do comutador quando em conjunto com o opcional **OLMT**.

**Observação:** Esse parâmetro só será exibido caso o opcional **OLMT** esteja ativo.

# **ILEN - Corrente de linha**

Escolha se a monitoração da corrente de linha deve ser ativada ou não. Embora esse menu ainda esteja presente quando o motor é trifásico e a monitoração da corrente do sistema de calefação está habilitada, o valor SIM não poderá ser selecionado pois todas as entradas de corrente estarão

ocupadas monitorando a corrente de alimentação do motor e a corrente de aquecimento.

**Faixa de ajuste:** SIM para monitorar, NÃO para não monitorar. **Valor padrão:** SIM.

# **RDI1 - TC auxiliar**

Parâmetro da relação de transformação do TC auxiliar, que é conectado diretamente ao SDM. Indicado para leitura até 10 A.

**Faixa de ajuste:** 1 a 32767. **Valor padrão:** 3100.

# **RDI2 - TC de alta tensão**

Parâmetro da relação do TC de alta tensão, sobre o qual o TC auxiliar efetua a medição de corrente usada pelo SDM.

**Faixa de ajuste:** 1 a 32767. **Valor padrão:** 400.

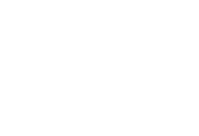

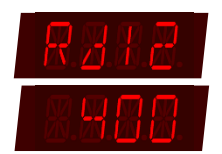

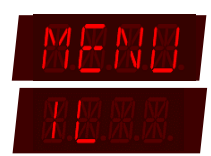

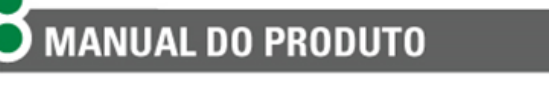

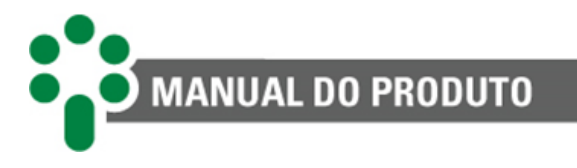

# **5.14 Menu AVAN - Avançado**

Nesse menu serão encontrados quatro submenus destinados à configuração de parâmetros avançados do funcionamento do SDM.

# **5.14.1 Submenu CONF - Configurações avançadas**

Cobre algumas configurações não abordadas no menu de configuração básica.

# **DISP - Display**

Escolha se a medição apresentada no display durante a operação normal do aparelho deve permanecer sendo a última visitada pelo usuário ou se as informações do display devem rolar alternando entre todas as medições.

**Faixa de ajuste:** FIXO - não rolagem, ALT - rolagem. **Valor padrão:** FIXO.

# **CDEN - Contato auxiliar**

Monitora a posição do contado auxiliar do motor. Caso o contato do motor seja detectado como aberto um aviso será acionado, mas esta lógica entre o contato aberto e o aviso pode ser invertida no item seguinte.

**Faixa de ajuste:** SIM - monitora, NAO - não monitora. **Valor padrão:** SIM.

# **CDJ - Modo do contato auxiliar**

Escolha se o contato auxiliar do motor funcionará no modo normal ou invertido. Se feita a opção pelo modo invertido, o aviso de posição do contato auxiliar do motor será emitido se ele se encontrar na posição fechada.

**Observação:** Esse parâmetro só será exibido se selecionado a opção **SIM** no parâmetro **CDEN – Contato auxiliar** (parâmetro anterior este).

**Faixa de ajuste:** INVE - lógica invertida, NORM - lógica normal. **Valor padrão:** NORM.

# **TC 1 - Polaridade do TC 1**

Parametrize a polaridade da ligação do TC 1, conectado aos pinos 26 e 25.

**Faixa de ajuste:** NORM - polaridade normal, INVE - polaridade invertida. **Valor padrão:** NORM.

# **TC 2 - Polaridade do TC 2**

Parametrize a polaridade da ligação do TC 2, conectado aos pinos 27 e 25.

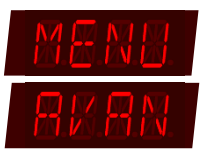

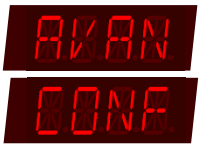

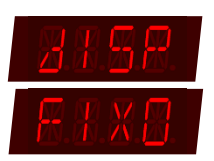

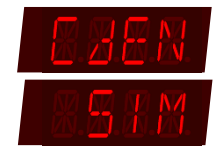

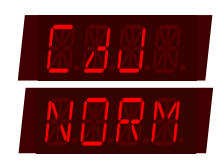

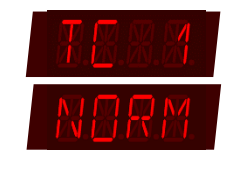

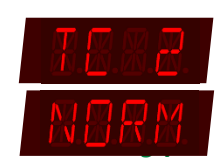

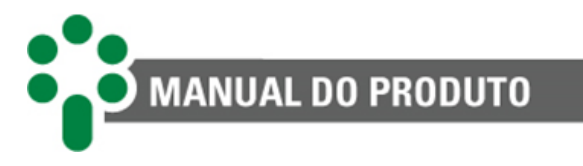

**Faixa de ajuste:** NORM - polaridade normal, INVE - polaridade invertida **Valor padrão:** NORM.

# **TC 3 - Polaridade do TC 3**

Parametrize a polaridade da ligação do TC 3, conectado aos pinos 28 e 25.

**Faixa de ajuste:** NORM - polaridade normal, INVE - polaridade invertida. **Valor padrão:** NORM.

#### **HIST - Histerese**

Para que os alarmes não sejam ativados e desativados muitas vezes por conta de pequenas variações em torno de um único evento, é interessante regular uma histerese para desligamento dos alarmes.

**Faixa de ajuste:** 0.0 a 10.0 % **Valor padrão:** 2.0 %

# **TDBC - Tempo de** *debouncing*

Aguarda o tempo de *debouncing* programado para definir a mudança efetiva de estado de contatos externos.

**Observação:** Esse parâmetro só será exibido se selecionado a opção **SIM** no parâmetro **CDEN – Contato auxiliar.**

**Faixa de ajuste:** 10 a 100 ms. **Valor padrão:** 30 ms.

#### **NPWD - Nova senha**

Aqui o usuário pode escolher uma nova senha para proteger o acesso aos menus de parametrização. Caso a senha seja esquecida, entre em contato com o SAC da Treetech.

**Faixa de ajuste:** 0 a 8191. **Valor padrão:** 0.

# **5.14.2 Submenu RELE - Relés**

O SDM possui relés de saída que podem ser programados para acionar quadros de luzes e

outros sistemas relacionados o estado dos alarmes. Nesse submenu os relés podem ser testados e ter suas funções programadas.

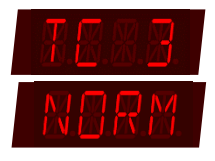

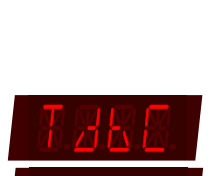

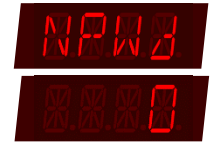

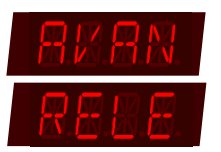

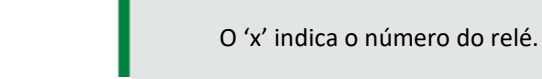

**Exemplo:** RL1, RL2, RL3, RL4 e RL5.

**5.14.2.1 Submenu RL 'x' - Configuração do relé 'x'**

Configure se o relé selecionado deverá funcionar de modo normal ou invertido bem como suas condições de acionamento.

#### **MODO - Modo do relé**

Os relés de 1 a 3 podem funcionar nos modos NA ou NF dependendo de como for feita a instalação elétrica do SDM. Por hardware, os relés 4 e 5 são sempre NA. No entanto, o SDM permite que a lógica da montagem elétrica seja invertida por firmware de tal forma que todos os relés possam funcionar nos modos NA e NF.

**Faixa de ajuste:** NORM - normal, INVE – invertido. **Valor padrão:** NORM.

#### **FALH - Autodiagnóstico**

Decida se o relé deve ser acionado quando houver autodiagnóstico ativo no SDM.

**Faixa de ajuste:** SIM para acionar, NAO para não acionar. **Valor padrão:** NAO.

## **SMFR - Semáforo**

O semáforo é uma variável que guarda o estado geral dos alarmes. Se não houver alarmes ativos, seu estado será verde, se houver algum alarme amarelo ativo, seu estado será amarelo e assim por diante. É possível configurar um ou mais relés para serem acionados no caso de um estado

específico da variável SMFR. Caso o interesse do usuário seja acionar um relé para avisar a ocorrência de alarmes de gravidade amarela e vermelha sem se preocupar em saber exatamente qual dos dois tipos de alarme ocorreu, basta parametrizar este item como VMAM em apenas um relé. Uma vez que o semáforo só pode assumir quatro valores: verde (0), azul (1), amarelo (2) ou vermelho (3), uma possibilidade para se obter o estado completo desta variável é programar dois relés diferentes da seguinte forma:

Relé 1: parametrizar "VMAM". Relé 2: parametrizar "VMAZ".

Isso produzirá as seguintes saídas nos relés 1 e 2:

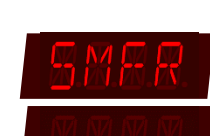

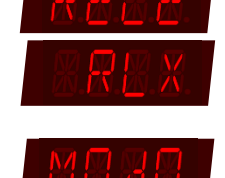

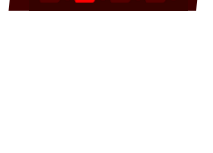

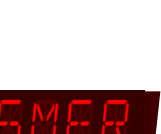

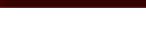

Este menu contém as configurações para os relés de 1 a 5. Estas configurações se repetem

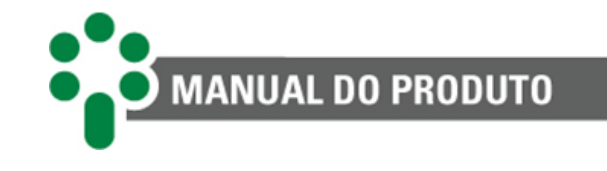

para os diferentes relés.

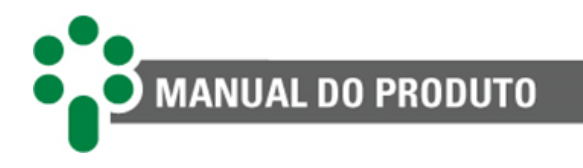

| Relé 1 | Relé <sub>2</sub> | Interpretação |
|--------|-------------------|---------------|
| O      | n                 | 0, Verde      |
| 0      | 1                 | 1, Azul       |
| 1      | ŋ                 | 2, Amarelo    |
| 1      |                   | 3, Vermelho   |

Tabela 18 - Saída de relés para sinalização de semáforos

#### **Faixa de ajuste:**

**- =** Relé não é acionado para nenhum estado de SMFR.

**VD =** Aciona relé caso SMFR seja 0.

**AZ =** Aciona relé caso SMFR seja 1.

**AZVD =** Aciona relé caso SMFR seja 0 ou 1.

**AM =** Aciona relé caso SMFR seja 2.

**AMVD =** Aciona relé caso SMFR seja 0 ou 2.

**AMAZ =** Aciona relé caso SMFR seja 1 ou 2.

**AAVD =** Aciona relé caso SMFR seja 0, 1 ou 2.

**VM =** Aciona relé caso SMFR seja 3.

**VMVD =** Aciona relé caso SMFR seja 0 ou 3.

**VMAZ =** Aciona relé caso SMFR seja 1 ou 3.

**VAZV =** Aciona relé caso SMFR seja 0, 1 ou 3.

**VMAM =** Aciona relé caso SMFR seja 2 ou 3.

**VAMV =** Aciona relé caso SMFR seja 0, 2 ou 3.

**VMAA =** Aciona relé caso SMFR seja 1, 2 ou 3.

**VAAV =** Aciona relé caso SMFR esteja em qualquer um dos estados.

#### **Valor padrão:** -

#### **VMMB - Tensão de alimentação do motor muito baixa**

Decida se o relé deve ser acionado quando este alarme estiver ativo.

**Faixa de ajuste:** SIM para acionar, NAO para não acionar. **Valor padrão:** NAO.

#### **VMB - Tensão de alimentação do motor baixa**

Decida se o relé deve ser acionado quando este alarme estiver ativo.

**Faixa de ajuste:** SIM para acionar, NAO para não acionar. **Valor padrão:** NAO.

**VMA - Tensão de alimentação do motor alta**

Decida se o relé deve ser acionado quando este alarme estiver ativo.

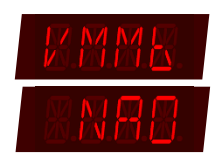

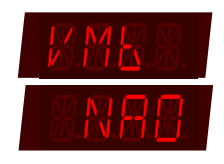

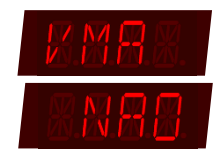

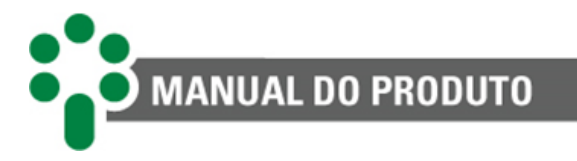

**Faixa de ajuste:** SIM para acionar, NAO para não acionar. **Valor padrão:** NAO.

# **VMMA - Tensão de alimentação do motor muito alta**

Decida se o relé deve ser acionado quando este alarme estiver ativo.

**Faixa de ajuste:** SIM para acionar, NAO para não acionar. **Valor padrão:** NAO.

#### **UMMB - Tensão do motor durante operação muito baixa**

Decida se o relé deve ser acionado quando este alarme estiver ativo.

**Faixa de ajuste:** SIM para acionar, NAO para não acionar. **Valor padrão:** NAO.

**UMB - Tensão do motor durante operação baixa**

Decida se o relé deve ser acionado quando este alarme estiver ativo.

**Faixa de ajuste:** SIM para acionar, NAO para não acionar. **Valor padrão:** NAO.

#### **UMA - Tensão do motor durante operação alta**

Decida se o relé deve ser acionado quando este alarme estiver ativo.

**Faixa de ajuste:** SIM para acionar, NAO - não aciona **Valor padrão:** NAO.

#### **UMMA - Tensão do motor durante operação muito alta**

Decida se o relé deve ser acionado quando este alarme estiver ativo.

**Faixa de ajuste:** SIM para acionar, NAO para não acionar. **Valor padrão:** NAO.

#### **IPA - Corrente de pico alta**

Decida se o relé deve ser acionado quando este alarme estiver ativo.

**Faixa de ajuste:** SIM para acionar, NAO para não acionar. **Valor padrão:** NAO.

**IPMA - Corrente de pico muito alta**

Decida se o relé deve ser acionado quando este alarme estiver ativo.

**Faixa de ajuste:** SIM para acionar, NAO para não acionar. **Valor padrão:** NAO.

**EMB - Energia da operação muito baixa**

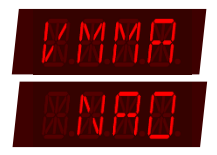

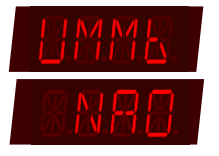

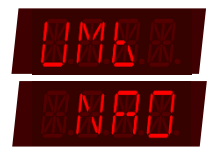

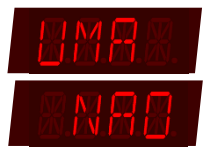

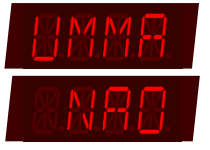

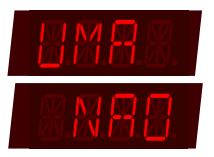

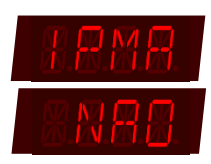

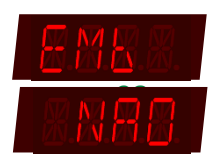

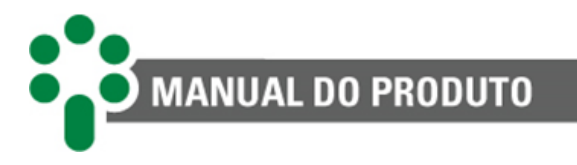

Decida se o relé deve ser acionado quando este alarme estiver ativo.

**Faixa de ajuste:** SIM para acionar, NAO para não acionar. **Valor padrão:** NAO.

# **EB - Energia da operação baixa**

Decida se o relé deve ser acionado quando este alarme estiver ativo.

**Faixa de ajuste:** SIM para acionar, NAO para não acionar. **Valor padrão:** NAO.

# **EA - Energia da operação alta**

Decida se o relé deve ser acionado quando este alarme estiver ativo.

**Faixa de ajuste:** SIM para acionar, NAO para não acionar. **Valor padrão:** NAO.

#### **EMA - Energia da operação muito alta**

Decida se o relé deve ser acionado quando este alarme estiver ativo.

**Faixa de ajuste:** SIM para acionar, NAO para não acionar. **Valor padrão:** NAO.

# **OMB - Tempo da operação muito baixo**

4Decida se o relé deve ser acionado quando este alarme estiver ativo.

**Faixa de ajuste:** SIM para acionar, NAO para não acionar. **Valor padrão:** NAO.

# **OB - Tempo da operação baixo**

Decida se o relé deve ser acionado quando este alarme estiver ativo.

**Faixa de ajuste:** SIM para acionar, NAO para não acionar. **Valor padrão:** NAO.

# **OA - Tempo da operação alto**

Decida se o relé deve ser acionado quando este alarme estiver ativo.

**Faixa de ajuste:** SIM para acionar, NAO para não acionar. **Valor padrão:** NAO.

#### **OMA - Tempo da operação muito alto**

Decida se o relé deve ser acionado quando este alarme estiver ativo.

**Faixa de ajuste:** SIM para acionar, NAO para não acionar. **Valor padrão:** NAO.

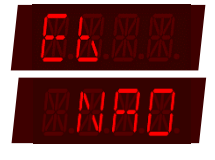

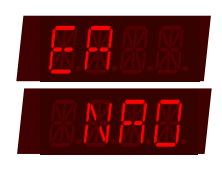

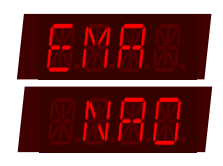

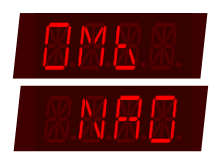

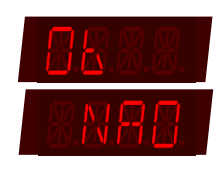

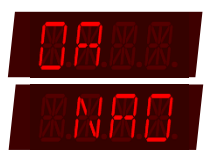

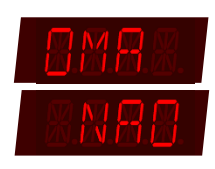

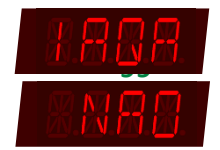

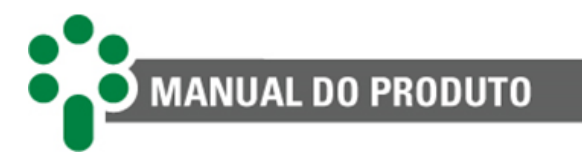

# **MDIS - Motor disparado**

Decida se o relé deve ser acionado quando este alarme estiver ativo.

**Faixa de ajuste:** SIM para acionar, NAO para não acionar. **Valor padrão:** NAO.

# **DJAL - Disjuntor do motor aberto**

Decida se o relé deve ser acionado quando este alarme estiver ativo.

**Faixa de ajuste:** SIM para acionar, NAO para não acionar. **Valor padrão:** NAO.

# **NTAL - Aviso de manutenção por número de operações**

Decida se o relé deve ser acionado quando este alarme estiver ativo.

**Observação:** Esse parâmetro pertence ao opcional **OLMT – Assistente de manutenção do comutador.**

**Faixa de ajuste:** SIM para acionar, NAO para não acionar. **Valor padrão:** NAO.

# **ITAL - Aviso de manutenção por integração da corrente**

Decida se o relé deve ser acionado quando este alarme estiver ativo.

**Observação:** Esse parâmetro pertence ao opcional **OLMT – Assistente de manutenção do comutador.**

**Faixa de ajuste:** SIM para acionar, NAO para não acionar. **Valor padrão:** NAO.

# **TCAL - Aviso de manutenção por tempo de serviço**

Decida se o relé deve ser acionado quando este alarme estiver ativo.

**Observação:** Esse parâmetro pertence ao opcional **OLMT – Assistente de manutenção do comutador.**

**Faixa de ajuste:** SIM para acionar, NAO para não acionar. **Valor padrão:** NAO.

# **NTRA - Aviso de manutenção com antecedência por número de operações**

Decida se o relé deve ser acionado quando este alarme estiver ativo.

**Observação:** Esse parâmetro pertence ao opcional **OLMT – Assistente de manutenção do comutador.**

**Faixa de ajuste:** SIM para acionar, NAO para não acionar. **Valor padrão:** NAO.

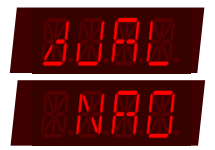

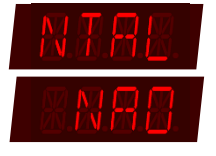

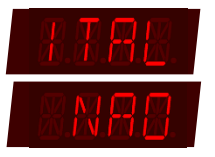

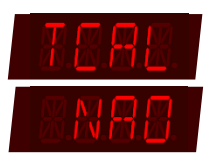

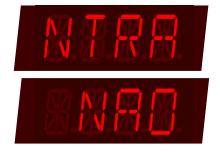

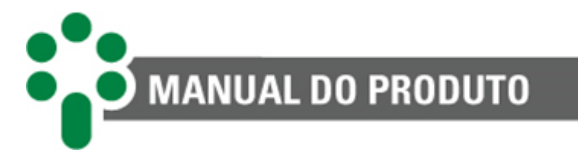

# **ITRA - Aviso de manutenção com antecedência por integração da corrente**

Decida se o relé deve ser acionado quando este alarme estiver ativo.

**Observação:** Esse parâmetro pertence ao opcional **OLMT – Assistente de manutenção do comutador.**

**Faixa de ajuste:** SIM para acionar, NAO para não acionar. **Valor padrão:** NAO.

# **TTRA - Aviso de manutenção com antecedência por tempo de serviço**

Decida se o relé deve ser acionado quando este alarme estiver ativo.

**Observação:** Esse parâmetro pertence ao opcional **OLMT – Assistente de manutenção do comutador.**

**Faixa de ajuste:** SIM para acionar, NAO para não acionar. **Valor padrão:** NAO.

#### **TMMB - Temperatura do mecanismo muito baixa**

Decida se o relé deve ser acionado quando este alarme estiver ativo.

**Observação:** Esse parâmetro pertence ao opcional **HTCV – Monitor do sistema anticondensação e alimentação de comando.**

**Faixa de ajuste:** SIM para acionar, NAO para não acionar. **Valor padrão:** NAO.

#### **TMB - Temperatura do mecanismo baixa**

Decida se o relé deve ser acionado quando este alarme estiver ativo.

**Observação:** Esse parâmetro pertence ao opcional **HTCV – Monitor do sistema anticondensação e alimentação de comando.**

**Faixa de ajuste:** SIM para acionar, NAO para não acionar. **Valor padrão:** NAO.

#### **TMA - Temperatura do mecanismo alta**

Decida se o relé deve ser acionado quando este alarme estiver ativo.

**Observação:** Esse parâmetro pertence ao opcional **HTCV – Monitor do sistema anticondensação e alimentação de comando.**

**Faixa de ajuste:** SIM para acionar, NAO para não acionar. **Valor padrão:** NAO.

**TMMA - Temperatura do mecanismo muito alta**

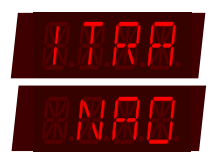

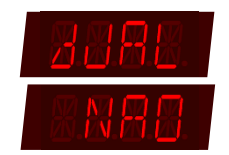

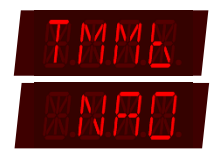

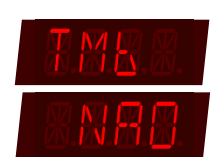

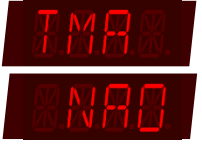
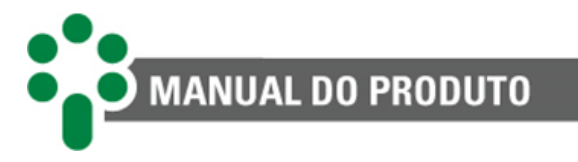

Decida se o relé deve ser acionado quando este alarme estiver ativo.

**Observação:** Esse parâmetro pertence ao opcional **HTCV – Monitor do sistema anticondensação e alimentação de comando.**

**Faixa de ajuste:** SIM para acionar, NAO para não acionar. **Valor padrão:** NAO.

### **IAQB - Corrente do sistema de aquecimento baixa**

Decida se o relé deve ser acionado quando este alarme estiver ativo.

**Observação:** Esse parâmetro pertence ao opcional **HTCV – Monitor do sistema anticondensação e alimentação de comando.**

**Faixa de ajuste:** SIM para acionar, NAO para não acionar. **Valor padrão:** NAO.

**IAQA - Corrente do sistema de aquecimento alta**

Decida se o relé deve ser acionado quando este alarme estiver ativo.

**Observação:** Esse parâmetro pertence ao opcional **HTCV – Monitor do sistema anticondensação e alimentação de comando.**

**Faixa de ajuste:** SIM para acionar, NAO para não acionar. **Valor padrão:** NAO.

### **VCMB - Tensão do circuito de comando do motor muito baixa**

Decida se o relé deve ser acionado quando este alarme estiver ativo.

**Observação:** Esse parâmetro pertence ao opcional **HTCV – Monitor do sistema anticondensação e alimentação de comando.**

**Faixa de ajuste:** SIM para acionar, NAO para não acionar. **Valor padrão:** NAO.

### **VCB - Tensão do circuito de comando do motor baixa**

Decida se o relé deve ser acionado quando este alarme estiver ativo.

**Observação:** Esse parâmetro pertence ao opcional **HTCV – Monitor do sistema anticondensação e alimentação de comando.**

**Faixa de ajuste:** SIM para acionar, NAO para não acionar. **Valor padrão:** NAO.

### **VCA - Tensão do circuito de comando do motor alta**

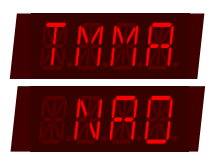

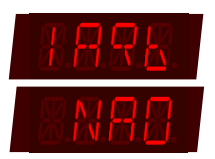

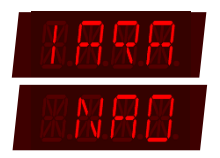

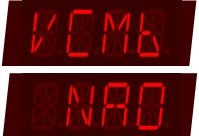

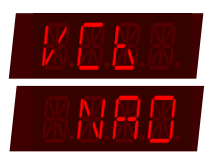

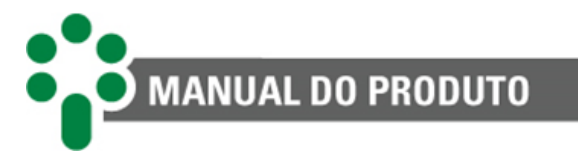

Decida se o relé deve ser acionado quando este alarme estiver ativo.

**Observação:** Esse parâmetro pertence ao opcional **HTCV – Monitor do sistema anticondensação e alimentação de comando.**

**Faixa de ajuste:** SIM para acionar, NAO para não acionar. **Valor padrão:** NAO.

### **VCMA - Tensão do circuito de comando do motor muito alta**

Decida se o relé deve ser acionado quando este alarme estiver ativo.

**Observação:** Esse parâmetro pertence ao opcional **HTCV – Monitor do sistema anticondensação e alimentação de comando.**

**Faixa de ajuste:** SIM para acionar, NAO para não acionar. **Valor padrão:** NAO.

### **UCMB - Tensão do circuito de comando durante operação muito baixa**

Decida se o relé deve ser acionado quando este alarme estiver ativo.

**Observação:** Esse parâmetro pertence ao opcional **HTCV – Monitor do sistema anticondensação e alimentação de comando.**

**Faixa de ajuste:** SIM para acionar, NAO para não acionar. **Valor padrão:** NAO.

### **UCB - Tensão do circuito de comando durante operação baixa**

Decida se o relé deve ser acionado quando este alarme estiver ativo.

**Observação:** Esse parâmetro pertence ao opcional **HTCV – Monitor do sistema anticondensação e alimentação de comando.**

**Faixa de ajuste:** SIM para acionar, NAO para não acionar. **Valor padrão:** NAO.

### **UCA - Tensão do circuito de comando durante operação alta**

Decida se o relé deve ser acionado quando este alarme estiver ativo.

**Observação:** Esse parâmetro pertence ao opcional **HTCV – Monitor do sistema anticondensação e alimentação de comando.**

**Faixa de ajuste:** SIM para acionar, NAO para não acionar. **Valor padrão:** NAO.

**UCMA - Tensão do circuito de comando durante operação muito alta**

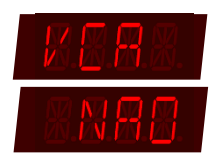

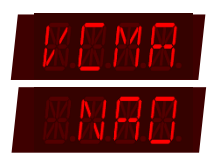

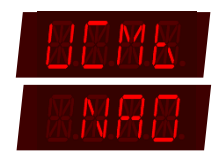

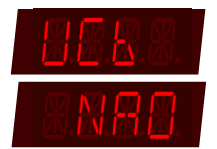

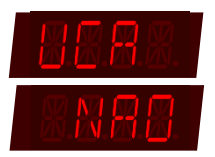

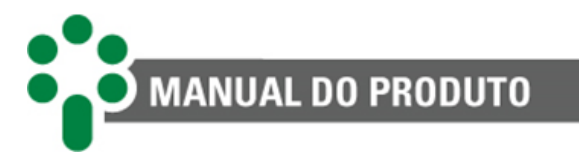

Decida se o relé deve ser acionado quando este alarme estiver ativo.

**Observação:** Esse parâmetro pertence ao opcional **HTCV – Monitor do sistema anticondensação e alimentação de comando.**

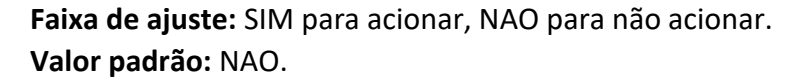

De fato, existem muito mais alarmes do que relés para sinalizá-los, mas um relé pode ser acionado por mais de um motivo e isso permite que se saiba o estado dos alarmes por categoria.

Para ler todos os alarmes individualmente à distância, a Treetech conta com o sistema de monitoramento SIGMA (vendido separadamente), que também integra outros equipamentos da subestação e permite acompanhar e registrar todas as medições e oscilografias on-line.

### **5.14.2.2 Submenu TRLS - Teste dos relés**

Permite testar o funcionamento de cada relé de saída do SDM, forçando o acionamento dele. Quando este menu é acessado, todos os relés do SDM voltam ao estado de desligado.

> Este menu contém as configurações para os relés de 1 a 5. Estas configurações se repetem para os diferentes relés.

O 'x' indica o número do relé.

**Exemplo:** ARL1, ARL2, ARL3, ARL4 e ARL5.

### **ARL'x' - Teste do relé 'x'**

Use a seta  $\odot$  para selecionar SIM e fechar o contato do relé. Uma vez na posição SIM, use a seta para retornar à posição NAO*,* abrindo novamente o contato. Uma vez que o relé 'x' estiver suficientemente testado, pressione para seguir para o relé seguinte. Teste-o da mesma forma. Quando os

cinco relés tiverem sido testados, ao pressionar  $\odot$  novamente, o usuário retornará à tela inicial deste menu. Nesse momento, os relés esquecidos na posição fechada durante o teste reabrirão automaticamente para não prejudicar seu funcionamento normal. Da mesma forma, se pressionada a tecla  $\odot$  em qualquer momento dos testes, o submenu será abandonado e todos os relés que tiverem sido fechados serão reabertos.

**Faixa de ajuste:** SIM (testa/fecha relé), NAO (não testa/abre relé). **Valor padrão:** NAO.

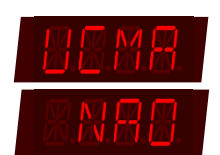

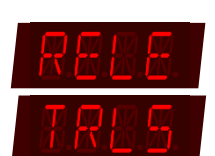

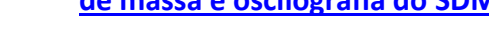

### **5.14.4 Submenu CFGP –** *Reset* **do equipamento**

Esse parâmetro permite reprogramar todos os parâmetros do equipamento para padrão de fábrica. Por segurança esse parâmetro é protegido pela mesma senha de acesso aos menus.

**Faixa de ajuste:** SIM, NÃO. **Valor padrão:** NÃO.

### **5.14.5 Submenu FABR – Fábrica**

Permite acesso aos parâmetros de fábrica. Ele é de uso exclusivo da assistência técnica da Treetech e está protegido por senha, não sendo acessível ao operador do equipamento.

**Faixa de ajuste:** 1 a 1440 min. **Valor padrão:** 60 min.

#### **RST - Reset do LOG**

Em algumas situações, como quando se instala o SDM em um comutador diferente, não é necessário manter o histórico da operação do comutador antigo. Ao escolher SIM nesse item, o LOG será apagado e sua memória será liberada para novas gravações.

**Faixa de ajuste:** SIM - reseta a memória, NAO - sem ação. **Valor padrão:** NAO.

Para realizar o download do *log* e oscilografias consulte o **[Guia para download da memória](https://sac.treetech.com.br/pt-BR/support/solutions/articles/69000815553-guia-para-download-da-mem%C3%B3ria-de-massa-e-oscilografia-do-idm) [de massa e oscilografia do SDM.](https://sac.treetech.com.br/pt-BR/support/solutions/articles/69000815553-guia-para-download-da-mem%C3%B3ria-de-massa-e-oscilografia-do-idm)**

Este submenu permite acesso a todos os parâmetros referentes ao histórico das medições do SDM fica registrado num registro de dados (LOG).

### **TLG - Intervalo de gravação no LOG**

No LOG são registrados as medidas e os estados da maioria das variáveis do SDM ao longo do tempo. Quanto maior for o intervalo entre os registros, a memória durará mais e o período coberto pelo LOG será maior, entretanto a resolução dos dados ficará reduzida. Quando a memória do LOG ficar cheia, as informações mais antigas serão sobrescritas.

**5.14.3 Submenu LOG - Registro histórico**

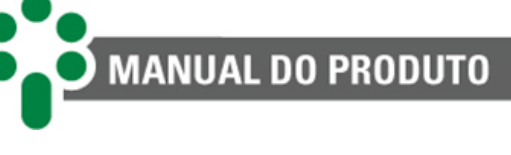

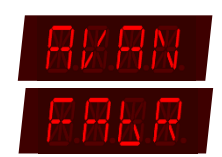

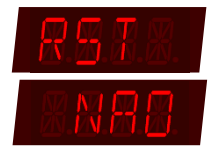

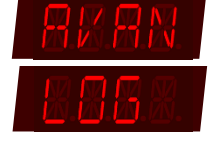

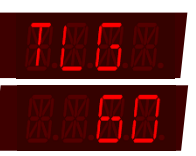

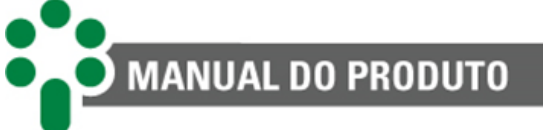

Ao fazer uma tentativa de acesso ao menu de fábrica com a senha incorreta, o SDM indicará em seu display a mensagem VOID durante alguns segundos. O tempo de indicação dessa mensagem aumenta à medida que são feitas novas tentativas com senha incorreta. Após 5 tentativas com a senha incorreta, o SDM bloqueará por completo o acesso a esse menu e a indicação da mensagem VOID torna-se permanente. Embora o funcionamento do equipamento não seja afetado, tal fato configura perda de garantia.

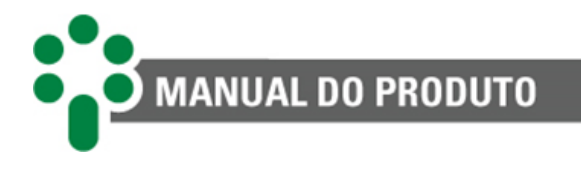

# **6 Interface web**

## **6.1 Interface web amigável**

Utilizando das mais novas tecnologias de HTML5 e *Bootstrap*, toda interface de gerenciamento e configuração do SDM são feitos diretamente na página *web* do equipamento, sem necessidade de licença de uso ou instalação de *software* proprietário.

## **6.2 Acesso a interface web**

Para acessar a página *web* do SDM, basta digitar o endereço IP do equipamento em um navegador web com suporte à HTML5.

Os endereços IPs configurados podem ser consultados pelo frontal do equipamento. Para isto, navegue até o menu ECOM utilizando a tecla  $\dot{v}$  e aperte a tecla  $\dot{v}$ .

Em seguida, aperte a tecla  $\bigcirc$ . Com a tela do equipamento mostrando "NET1", aperte  $\leftrightarrow$ . Os octetos do IP serão mostrados separadamente, basta utilizar a tecla  $\bigcirc$  para navegar entre eles. Figura 33 - Ilustração do frontal do SDM

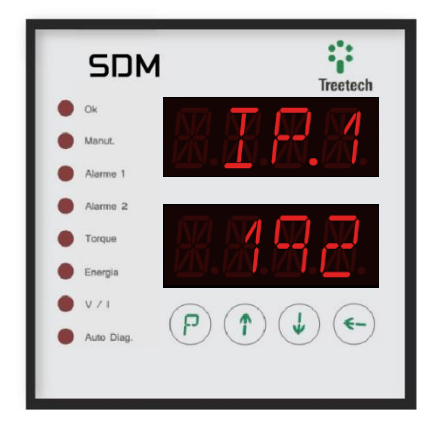

exibindo o IP para acesso da página web

## **6.3 Página inicial**

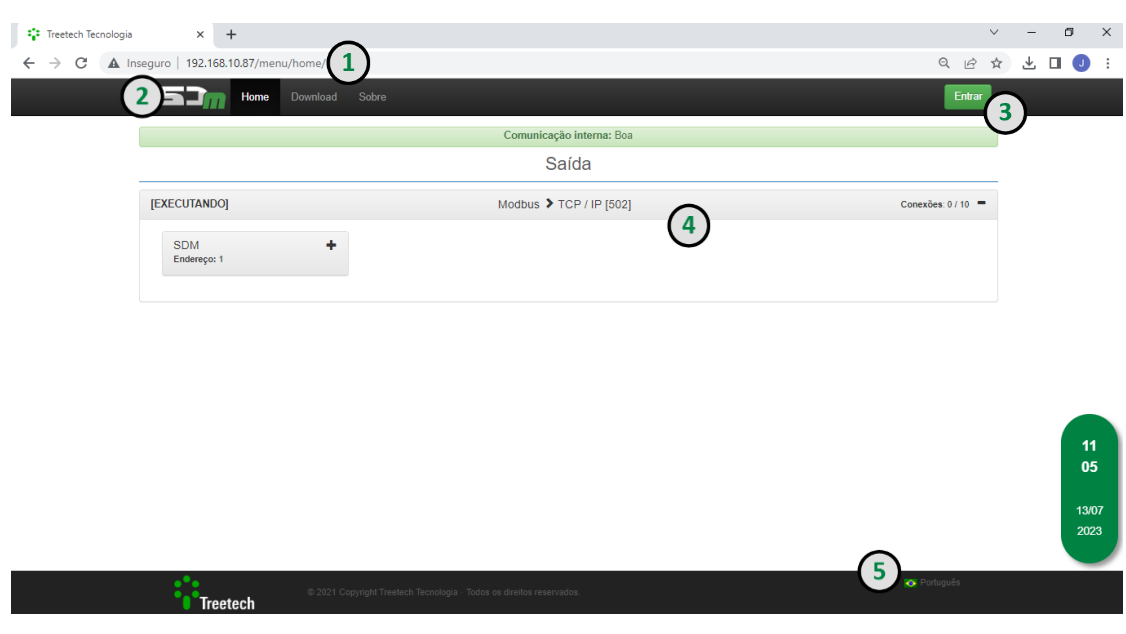

A partir desta tela, é possível ter uma visão geral da página inicial do SDM.

Figura 27 - Tela inicial da página *web* do SDM

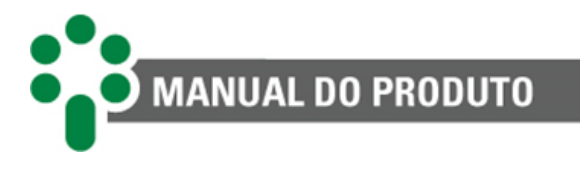

## **ENDEREÇO DE IP**

O endereço de IP exibido no frontal do produto, deve ser inserido em um navegador *web* com suporte para HTML5.

#### **IDENTIFICAÇÃO DO PRODUTO**  $(2)$

No canto superior esquerdo da tela, o logotipo SDM identifica o IED.

#### $\overline{3}$ **LOGIN**

Um botão verde localizado no canto superior direito da tela permite ao usuário fazer o login no sistema e acessar outras telas.

#### $(4)$ **GRUPOS DE SAÍDA**

Na parte central da tela o usuário pode consultar e interagir com os blocos expansivos que representam as conexões de saída do SDM e suas informações bem como o status e histórico da comunicação.

#### **IDIOMA** (5

No canto inferior direito da tela inicial, o usuário pode selecionar o idioma. Para isto, basta clicar sobre a bandeira do país de origem da língua desejada.

## **6.4 Login**

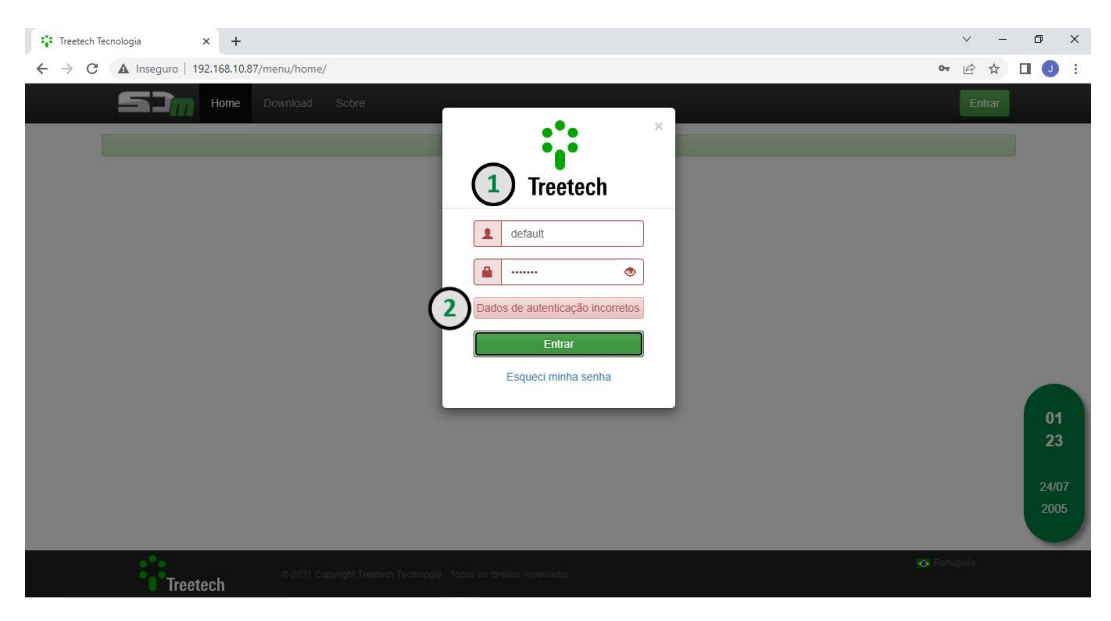

Figura 35 – Inserindo login e senha

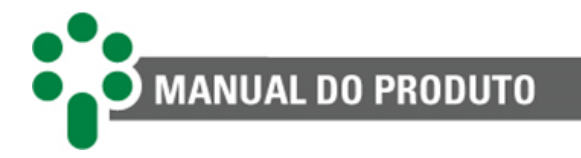

### **LOGIN E SENHA**

Para acessar mais detalhes do IED e fazer aquisição de dados online via página *web*, é necessário que o usuário possua um *login* e senha válidos. Para fazer este acesso, basta clicar no botão verde "Entrar", localizado no canto superior direito da tela.

Uma janela será exibida, com espaço para identificação do usuário e senha. Após preencher os espaços, basta clicar no botão verde "Entrar" para acessar o sistema.

#### **LOGIN E/OU SENHA ERRADOS**  $(2)$

Se o *login* e/ou senha não estiverem corretos, uma mensagem em vermelho, dentro de um box da mesma cor será exibida, alertando para o erro.

#### **TEMPO LIMITE**  $\overline{3}$

Caso o usuário faça *login*, mas não permaneça ativo navegando pelo sistema, após dez minutos, a sessão expira. Nos trinta segundos finais, uma janela com a contagem regressiva alerta o usuário para o fim da sessão.

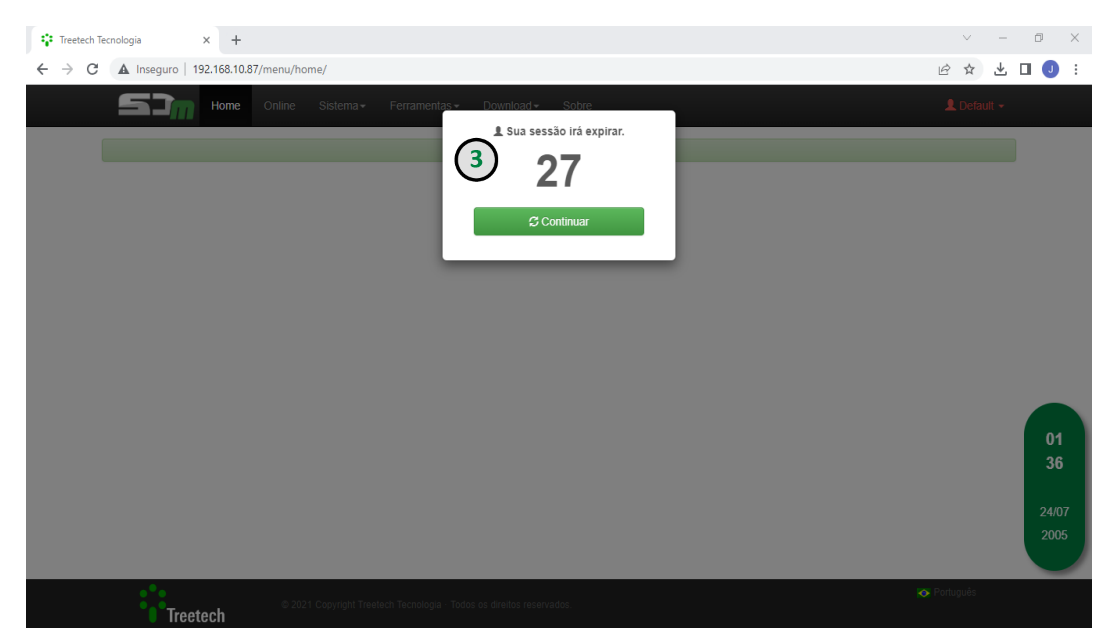

Figura 36 – Tempo limite

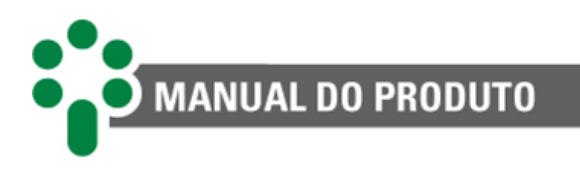

# **6.5 Editando o perfil**

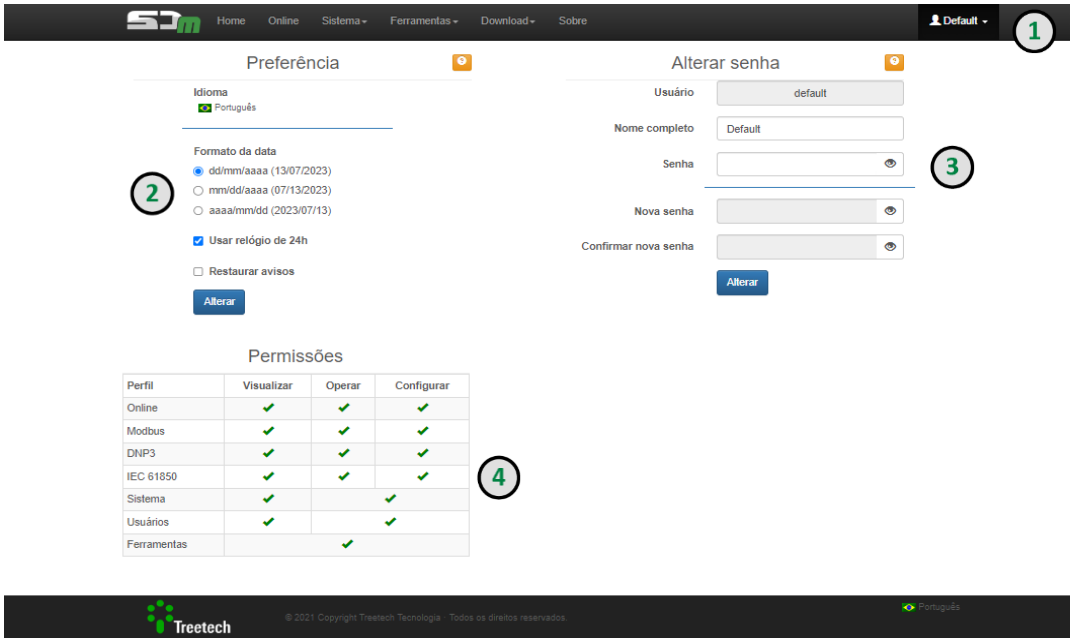

Figura 37 - Editando o perfil na página *web* do SDM

## **ACESSO**

Se o usuário quiser fazer alterações em seu perfil, trocando sua senha ou seu login, basta clicar sobre o nome de seu usuário, disponível no canto superior direito da tela. No menu que se expandir, o usuário deve clicar no botão "Editar perfil" para acessar a página mostrada acima.

#### **IDIOMA, FORMATO DA DATA, RELÓGIO E AVISOS DA PÁGINA** *WEB*  $(2)$

Do lado esquerdo da tela, permite ao usuário configurar preferências para a visualização. Neste espaço, é permitido selecionar o idioma, o formato da data (dd/mm/aaaa, mm/dd/aaaa ou aaaa/mm/dd). Além disso, o formato de visualização do relógio (12 ou 24h) pode ser alterado, bem como a permissão ou não da abertura de caixas de diálogo com avisos. Clique no botão azul "Alterar" para confirmar as mudanças.

#### **SENHA**  $\left(3\right)$

Do lado direito desta tela, o usuário pode alterar sua senha. Para isto é necessário que ele se identifique primeiro, digitando seu *login* e sua senha atual. A partir disto, a nova senha pode ser alterada e confirmada. Clique no botão azul "Alterar" para confirmar as mudanças.

#### **PERMISSÕES E CONFIGURAÇÕES OPCIONAIS**  $\binom{4}{ }$

Na parte inferior esquerda da tela é exibida uma tabela que indica as permissões do usuário atual em cada uma das funcionalidades. Logo abaixo da tabela, há uma caixa de seleção que habilita ou desabilita um conjunto de configurações opcionais avançadas para algumas telas.

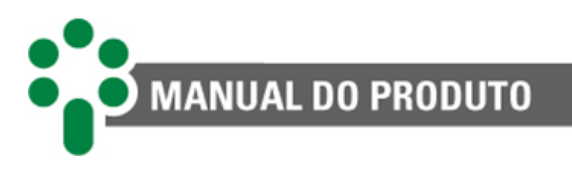

## **6.6 Cadastro de usuário**

Nesta página, é possível consultar quais usuários estão cadastrados para utilizar o sistema, bem como realizar alterações nestes e ainda cadastrar novos. Diferentes perfis de acesso podem ser alocados para cada usuário.

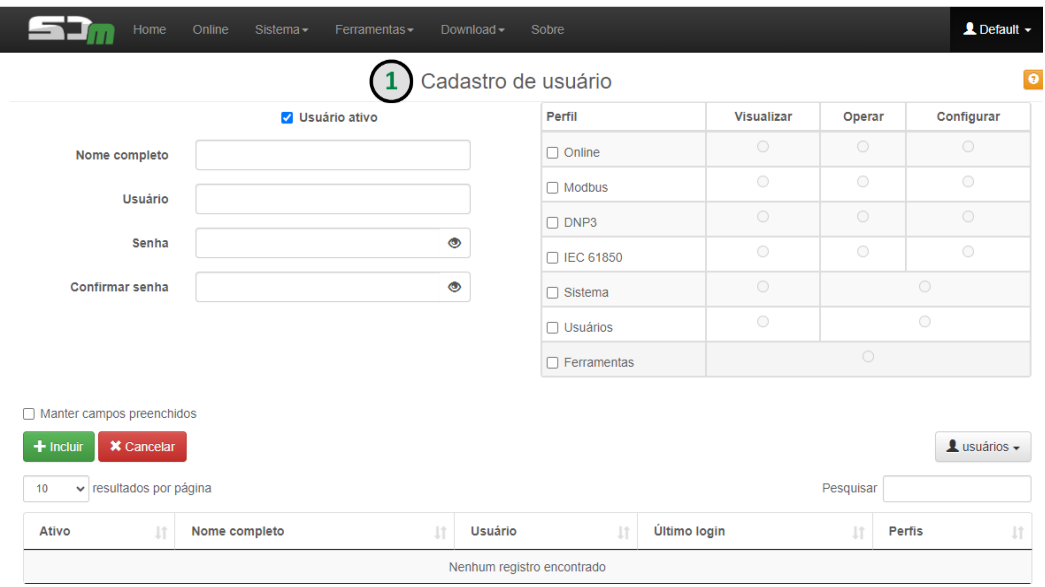

Figura 28 - Aba Usuário da página web do SDM

#### **INCLUINDO UM NOVO USUÁRIO**  $\left( 1\right)$

Para permitir que outros usuários acessem a página *web*, o usuário administrador deve acessar a aba Usuários, localizada na barra superior da tela.

Quatro campos devem ser preenchidos para inclusão do novo usuário: Nome completo, Usuário, Senha e Confirmação de Senha.

No canto direito da tela, as permissões para o novo usuário são selecionadas em uma tabela com quatro colunas. Na coluna Perfil, as abas a que o novo usuário terá acesso: Online, Modbus®, DNP3, IEC 61850, Sistema, Usuários e Ferramentas.

Nas outras colunas, o nível de acesso a cada aba é detalhado entre as opções Visualizar, Operar e Configurar.

- **VISUALIZAR:** o usuário só poderá ver as configurações, mas não conseguirá modificar, excluir ou criar nada.
- **OPERAR:** O usuário conseguirá ativar e desativar as configurações já existentes, e ainda trocar o endereço de protocolo de qualquer IED.
- **CONFIGURAR:** O usuário tem total controle para modificar, excluir e criar configurações no sistema.

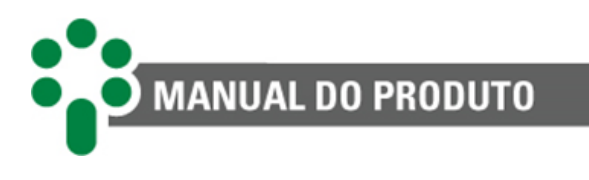

## **6.7 Online**

Por meio desta página, o usuário tem acesso a todas as variáveis lidas e seu respectivo valor. Também é possível fazer alterações (escritas) nas variáveis de escrita ou simuladas.

| $Rulm = 0$<br>$Boa = 818$<br>$n$ Indeferminada - 0<br>$I$ almulado - 0<br>v resultados por página<br>10 |                   | <b>Não Inipializado - 0</b> | Pesquisar | $\circ$ todos              |
|----------------------------------------------------------------------------------------------------|-------------------|-----------------------------|-----------|----------------------------|
| Descrição                                                                                               | Ιi<br>11<br>Valor | Unidade                     | Escrita   | <b>LT</b><br>Data/Hora     |
| Comando de aprendizado automático da curva de consumo de referência                                     | $\bullet$         |                             | Sim.      | 13/07/2023<br>09:09:03.982 |
| Comando de aprendizado dos alarme automáticos                                                           | $\bullet$         |                             | Sim       | 13/07/2023<br>09:09:03.801 |
| Comando de reset da memória de alarme por tela 1                                                        | $\circ$           |                             | Sim.      | 13/07/2023<br>09:09:03.782 |
| Comando de reset da memória de alarme por tela 2                                                        | $\theta$          |                             | Sim.      | 13/07/2023<br>09:09:03.783 |
| Comando de reset da memória de alarme por tela 3                                                        | $\bullet$         |                             | Sim.      | 13/07/2023<br>09:09:03.783 |
| Comando de reset da memória de autodiagnóstico                                                          | $\Omega$          |                             | Sim       | 13/07/2023<br>09:09:03.782 |
| Comando de reset de manutenção do motor                                                                 | $\theta$          |                             | Sim.      | 13/07/2023<br>09:09:03.764 |
| Comando de reset do LOG                                                                                 | $\theta$          |                             | Sim.      | 13/07/2023<br>09:09:03.798 |
| Comando de reset dos contadores de número de partidas e tempo em serviço após manutenção                | $\circ$           |                             | Sim.      | 13/07/2023<br>09:09:03.787 |
| Indicação de alarme de manutenção por integração de corrente                                            | Não               |                             | Não       | 13/07/2023<br>09:09:03.715 |
| Mostrando de 1 até 10 de 818 registros                                                                  | Anterior          | $\overline{2}$<br>3         | 4<br>5    | Próximo<br>82              |

Figura 39 - Menu On-line da página *web* do SDM

#### **STATUS**  $\left( 1\right)$

As legendas explicam as cores de cada Abstrato na tabela: linhas verdes representam comunicação boa; linhas vermelhas, comunicação ruim; linhas amarelas, comunicação instável, chamada aqui de indeterminada; as linhas azuis são usadas quando aquele abstrato está configurado como simulado; linhas cinzas indicam que aquele abstrato nunca foi lido.

#### **FILTROS E NAVEGAÇÃO NA TABELA**  $\left( 2\right)$

O cabeçalho da tabela traz ao usuário a possibilidade de ordenar os Abstratos por Nome, Valor, Unidade, Escrita, Descrição e Data/Hora.

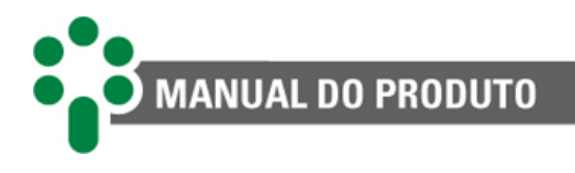

## **6.8 Sistema**

Através deste menu o usuário poderá acessar as configurações de rede, os ajustes do relógio e data do sistema, o gerenciador de processos, os comandos de reinicialização e restauração do sistema, a tela de atualização, as funções de exportar e importar configurações e as opções de acesso.

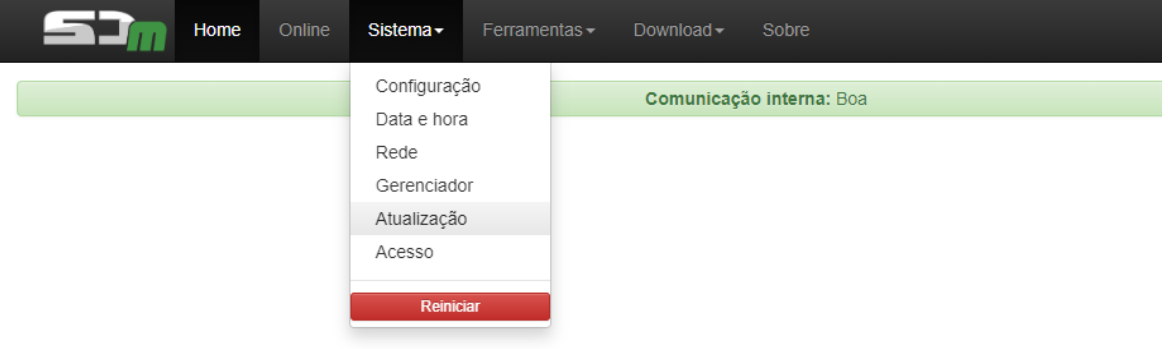

Figura 29 - Menu Sistema

## **6.8.1 Configurações**

A fim de facilitar a navegação, a página *web* do SDM possui uma simbologia geral, que se repete em várias páginas. Dependendo das permissões do perfil do usuário, alguns campos não estarão disponíveis. Para acessar a navegação da página web do SDM, siga as instruções abaixo:

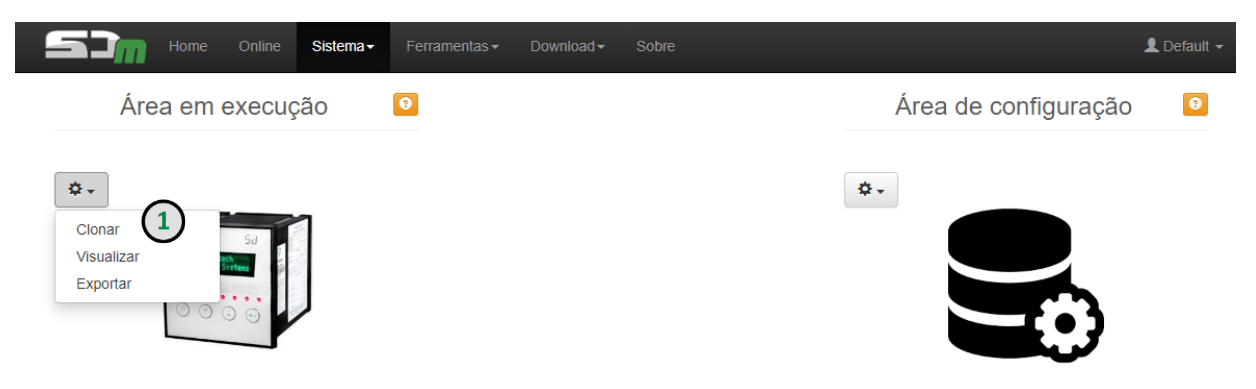

Figura 41 – Aba Sistema > Configuração > Clonar

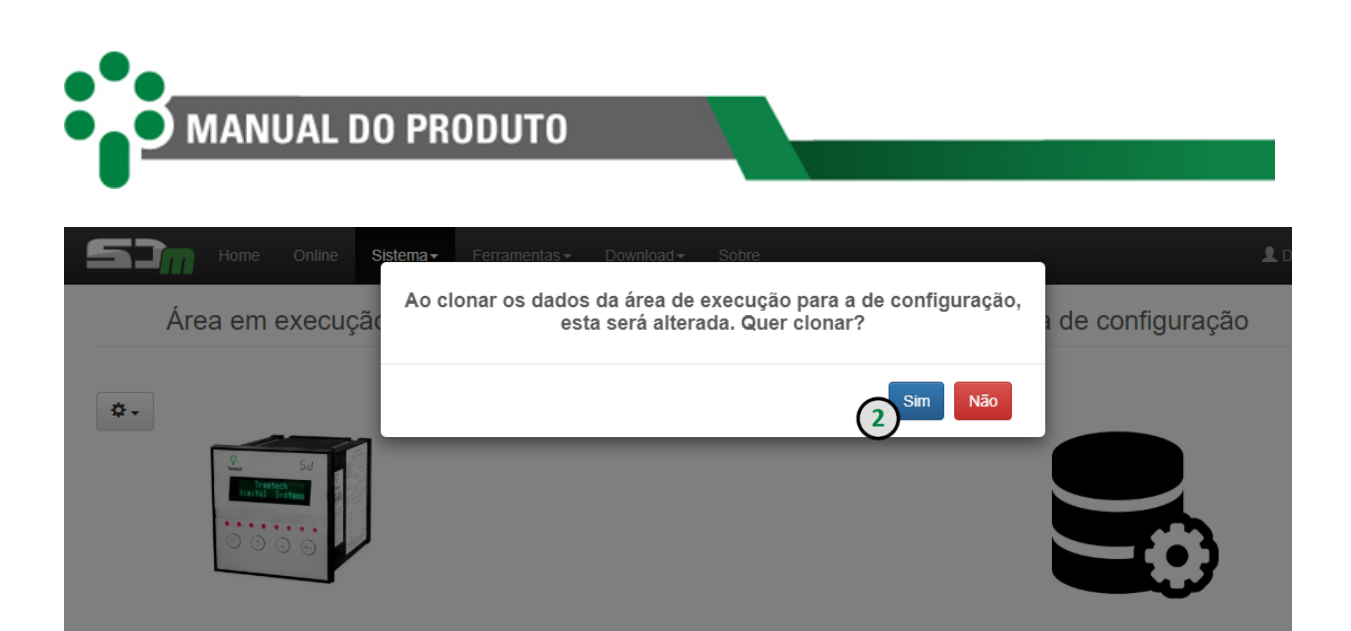

Figura 42 – Opção clonar > Sim

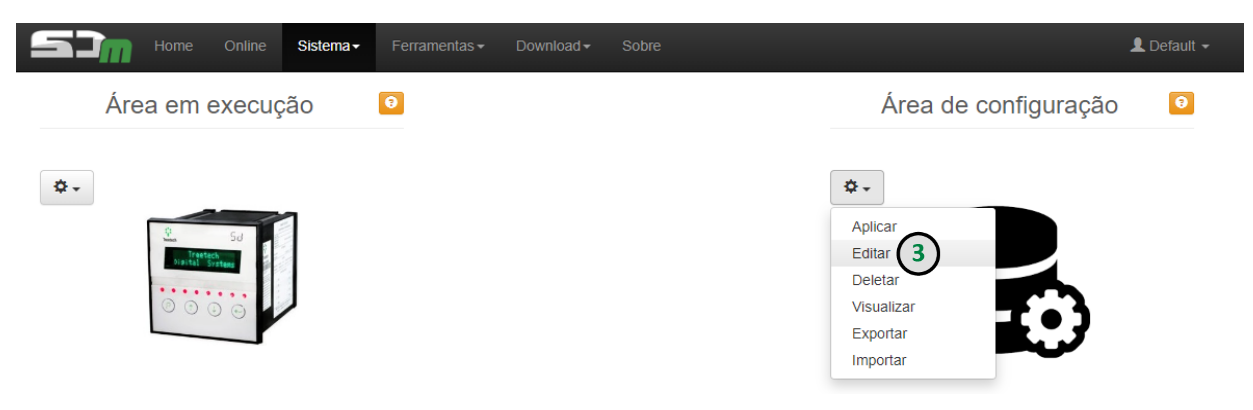

Figura 43 – Opção Editar

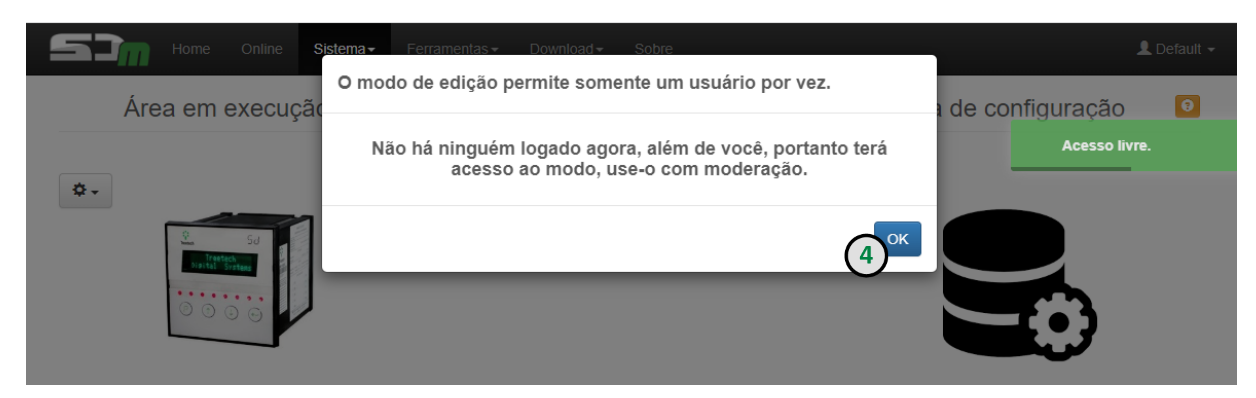

Figura 44 – Opção Ok

| <sup>2</sup> <sup>2</sup> Treetech Tecnologia | $\times$ +                                                                                              |                                                                                    |                    |                                | σ<br>$\checkmark$                  |
|-----------------------------------------------|----------------------------------------------------------------------------------------------------|------------------------------------------------------------------------------------|--------------------|--------------------------------|------------------------------------|
| C<br>$\rightarrow$<br>$\leftarrow$            | Definições                                                                                              | A Inseguro   192.168.10.87/config/definicoes/saida/<br>DNP3<br>IEC 61850<br>Modbus |                    |                                | $\vec{P}$<br>☆<br>п<br>L Default - |
|                                               |                                                                                                    |                                                                                    | Saída - Definições |                                |                                    |
|                                               | Manter campos preenchidos<br>$+$ Criar<br>$\blacktriangleright$ Editar<br>v resultados por página<br>10 | <b>iii</b> Deletar<br>5                                                            |                    | Pesquisar                      | $\overline{a}$                     |
|                                               | Ativo                                                                                                   | Protocolo                                                                          | Ji.<br>Conexão     | $\downarrow \uparrow$<br>Saida | $\downarrow\uparrow$               |
|                                               | $\blacksquare$                                                                                          | DNP3                                                                               | TCP_IP             | 20000(10)                      | $\odot$                            |
|                                               | $\overline{\mathbf{3}}$<br>$\Box$                                                                       | <b>IEC</b>                                                                         | TCP_IP             | 102(10)                        |                                    |
|                                               | $\Box$                                                                                                  | <b>Modbus</b>                                                                      | TCP_IP             | 502(10)                        | $\bullet$                          |

Figura 45 – Navegação geral pela página *web*

## **NAVEGAÇÃO POR ABAS**

No topo da tela, o usuário pode navegar por meio de abas.

#### **BOTÕES DE AJUDA**  $(2)$

Um pequeno botão laranja com um ponto de interrogação fica localizado em pontos estratégicos e de fácil visualização na tela. Ao clicar no botão, o usuário terá acesso a informações explicativas sobre os campos e elementos contidos na tela correspondente.

#### **ATIVO**  $\left(3\right)$

Este *check-box* chamado "Ativo" aparece constantemente em alguns formulários. Ele serve para ativar ou desativar os itens a ele relacionados.

Estes aparecem também dentro da tabela e podem ser usados como acesso rápido para ativar ou desativar os itens.

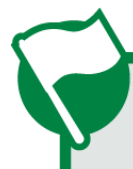

Alguns check-boxes "Ativo" possuem sistema de intertravamento que os impedem de ser ativados.

#### **CAIXA DE PESQUISA**  $(4)$

Para filtrar o conteúdo mostrado na tabela, utilize a caixa de pesquisa, normalmente localizada acima de uma tabela.

#### **BOTÕES DE AÇÃO**  $\left(5\right)$

Três botões, um verde, um azul-claro e um vermelho, localizados acima da tabela, servem para execução de ações. Além disso, uma caixa de seleção para manter os campos preenchidos

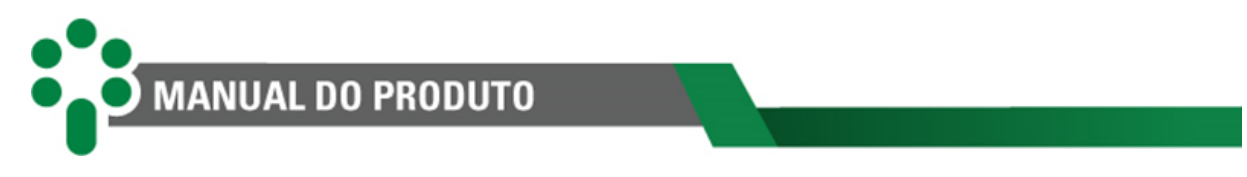

estará disponível logo acima dos botões a fim de que, ao finalizar a ação, os campos sejam ou não preservados no formulário.

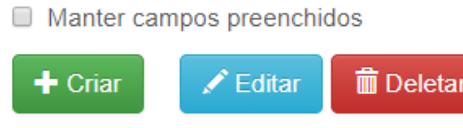

Figura 46 - Botões de ação

Ao clicar no botão **Criar** será aberto um formulário vazio com os campos necessários para criação de um conjunto de dados.

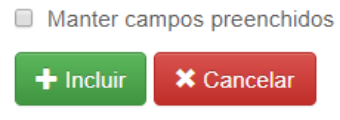

Figura 47 - Botões de ação - Criar

Abaixo do formulário, dois botões irão aparecer: **Incluir**, para confirmar a inclusão dos dados, e **Cancelar**, caso o usuário deseje retornar ao passo anterior e anular a ação de criação.

Tanto o botão **Editar** como o botão **Deletar** estarão disponíveis apenas mediante a seleção de uma das linhas da tabela.

Ao clicar no botão **Editar** será aberto o formulário com os campos já preenchidos de acordo com a linha selecionada.

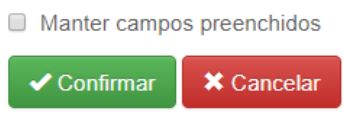

Figura 30 - Botões de ação - Editar

Abaixo do formulário, dois botões irão aparecer: **Confirmar**, para confirmar as alterações feitas e **Cancelar**, caso o usuário deseje retornar ao passo anterior e anular a ação de edição.

Ao clicar no botão **Deletar** uma caixa de diálogo irá solicitar a confirmação da exclusão da linha selecionada na tabela.

### **6.8.1.1 Protocolos**

Nesta seção são criadas e configuradas as conexões de saída. É possível configurar os pontos a serem distribuídos nas conexões de saída do SDM, disponíveis nos protocolos Modbus, DNP3 e IEC 61850. Para mais detalhes deste menu, consulte o **[Guia de configurações do IED](https://sac.treetech.com.br/pt-BR/support/solutions/articles/69000802202-guia-de-configurac%C3%B5es)**.

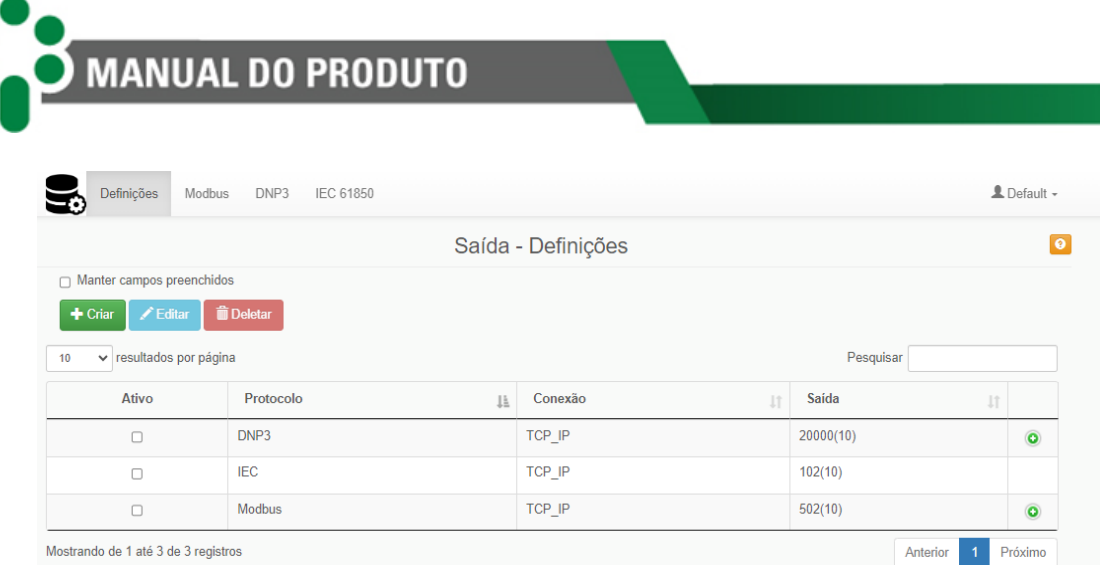

#### Figura 31 - Aba de configuração de pontos do SDM

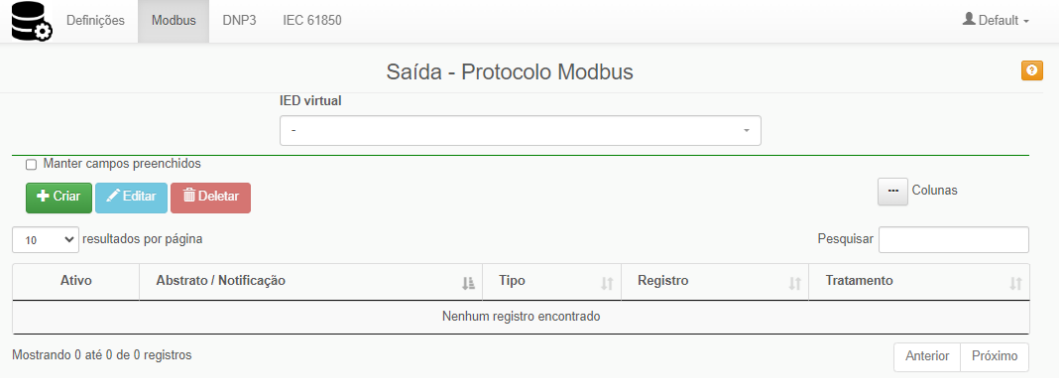

Figura 32 - Aba de configuração do Modbus

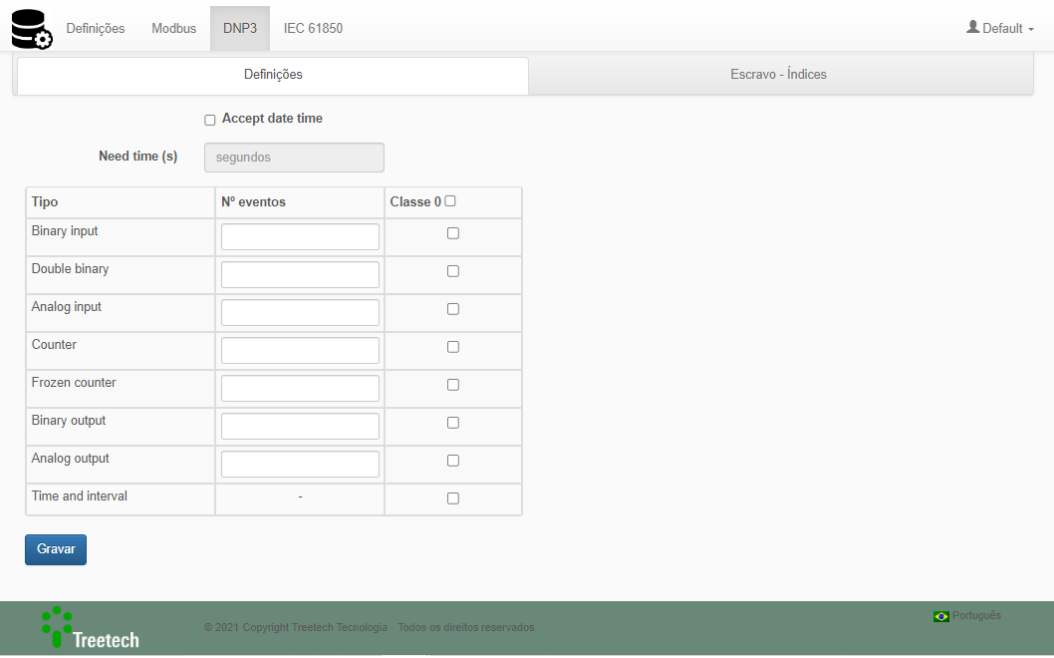

Figura 33 - Aba de configuração do DNP3

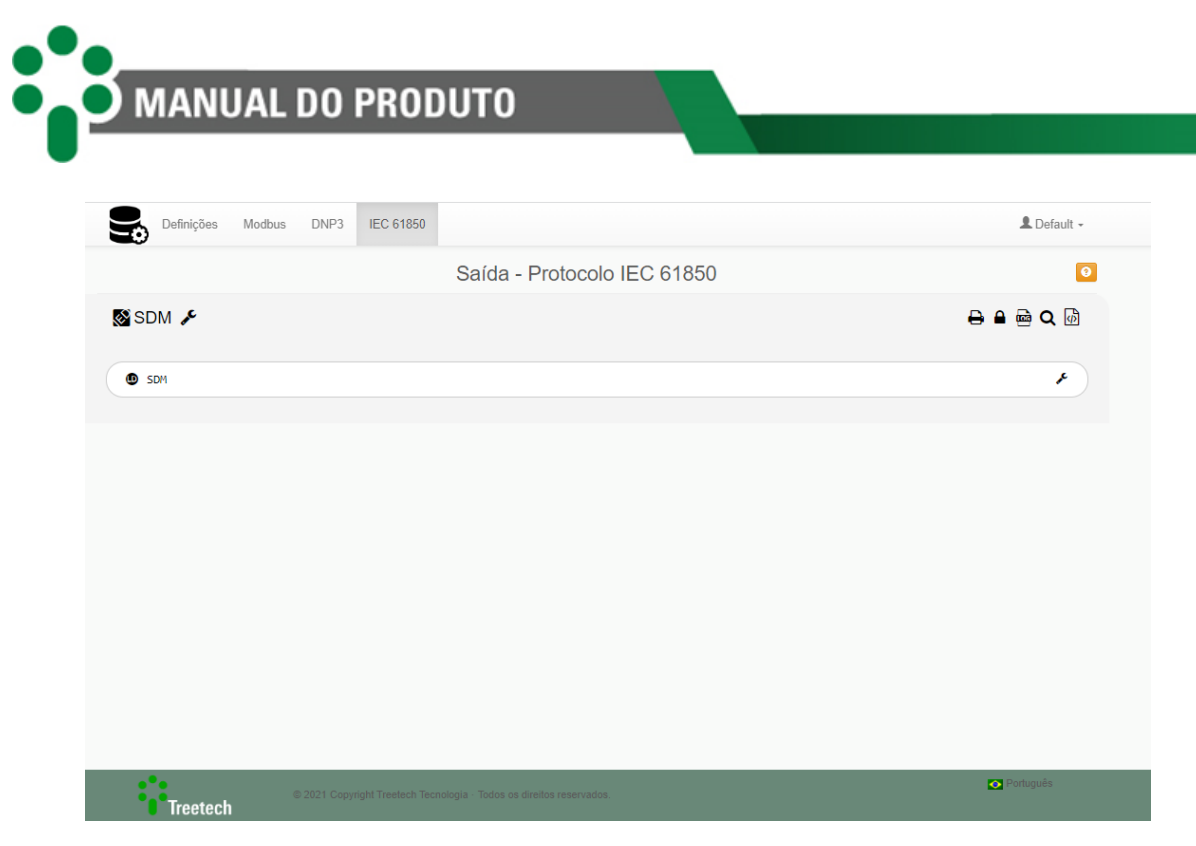

Figura 34 - Aba de configuração do IEC 61850

## **6.8.1.2 Exportar / Importar**

Nesta tela é possível, por meio do botão "Exportar", transferir as configurações de usuário, mapeamento, e IEC 61850 para um arquivo no formato .back. Além disso, o processo inverso pode ser feito através do botão Importar.

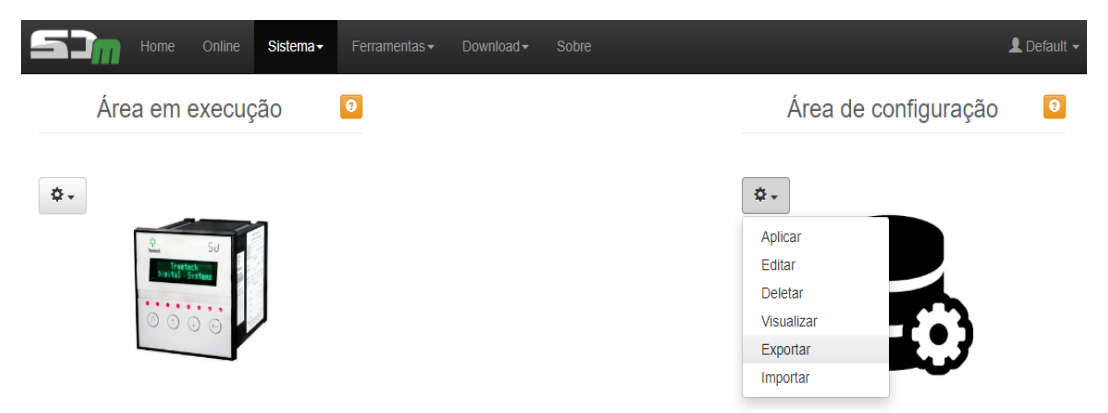

Figura 53 - Aba Sistema > Configuração > Exportar / Importar da página web do SDM

### **6.8.2 Data e Hora**

Nesta tela o usuário pode modificar a data e hora do SDM.

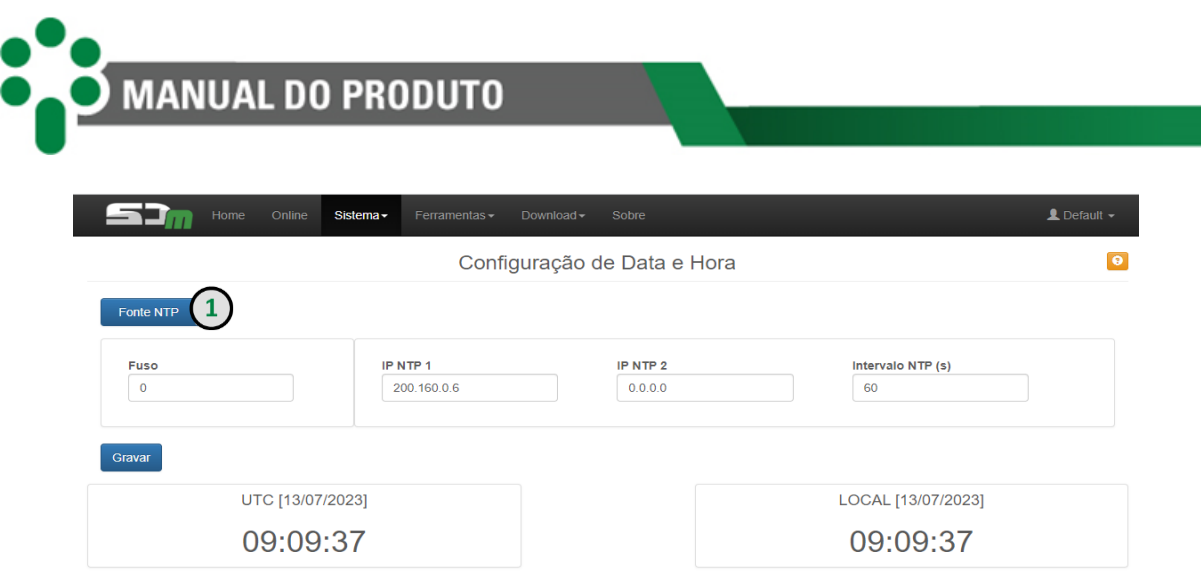

Figura 35 - Aba Sistema > Data e Hora da página web do SDM

## **FONTE NTP/RTC**

No botão fonte, duas opções estão disponíveis: NTP, que usa configurações Ethernet para atualizar o relógio; e RTC, que permite o ajuste manual do horário.

Se a opção escolhida for NTP, o usuário também deve escolher o fuso horário, o IP e o intervalo para a atualização. Pode ser necessário configurar um endereço IP no campo Gateway da configuração de IP para que o SDM tenha acesso ao IP do NTP.

Caso a fonte seja RTC, o usuário, além de selecionar um fuso horário, deve ajustar manualmente a data e a hora do equipamento. Para facilitar, é possível copiar a data e hora do computador local clicando nos ícones acoplados aos campos de ajuste.

### **6.8.3 Rede**

I

Nesta tela estão disponíveis as configurações de rede.

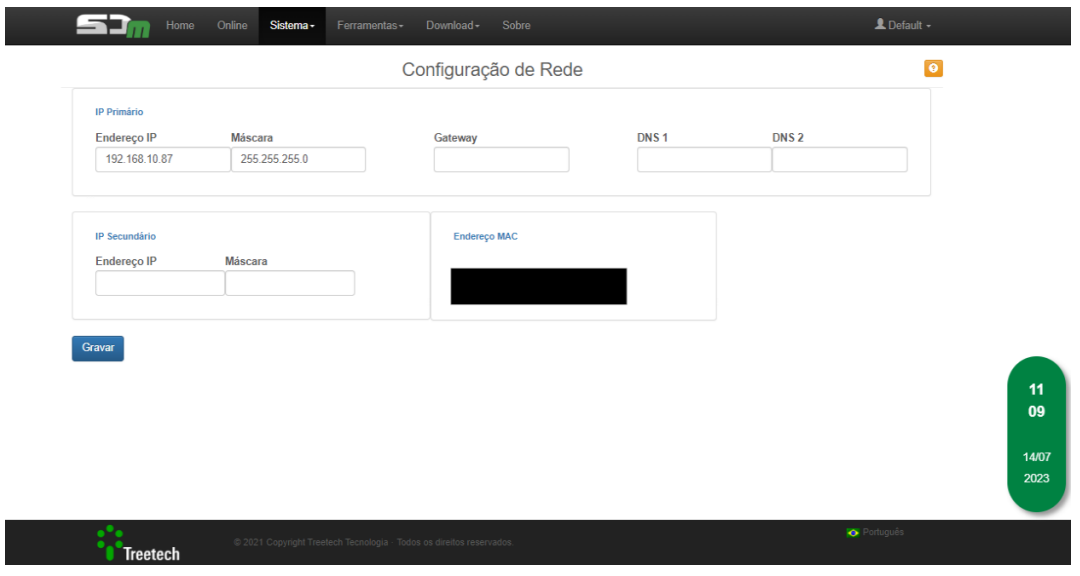

Figura 36 – Aba Sistema > Rede da página web do SDM

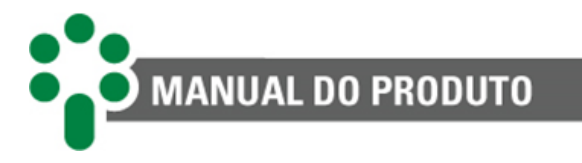

O usuário pode modificar manualmente o endereço IP e a máscara de rede, tanto do IP primário como do secundário. Além disso, é possível alterar o endereço do *gateway*, DNS 1 e DNS 2.

## **6.8.4 Gerenciador**

Esta tela contém o gerenciador de processos do SDM.

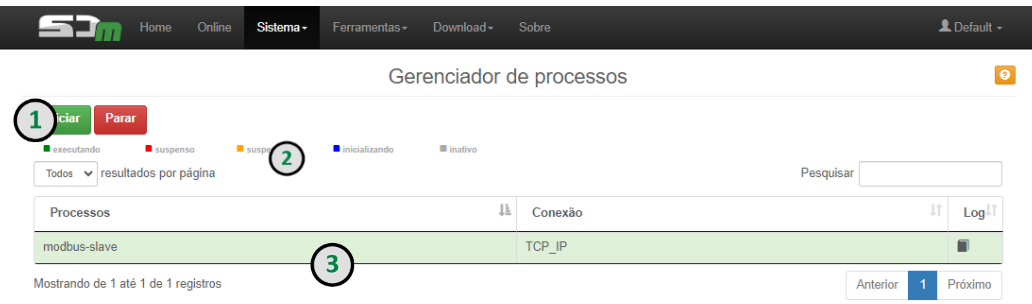

Figura 37 - Aba Sistema > Gerenciador da página web do SDM

#### **BOTÕES DE AÇÃO**  $(1)$

Os botões "Iniciar" – em uma caixa verde – e "Parar" – em uma caixa vermelha – possibilitam que o usuário inicie ou pare os processos do SDM.

#### **LEGENDAS**  $(2)$

Abaixo dos botões, pequenos rótulos coloridos mostram os possíveis estados de cada processo: boa, ruim, indeterminada, inicializando e inativo.

#### **LISTA DE PROCESSOS**  $(3)$

Abaixo da caixa de pesquisa, uma lista com os processos encontrados é mostrada. Eles podem ser organizados de acordo com o nome das colunas apresentadas no cabeçalho da tabela: processos, conexão.

### **6.8.5 Atualização**

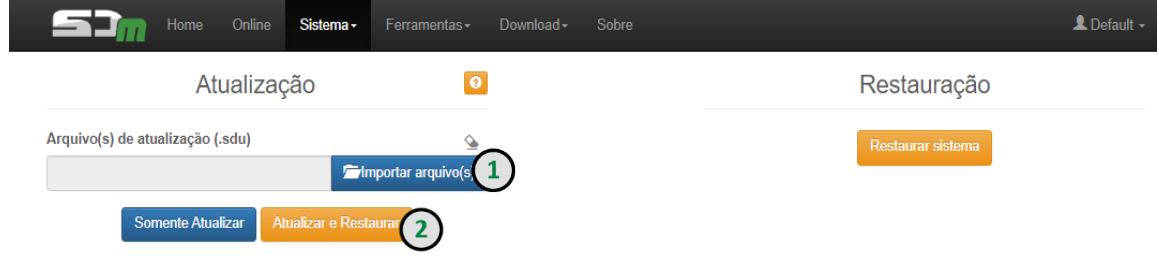

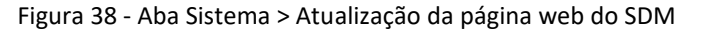

### **IMPORTAR ARQUIVO**

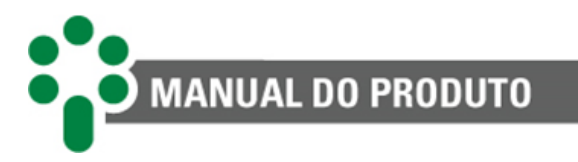

Ao clicar no botão azul "Importar arquivo(s)", uma janela será exibida, permitindo que o usuário selecione o arquivo em formato ".sdu" para a atualização do equipamento.

### **Somente atualizar/ atualizar e restaurar:**

Após importar o arquivo de atualização, basta clicar em uma das opções abaixo para atualizar o equipamento.

- Somente Atualizar: irá realizar a atualização sem restaurar padrões de fábrica;
- Atualizar e Restaurar: irá realizar a atualização e restaurar os padrões de fábrica, isso é necessário nos casos em que a atualização contempla mudanças na versão de aplicação.

Ao atualizar restaurando padrões de fábrica, a senha de login do usuário será solicitada e será possível marcar a opção "Manter endereço IP". Caso essa opção não seja marcada o equipamento irá retornar ao IP padrão (192.168.10.87).

#### **Restaurar sistema**

Assim como permite que o usuário reinicie o IED, a página web do SDM garante a possibilidade de restaurar todas as configurações de fábrica do produto. Para isto, clique no botão laranja "Restaurar Sistema". A senha de login do usuário será solicitada. Apenas usuários com permissão poderão realizar tal operação. Será possível também marcar a opção "Manter endereço IP" para que o usuário mantenha o acesso no mesmo endereço que já está configurado. Caso essa opção não seja marcada o equipamento irá retornar ao IP padrão (192.168.10.87).

#### **ATUALIZAR E RESTAURAR**  $(2)$

A caixa de seleção "Restaurar padrões de fábrica" permite ao usuário atualizar o produto e, ao mesmo tempo, restaurar as configurações do produto de acordo com o novo *firmware* gravado. Caso o usuário não marque a caixa de seleção, a atualização será feita mantendo as configurações atuais.

### **6.8.6 Acesso**

Nesta tela é possível configurar o acesso seguro à página web através do protocolo HTTPS. Para mais informações acerca dessa configuração, acesse o **[Guia Rápido de Certificado Digital](https://sac.treetech.com.br/pt-BR/support/solutions/articles/69000801868-guia-r%C3%A1pido-de-certificado-digital)** disponível nas nossas plataformas.

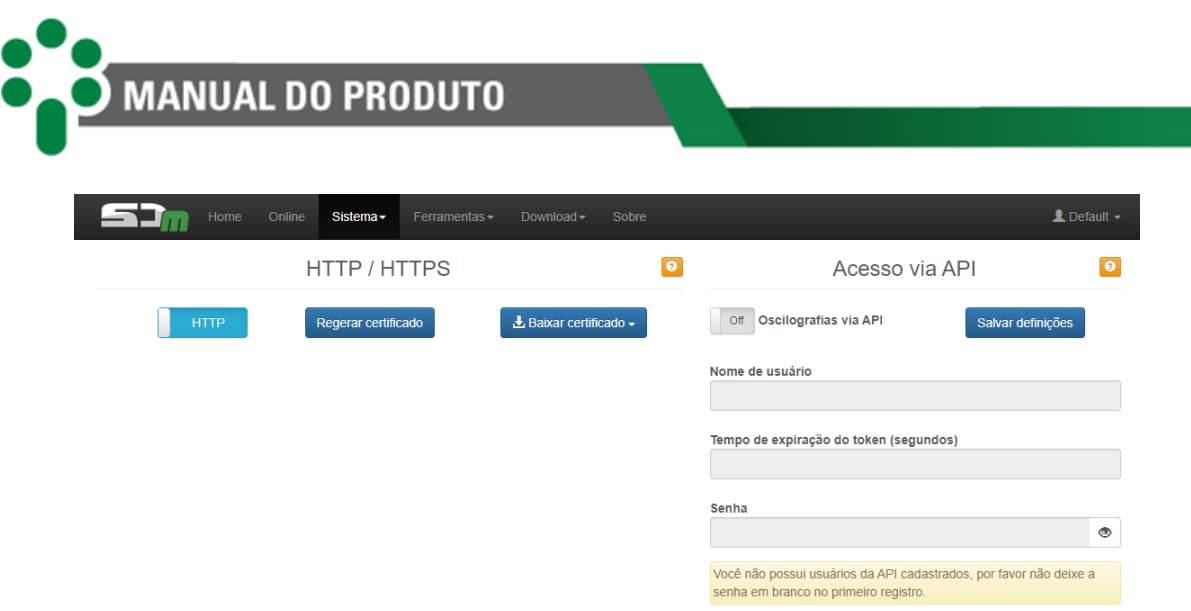

Figura 39 - Aba Sistema > Acesso da página web do SDM

## **6.9 Ferramentas**

## **6.9.1 Decodificador DNP3**

Um decodificador DNP3 é utilizado para analisar as mensagens DNP3 recebidas, interpretar os diferentes campos e estruturas de dados, e extrair as informações relevantes contidas nessas mensagens. Ele pode ser usado para depurar redes DNP3, monitorar o tráfego de dados, registrar eventos e analisar o desempenho do sistema. O decodificador também é útil para testar a conformidade de implementações DNP3 e verificar se os dispositivos estão se comunicando corretamente dentro da rede.

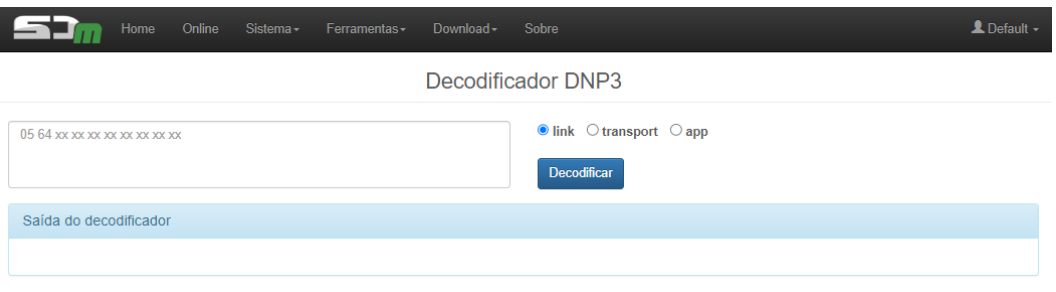

Figura 59 – Aba Ferramenta > Decodificador DNP3 da página web do SDM

### **6.9.2 Espelhamento**

Este módulo descreve uma interface de comunicação operando em linhas diferenciais. Cada dispositivo aciona o seu transmissor apenas no instante que necessita transmitir, mantendoo desligado no resto do tempo de modo a permitir que outros dispositivos transmitam dados. Em um determinado instante de tempo, somente um dispositivo pode transmitir, o que caracteriza esta rede como half-duplex.

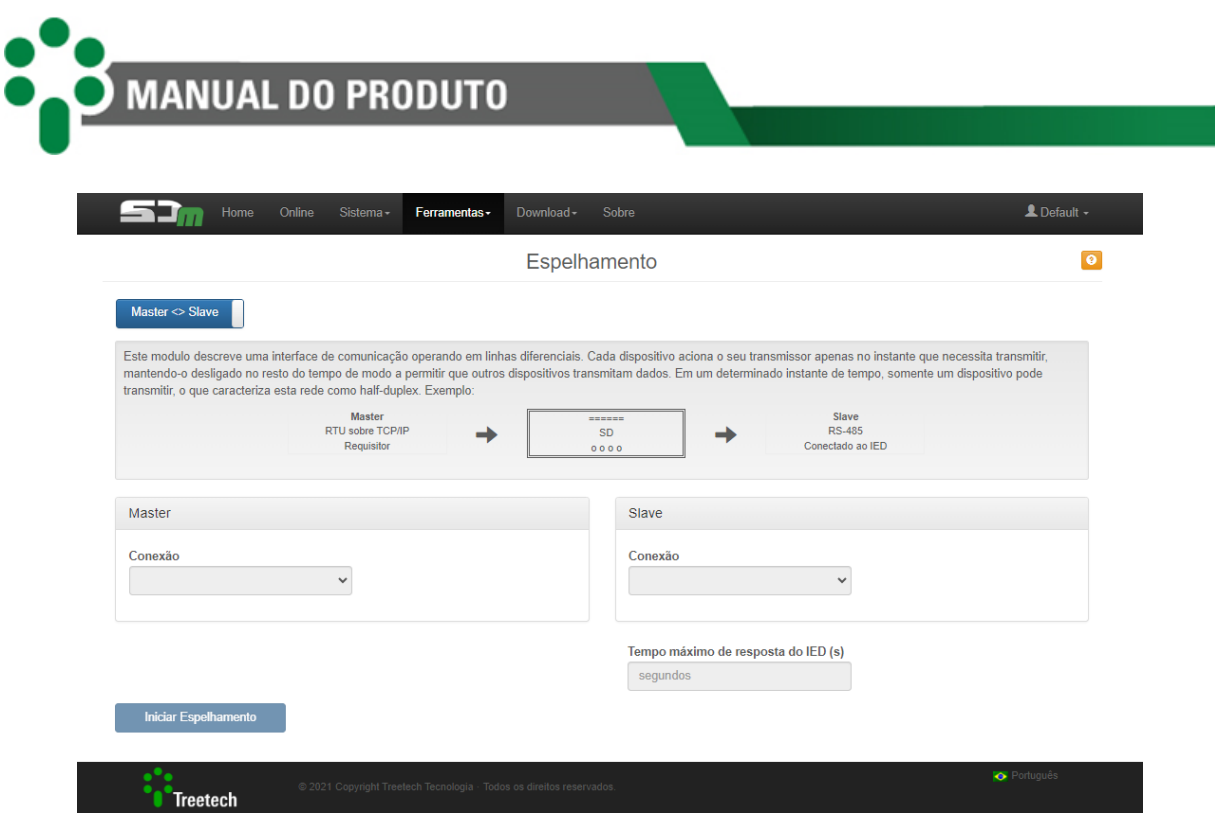

Figura 60 – Aba Ferramenta > Espelhamento da página web do SDM

### **6.9.3 Loader**

Nesta tela é possível realizar a atualização de *firmware* e de *bootloader*.

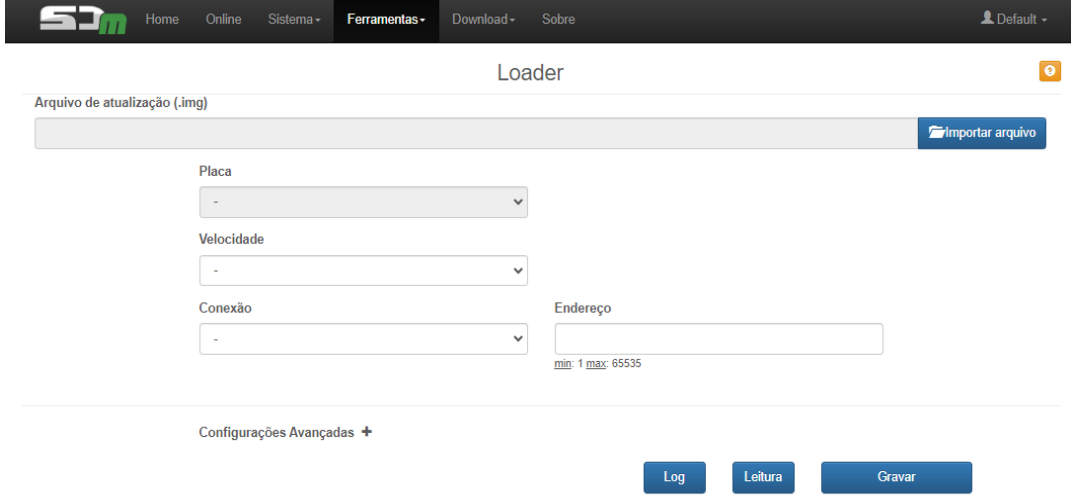

Figura 61 – Aba Ferramenta > Loader da página web do SDM

## **6.10 Download**

## **6.10.1 Oscilografia**

A página "Oscilografia*"*, acessada pelo menu "*Download*", permite que o usuário acesse os dados de oscilografia e baixe os itens selecionados.

| <b>MANUAL DO PRODUTO</b><br>$\blacksquare$                              |                                  |                            |              |                  |                           |
|-------------------------------------------------------------------------|----------------------------------|----------------------------|--------------|------------------|---------------------------|
|                                                                         |                                  |                            |              |                  |                           |
| Online<br>Sistema -<br>Home                                             | <b>Ferramentas</b><br>Download - | Sobre                      |              |                  | L Default -               |
|                                                                         | Oscilografia                     |                            |              |                  |                           |
| Não foi possível obter status.<br>Download concluido<br><b>Baixando</b> | Nenhuma oscilografia gerada      |                            |              |                  |                           |
| <b>SDM</b>                                                              |                                  |                            |              |                  |                           |
| Oscilografia atual: 0                                                   |                                  |                            |              |                  |                           |
| Ressincronizar                                                          |                                  |                            |              |                  | Baixar itens selecionados |
|                                                                         |                                  |                            |              |                  |                           |
| v resultados por página<br>5                                            |                                  |                            |              | Pesquisar        |                           |
| о<br>Classe<br>Item<br>ΙÈ<br>11<br>1t                                   | Número Oscilografia<br>1t        | <b>Buffer</b><br>11        | Data Manobra | <b>UID</b><br>1î | <b>Download</b>           |
|                                                                         |                                  | Nenhum registro encontrado |              |                  |                           |

Figura 40- Aba Download > Oscilografia da página web do SDM

## **6.10.2 Log**

A página "*Log"*, acessada pelo menu "*Download*", permite que o usuário baixe em arquivo de texto o *log* de comunicação de todas as portas e protocolos utilizados. É possível também baixar o *log* dos processos e configurações atuais para envio à Treetech em caso de solicitação de ajuda.

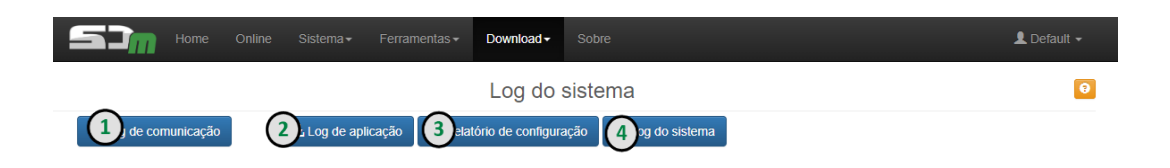

Figura 41- Aba Download > Log da página web do SDM

#### **BAIXAR LOG DE COMUNICAÇÃO**  $(1)$

Para baixar o log de comunicação, o usuário deve clicar na primeira caixa azul, à esquerda da tela. O arquivo de texto baixado representa o histórico da comunicação de entrada e saída.

#### **BAIXAR LOG DE APLICAÇÃO**  $\left( 2\right)$

O log de aplicação também é registrado e um relatório pode ser baixado pelo usuário. Basta clicar no segundo box azul. Apesar de o usuário poder fazer o download, o **acesso a esse log é restrito ao suporte técnico Treetech**.

#### **BAIXAR RELATÓRIO DE CONFIGURAÇÃO**  $\left(3\right)$

O último tipo de log disponível para download é o de configuração. Localizado no canto superior direito da tela, um box azul permite o download deste relatório. Apesar de o usuário poder fazer o download, o **acesso a esse log é restrito ao suporte técnico**.

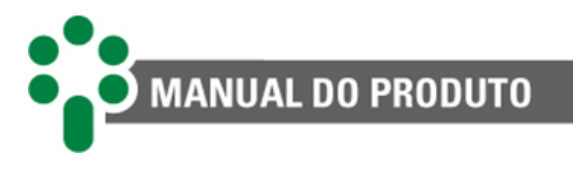

## **BAIXAR LOG DO SISTEMA**

Outro log disponível para download é o log do sistema. Para baixá-lo, basta clicar no terceiro box azul. Apesar de o usuário poder fazer o download, o **acesso a esse log é restrito ao suporte técnico Treetech**.

## **6.11 Sobre**

Esta é a tela de consulta de informações do sistema. Aqui o usuário encontra dados como: número de série do equipamento, versão do sistema e da aplicação instalada. Além disso, ao interagir com os botões abaixo da tela, o usuário tem acesso a algumas informações de *Changelog*, Processos, Parâmetros e Homologação.

| 53<br>Home      | Online<br>Sistema -<br>Ferramentas -                                                                                | Download -       | Sobre |                |                   | L Default -   |  |
|-----------------|----------------------------------------------------------------------------------------------------|------------------|-------|----------------|-------------------|---------------|--|
| $\ddot{\cdot}$  | $\blacksquare$                                                                                                    | Homologação      |       |                |                   |               |  |
| <b>Treetech</b> | Nº de série<br>066370                                                                                               | Posição <b>O</b> | ↓L    | 圹<br>Protocolo | Jî.<br><b>IED</b> | <b>Status</b> |  |
|                 |                                                                                                    | Saída            |       | Modbus         | <b>SDM</b>        | Q,            |  |
|                 | <b>Sistema</b><br>Versão: 2.7.21<br>Data: 2023.04.19<br>Revisão: 04/13<br>Portas: Ethernet FO + Serial<br><b>FO</b> | Saída            |       | DNP3           | <b>SDM</b>        | Q,            |  |
|                 |                                                                                                    |                  |       |                |                   |               |  |
|                 | Kernel: dc16566<br>Bootloader: 61707fc                                                                              |                  |       |                |                   |               |  |
|                 | Aplicação<br>Versão: SDM 5.0<br>Data: 2022.12.27                                                                    |                  |       |                |                   |               |  |
|                 | Processos <sup>®</sup><br>Parâmetros                                                                                |                  |       |                |                   |               |  |
|                 | Changelog                                                                                                    |                  |       |                |                   |               |  |

Figura 42 - Aba Sobre, da página web do SDM

**MANUAL DO PRODUTO** 

# **7 Comissionamento para entrada em serviço**

Uma vez efetuada a instalação dos equipamentos, a colocação em serviço deve seguir os passos básicos a seguir:

- ✓ Checar a correção das ligações elétricas (por exemplo, através de ensaios de continuidade e corrigir se necessário;
- $\checkmark$  Antes de energizar o comutador, ou, antes de retirar o curto-circuito do secundário dos TCs, verificar se os circuitos dos transformadores de corrente estão corretamente conectados à entrada do SDM, garantindo que nenhum TC esteja aberto;
- $\checkmark$  Energizar o SDM com tensão apropriada;
- $\checkmark$  Efetuar toda a parametrização do SDM;
- $\checkmark$  Com um computador, cabos, conversores de comunicação e software adequados, checar o funcionamento da porta RS-485 do SDM;
- ✓ Com um indicador de continuidade, testar a atuação dos contatos de alarme. O fechamento e abertura dos contatos podem ser forçados alterando-se o modo de operação de NA para NF e vice-versa;
- ✓ Realizar manobras no comutador para o SDM gerar o aprendizado de referência da assinatura do motor. As manobras podem ser acompanhadas no submenu 'Status dos Aprendizados', no menu 'Tela de Consulta';
- $\checkmark$  Após o aprendizado ser concluído, verificar a memória de alarmes e de autodiagnóstico. Normalizar o SDM para que o led "Ok" permaneça aceso e memória de alarmes zerada;
- ✓ Efetuar manobras e verificar se os valores obtidos estão coerentes;
- $\checkmark$  É possível realizar o download das oscilografias utilizando software para o SDM. Assim é possível verificar se as manobras estão coerentes e se a curva de referência foi gerada corretamente.

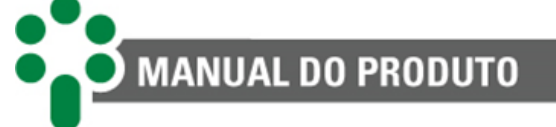

# **8 Resolução de problemas**

## **8.1 Equipamento apresenta mensagem de alarmes no display**

A mensagem mostrada no display de cima indica qual das três seções de alarmes o código exibido no display pertence. O valor mostrado no display de baixo contém quatro dígitos, cada dígito podendo representar até quatro alarmes diferentes, de valores 1, 2, 4 e 8. O valor mostrado no dígito será a soma do valor de todos os alarmes ativos daquele dígito. Se por exemplo, um certo dígito estiver mostrando o número 7, sabemos que os alarmes 1, 2 e 4 estão ativos no momento.

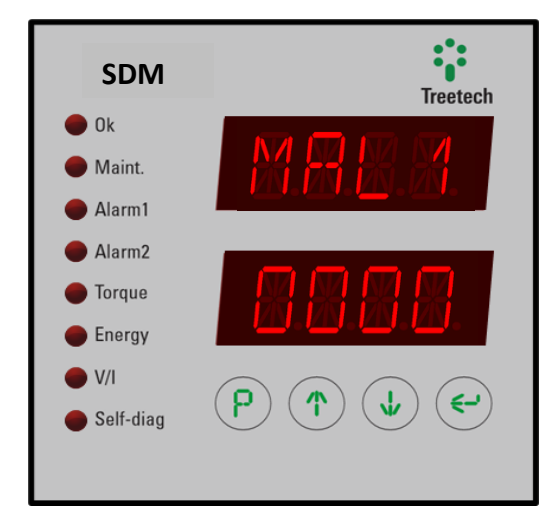

Figura 65 - Indicação de alarme no SDM

## **8.2 Visualizando a memória de alarmes**

A função Memória de Alarmes permite saber todos os eventos ocorridos no SDM. Esta memória é não-volátil e cumulativa, ou seja, permite saber todos os eventos que ocorreram, mas não quando ocorreram, caso se tenha dois eventos diferentes, o resultado apresentado na posição relativa a este evento é uma soma deles.

A Memória de Alarmes é acessada pressionando-se sequencialmente as teclas  $\mathcal{O}$  e  $\mathbb{O}$ .

Existem três telas de memória de alarmes, identificadas pelas siglas **MAL1**, **MAL2** e **MAL3**, que podem ser consultadas pressionando as teclas  $\mathbb{D}$  e  $\mathbb{D}$ . Em cada uma das telas a sigla **MAL1**, **MAL2** ou **MAL3** é indicada alternadamente com um código numérico que identifica os eventos ocorridos.

Para limpar (*resetar*) a Memória de Alarmes, pressione a tecla  $\Theta$  durante 5 segundos. Se houver algum alarme ativo, a memória será reiniciada já indicando sua ocorrência. Pressione a tecla  $\odot$  para retornar à tela de indicações.

Para poder interpretar os códigos fornecidos pela memória de alarme, consultar tabela de códigos clicando no link abaixo ou escaneando o QR code para ser redirecionado ao SAC a Treetech.

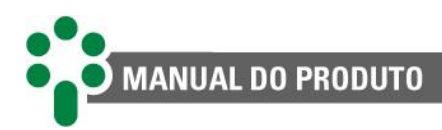

#### **[Memória de alarmes](https://sac.treetech.com.br/pt-BR/support/solutions/articles/69000834334-mem%C3%B3ria-de-alarme-idm)**

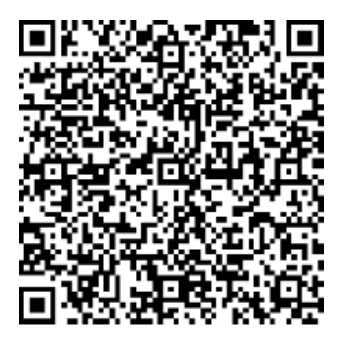

## **8.3 Equipamento apresenta mensagens de autodiagnóstico no display**

O SDM possui um aviso de autodiagnóstico **DG1** e **DG2**, que surge alternando junto com o código no display em caso de ocorrência de uma anomalia.

O SDM apresenta o código de autodiagnóstico piscando lentamente em seu display, e seu LED sinalizador é acionado permanecendo fixo. (cerca de 1 s).

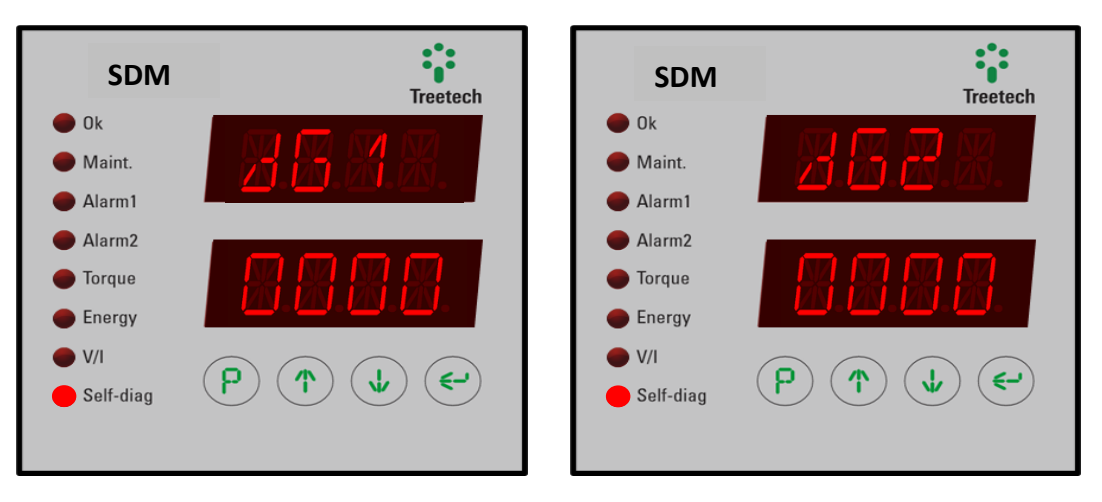

Figura 66 - Indicação de autodiagnóstico no SDM

### **8.3.1 Visualizando a memória de autodiagnóstico**

O firmware do SDM verifica constantemente a integridade de suas funções e dos sensores de temperatura a ele conectados através de seus circuitos e algoritmos de autodiagnóstico. Qualquer anomalia detectada é sinalizada através do contato de falha e através das mensagens de autodiagnóstico indicadas no display do equipamento, auxiliando no processo de diagnóstico e solução da falha.

A função Memória de Autodiagnósticos permite saber todos os eventos de diagnóstico ocorridos no SDM, tais como maus-contatos na fiação dos sensores de temperatura ou falhas internas. Esta memória é não-volátil e cumulativa, ou seja, permite saber todos os eventos que ocorreram, mas não quando ocorreram.

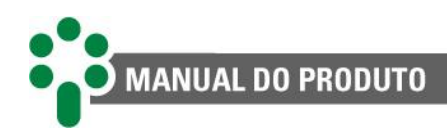

A Memória de Autodiagnósticos é acessada pressionando-se sequencialmente as teclas  $\overline{\mathcal{O}}$  e . Existem duas telas de memória de Autodiagnósticos, identificadas pelas siglas **MdG1** e **MdG2**, que podem ser consultadas pressionando as teclas  $\circled{+}$  e  $\circled{+}$ . Em cada uma das telas a sigla **MdG1** ou **MdG2** é indicada alternadamente com um código numérico que identifica os eventos ocorridos.

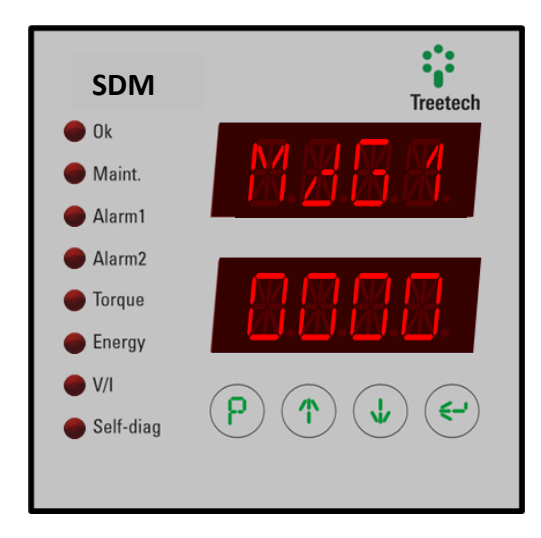

Figura 67 - Consulta à memória de autodiagnóstico

Para limpar (*resetar*) a memória de autodiagnóstico, pressione a tecla  $\Theta$  durante 5 segundos. Se houver algum diagnóstico ativo, a memória será reiniciada já indicando sua ocorrência. Pressione a tecla  $\bigcirc$  para retornar a tela de indicações.

Para checar o procedimento em caso de autodiagnóstico e possíveis erros gerados pelo SDM, siga as instruções clicando no link abaixo ou escaneando o QR code para ser redirecionado ao SAC da Treetech.

### **[Autodiagnóstico](https://sac.treetech.com.br/pt-BR/support/solutions/articles/69000833613-autodiagn%C3%B3stico-monitor-de-torque-do-comutador-idm-vers%C3%A3o-2-03-)**

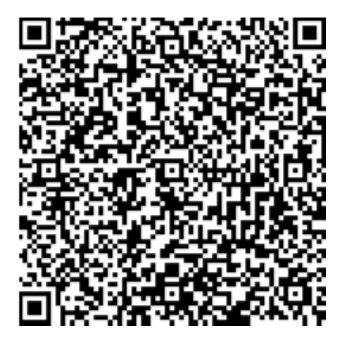

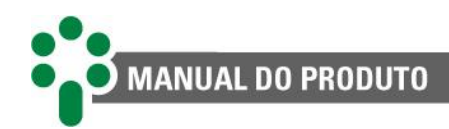

# **9 Dados técnicos e ensaios de tipo**

# **9.1 Dados técnicos**

Tabela 19 - Dados técnicos

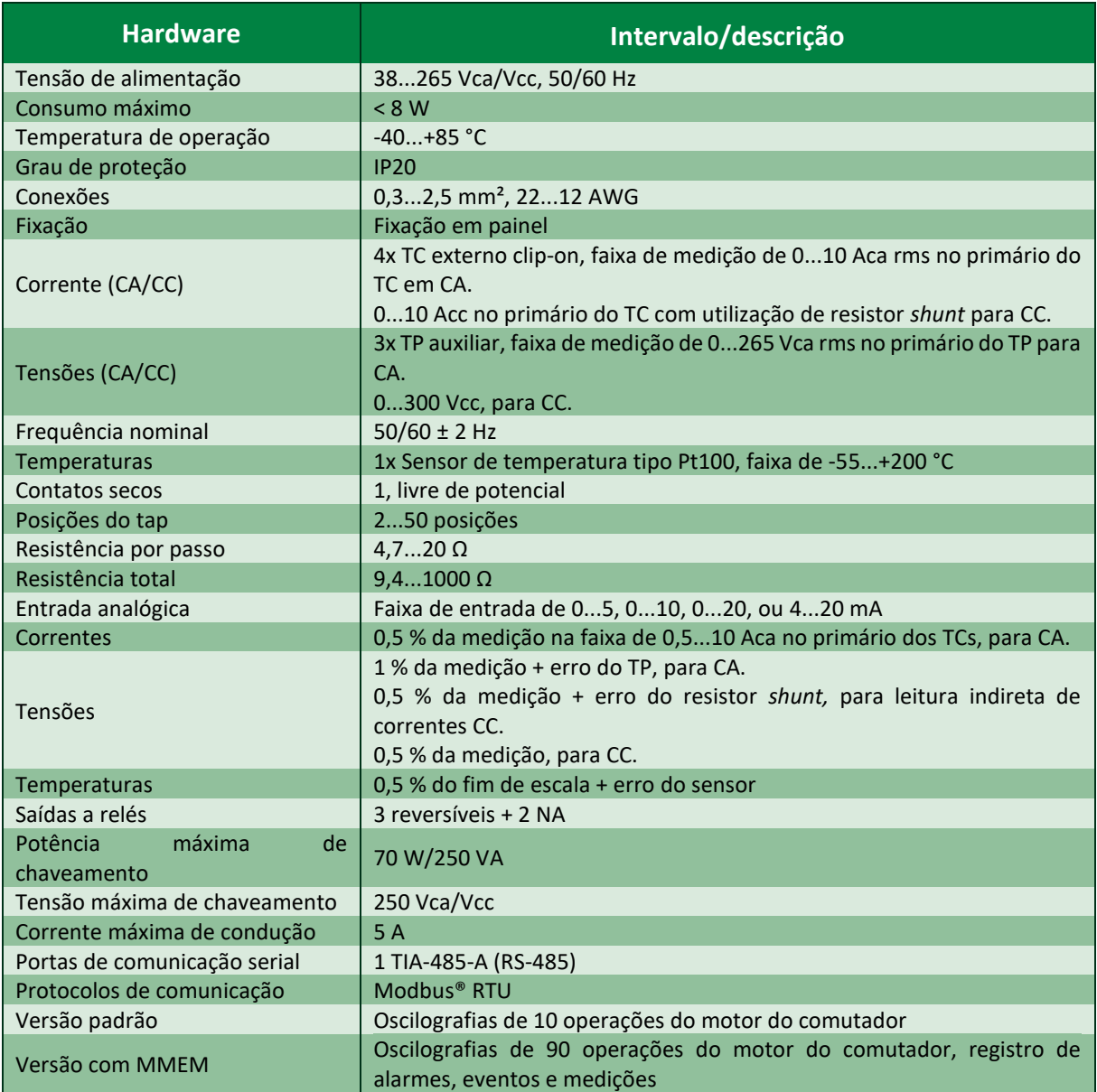

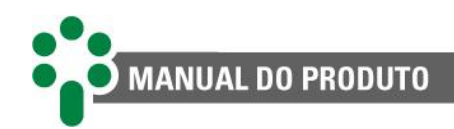

# **9.2 Ensaios de tipo**

O SDM é um equipamento construído sobre a plataforma **Smart Sensor 3** e ensaiado de acordo com a seguinte tabela:

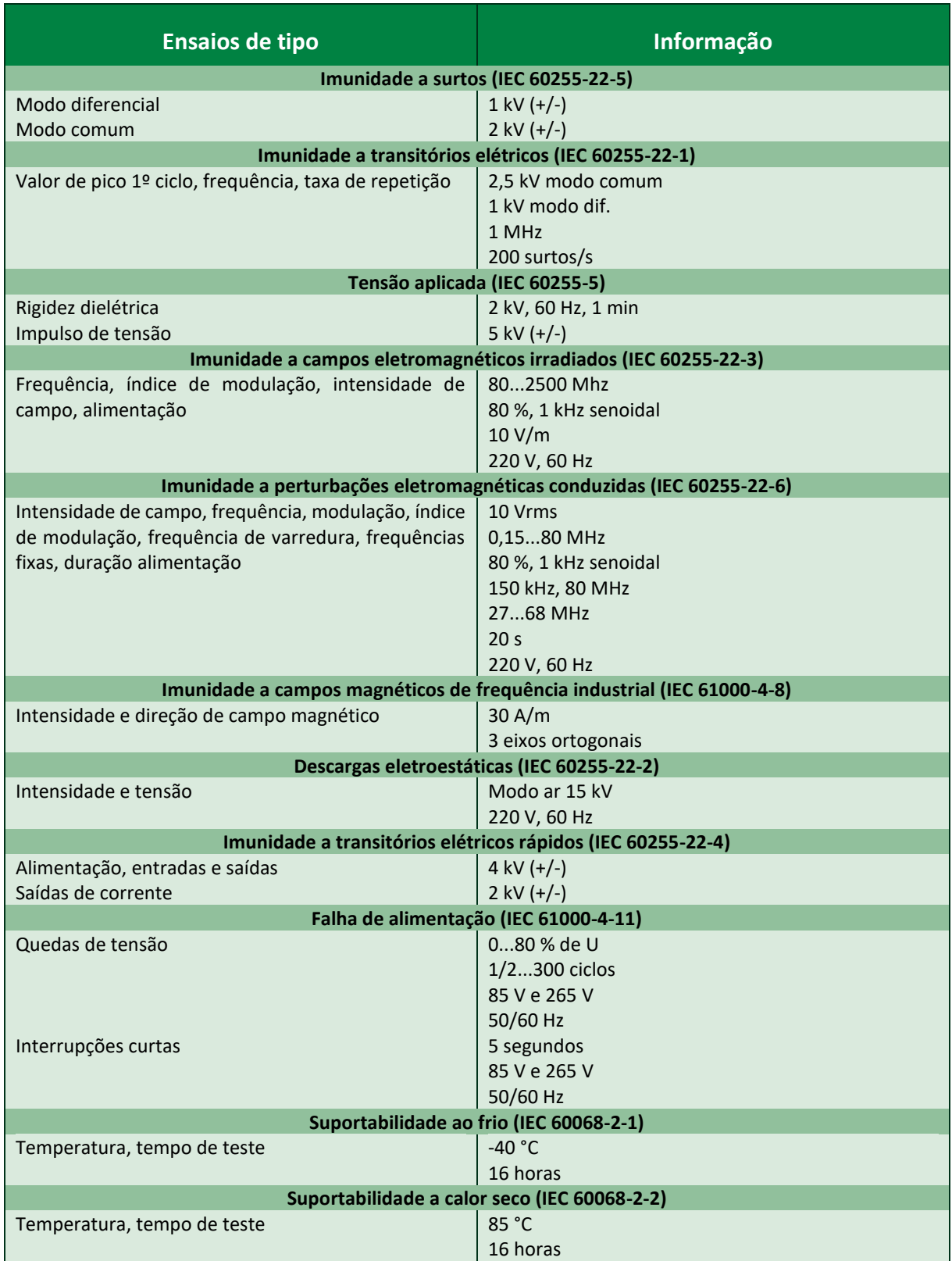

Tabela 20 - Ensaios de Tipo

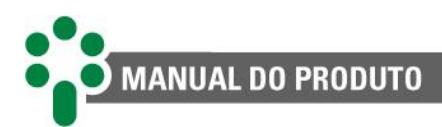

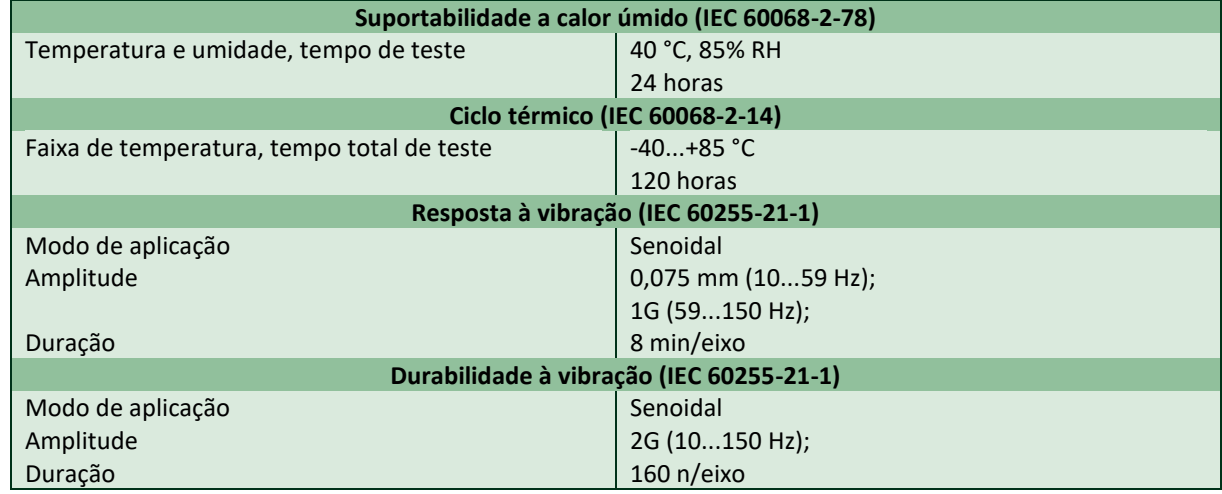

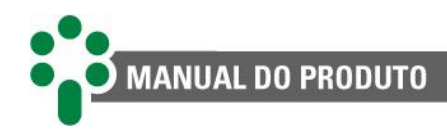

# **10 Especificação para pedido**

### **1. Nome do produto**

Monitor para torque do comutador - SDM.

### **2. Quantidade**

O número de unidades.

#### **3. Modelo**

Escolha uma das opções a seguir:

- **SDM:** 1 entrada para coroa potenciométrica para medição da posição do tap.
- **SDM-I:** 1 entrada em loop de corrente para medição da posição do tap.

#### **4. Opcionais**

De acordo com o escolhido, há diferentes opcionais disponíveis, conforme a tabela a seguir.

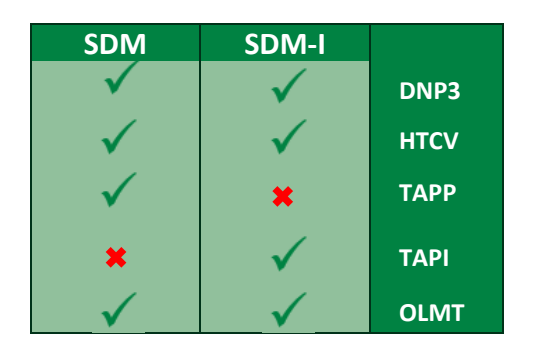

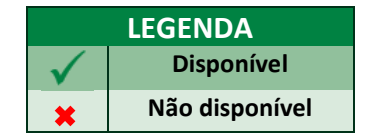

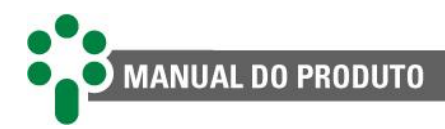

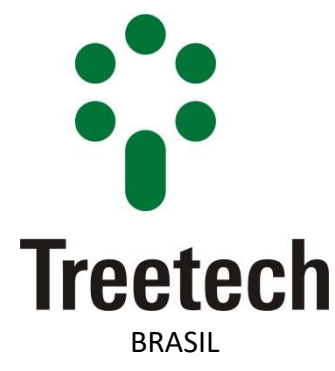

Treetech Tecnologia Ltda Rua José Alvim, 112, Centro CEP 12.940-750 – Atibaia/SP +55 11 2410-1190 [www.treetech.com.br](http://www.treetech.com.br/)